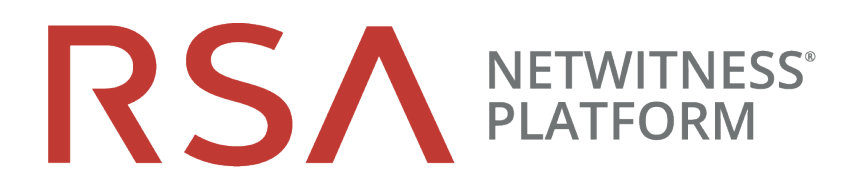

# Guía de introducción de hosts y servicios

para la versión 11.2

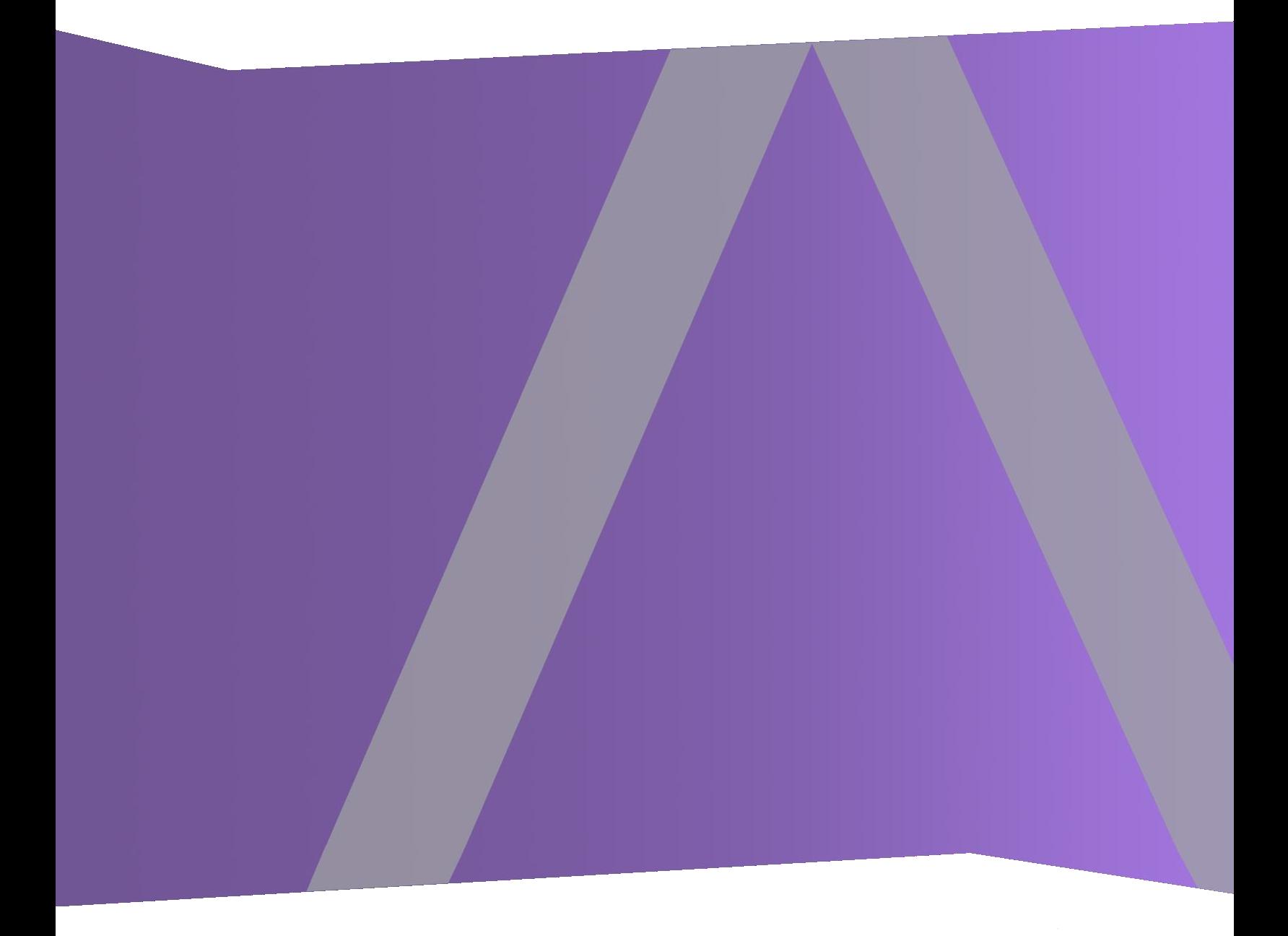

Copyright © 1994-2019 Dell Inc. or its subsidiaries. All Rights Reserved.

## **Información de contacto**

RSA Link en [https://community.rsa.com](https://community.rsa.com/) contiene una base de conocimientos que responde a las preguntas comunes y brinda soluciones para problemas conocidos, documentación de productos, análisis de la comunidad y administración de casos.

## **Marcas comerciales**

Para obtener una lista de las marcas comerciales de RSA, visite [mexico.emc.com/legal/emc](http://mexico.emc.com/legal/emc-corporation-trademarks.htm#rsa)[corporation-trademarks.htm#rsa](http://mexico.emc.com/legal/emc-corporation-trademarks.htm#rsa) (visite el sitio web de su país correspondiente).

## **Acuerdo de licencia**

Este software y la documentación asociada son propiedad e información confidencial de Dell, se suministran bajo licencia, y pueden utilizarse y copiarse solamente de acuerdo con los términos de dicha licencia y con el aviso de copyright mencionado a continuación. No se puede suministrar a ninguna persona, ni poner a su disposición de cualquier otra manera, este software ni la documentación, o cualquier copia de estos elementos.

Este documento no constituye ninguna transferencia de titularidad ni propiedad del software, la documentación o cualquier derecho de propiedad intelectual. Cualquier uso o reproducción sin autorización de este software y de la documentación pueden estar sujetos a responsabilidad civil o penal.

Este software está sujeto a cambios sin aviso y no debe considerarse un compromiso asumido por Dell.

## **Licencias de otros fabricantes**

Este producto puede incluir software que ha sido desarrollado por otros fabricantes. El texto de los acuerdos de licencia que se aplican al software de otros fabricantes en este producto puede encontrarse en la página de documentación del producto en RSA Link. Al usar este producto, el usuario acepta regirse totalmente por los términos de los acuerdos de licencia.

## **Nota sobre tecnologías de cifrado**

Es posible que este producto contenga tecnologías de cifrado. Muchos países prohíben o limitan el uso, la importación o la exportación de las tecnologías de cifrado, y las regulaciones actuales de uso, importación y exportación deben cumplirse cuando se use, importe o exporte este producto.

## **Distribución**

Dell considera que la información de esta publicación es precisa en el momento de su publicación. La información está sujeta a cambios sin previo aviso.

febrero 2019

## **Contenido**

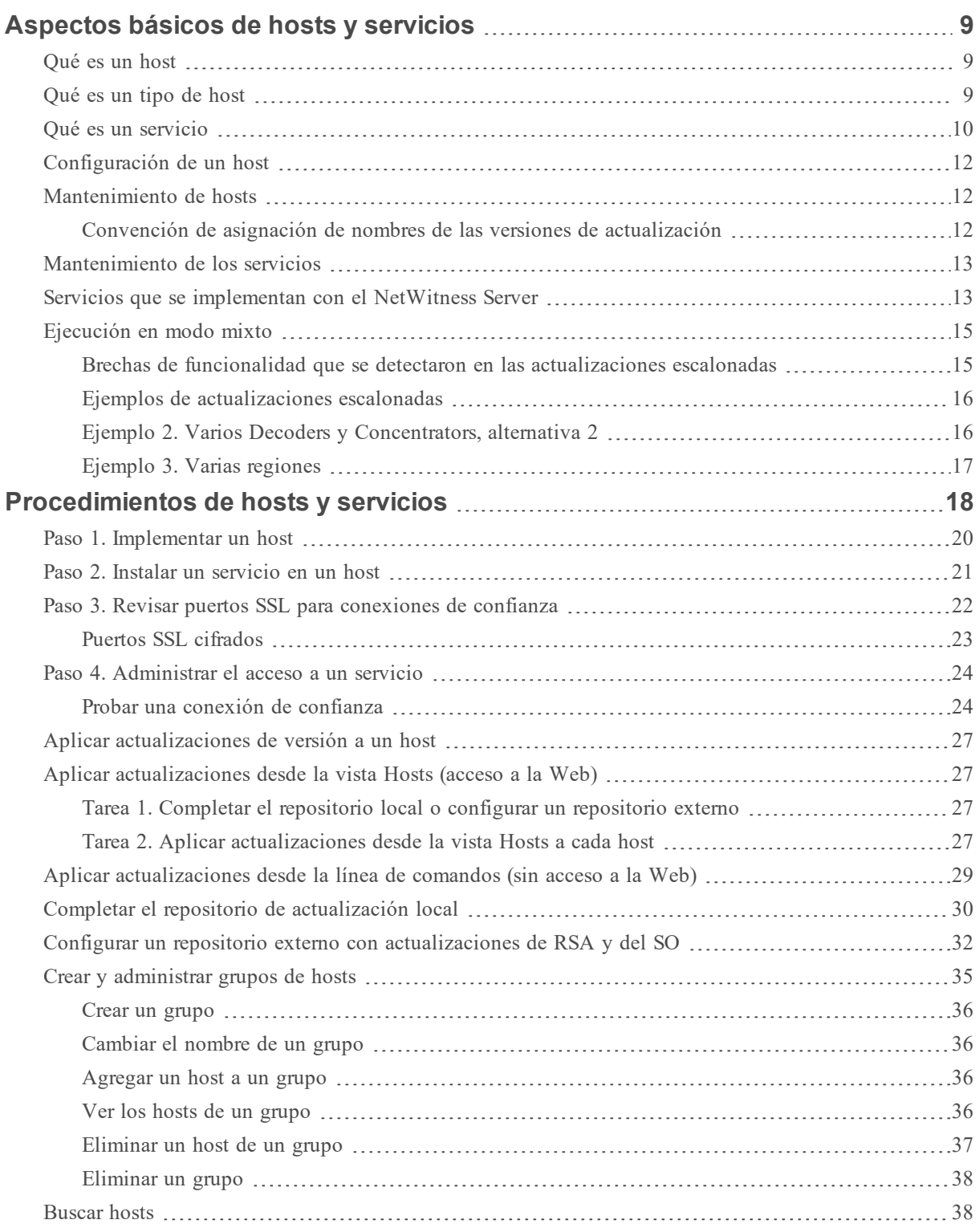

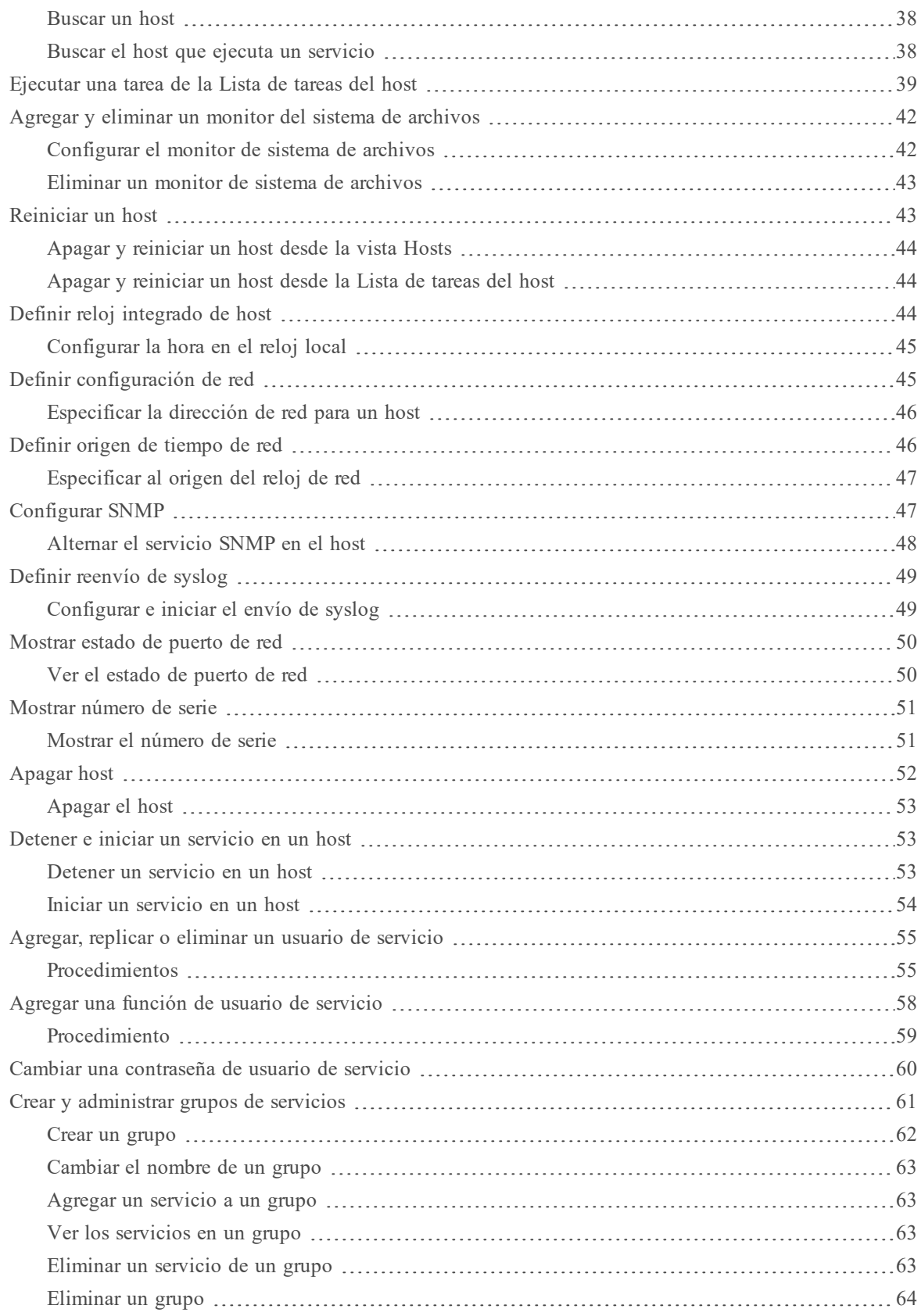

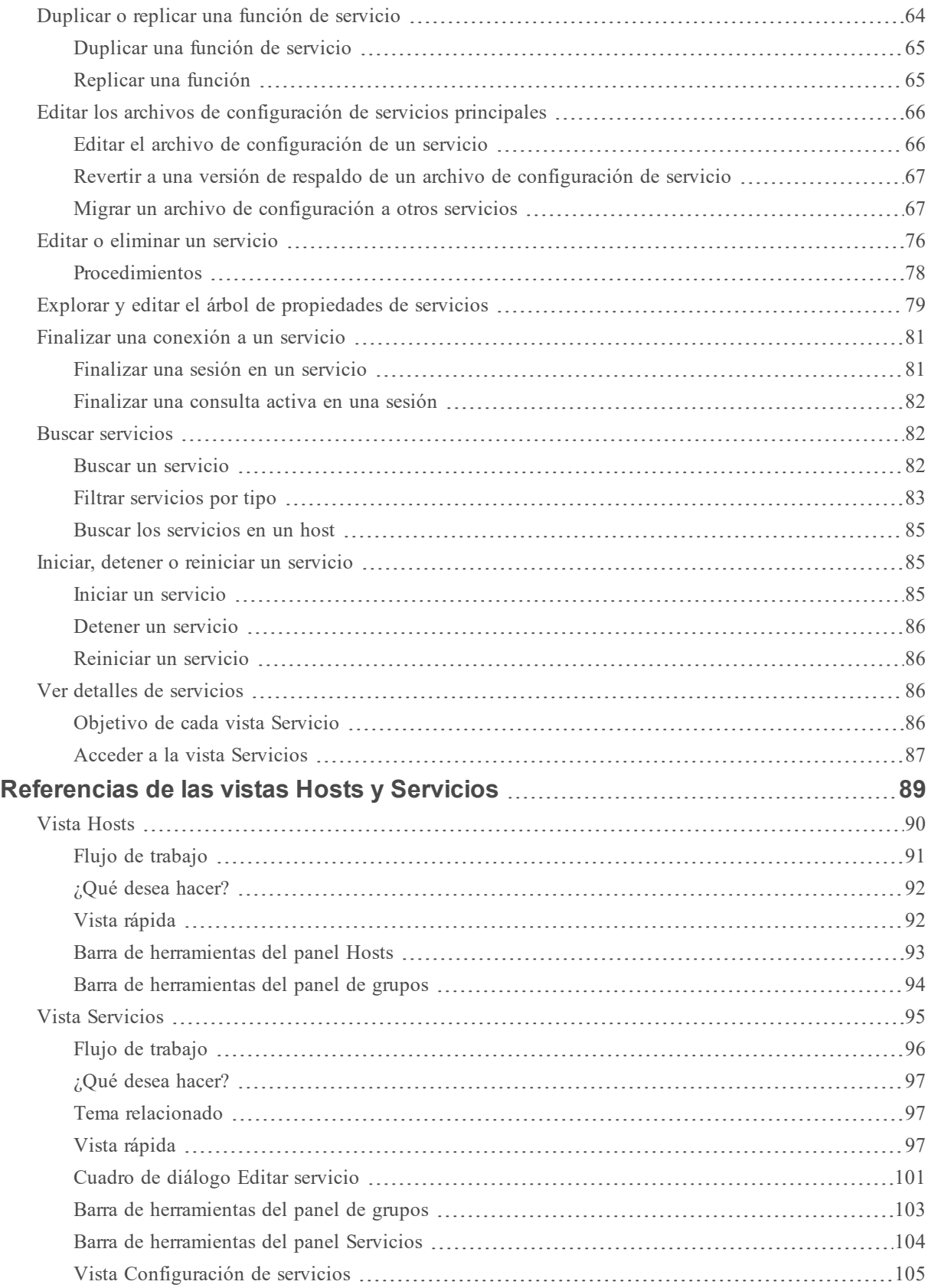

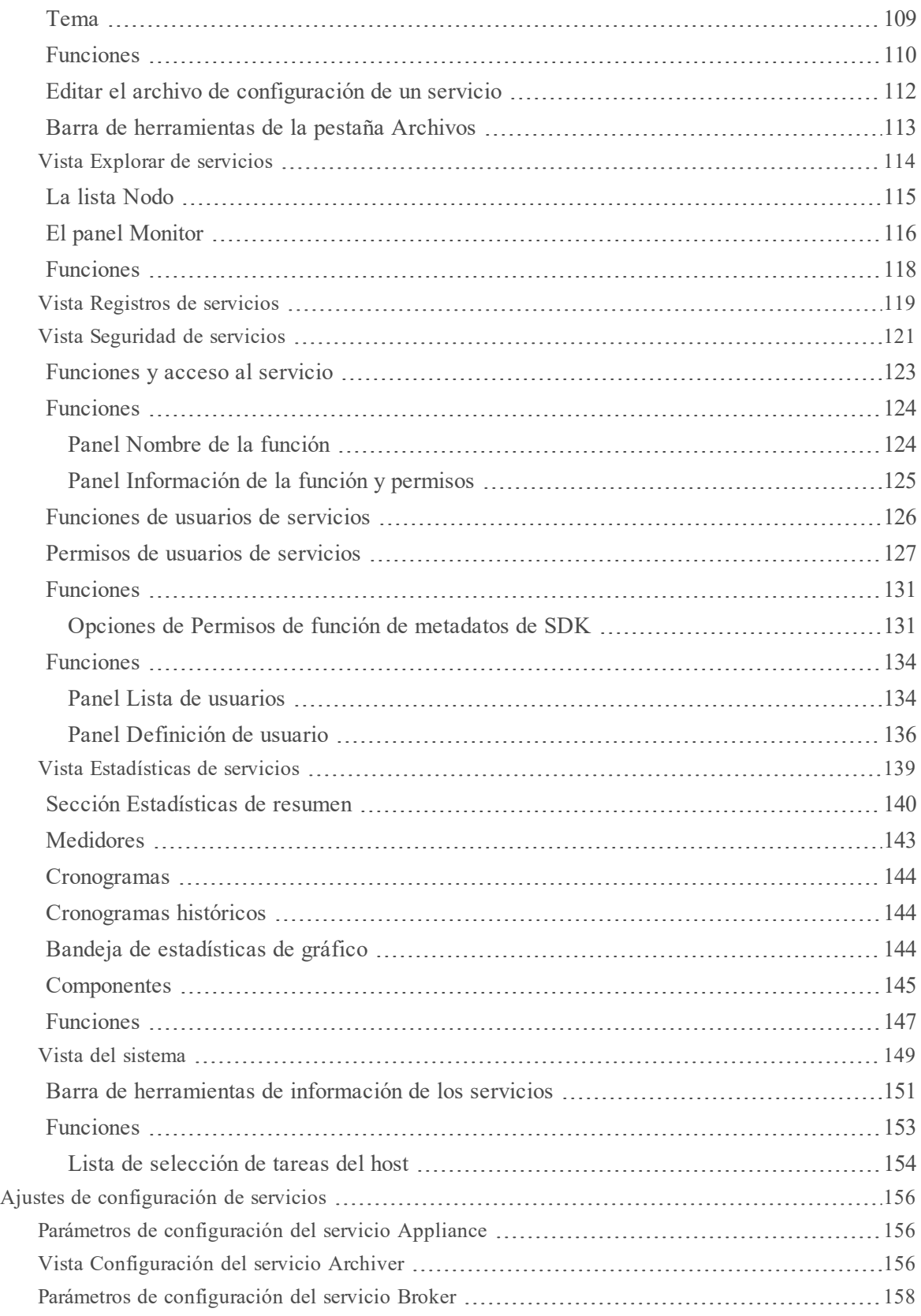

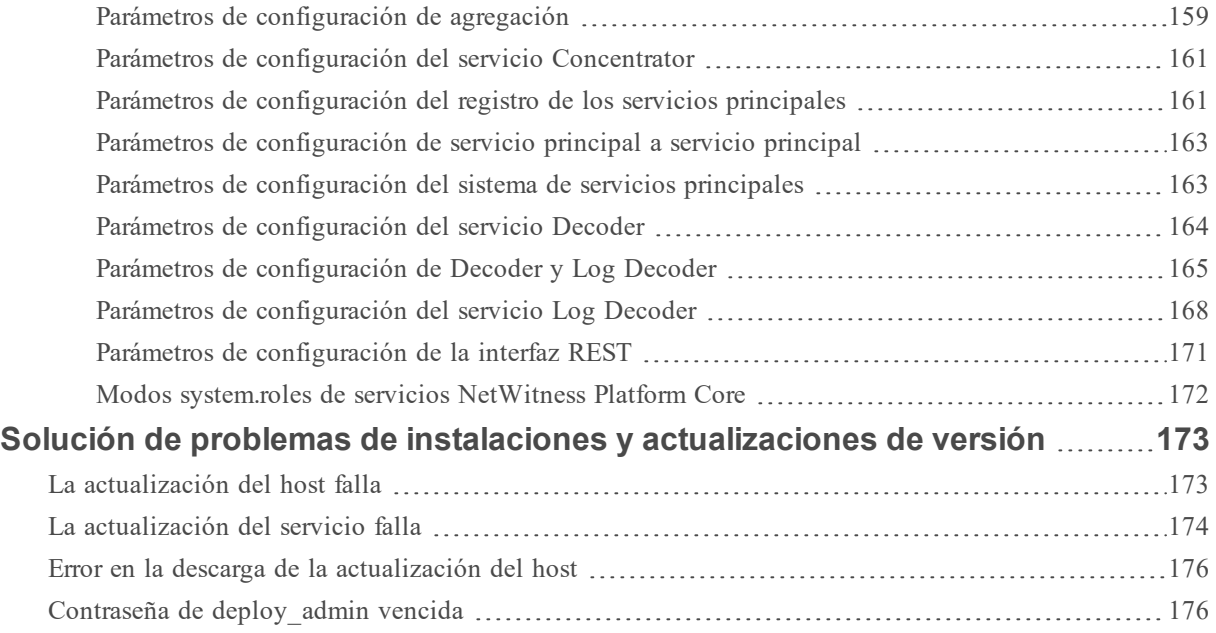

## <span id="page-8-0"></span>**Aspectos básicos de hosts y servicios**

En esta guía se proporciona a los administradores los procedimientos estándares para agregar y configurar hosts y servicios en NetWitness Platform. Después de presentar el propósito básico de los hosts y los servicios y cómo funcionan dentro de la red de NetWitness Platform, en esta guía se aborda lo siguiente:

- Las tareas que debe realizar para configurar los hosts y los servicios en la red
- <sup>l</sup> Los procedimientos adicionales que completa en función de las necesidades operacionales a largo plazo y diarias de una empresa.
- Temas de referencia que describen la interfaz del usuario

<span id="page-8-1"></span>Vaya a la Tabla maestra de [contenido](https://community.rsa.com/docs/DOC-81328) para buscar todos los documentos de NetWitness Platform Logs & Network 11.x.

## **Qué es un host**

Un host es la máquina en la cual se ejecuta un servicio y puede ser una máquina física o virtual. Consulte el "Diagrama detallado de implementación de hosts de NetWitness Platform" de la *Guía de implementación de NetWitness Platform* para ver una ilustración de cómo se implementan los hosts.

## <span id="page-8-2"></span>**Qué es un tipo de host**

Un tipo de host asigna un servicio o servicios a un host cuando se instala un host desde la vista Hosts. Elija un **Tipo de host** en el cuadro de diálogo **Instalar servicios**, el cual se muestra cuando se

selecciona un host en la vista Hosts, y haga clic en  $\overline{E}$  Install . En la siguiente tabla se enumera cada tipo de host y los servicios que instala. Consulte el "Diagrama detallado de implementación de hosts de NetWitness Platform" de la *Guía de implementación de NetWitness Platform* para ver una ilustración de cómo se implementan los hosts.

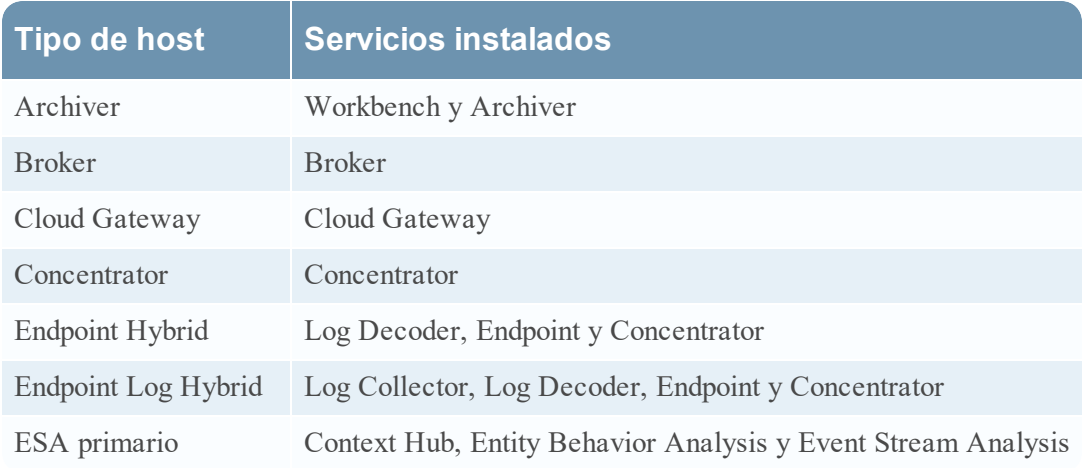

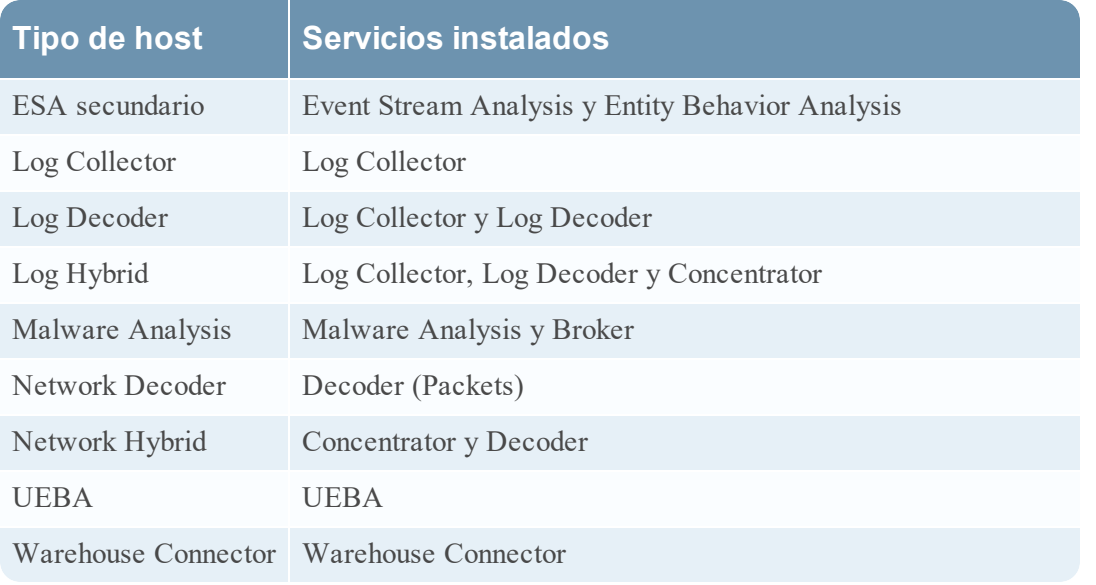

## <span id="page-9-0"></span>**Qué es un servicio**

Un servicio realiza una función única, como recopilar registros o archivar datos. Cada servicio se ejecuta en un puerto exclusivo y se modela como un plug-in para habilitarse o deshabilitarse de acuerdo con la función del host.

En primer lugar, debe configurar los siguientes servicios principales:

- Decoder
- Concentrator
- Broker
- Log Decoder

A continuación se enumeran todos los servicios y cada uno, con excepción de Log Collector, tiene su propia guía o comparte una en *Guías de configuración de hosts y servicios*. El Log Collector tiene su propio conjunto de guías de configuración para manejar la configuración de todos los protocolos de recopilación de eventos compatibles. Para obtener información sobre Log Collector, consulte *Guías de recopilación de registros*.

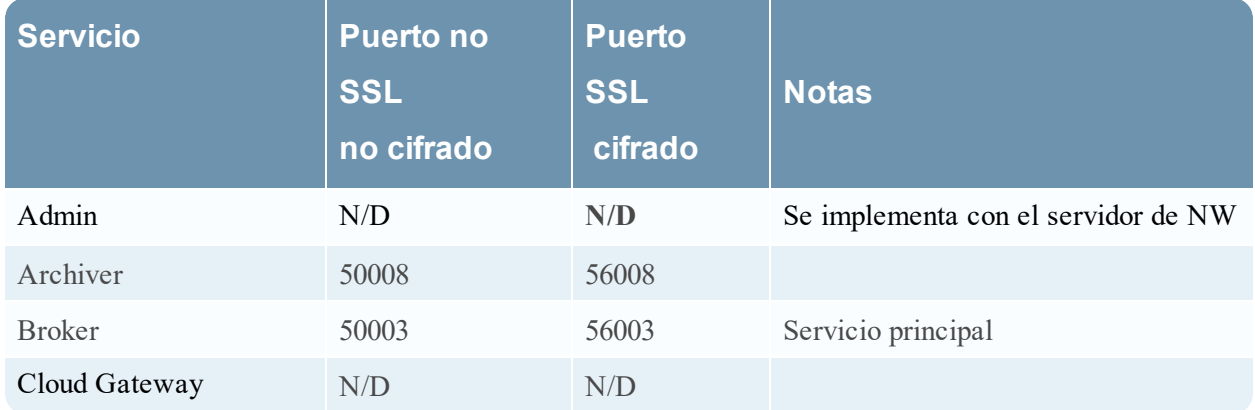

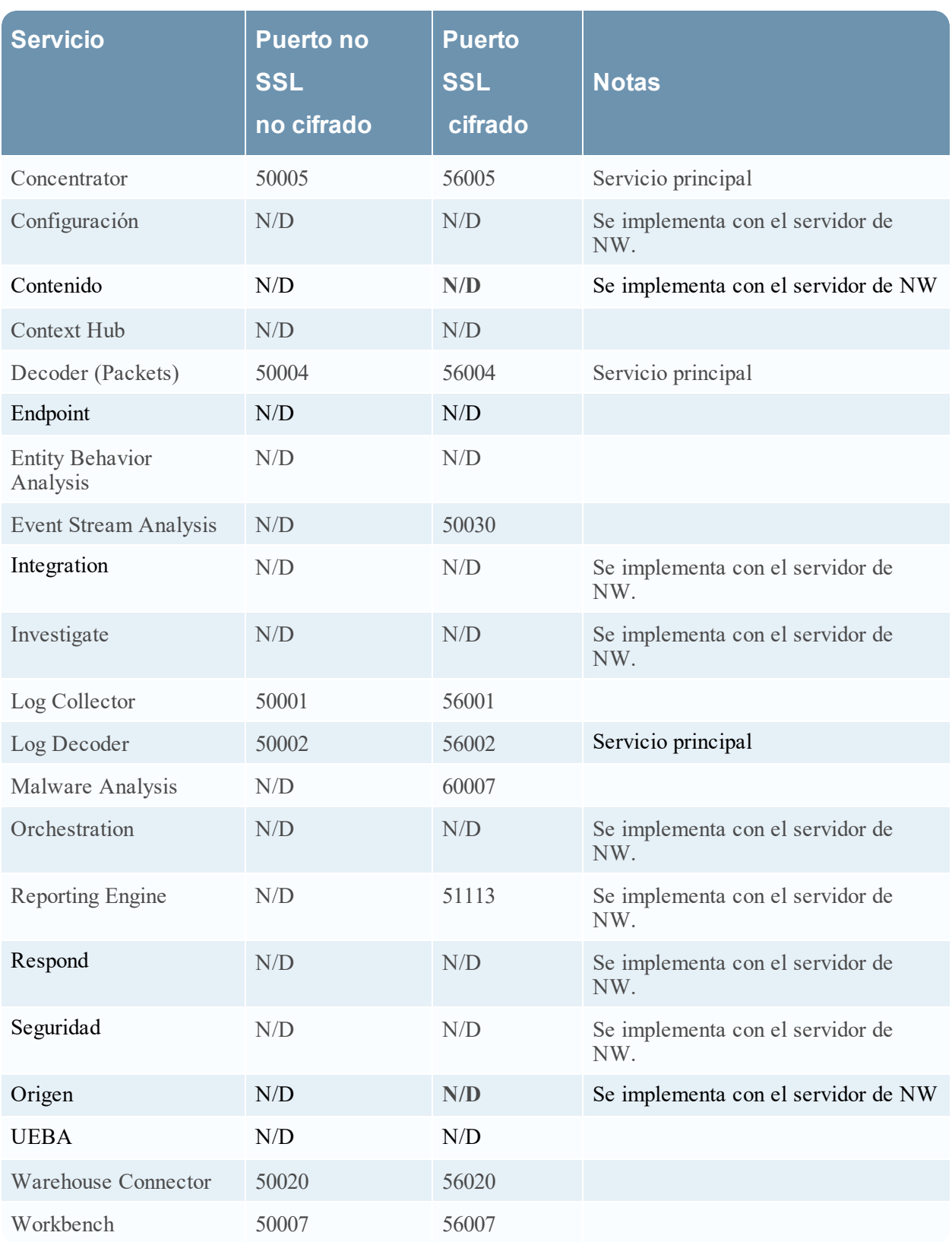

Debe configurar hosts y servicios para la comunicación entre estos y con la red de modo que puedan ejecutar sus funciones, como el almacenamiento o la captura de datos.

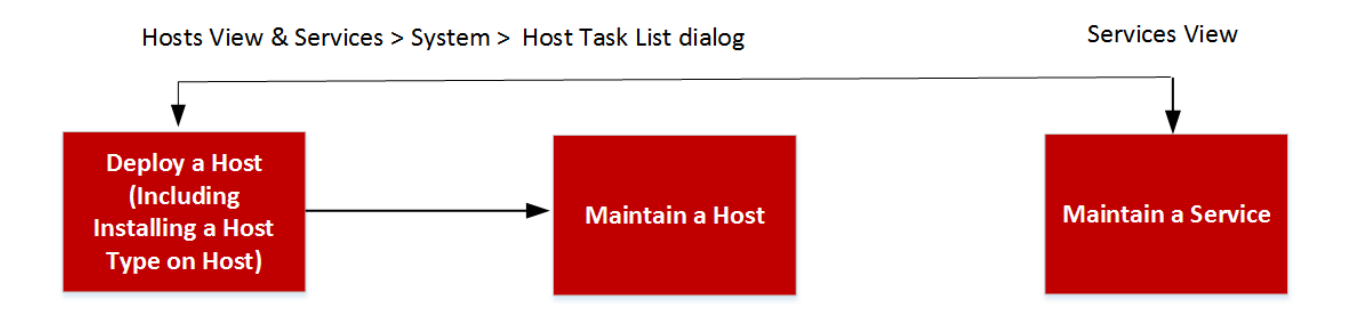

## <span id="page-11-0"></span>**Configuración de un host**

<span id="page-11-1"></span>La vista Hosts se usa para agregar un host a NetWitness Platform. Consulte Paso 1. [Implementar](#page-19-1) un [host](#page-19-1) para obtener instrucciones detalladas.

## **Mantenimiento de hosts**

La vista ADMINISTRAR > Hosts principal se usa para agregar, editar y eliminar los hosts de la implementación, así como para realizar otras tareas de mantenimiento en ellos. Use el cuadro de diálogo Lista de tareas para realizar tareas relacionadas con un host y sus comunicaciones con la red. Consulte [Procedimientos](#page-17-0) de hosts y servicios para obtener instrucciones detalladas.

<span id="page-11-2"></span>Después de la implementación inicial de NetWitness Platform, la tarea principal que realiza en la vista Hosts es la actualización de la implementación de NetWitness Platform a una nueva versión.

### **Convención de asignación de nombres de las versiones de actualización**

Utilice la vista Hosts para aplicar las actualizaciones de versión más recientes desde el [Completar](#page-29-0) el repositorio de [actualización](#page-29-0) local. Debe comprender la convención de asignación de nombres de versiones de actualización para saber qué versión debe aplicar al host. La convención de asignación de nombres es *major-release***.***minor-release***.***service-pack***.***patch*. Por ejemplo, si elige 11.6.1.2, aplicaría la siguiente versión al host.

- $\bullet$  11 = versión principal
- $6$  = versión secundaria
- $1$  = service pack
- $2$  = parche

NetWitness Platform es compatible con múltiples versiones en su implementación. En primer lugar se actualiza NetWitness Server (host del servidor de NW) y los demás hosts deben tener la misma versión que el host de NW Server o una anterior.

El siguiente ejemplo es una implementación de una única versión con todos los hosts actualizados a 11.2.0.0 (última versión disponible de RSA).

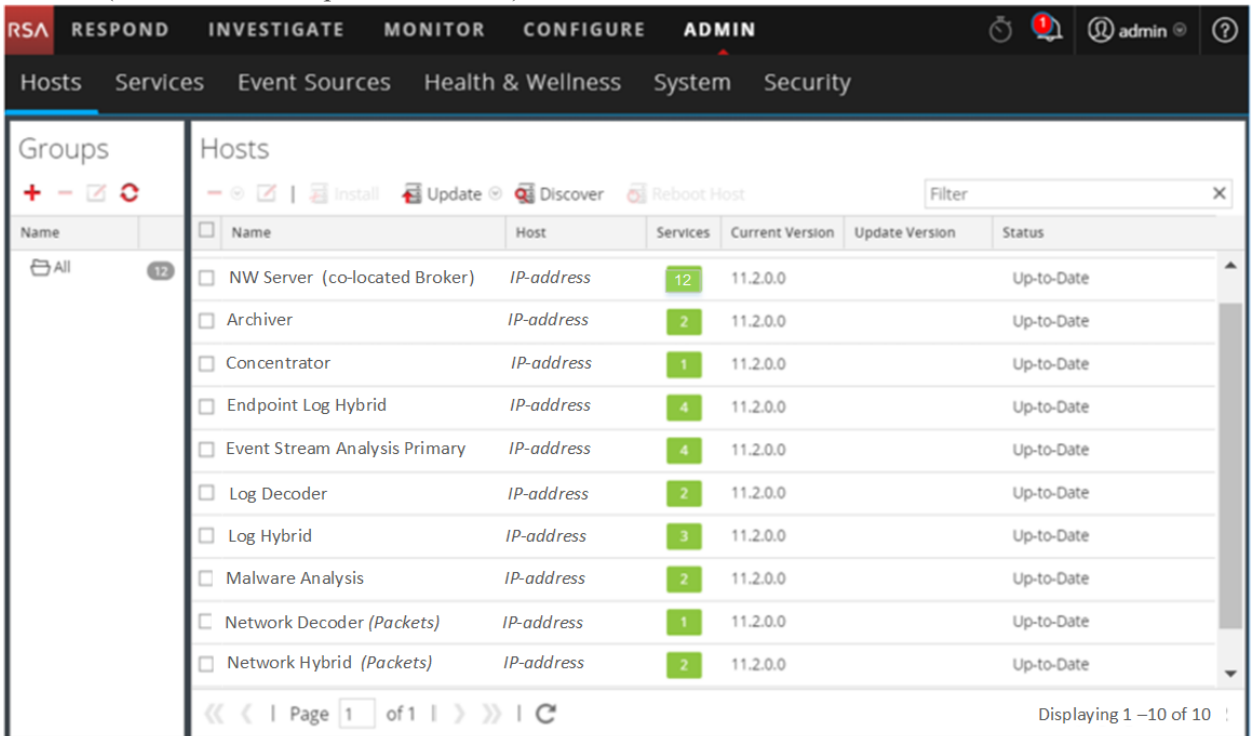

## <span id="page-12-0"></span>**Mantenimiento de los servicios**

La vista ADMINISTRAR > Servicios se usa para agregar, editar, eliminar y monitorear los servicios de la implementación, así como para realizar otras tareas de mantenimiento en ellos. Consulte [Procedimientos](#page-17-0) de hosts y servicios para obtener instrucciones detalladas.

## <span id="page-12-1"></span>**Servicios que se implementan con el NetWitness Server**

Los servicios que aparecen en la siguiente tabla se implementan cuando implementa el NW Server para admitir:

- · la expansión de las plataformas de implementación física y virtual, y las mejoras en el mantenimiento de hosts y servicios.
- la funcionalidad de Content, Investigate, Respond y Source.

**Precaución:** No es necesario configurar estos servicios para implementar NetWitness Platform. RSA recomienda monitorear el estado operativo de estos servicios mediante Estado y condición. No intente modificar los parámetros en la vista Explorar sin ponerse en contacto con el servicio al cliente ([https://community.rsa.com/docs/DOC-1294\)](https://community.rsa.com/docs/DOC-1294).

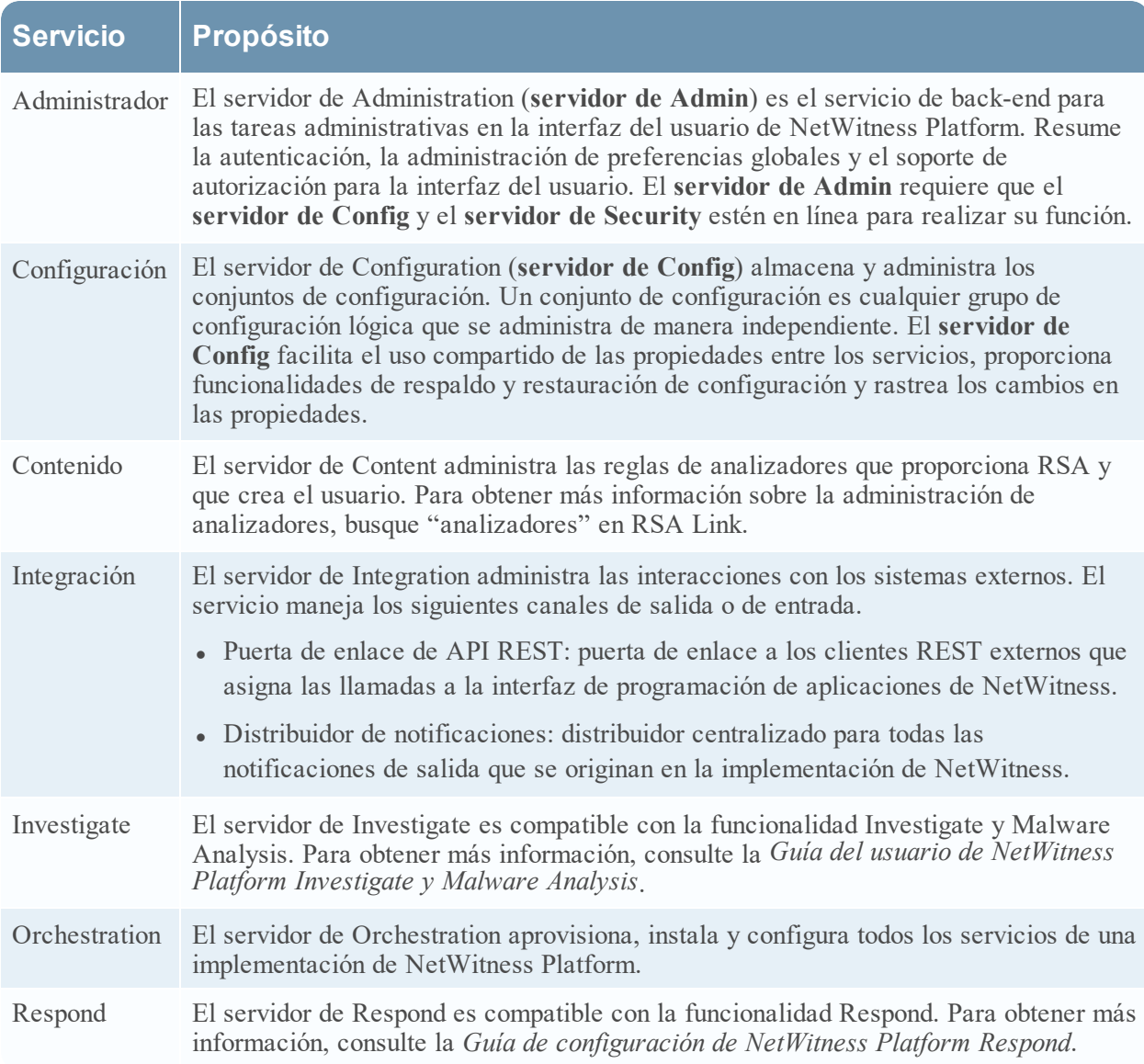

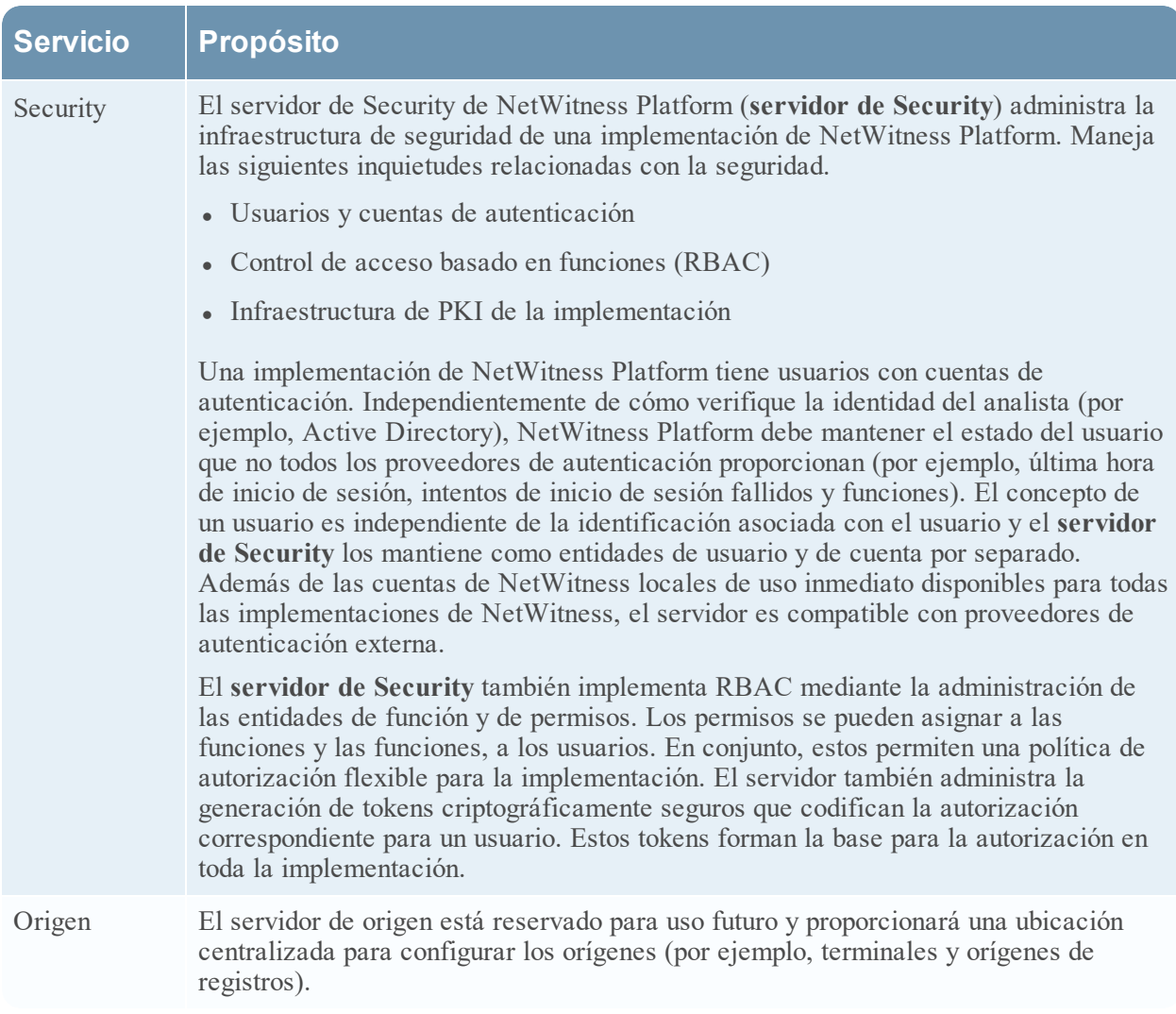

## <span id="page-14-0"></span>**Ejecución en modo mixto**

El modo mixto se produce cuando se actualizan algunos de los servicios a la versión más reciente y algunos todavía están en las versiones anteriores. Esto sucede cuando actualiza los hosts en su implementación a la versión más reciente en fases (o si escalona la actualización).

## <span id="page-14-1"></span>**Brechas de funcionalidad que se detectaron en las actualizaciones escalonadas**

Si escalona la actualización:

- <sup>l</sup> Es posible que no todas las funciones estén operativas hasta que actualice la implementación completa.
- <sup>l</sup> No tendrá funciones administrativas de servicios disponibles hasta que actualice todos los hosts en la implementación.
- Es probable que durante un período de tiempo no capture datos.

### <span id="page-15-0"></span>**Ejemplos de actualizaciones escalonadas**

En los ejemplos siguientes, todos los hosts se encuentran en 11.2.0.x y desea escalonar las actualizaciones de hosts a la versión 11.2.1.0.

#### **Ejemplo 1. Varios Decoders y Concentrators, alternativa 1**

En este ejemplo, la implementación de 11.2.0.x incluye un host de servidor de NW, dos hosts de Decoder, dos hosts de Concentrator, un host de Archiver, un host de Broker, un host de Event Stream Analysis y un host de Malware Analysis.

Debe completar la fase 1 en primer lugar y actualizar los hosts en el orden que se indica para la fase 1.

RSA recomienda que actualice los hosts de la fase 2 en el orden que se indica para la fase 1

#### **Fase 1: sesión 1**

- 1. Actualice host del servidor de NetWitness.
- 2. Actualice el host de Event Stream Analysis.
- 3. Actualice el host de Malware Analysis.
- 4. Actualice el host de Broker o Concentrator.

#### **Fase 2: sesión 2**

- 1. Actualice 2 hosts de Decoder.
- 2. Actualice 2 hosts de Concentrators y el host de Archiver.

#### **Fase 2: sesión 3**

<span id="page-15-1"></span>1. Actualice el resto de los hosts.

### **Ejemplo 2. Varios Decoders y Concentrators, alternativa 2**

En este ejemplo, la implementación de 11.2.0.x incluye un host de servidor de NW, dos hosts de Decoder, dos hosts de Concentrator, un host de Broker, un host de Event Stream Analysis y un host de Malware Analysis. RSA recomienda que actualice los hosts de la fase 2 en la siguiente secuencia (debe completar la fase 1 en primer lugar y actualizar los hosts en el orden indicado).

#### **Fase 1: sesión 1**

- 1. Actualice host del servidor de NetWitness.
- 2. Actualice el host de Event Stream Analysis.
- 3. Actualice el host de Malware Analysis.
- 4. Actualice el host de Broker.

#### **Fase 2: sesión 2**

1. Actualice un host de Decoder y un host de Concentrator. Transcurre tiempo durante el cual NetWitness Platform procesa una gran cantidad de datos.

#### **Fase 2: sesión 3**

- 1. Actualice un host de Decoder, un host de Concentrator y el host de Broker.
- 2. Actualice todos los hosts de Log Decoder antes de actualizar Virtual Log Collectors.
- 3. Actualice el resto de los hosts.

## <span id="page-16-0"></span>**Ejemplo 3. Varias regiones**

En este ejemplo, la implementación de 11.2.0.x incluye un host del servidor de NW, un host de Event Stream Analysis, un host de Malware Analysis, cuatro hosts de Decoder, cuatro hosts de Concentrator, dos hosts de Broker (dos sitios, cada uno con dos Decoders, dos Concentrators y un Broker).

#### **Fase 1: actualizar el sitio 1**

- 1. Actualice el host del servidor de NW.
- 2. Actualice el host de Event Stream Analysis.
- 3. Actualice el host de Malware Analysis.
- 4. Actualice un host de Broker, dos hosts de Decoder y dos hosts de Concentrator.
- 5. Actualice el resto de los hosts.

#### **Fase 2: actualizar el sitio 2**

- 1. Actualice los hosts de Broker.
- 2. Actualice dos hosts de Decoder.
- 3. Actualice dos hosts de Concentrator.
- 4. Actualice el resto de los hosts.

## <span id="page-17-0"></span>**Procedimientos de hosts y servicios**

Cada servicio requiere un host. Después de configurar un host, puede asignar servicios hacia y desde este host a otros hosts de la implementación de NetWitness Platform.

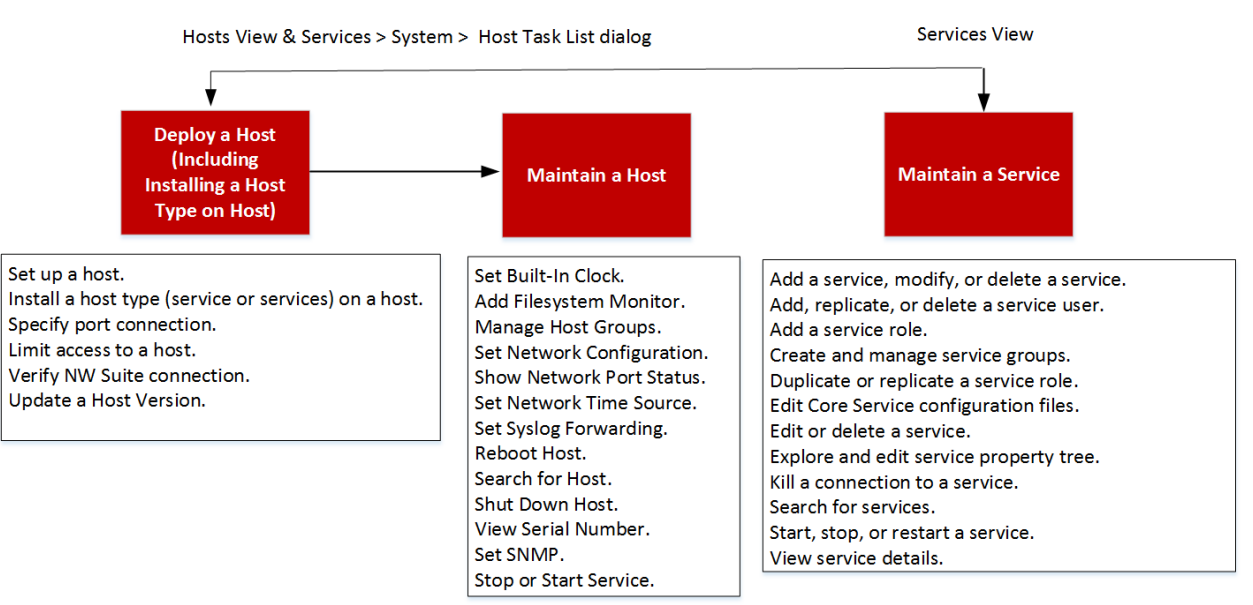

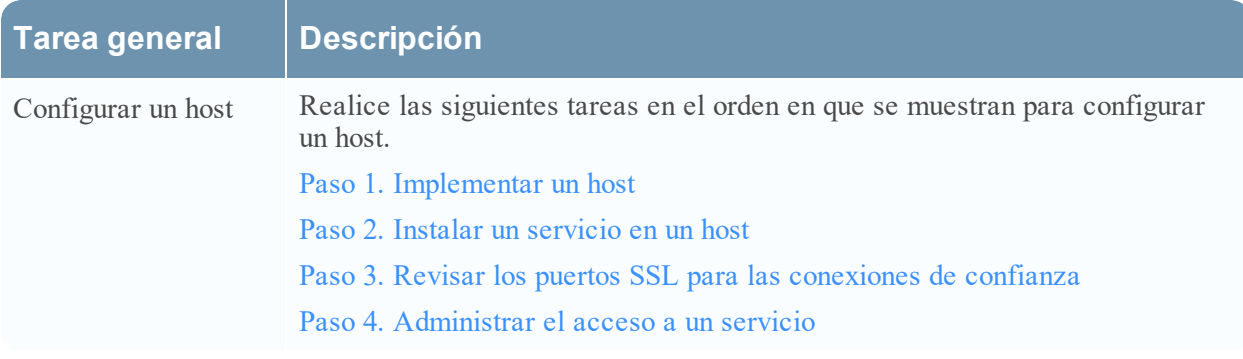

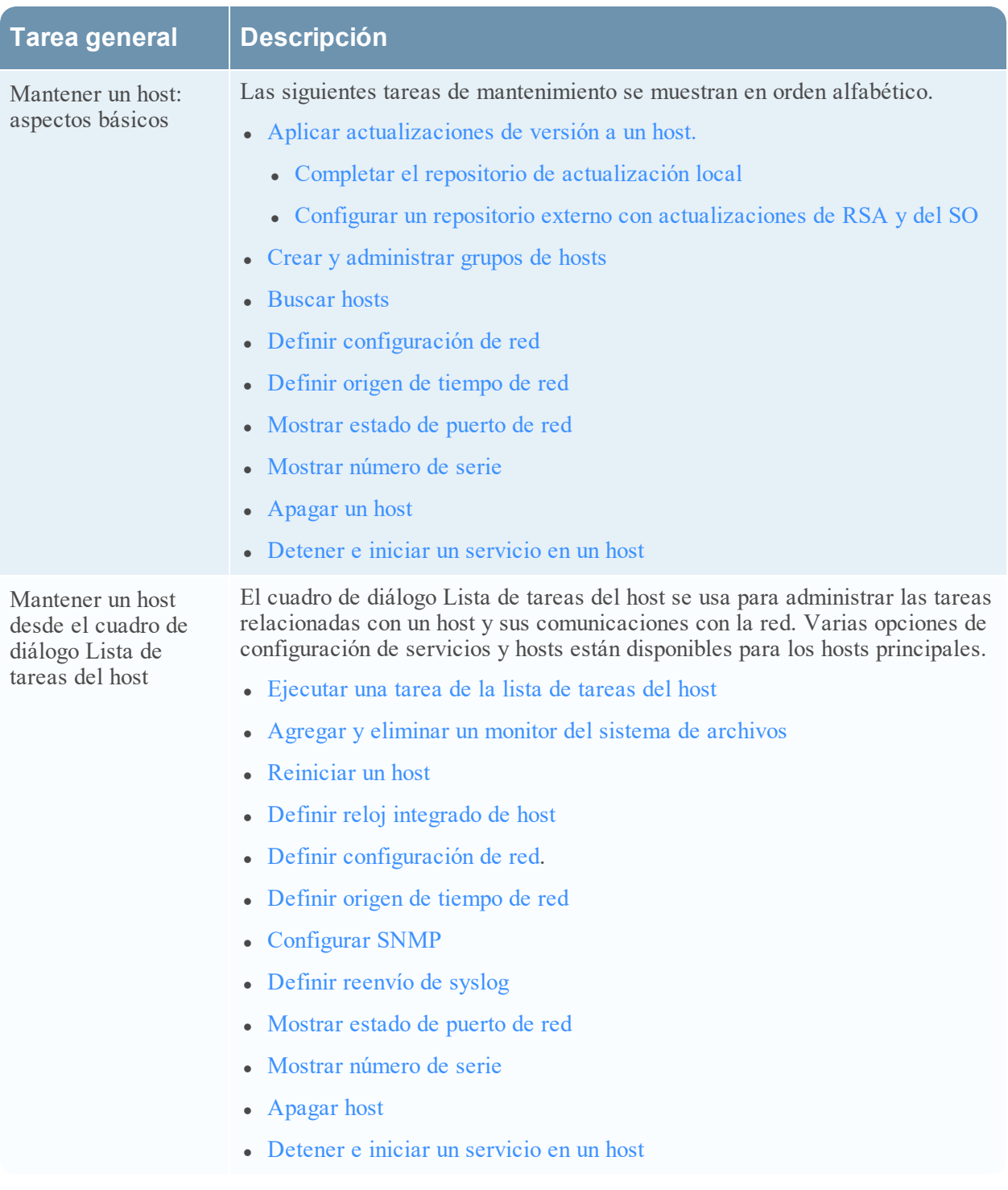

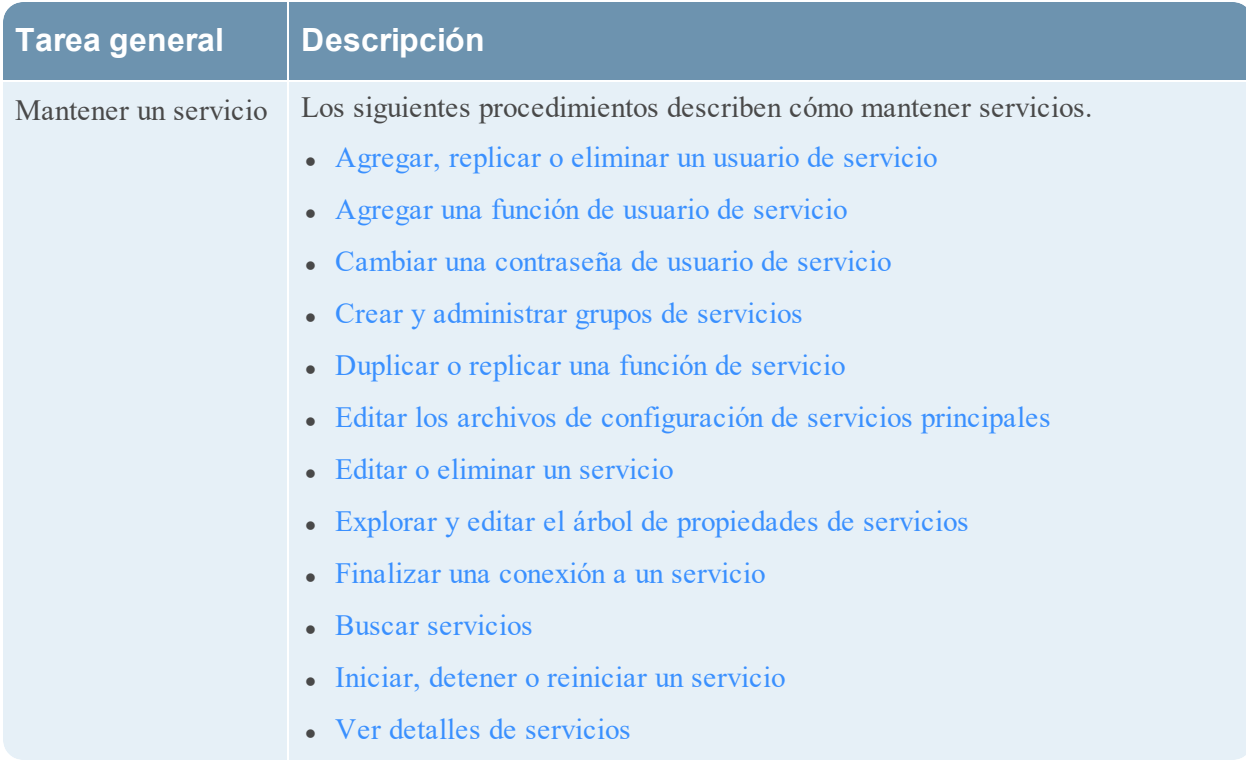

## <span id="page-19-1"></span><span id="page-19-0"></span>**Paso 1. Implementar un host**

**Precaución:** Si incluye "." en un nombre de host, el nombre de host también debe incluir un nombre de dominio válido.

1. Implementar un host.

Puede implementar un host físico (dispositivo RSA), un host virtual en las instalaciones, un host virtual en AWS o un host virtual en Azure. Consulte las siguientes guías para obtener instrucciones sobre cómo implementar los hosts.

- <sup>l</sup> *Guía de implementación del host físico de RSA NetWitness® Platform*
- <sup>l</sup> *Guía de implementación del host virtual de RSA NetWitness® Platform*
- <sup>l</sup> *Guía de implementación de AWS de RSA NetWitness® Platform*
- <sup>l</sup> *Guía de implementación de Azure de RSA NetWitness® Platform*
- 2. Vaya a **Administration** > **Hosts**.

El cuadro de diálogo **Nuevos hosts** se muestra con los hosts que implementó.

3. Seleccione los hosts que desea habilitar.

La opción de menú **Habilitar** se activa.

4. Haga clic en **Habilitar**.

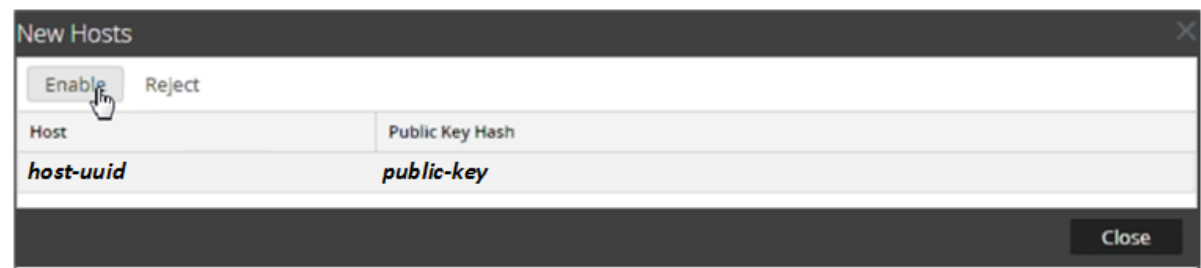

5. Seleccione el host que habilitó.

<span id="page-20-1"></span><span id="page-20-0"></span>El host se muestra en la vista Hosts. En este punto, puede instalar un servicio en el host.

## **Paso 2. Instalar un servicio en un host**

Realice los siguientes pasos para instalar un servicio en un host.

1. En NetWitness Platform, vaya a **ADMIN > Hosts**.

Se muestra la vista **Hosts**.

- 2. Seleccione el host en el que desea instalar el servicio (por ejemplo, **Event Stream Analysis**).
- 3. Haga clic en  $\left| \frac{1}{\sqrt{2}} \right|$  Install en la barra de herramientas. Se muestra el cuadro de diálogo **Instalar servicios**.
- 4. Seleccione un servicio en la lista desplegable **Tipo de host** (por ejemplo, **ESA primario**).

Install se activa en el cuadro de diálogo **Instalar servicios**.

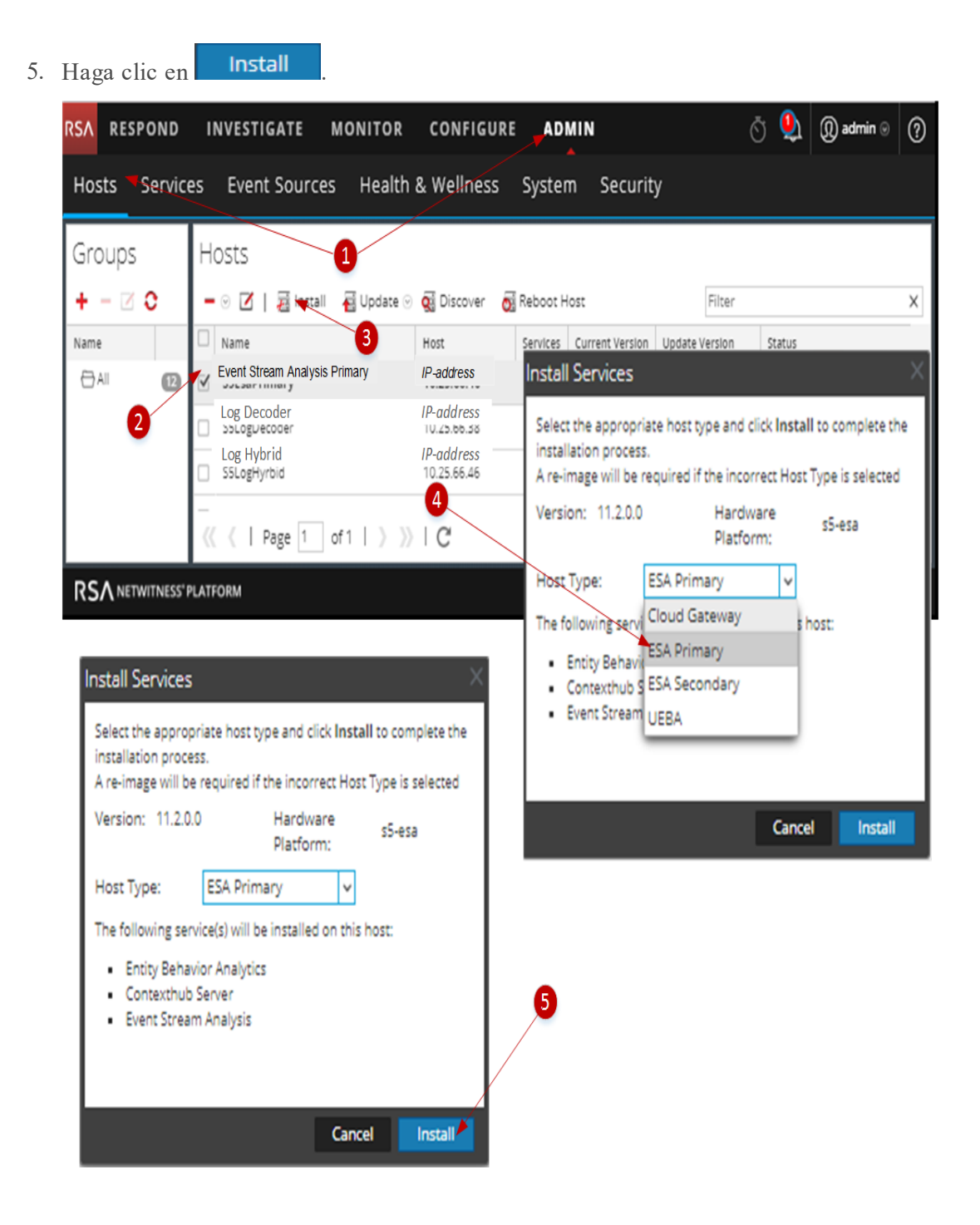

## <span id="page-21-0"></span>**Paso 3. Revisar puertos SSL para conexiones de confianza**

Para ofrecer compatibilidad con conexiones de confianza, cada servicio principal tiene dos puertos, un puerto no SSL no cifrado y un puerto SSL cifrado. Las conexiones de confianza requieren el puerto SSL cifrado.

## <span id="page-22-0"></span>**Puertos SSL cifrados**

Cuando instala o actualiza a 10.4 o superior, las conexiones de confianza se establecen de manera predeterminada con dos configuraciones:

- SSL está activado.
- <sup>l</sup> El servicio principal está conectado a un puerto SSL cifrado.

Cada servicio de NetWitness Platform Core tiene dos puertos:

- <sup>l</sup> **Puerto no SSL** no cifrado Ejemplo: Archiver 50008
- **Puerto SSL** cifrado Ejemplo: Archiver 56008

El puerto SSL es el puerto no SSL + 6000.

En la siguiente tabla se indican todos los servicios de NetWitness Platformcon sus respectivos puertos y se muestra que cada servicio principal tiene dos puertos. Todos los números de puerto señalados son TCP.

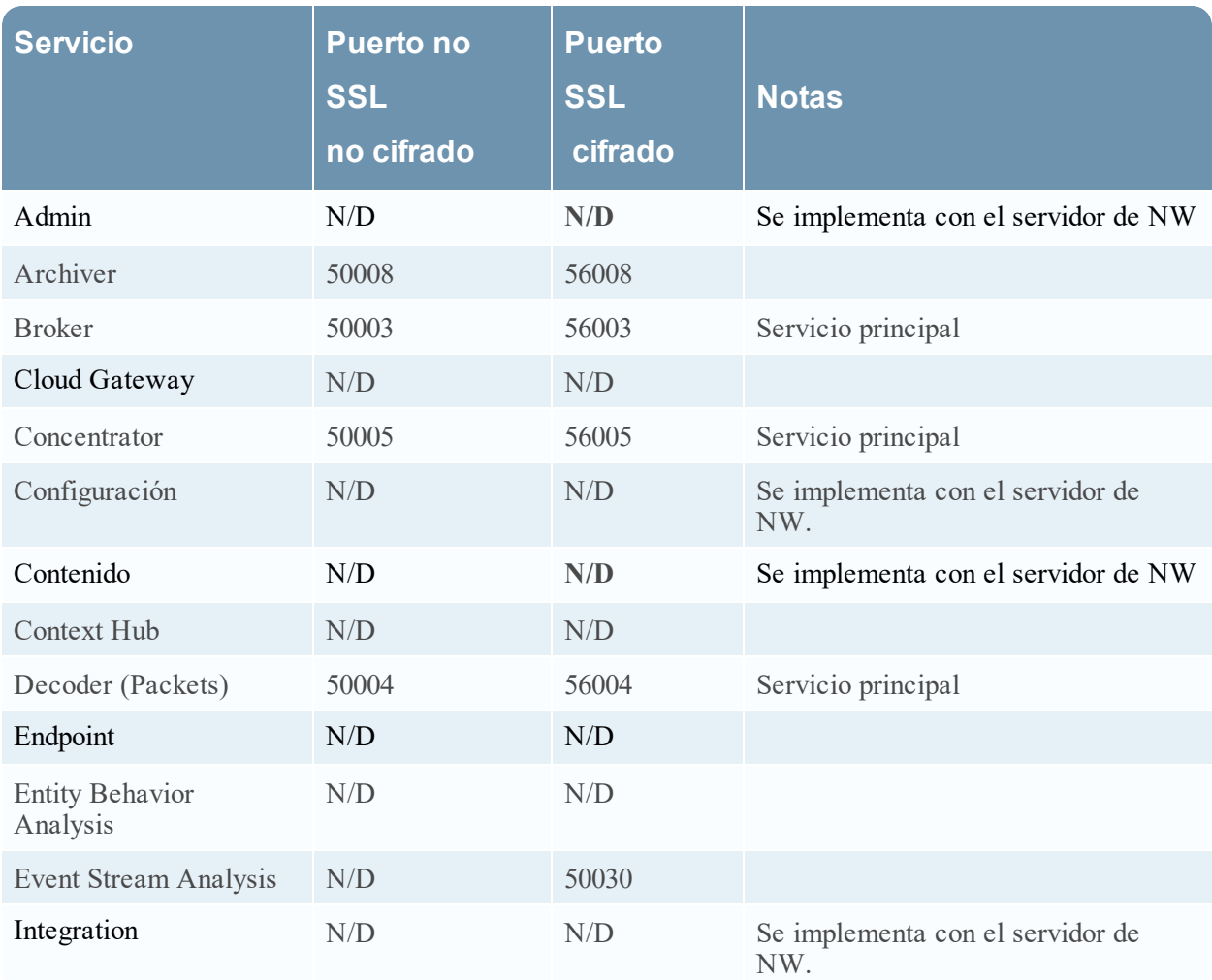

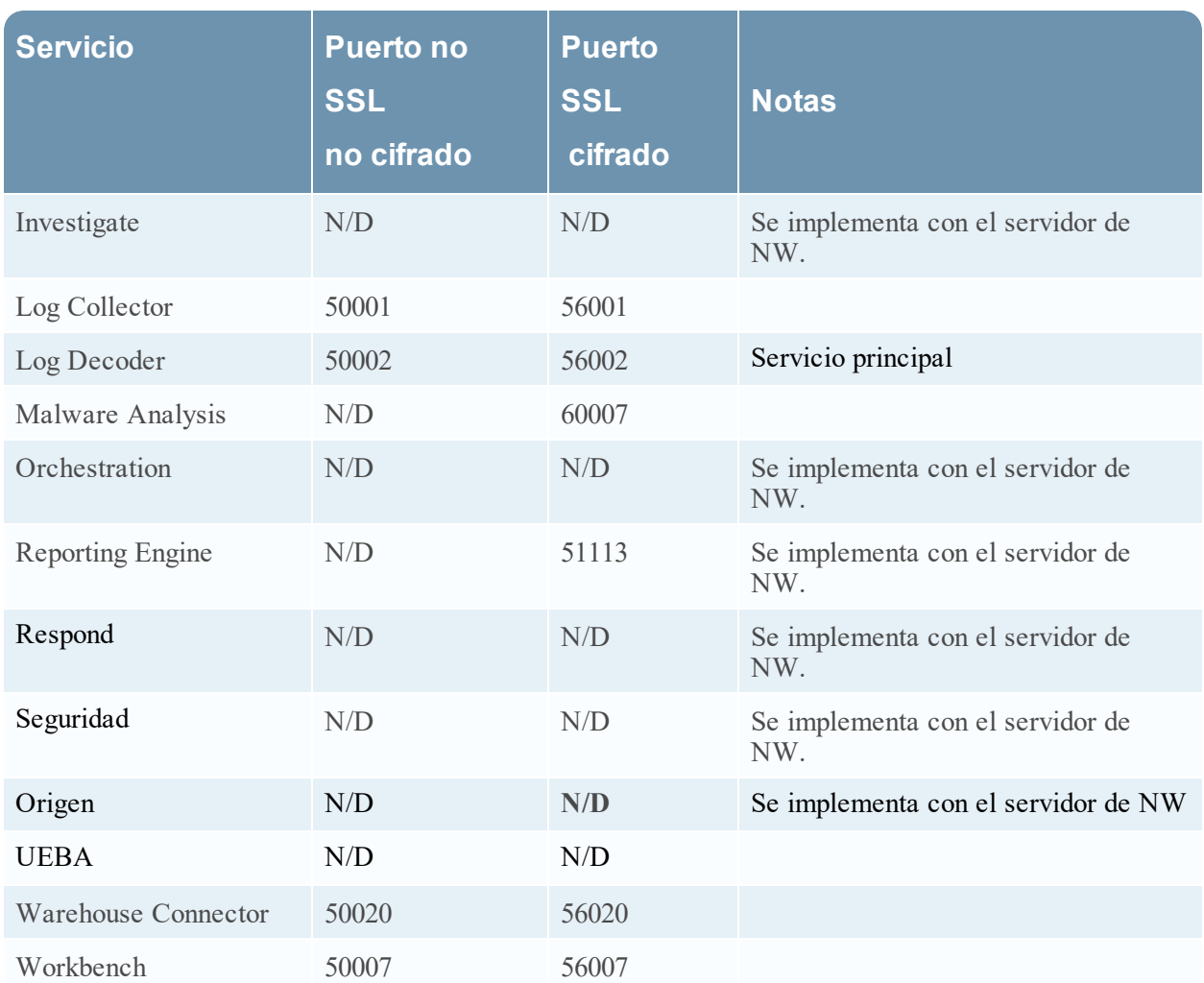

## <span id="page-23-0"></span>**Paso 4. Administrar el acceso a un servicio**

En una conexión de confianza, un servicio confía explícitamente en el NW Server para administrar y autenticar usuarios. Con esta confianza, los servicios en **ADMINISTRAR > Servicios** ya no requieren credenciales para poder definirse para cada servicio de NetWitness Platform Core. En lugar de eso, los usuarios autenticados por el servidor pueden acceder al servicio sin ingresar otra contraseña.

## <span id="page-23-1"></span>**Probar una conexión de confianza**

#### **Requisitos previos**

1. Se debe asignar una función al usuario.

Para obtener más información, consulte **Agregar un usuario y asignar una función** en la *Guía de administración de usuarios y de la seguridad del sistema*.

#### 2. El usuario debe:

- <sup>l</sup> Iniciar sesión en NetWitness Platform para que el servidor autentique al usuario.
- Tener acceso al servicio.

#### **Procedimiento**

1. En NetWitness Platform, vaya a **ADMINISTRAR > Servicios**.

Se muestra la vista Servicios.

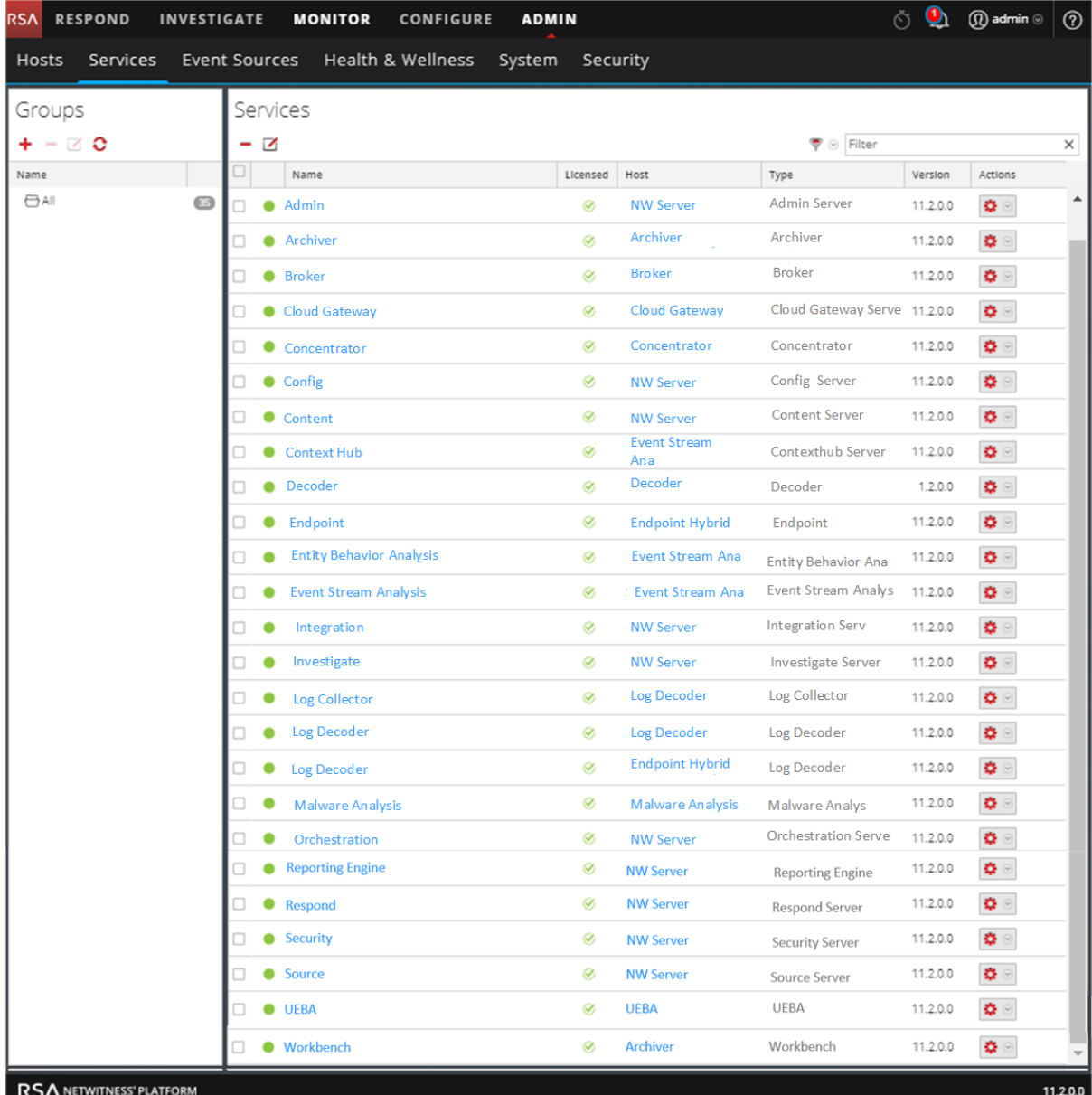

2. Seleccione el servicio (por ejemplo, un Concentrator) que desea probar y haga clic en  $\blacksquare$ . Se muestra el cuadro de diálogo **Editar servicio**.

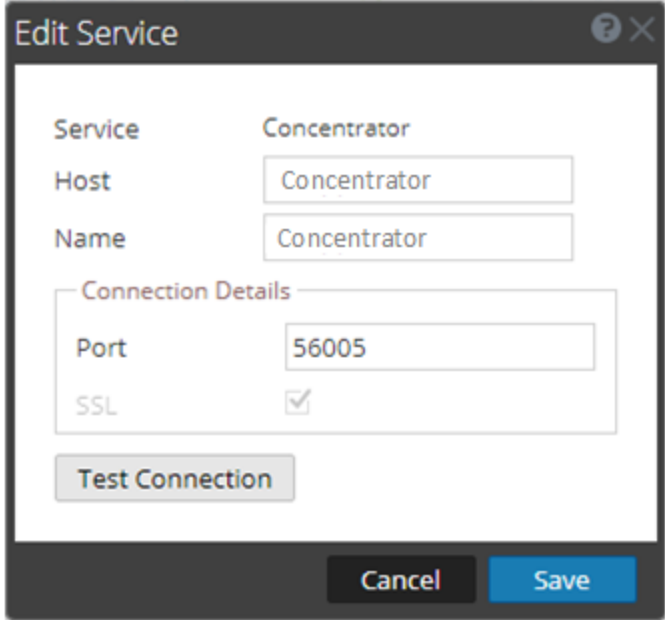

- 3. Elimine el **nombre de usuario** para probar la conexión sin credenciales.
- 4. Haga clic en **Probar conexión**.

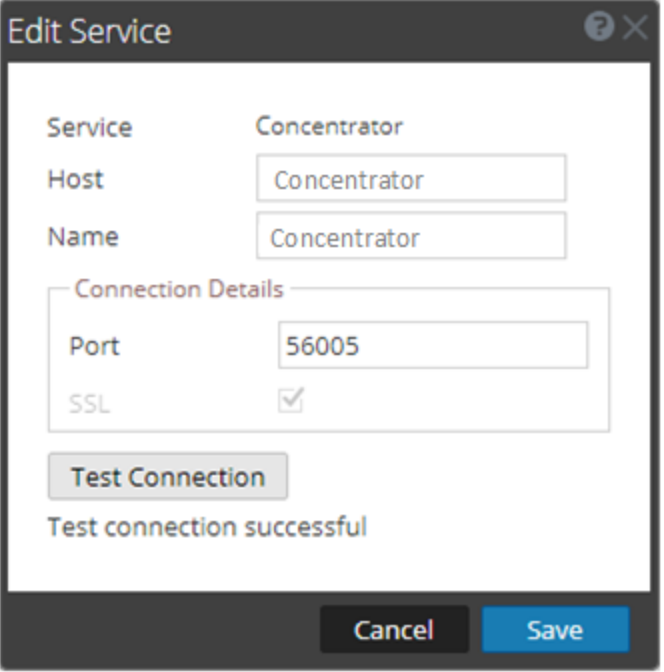

El mensaje **La conexión de prueba se estableció correctamente** confirma que se estableció la conexión de confianza.

El usuario previamente autenticado puede acceder al servicio sin escribir el nombre de usuario y la contraseña en el servicio.

<span id="page-26-0"></span>5. Haga clic en **Guardar**.

## **Aplicar actualizaciones de versión a un host**

Realice las siguientes tareas para actualizar un host a una nueva actualización de versión.

Use los siguientes métodos para aplicar actualizaciones de versión a un host.

**Nota:** Si cambió la ubicación del repositorio, consulte [Configurar](#page-31-1) un repositorio externo con [actualizaciones](#page-31-1) de RSA y del SO para obtener instrucciones.

- Aplicar [actualizaciones](#page-26-1) desde la vista Hosts (acceso a la Web)
- <span id="page-26-1"></span><sup>l</sup> Aplicar una [actualización](#page-28-1) desde la línea de comandos (sin acceso a la Web)

## <span id="page-26-2"></span>**Aplicar actualizaciones desde la vista Hosts (acceso a la Web)**

#### **Tarea 1. Completar el repositorio local o configurar un repositorio externo**

Cuando configura el servidor de NW, debe seleccionar el repositorio local o un repositorio externo. La vista Hosts recupera las actualizaciones de versión desde el repositorio que se selecciona.

Si seleccionó el repositorio local, no es necesario configurarlo, pero debe asegurarse de que se complete con las actualizaciones de versión más recientes. Consulte Completar el [repositorio](#page-29-1) local para obtener instrucciones sobre cómo completarlo con una actualización de versión.

**Nota:** Si seleccionó un repositorio externo, debe configurarlo. Para obtener más información sobre cómo completarlo con una actualización de versión, consulte [Configurar](#page-31-1) un repositorio externo con [actualizaciones](#page-31-1) de RSA y del SO.

#### <span id="page-26-3"></span>**Tarea 2. Aplicar actualizaciones desde la vista Hosts a cada host**

En la vista Hosts se muestran las actualizaciones de versiones de software disponibles en el repositorio de actualización local y se le permite elegir y aplicar las actualizaciones que desea.

En este procedimiento se indica cómo actualizar un host a una versión nueva de NetWitness Platform.

**Nota:** En este tema se utiliza NetWitness Platform 11.0.x.x a 11.1.0.0 como ejemplo.

- 1. Inicie sesión en NetWitness Platform.
- 2. Vaya a **ADMINISTRAR > HOSTS**.
- 3. (Condicional) Busque las actualizaciones más recientes.

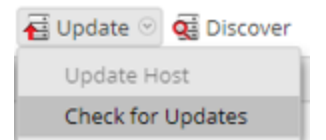

4. Seleccione uno o más hosts.

En primer lugar, debe actualizar el servidor de NW a la versión más reciente. Puede actualizar los demás hosts en la secuencia que prefiera, pero RSA recomienda seguir las reglas que aparecen en [Ejecución](#page-14-0) en modo mixto.

Se muestra **Actualización disponible** en la columna **Estado** si hay una actualización de versión en el repositorio de actualización local para los hosts seleccionados.

5. Seleccione la versión que desea aplicar en la columna **Versión de actualización**.

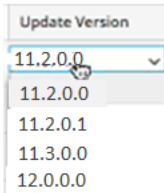

Si:

- <sup>l</sup> Desea actualizar más de un host a esa versión, después de actualizar el host de servidor de NW, seleccione la casilla de verificación a la izquierda de los hosts. Solo se enumeran las versiones de actualización compatibles actualmente.
- Desea ver un cuadro de diálogo con las principales funciones de la actualización, haga clic en  $\omega$ a la derecha del número de versión de actualización. El siguiente es un ejemplo de este cuadro de diálogo.

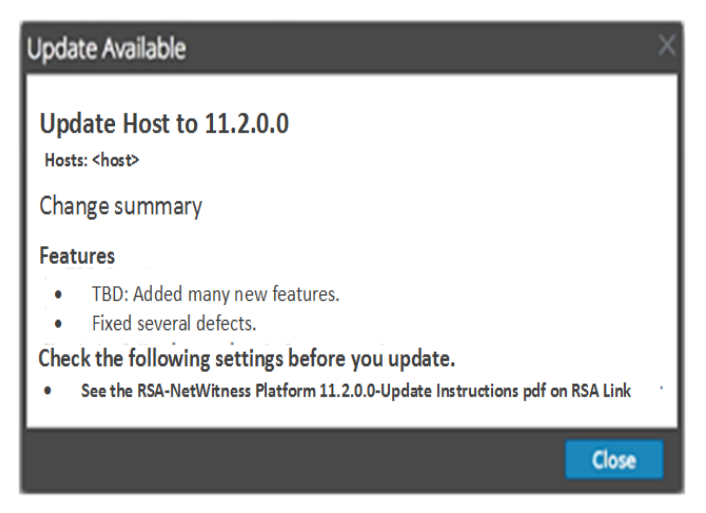

- <sup>l</sup> No puede encontrar la versión que desea, seleccione **Actualizar > Buscar actualizaciones** para buscar las actualizaciones disponibles en el repositorio. Si hay una actualización disponible, se muestra el mensaje "Están disponibles nuevas actualizaciones" y la columna **Estado** se actualiza automáticamente para mostrar **Actualización disponible**. De forma predeterminada, solo se muestran las actualizaciones compatibles para el host seleccionado.
- 6. Haga clic en **Actualizar > Actualizar host** en la barra de herramientas.

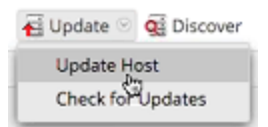

Se muestra un cuadro de diálogo con información sobre la actualización seleccionada. Haga clic en **Iniciar actualización**.

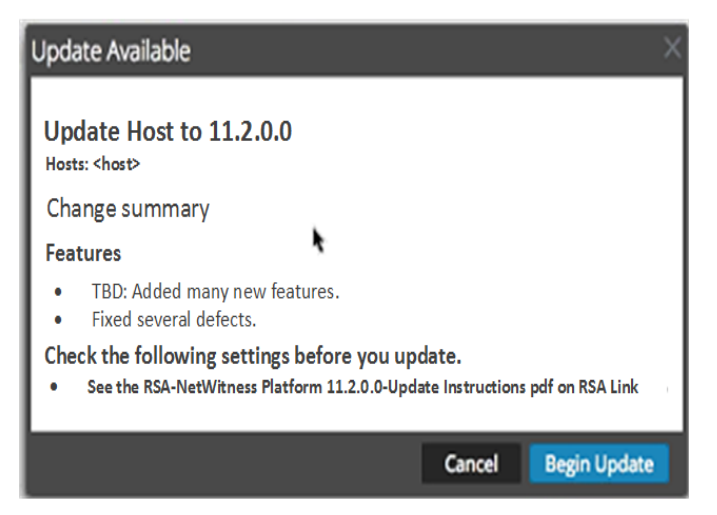

En la columna **Estado** se indica lo que está sucediendo en cada una de las siguientes etapas de la actualización:

- <sup>l</sup> Etapa 1: **Descargando paquetes de actualización**: Descarga al servidor de NW los artefactos del repositorio que se aplican a los servicios en el host que eligió.
- <sup>l</sup> Etapa 2: **Configurando los paquetes de actualización**: Configura los archivos de actualización en el formato correcto.
- <sup>l</sup> Etapa 3: **Actualización en curso**: Actualiza el host a la nueva versión.
- 7. Cuando vea **Actualización en curso**, actualice el navegador.

Esto puede mostrar la pantalla Iniciar sesión de NetWitness, desde la cual debe volver a iniciar sesión y regresar a la vista Host.

Después de la actualización del host, NetWitness Platform le solicita que ejecute la acción **Reiniciar host**.

8. Haga clic en **Reiniciar host** en la barra de herramientas.

NetWitness Platformmuestra el estado **Reiniciando…** hasta que el host vuelve a estar en línea y el **Estado** muestra **Actualizado**. Póngase en contacto con Atención al cliente si el host no vuelve a estar en línea.

<span id="page-28-0"></span>**Nota:** Si la Guía de implementación técnica de seguridad de la Agencia de Sistemas de Información de Defensa (STIG de la DISA) está habilitada, la apertura de los servicios principales puede tardar aproximadamente entre 5 y 10 minutos. La generación de los nuevos certificados es la causa de este retraso.

## <span id="page-28-1"></span>**Aplicar actualizaciones desde la línea de comandos (sin acceso a la Web)**

Si su implementación de NetWitness Platform no tiene acceso a la Web, realice el siguiente procedimiento para aplicar una actualización de versión.

**Nota:** En el siguiente procedimiento, 11.1.0.0 es la actualización de versión que se usa como ejemplo en las cadenas de código.

- 1. Descargue el paquete de actualización de .zip correspondiente a la versión que desea (por ejemplo, netwitness-11.1.0.0.zip) desde RSA Link a un directorio local.
- 2. Acceda mediante el protocolo SSH al host del servidor de NW.
- 3. Cree un directorio de almacenamiento provisional /tmp/upgrade/<version> para la versión que desea (por ejemplo, tmp/upgrade/11.1.0.0). mkdir –p /tmp/upgrade/11.1.0.0
- 4. Copie el paquete de actualización .zip a un directorio en el servidor de NW que no sea el directorio de almacenamiento provisional (por ejemplo, el directorio /tmp).
- 5. Descomprima el paquete en el directorio de almacenamiento provisional que creó (por ejemplo, /tmp/upgrade/11.1.0.0). unzip /<download-location>/netwitness-11.1.0.0.zip -d /tmp/upgrade/11.1.0.0
- 6. Inicialice la actualización en el servidor de NW. upgrade-cli-client --init --version 11.1.0.0 --stage-dir /tmp/upgrade/
- 7. Aplique la actualización al servidor de NW. upgrade-cli-client --upgrade --host-addr <NW Server IP> --version 11.1.0.0
- 8. Inicie sesión en NetWitness Platform y reinicie el host del servidor de NW en la vista Host.
- 9. Aplique la actualización a cada uno de los hosts de servidores que no son de NW. upgrade-cli-client --upgrade --host-addr <non-NW Server IP address> - version 11.1.0.0 La actualización está completa cuando finaliza el sondeo.
- 10. Inicie sesión en NetWitness Platform y reinicie el host en la vista Host.
- <span id="page-29-1"></span><span id="page-29-0"></span>Puede verificar la versión que se aplicó al host mediante el siguiente comando: upgrade-cli-client --list

## **Completar el repositorio de actualización local**

NetWitness Platform envía actualizaciones de versión al repositorio de actualización local desde el repositorio de actualización de Live. El acceso al repositorio de actualización de Live requiere y usa las credenciales de la cuenta de Live configuradas en **ADMINISTRAR > SISTEMA > Live**. Además, debe seleccionar la casilla de verificación Automatically download information about new updates every day en **ADMINISTRAR > SISTEMA > Actualizaciones** para completar el repositorio local diariamente.

En el siguiente diagrama se ilustra la manera de obtener actualizaciones de versión si la implementación de NetWitness Platform tiene acceso a la Web.

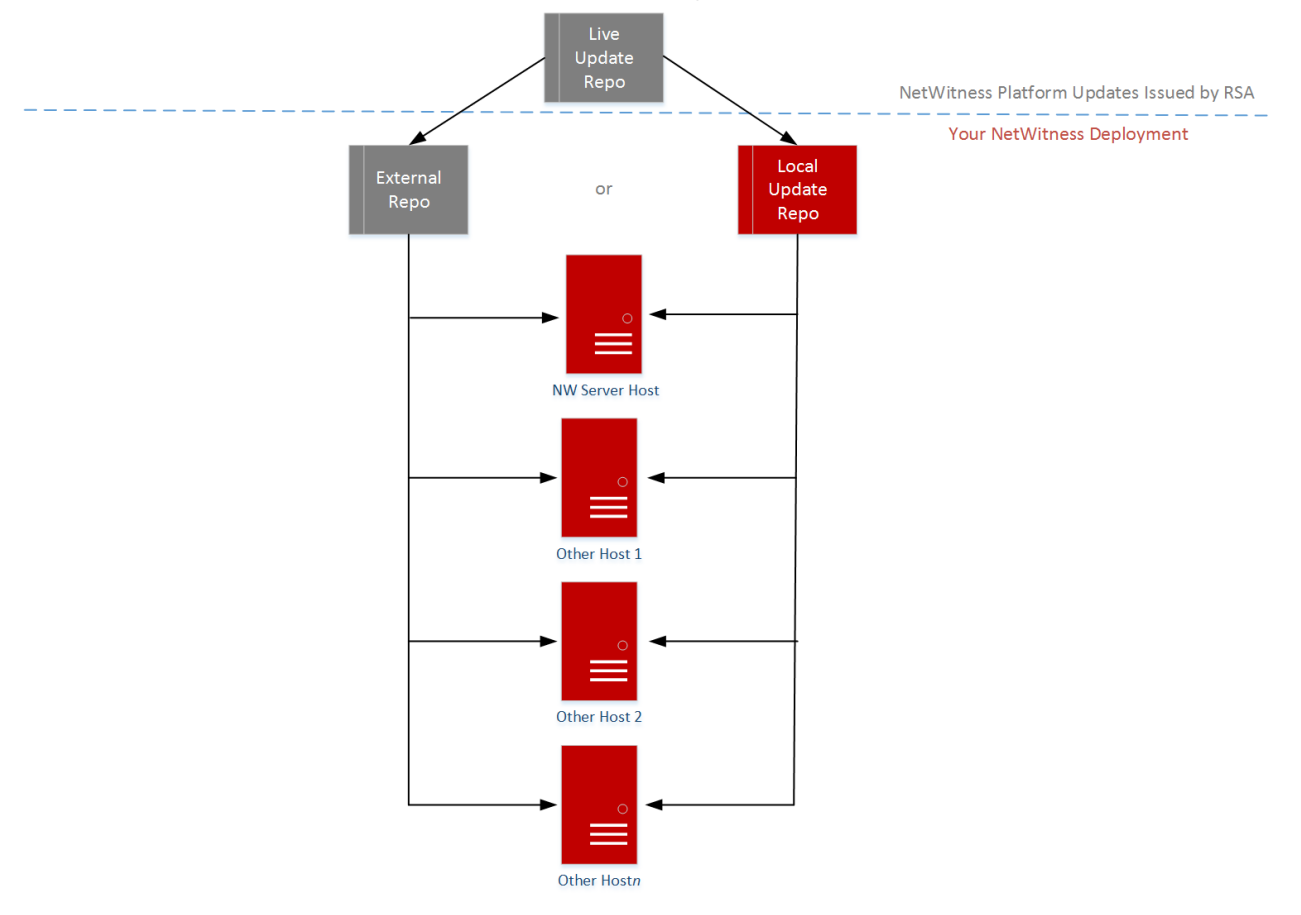

RSA NetWitness Platform® 11.x.x.x Version Update Workflow - Web Access

**Nota:** Cuando establezca la conexión inicial al repositorio de actualización de Live, accederá a todos los paquetes del sistema CentOS 7 y a los paquetes de producción de RSA. Esta descarga de más de 2.5 GB de datos tarda una cantidad indeterminada de tiempo de acuerdo con la conexión a Internet del servidor de NW y el tráfico del repositorio de RSA. El uso del repositorio de actualización de Live no es obligatorio. Como alternativa, puede usar un repositorio externo, como se describe en [Configurar](#page-31-0) un repositorio externo con [actualizaciones](#page-31-0) de RSA y del SO.

Para conectarse al repositorio de actualización de Live, vaya a la vista ADMINISTRAR > Sistema, seleccione **Servicios de Live** en el panel de opciones y asegúrese de que las credenciales estén configuradas (la luz de **Conexión** debería ser de color verde). Si no es verde, haga clic en **Iniciar sesión** y conéctese.

**Nota:** Si necesita usar un proxy para establecer conexión al repositorio de actualización de Live, puede configurar valores en Host proxy, Nombre de usuario de proxy y Contraseña de proxy. Para obtener más información, consulte "Configurar el proxy de NetWitness Platform" en la *Guía de configuración del sistema de NetWitness Platform 1.1*.

Consulte Aplicar [actualizaciones](#page-28-0) desde la línea de comandos (sin acceso a la Web) si la implementación de NetWitness Platform no tiene acceso a la Web.

En el siguiente diagrama se ilustra la manera de obtener actualizaciones de versión si la implementación de NetWitness Platform no tiene acceso a la Web.

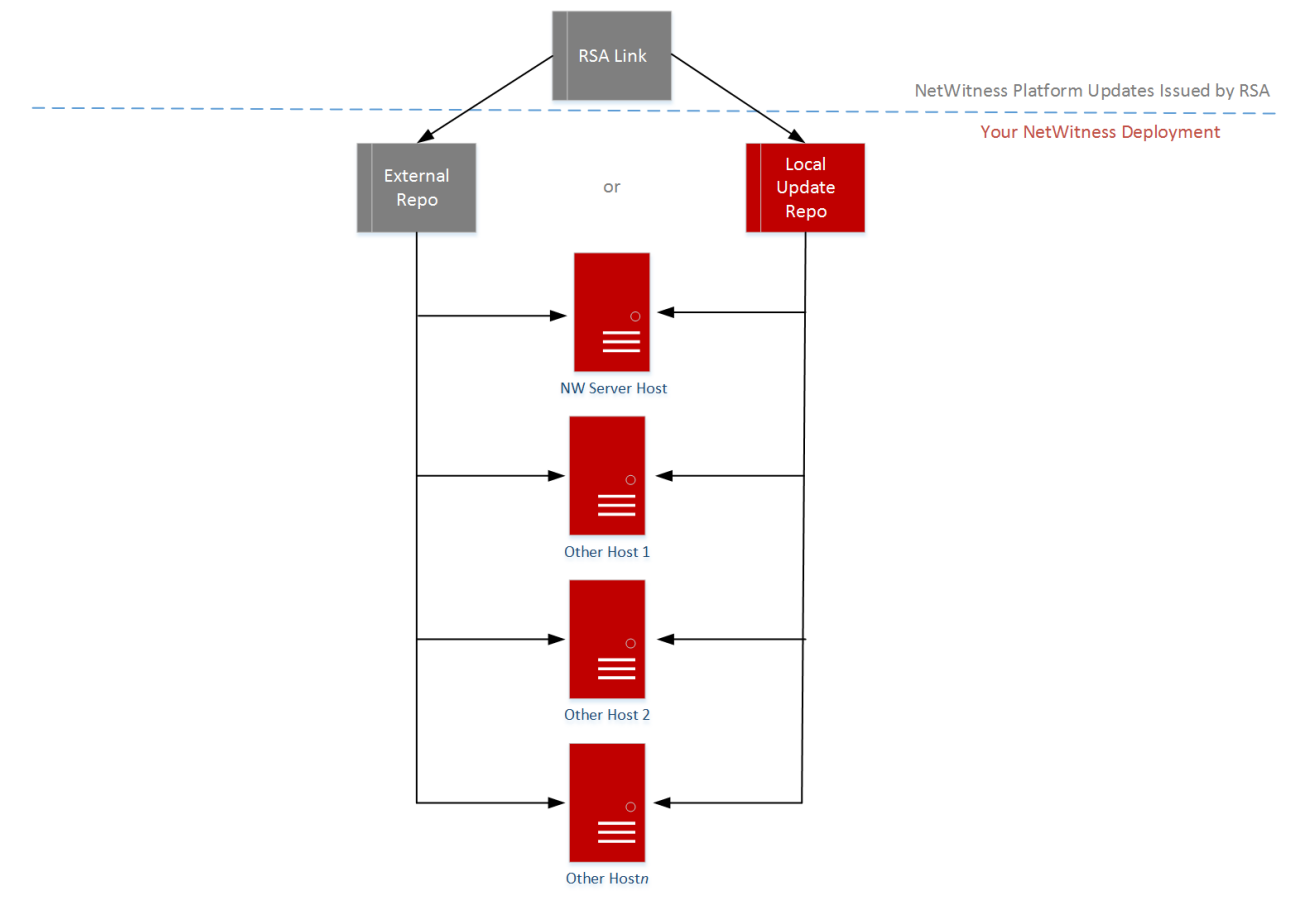

RSA NetWitness Platform® 11.x.x.x Version Update Workflow - No Web Access

## <span id="page-31-1"></span><span id="page-31-0"></span>**Configurar un repositorio externo con actualizaciones de RSA y del SO**

**Nota:** En el siguiente procedimiento, 11.1.0.0 es la actualización de versión que se usa como ejemplo en las cadenas de código.

Realice el siguiente procedimiento para configurar un repositorio externo (repositorio).

**Nota:** 1.) Para realizar este procedimiento, debe estar instalada una utilidad de descompresión en el host. 2.) Debe saber cómo crear un servidor web antes de realizar el siguiente procedimiento.

1. (Condicional) Complete este paso si tiene un repositorio externo y desea reemplazarlo.

- <sup>l</sup> Caso 1: Inició el host desde un repositorio externo y desea actualizar con un repositorio local en el servidor de Admin.
	- a. Cree el archivo /etc/netwitness/platform/repobase. vi /etc/netwitness/platform/netwitness/repobase
	- b. Edite el archivo repobase para que la siguiente dirección URL sea la única información en el archivo.

https://nw-node-zero/nwrpmrepo

- c. Complete las instrucciones sobre cómo ejecutar la actualización usando la herramienta upgrade-cli-client .
- <sup>l</sup> Caso 2: Inició el host desde un repositorio local en el servidor de Admin (host del servidor de NW) y desea usar un repositorio externo para la actualización.
	- a. Cree el archivo /etc/netwitness/platform/repobase. vi /etc/netwitness/platform/netwitness/repobase
	- b. Edite el archivo repobase para que la siguiente dirección URL sea la única información en el archivo.

```
https://<webserver-ip>/<alias-for-repo>
```
- c. Complete las instrucciones sobre cómo ejecutar la actualización usando la herramienta upgrade-cli-client. Las instrucciones se encuentran en Aplicar [actualizaciones](#page-28-0) desde la línea de comandos (sin
- [acceso](#page-28-0) a la Web). 2. Configure el repositorio externo.
	- a. Inicie sesión en el host del servidor web.
	- b. Cree el directorio para alojar el repositorio de NW (netwitness-11.2.0.0.zip), por ejemplo ziprepo bajo web-root del servidor web. Por ejemplo, si /var/netwitness es la raíz web, ejecute la siguiente cadena de comandos. mkdir -p /var/netwitness/<your-zip-file-repo>
	- c. Cree el directorio 11.2.0.0 bajo /var/netwitness/<your-zip-file-repo>. mkdir -p /var/netwitness/<your-zip-file-repo>/11.2.0.0
	- d. Cree los directorios OS y RSA bajo /var/netwitness/<your-zip-file-repo>/11.2.0.0. mkdir -p /var/netwitness/<your-zip-file-repo>/11.2.0.0/OS mkdir -p /var/netwitness/<your-zip-file-repo>/11.2.0.0/RSA
	- e. Descomprima el archivo netwitness-11.2.0.0.zip en el directorio /var/netwitness/<your-zip-file-repo>/11.2.0.0. unzip netwitness-11.2.0.0.zip -d /var/netwitness/<your-zip-filerepo>/11.2.0.0 Con la descompresión de netwitness-11.2.0.0.zip se obtienen dos archivos zip (OS-11.2.0.0.zip y RSA-11.2.0.0.zip) y algunos otros archivos.
	- f. Descomprima
		- i. OS-11.2.0.0.zip en el directorio /var/netwitness/<your-zip-filerepo>/11.2.0.0/OS. unzip /var/netwitness/<your-zip-file-repo>/11.2.0.0/OS-11.2.0.0.zip d /var/netwitness/<your-zip-file-repo>/11.2.0.0/OS En el siguiente ejemplo se ilustra la forma en que aparece la estructura de archivos del

sistema operativo (SO) una vez que se descomprime el archivo.

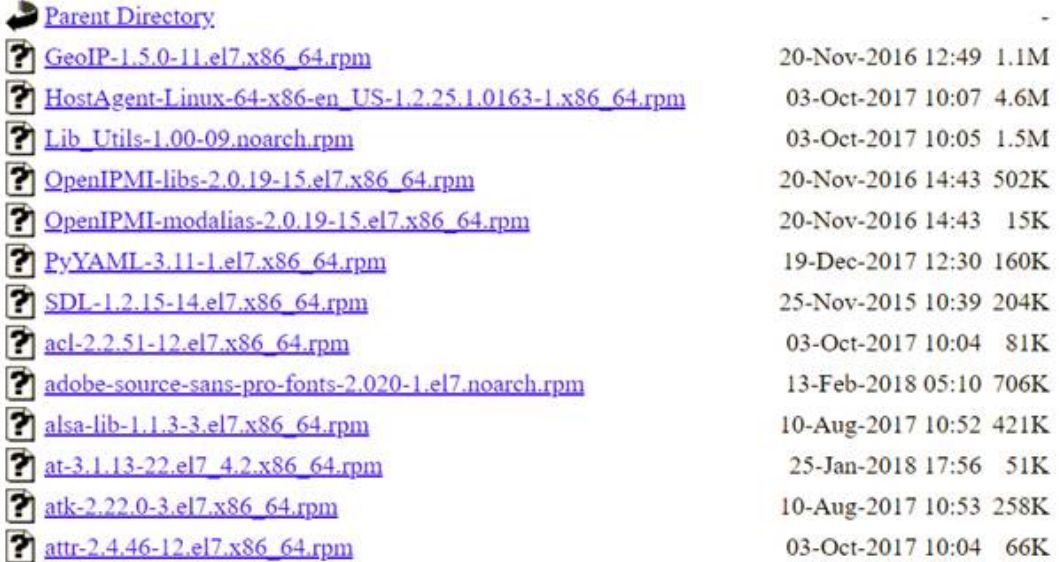

ii. RSA-11.2.0.0.zip en el directorio /var/netwitness/<your-zip-file-

```
repo>/11.2.0.0/RSA.
```

```
unzip /var/netwitness/<your-zip-file-repo>/11.2.0.0/RSA-11.2.0.0.zip
-d /var/netwitness/<your-zip-file-repo>/11.2.0.0/RSA
```
En el siguiente ejemplo se ilustra la forma en que aparece la estructura de archivos de actualización de la versión de RSA una vez que se descomprime el archivo.

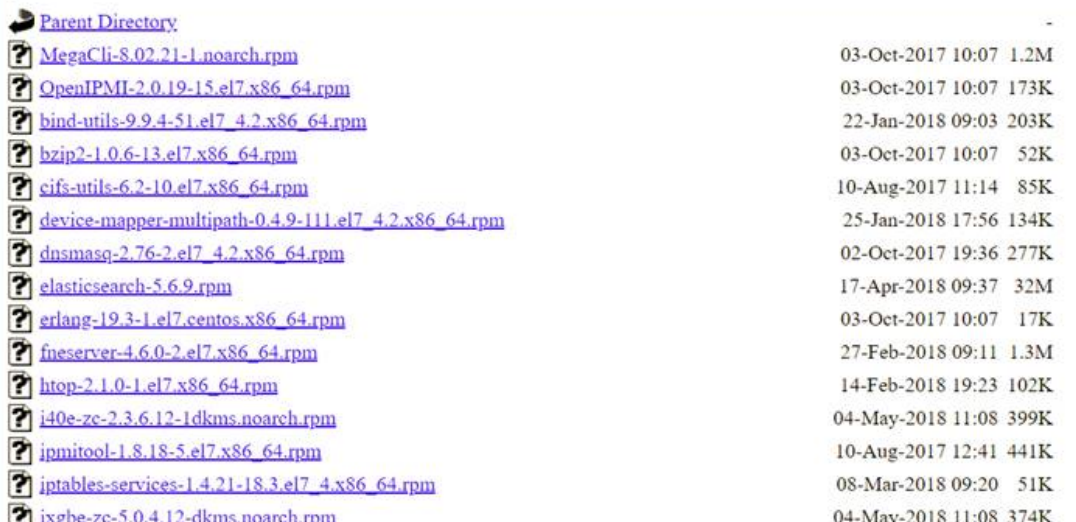

La dirección URL externa del repositorio es http://<web server IP address>/<yourzip-file-repo>.

g. (Condicional: para Azure) Siga estos pasos para la actualización de Azure.

- i. mkdir -p /var/netwitness/<your-zip-file-repo>/11.2.0.0/OS/other
- ii. unzip nw-azure-11.2-extras.zip -d /var/netwitness/<your-zip-filerepo>/11.2.0.0/OS/other
- iii. cd /var/netwitness/<your-zip-file-repo>/11.2.0.0/OS
- iv. createrepo .
- h. Use http://<web server IP address>/<your-zip-file-repo> en respuesta al indicador **Ingrese la dirección URL base de los repositorios de actualización externos** del programa de instalación de NW 11.2.0.0 (nwsetup-tui).

## <span id="page-34-0"></span>**Crear y administrar grupos de hosts**

La vista Hosts ofrece opciones para crear y administrar grupos de hosts. La barra de herramientas del panel Grupos incluye opciones para crear, editar y eliminar grupos de hosts. Una vez que se crean los grupos, puede arrastrar hosts individuales desde el panel Hosts a un grupo.

Los grupos pueden reflejar un principio funcional, geográfico, orientado a un proyecto o cualquier principio de la organización que sea útil. Un host puede pertenecer a más de un grupo. Aquí hay algunos ejemplos de posibles agrupamientos:

- <sup>l</sup> Agrupe diferentes tipos de hosts para facilitar la configuración y el monitoreo de todos los Brokers, Decoders o Concentrators.
- Agrupe hosts que formen parte del mismo flujo de datos; por ejemplo, un Broker y todos los Concentrators y los Decoders asociados.
- <sup>l</sup> Agrupe hosts según su región geográfica y su ubicación dentro de la región. Si ocurre una interrupción de energía importante en una ubicación, los hosts posiblemente afectados se pueden identificar fácilmente.

## <span id="page-35-0"></span>**Crear un grupo**

- 1. Seleccione **ADMIN** > **Hosts**. Se muestra la vista Hosts.
- 2. En la barra de herramientas del panel **Grupos**, haga clic en  $\mathbf{\dot{T}}$ . Se abre un campo para el grupo nuevo con un cursor parpadeante.

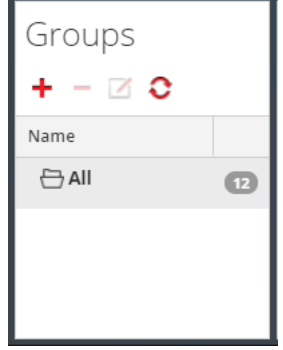

3. Escriba el nombre del grupo nuevo en el campo (por ejemplo, **Geo 1**) y presione **Intro**. El grupo se crea como una carpeta en el árbol. El número junto al grupo indica la cantidad de hosts en ese grupo.

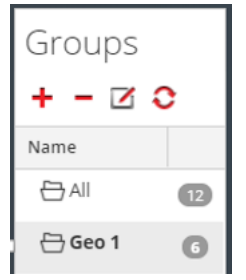

## <span id="page-35-1"></span>**Cambiar el nombre de un grupo**

1. En el panel **Grupos** de la vista Hosts, haga doble clic en el nombre de grupo o seleccione el grupo y haga clic en  $\mathbb Z$ .

El campo de nombre de abre con un cursor parpadeante.

<span id="page-35-2"></span>2. Escriba el nuevo nombre del grupo y presione **Intro**. El campo de nombre se cierra y el nuevo nombre del grupo se muestra en el árbol.

## **Agregar un host a un grupo**

En el panel **Hosts** de la vista Hosts, seleccione un host y arrástrelo a una carpeta de grupo del panel Grupos.

<span id="page-35-3"></span>El host se agrega al grupo.

### **Ver los hosts de un grupo**

Para ver los hosts de un grupo, haga clic en el grupo en el panel **Grupos**. En el **panel Hosts** se muestran los hosts de ese grupo.
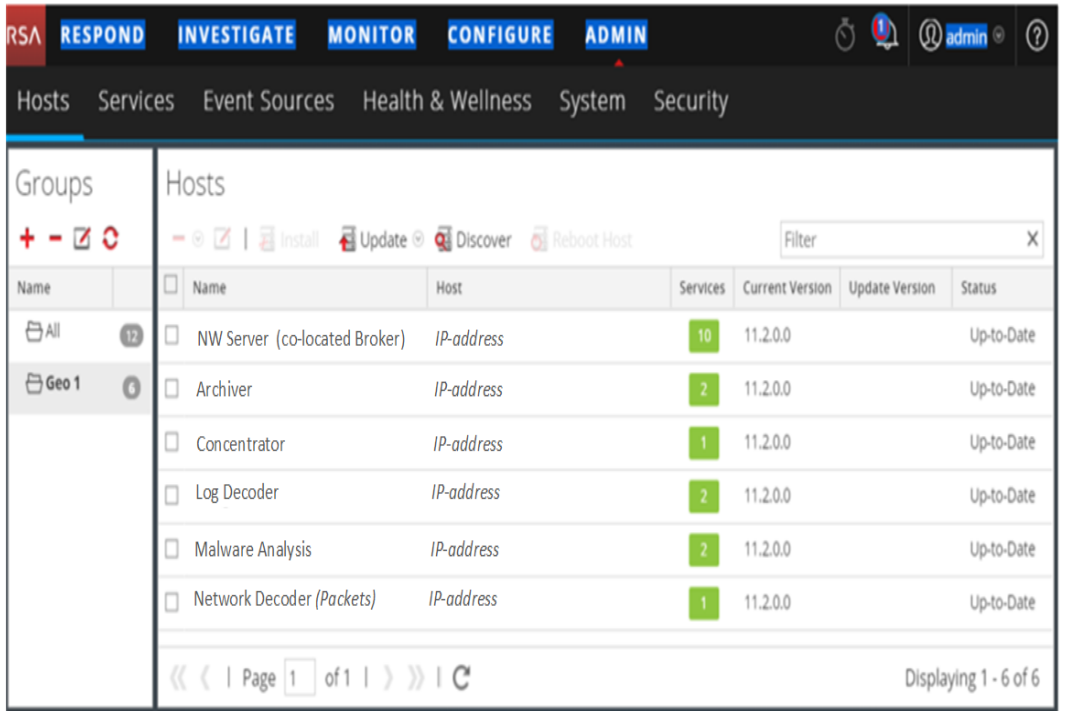

# **Eliminar un host de un grupo**

- 1. En el **panel Grupos** de la vista Hosts, seleccione el grupo que contiene el host que desea eliminar. Los hosts de ese grupo aparecen en el panel Hosts.
- 2. En el panel **Hosts** seleccione uno o más hosts que desee quitar del grupo y, en la barra de

herramientas, seleccione **> Eliminar de grupo**.

Los hosts seleccionados se quitan del grupo, pero no se quitan de la interfaz del usuario de NetWitness Platform. La cantidad de hosts en el grupo, que se indica cerca del nombre del grupo, disminuye según la cantidad de hosts eliminados del grupo. El grupo **Todo** contiene los hosts que se quitaron del grupo.

En el siguiente ejemplo, el grupo de hosts denominado **Geo 1** no contiene ningún host, ya que todos los hosts de ese grupo se quitaron.

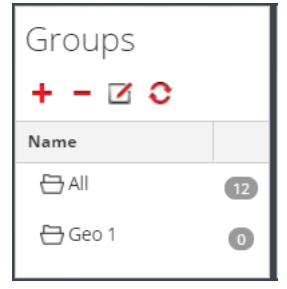

### **Eliminar un grupo**

- 1. En el **panel Grupos** de la vista Hosts, seleccione el grupo que desea eliminar.
- 2. Haga clic en  $\blacksquare$ .

El grupo seleccionado se quita del panel Grupos. Los hosts que estaban en el grupo no se quitan de la interfaz del usuario de NetWitness Platform. El grupo **Todo** contiene los hosts del grupo eliminado.

## <span id="page-37-0"></span>**Buscar hosts**

Puede buscar hosts desde una lista de hosts en la vista Hosts. La vista Hosts permite filtrar rápidamente la lista de hosts por Nombre y Host. Pueden estar en uso varios hosts de NetWitness Platform para distintos propósitos. En lugar de desplazarse por la lista de hosts, puede filtrar rápidamente esta lista para localizar los hosts que desea administrar.

En la vista Servicios, puede buscar un servicio y encontrar rápidamente el host que lo ejecuta.

### **Buscar un host**

- 1. Seleccione **ADMIN** > **Hosts**.
- 2. En la barra de herramientas del **panel Hosts**, escriba un **Nombre** o el **Nombre del host** en el campo **Filtro**.

Filter ×

En el panel Hosts se enumeran los hosts que coinciden con los nombres ingresados en el campo Filtro.

## **Buscar el host que ejecuta un servicio**

- 1. Seleccione **ADMINISTRAR > Servicios**.
- 2. En la vista Servicios, seleccione un servicio. El host asociado se muestra en la columna **Host** de ese servicio.

3. Para administrar el host en la vista Hosts, haga clic en el vínculo de la columna **Host** de ese servicio. El host asociado con el servicio seleccionado se muestra en la vista Hosts.

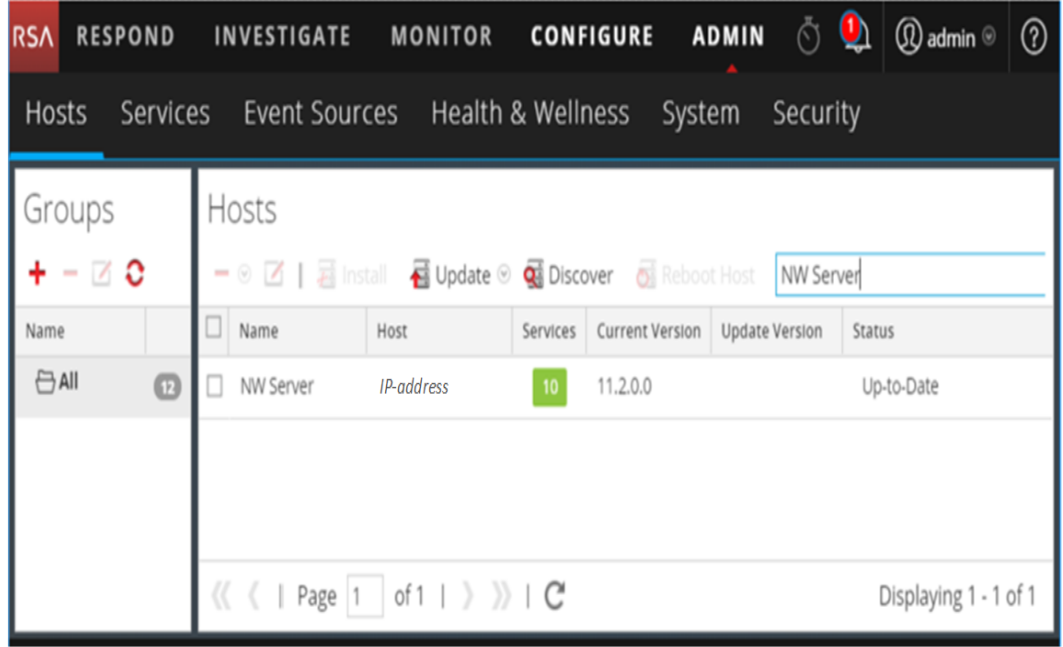

# **Ejecutar una tarea de la Lista de tareas del host**

- 1. Seleccione **ADMIN > Servicios**.
- 2. En la cuadrícula **Servicios**, seleccione un servicio y haga clic en  $\bullet$   $\bullet$   $\bullet$   $\bullet$  **Sistema**.

**Nota:** Los servicios Admin, Config, Orchestration, Security, Investigate y Respond tienen acceso a la vista Sistema. Solo tienen acceso a la vista Explorar. Se muestra la vista Sistema del servicio.

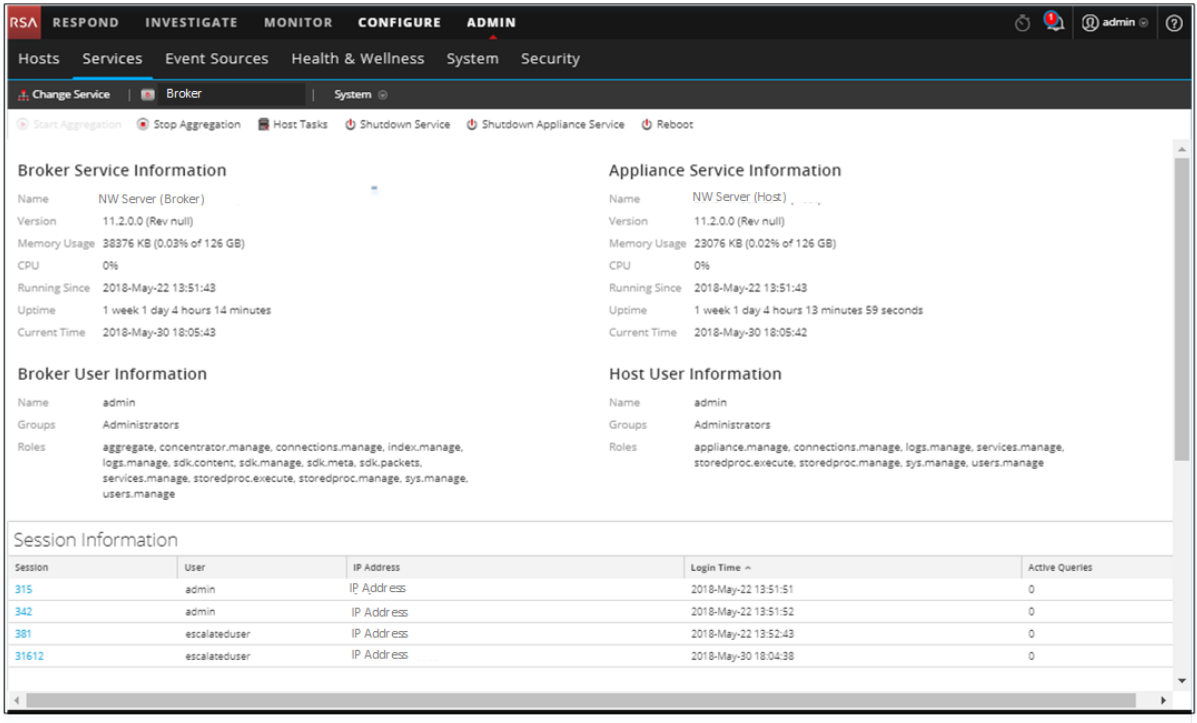

3. En la barra de herramientas de la vista **Sistema de servicios**, haga clic en .

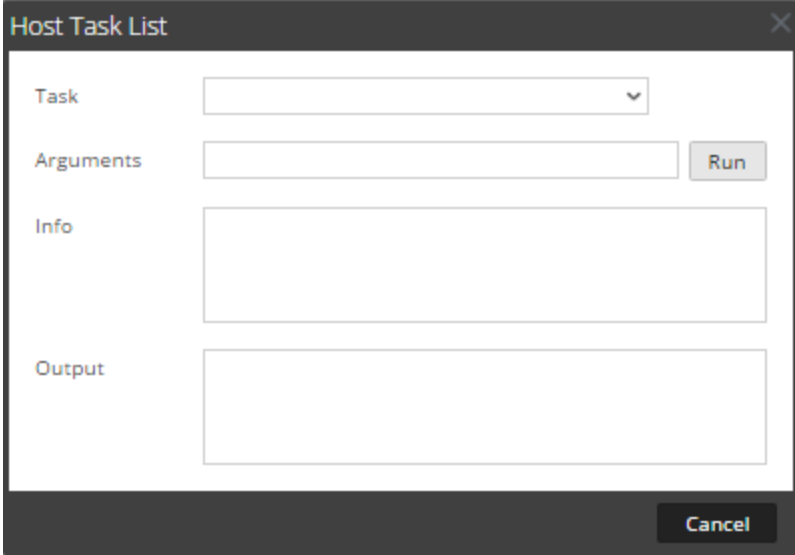

4. En la **Lista de tareas del host**, haga clic en el campo **Tarea** para ver una lista desplegable de las tareas que se ejecutan en un host.

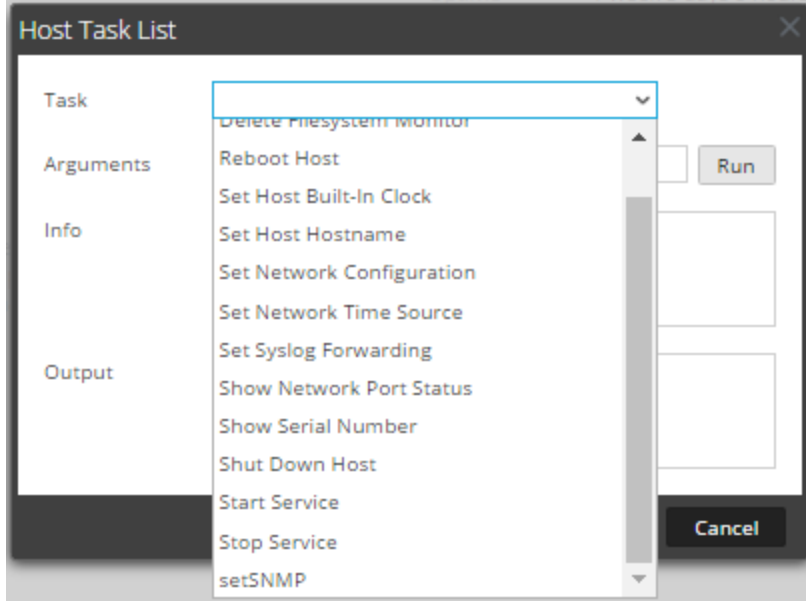

5. Seleccione una tarea, por ejemplo, haga clic en **Detener servicio**.

La tarea aparece en el campo **Tarea** y la descripción de la tarea, argumentos de ejemplo, funciones de seguridad y parámetros se muestran en el área **Información**.

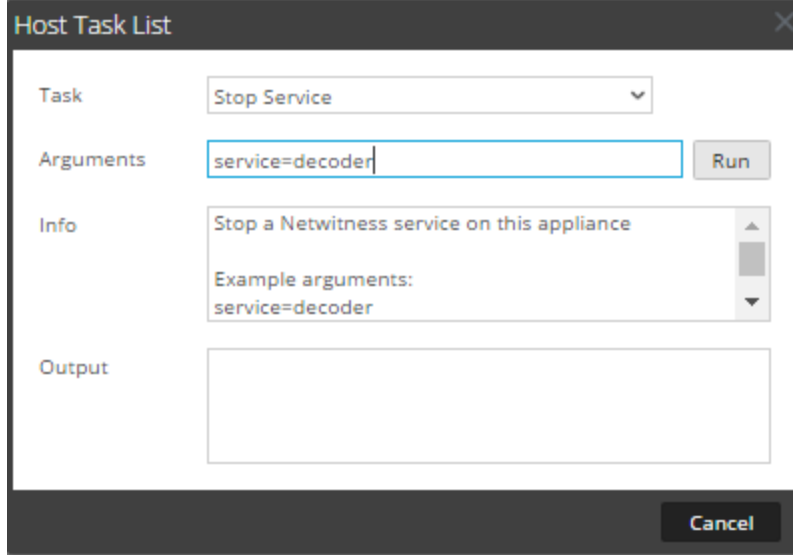

6. Ingrese argumentos, si es necesario, y haga clic en **Ejecutar**. El comando se ejecuta y el resultado aparece en la sección **Salida**.

# **Agregar y eliminar un monitor del sistema de archivos**

Cuando desee que un servicio monitoree tráfico en un sistema de archivos específico, puede seleccionar el servicio y, a continuación, especificar la ruta. NetWitness Platform agrega un monitor del sistema de archivos. Una vez que se agrega un monitor de sistema de archivos a un servicio, el servicio continúa monitoreando el tráfico en esa ruta hasta que el monitor se elimina.

### **Configurar el monitor de sistema de archivos**

- 1. Seleccione **ADMIN > Servicios**.
- 2. En la cuadrícula **Servicios**, seleccione un servicio y haga clic en  $\bullet$   $\bullet$   $\triangleright$  Ver > Sistema. Se muestra la vista Sistema del servicio.
- 3. En la barra de herramientas de la **vista Sistema de servicios**, haga clic en **Tareas de host**.
- 4. En la **Lista de tareas del host**, seleccione **Agregar monitor de sistema de archivos**. En el área **Información**, se muestra una breve explicación de la tarea y sus argumentos.
- 5. Para identificar el sistema de archivos que desea monitorear, escriba la ruta en el campo **Argumentos**. Por ejemplo:

#### **path=/var/netwitness/decoder/packetdb**

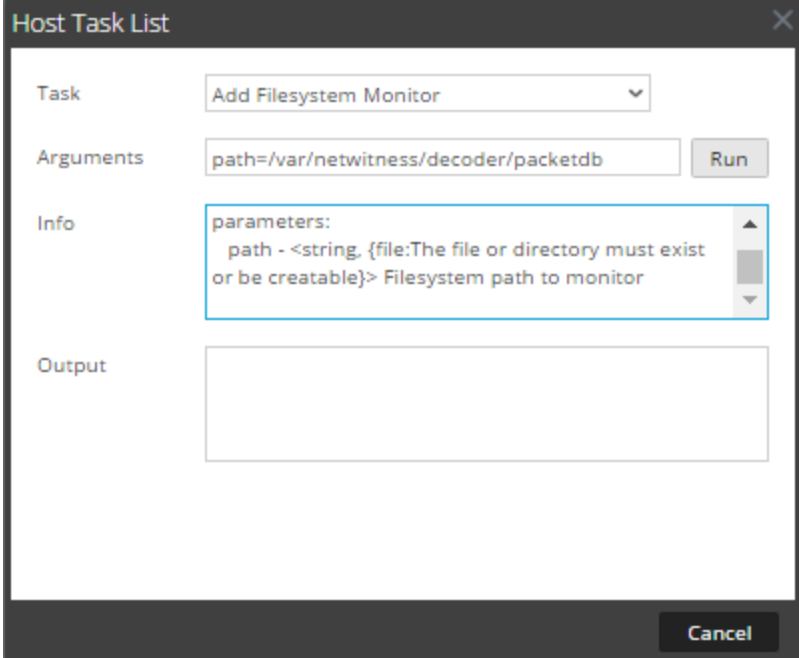

#### 6. Haga clic en **Ejecutar**.

El resultado se muestra en el área **Salida**. El servicio comienza a monitorear el sistema de archivos y continúa haciéndolo hasta que se elimina.

## **Eliminar un monitor de sistema de archivos**

- 1. Navegue al cuadro de diálogo **Lista de tareas del host**.
- 2. En la **Lista de tareas del host**, seleccione **Eliminar monitor de sistema de archivos**. En el área **Información**, se muestra una breve explicación de la tarea y sus argumentos.
- 3. Para identificar el sistema de archivos que desea dejar de monitorear, escriba la ruta en el campo **Argumentos**. Por ejemplo:

**path=/var/netwitness/decoder/packetdb**

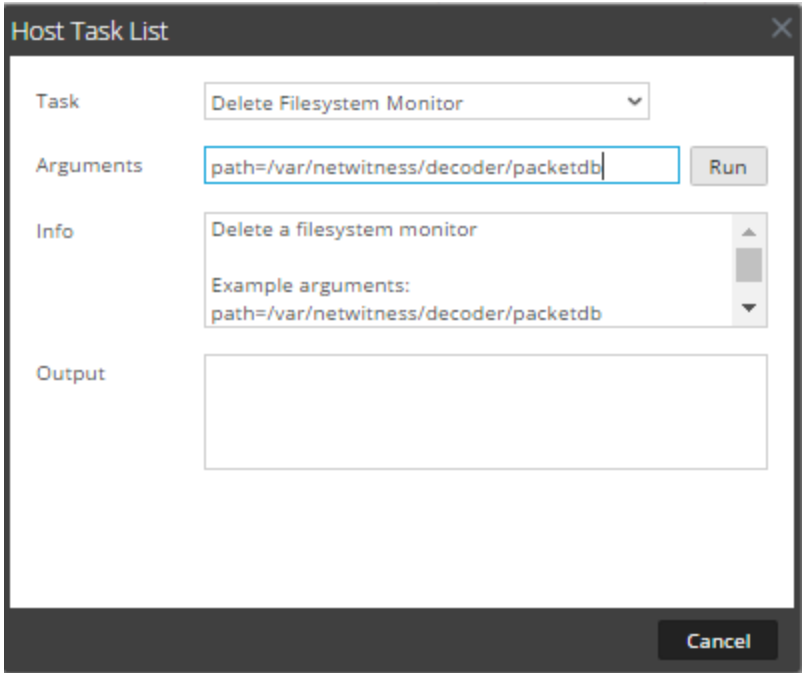

#### 4. Haga clic en **Ejecutar**.

<span id="page-42-0"></span>El resultado se muestra en el área **Salida**. El servicio deja de monitorear el sistema de archivos.

# **Reiniciar un host**

En ciertas condiciones, debe reiniciar un host; por ejemplo, después de instalar una actualización de software. Este procedimiento usa un mensaje de la Lista de tareas del host para apagar y reiniciar un host.

NetWitness Platform también ofrece otras opciones para apagar un host:

- <sup>l</sup> Para apagar y reiniciar un host a través de un servicio conectado, vaya a la vista Hosts desde un servicio en la vista Servicios (consulte [Buscar](#page-37-0) hosts) y, a continuación, siga el procedimiento *Apagar y reiniciar un host desde la vista Hosts* que se indica a continuación.
- Para apagar el host físico sin reiniciar, consulte [Apagar](#page-51-0) host.

## **Apagar y reiniciar un host desde la vista Hosts**

- 1. Seleccione **ADMIN > Hosts**.
- 2. En el panel **Hosts**, seleccione un host.
- 3. Seleccione  $\overline{\bullet}$  Reboot Host en la barra de herramientas.

### **Apagar y reiniciar un host desde la Lista de tareas del host**

- 1. Seleccione **ADMIN** > **Servicios**.
- 2. En el panel **Servicios**, seleccione un servicio y haga clic en  $\bullet$   $\bullet$   $\bullet$  **Ver** > **Sistema**. Se muestra la vista Sistema del servicio.
- 3. En la barra de herramientas de la **vista Sistema de servicios**, haga clic en **Tareas de host**.
- 4. En la **Lista de tareas del host**, seleccione **Reiniciar host** en el campo **Tarea.** No se requieren argumentos.

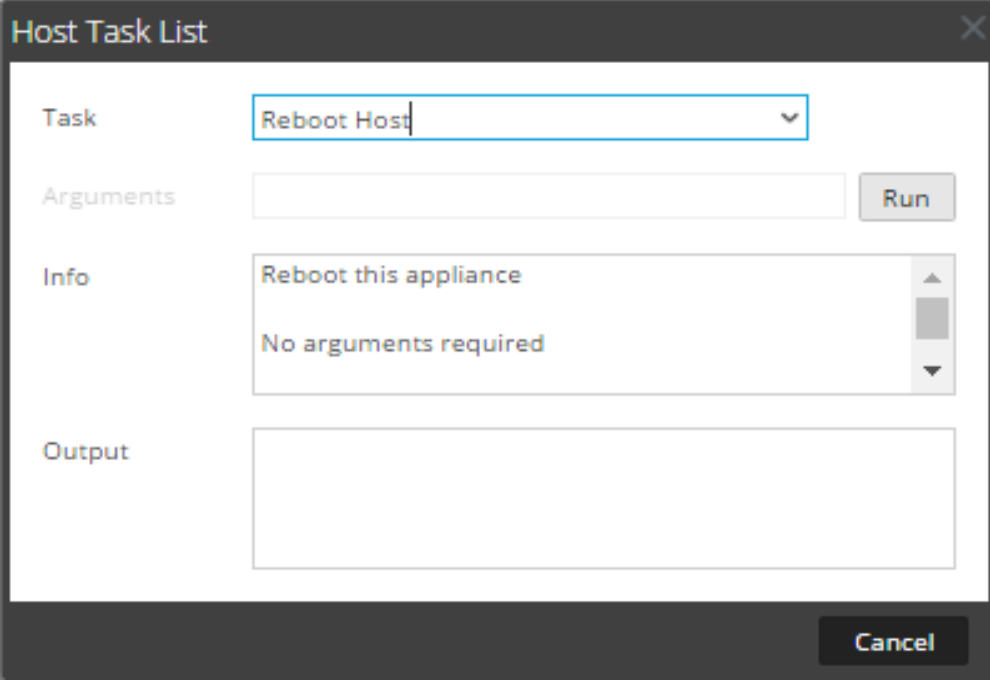

5. Haga clic en **Ejecutar**.

<span id="page-43-0"></span>El host se reinicia y el resultado se muestra en el área **Salida**.

# **Definir reloj integrado de host**

Después de un apagado o de una falla de la batería, puede ser necesario configurar el reloj local en un host. La tarea Definir reloj integrado de host restablece la hora del reloj.

# **Configurar la hora en el reloj local**

- 1. Seleccione **ADMIN > Servicios**.
- 2. En la cuadrícula **Servicios**, seleccione un servicio y  $\bullet$   $\bullet$  > **Ver** > **Sistema**. Se muestra la vista Sistema del servicio.
- 3. En la barra de herramientas de la **vista Sistema de servicios**, haga clic en **Tareas de host**.
- 4. En la **Lista de tareas del host**, seleccione **Definir reloj integrado de host**. La ayuda para la tarea aparece en el área **Información**.
- 5. Ingrese los argumentos de fecha y hora en el campo **Argumentos**; por ejemplo, para especificar 31 de octubre de 2017 a las 23:59:59 h, ingrese: **set=20171031T235959**

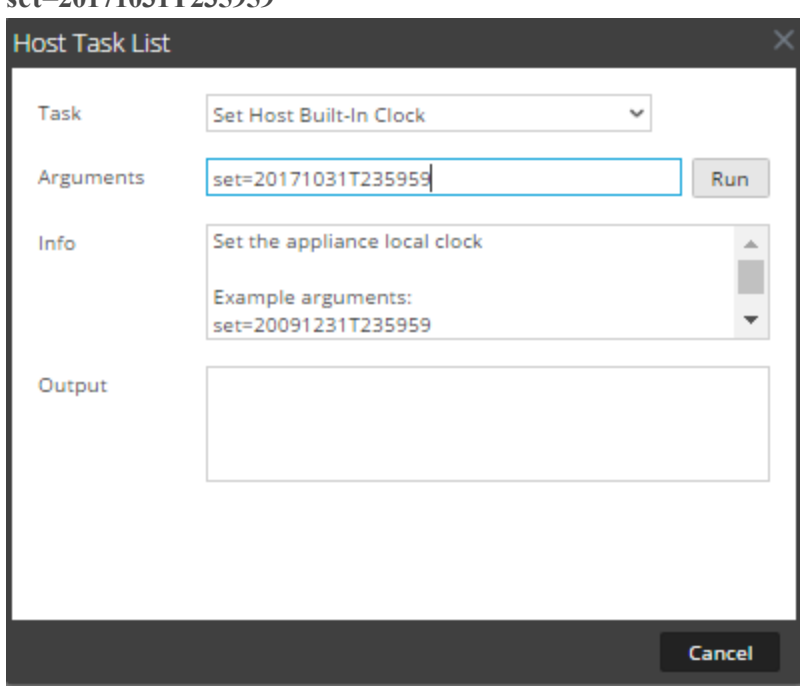

6. Haga clic en **Ejecutar**.

El reloj se configura en la hora especificada y se muestra un mensaje en el área **Salida**.

# **Definir configuración de red**

Cuando es necesario cambiar la dirección de un host principal configurado, puede configurar una nueva dirección de red, una máscara de subred y una puerta de enlace para el host con el mensaje **Definir configuración de red** de la **Lista de tareas del host**.

**Precaución:** El cambio se aplica de inmediato y el host se desconecta de NetWitness Platform. Debe volver agregar el host a NetWitness Platform usando la nueva dirección de red.

## **Especificar la dirección de red para un host**

- 1. Seleccione **ADMIN > Servicios**.
- 2. En la cuadrícula **Servicios**, seleccione un servicio y haga clic en  $\bullet$   $\bullet$   $\triangleright$  Ver  $>$  **Sistema**. Se muestra la vista Sistema del servicio.
- 3. En la barra de herramientas de la **vista Sistema de servicios**, haga clic en **Tareas de host**.
- 4. En la **Lista de tareas del host**, haga clic en **Definir configuración de red**. La tarea se muestra en el campo **Tarea** y la ayuda, en el área **Información**.
- 5. Escriba los argumentos en el campo **Argumentos**. Por ejemplo: **mode=static address=192.168.0.20 netmask=255.255.255.0 gateway=192.168.0.1**

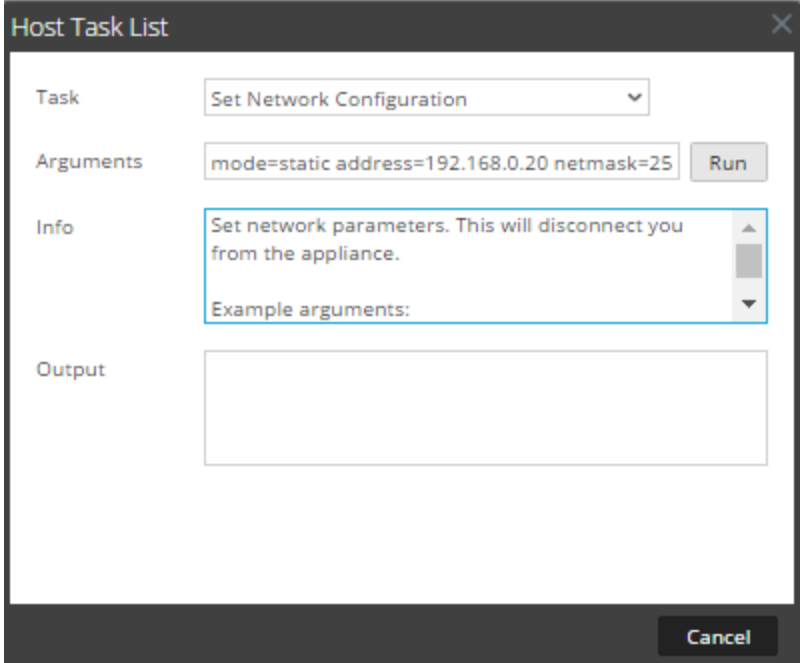

6. Haga clic en **Ejecutar.**

La tarea se ejecuta y el resultado aparece en el área **Resultado**. El host se desconecta de NetWitness Platform. Debe volver a agregarlo con la nueva dirección.

**Nota:** si el modo es DHCP, es posible que no haya manera de determinar la nueva dirección. Es posible que deba conectarse al host directamente para determinarla.

# **Definir origen de tiempo de red**

Cuando configure el origen del reloj para un host, defina el nombre de host o la dirección de un servidor NTP que será el origen del reloj de red para el host. Si el host está utilizando un origen del reloj local, debe especificar **local** aquí para permitir que se aplique la configuración de **Definir el origen del reloj local**.

# **Especificar al origen del reloj de red**

- 1. Seleccione **ADMIN > Servicios**.
- 2. En la cuadrícula **Servicios**, seleccione un servicio y haga clic en  $\bullet \bullet \bullet \vee \bullet \bullet \bullet$  **Sistema**. Se muestra la vista Sistema del servicio.
- 3. En la barra de herramientas de la **vista Sistema de servicios**, haga clic en **Tareas de host**.
- 4. En la **Lista de tareas del host**, seleccione **Definir origen de tiempo de red**.

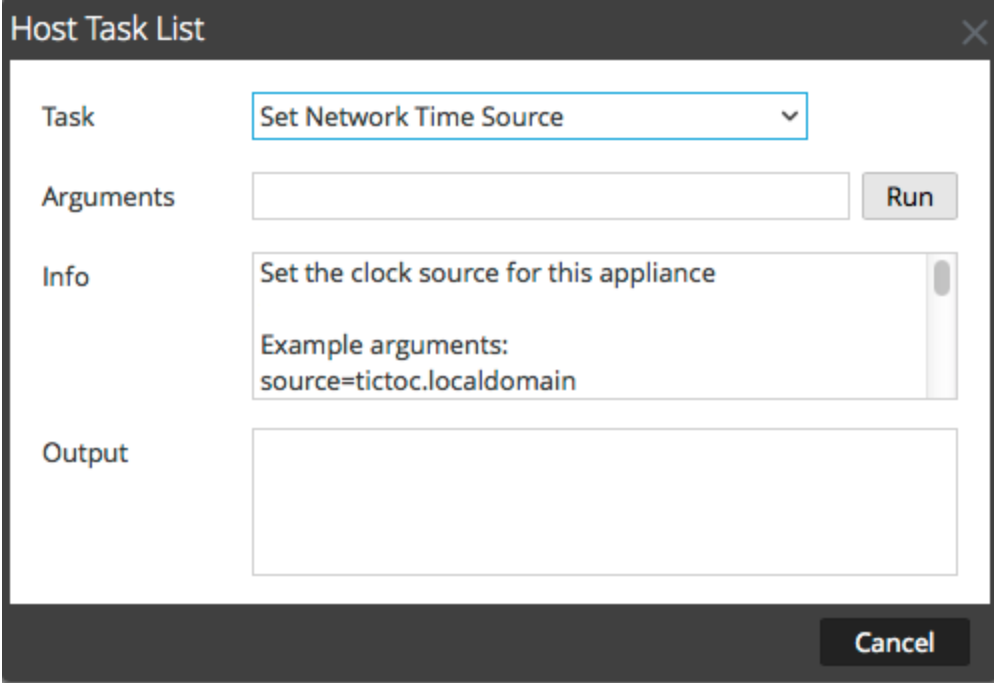

- 5. Realice una de las siguientes acciones:
	- <sup>l</sup> Ingrese el nombre de host o la dirección del servidor NTP que se usarán como el origen del reloj para este host; por ejemplo: **source=tictoc.localdomain**
	- Si desea utilizar el reloj del host como un origen del reloj, ingrese: **source=local**
- 6. Haga clic en **Ejecutar**.

Se define el origen del reloj y aparece un mensaje en el área **Resultado**.

**Nota:** Si especificó un origen del reloj NTP **local**, el reloj del host se usa como el origen del reloj y la hora se configura mediante Definir reloj [integrado](#page-43-0) de host.

# **Configurar SNMP**

La configuración de SNMP en la Lista de tareas del host habilita o deshabilita el servicio SNMP en un host. Para que un host reciba notificaciones de SNMP, habilite el servicio SNMP. Si no está utilizando SNMP para notificaciones de NetWitness Platform, no es necesario habilitar el servicio.

## **Alternar el servicio SNMP en el host**

- 1. Seleccione **ADMIN > Servicios**.
- 2. En la cuadrícula **Servicios**, seleccione un servicio y haga clic en  $\bullet$   $\bullet$   $\triangleright$  Ver > Sistema. Se muestra la vista Sistema del servicio.
- 3. En la barra de herramientas de la **vista Sistema de servicios**, haga clic en **Tareas de host**.
- 4. En la **Lista de tareas del host**, seleccione **setSNMP**. En el área **Información**, se muestra una breve explicación de la tarea y sus argumentos.
- 5. Realice una de las siguientes acciones:
	- <sup>l</sup> Si desea deshabilitar el servicio, ingrese **enable=0** en el campo **Argumentos**.

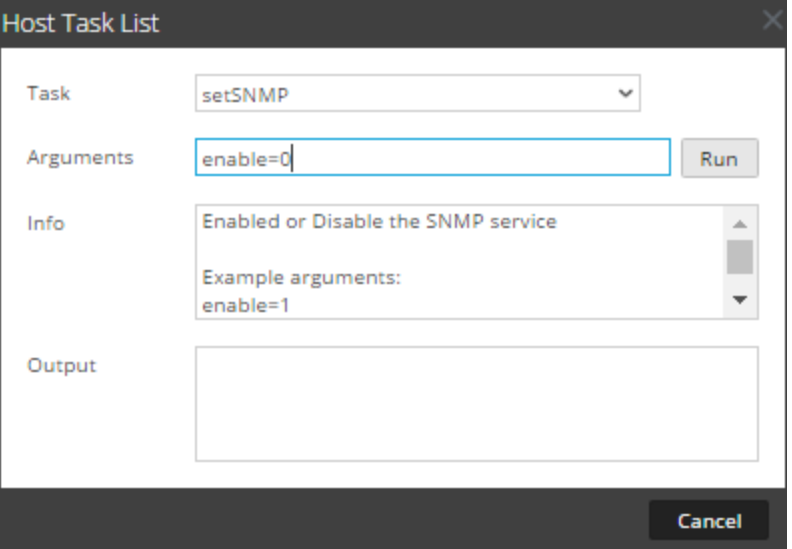

<sup>l</sup> Si desea habilitar el servicio, ingrese **enable=1** en el campo **Argumentos**.

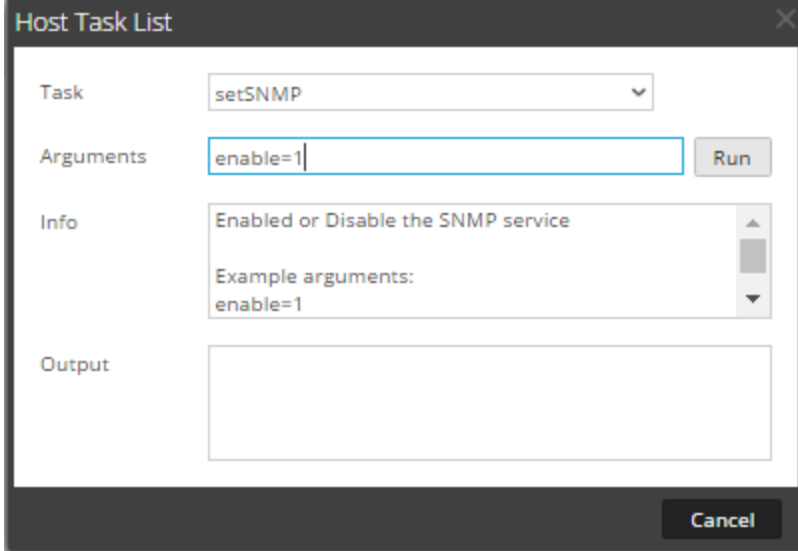

6. Haga clic en **Ejecutar**.

El resultado se muestra en el área **Salida**.

# **Definir reenvío de syslog**

Puede configurar el reenvío de syslog para reenviar los registros del sistema operativo de los hosts de NetWitness Platform a un servidor de syslog remoto. Puede utilizar la tarea Definir reenvío de syslog de la Lista de tareas del host para habilitar o deshabilitar el reenvío de syslog.

## **Configurar e iniciar el envío de syslog**

- 1. Seleccione **ADMIN > Servicios**.
- 2. En la cuadrícula **Servicios**, seleccione un servicio y haga clic en  $\bullet$   $\bullet$   $\triangleright$   $\vee$  **ver** > **Sistema**. Se muestra la vista Sistema del servicio.
- 3. En la barra de herramientas de la **vista Sistema de servicios**, haga clic en **Tareas de host**.
- 4. En la **Lista de tareas del host**, seleccione **Definir reenvío de syslog**. En el área **Información**, se muestra una breve explicación de la tarea y sus argumentos.

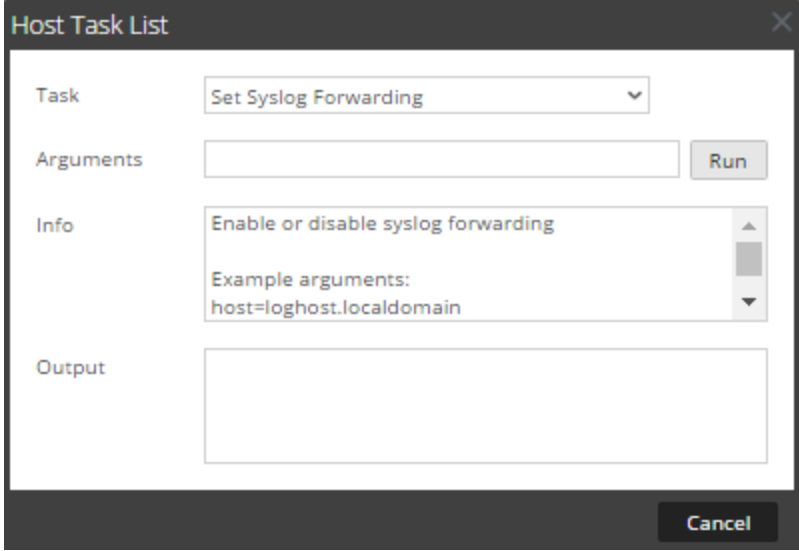

- 5. En el campo **Argumentos**, realice una de las siguientes acciones.
	- Para habilitar el reenvío de syslog, especifique cualquiera de los siguientes formatos:
		- host=<loghost>.<localdomain> (por ejemplo, host=syslogserver.local).
		- host=<loghost>.<localdomain>:<port> (por ejemplo, host=syslogserver.local:514).
		- host=<IP> (por ejemplo, host=10.31.244.244).
		- host=<IP>:<port> (por ejemplo, host=10.31.244.244:514). En la siguiente tabla se enumeran los parámetros que se usan para habilitar el reenvío de syslog.

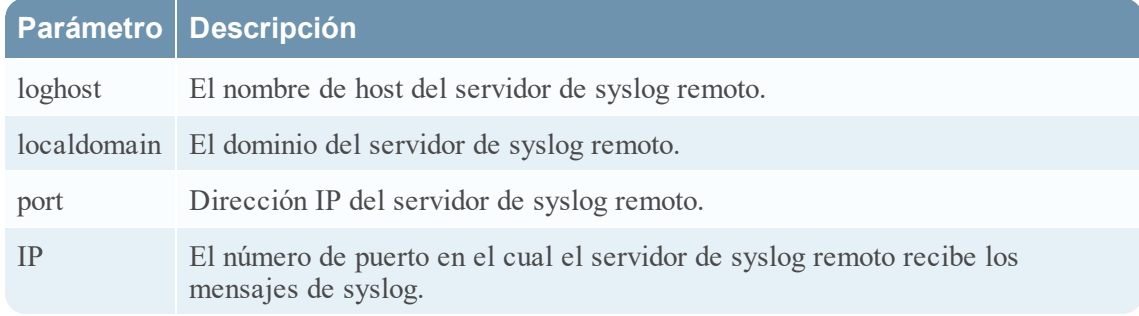

- <sup>l</sup> Para deshabilitar el reenvío de syslog, escriba **host=disable**.
- 6. Haga clic en **Ejecutar**.

El resultado se muestra en el área **Salida**.

Una vez que el reenvío de syslog se habilita o se deshabilita, el archivo /etc/rsyslog.conf se actualiza automáticamente para habilitarlo o deshabilitarlo al destino de syslog remoto y el servicio de syslog se reinicia.

Si habilita el reenvío de syslog, los registros del servicio configurado se reenvían al servidor de syslog definido y el reenvío continúa hasta que se inhabilita.

**Nota:** Ahora puede iniciar sesión en el servidor de syslog remoto y verificar si se reciben mensajes de los servicios de NetWitness Platform configurados para el reenvío de syslog.

# **Mostrar estado de puerto de red**

La tarea Mostrar estado de puerto de red en la Lista de tareas del host presenta el estado de todos los puertos configurados en el host.

## **Ver el estado de puerto de red**

- 1. Seleccione **ADMIN > Servicios**.
- 2. En la cuadrícula **Servicios**, seleccione un servicio y elija  $\bullet$   $\bullet$  > **Ver**> **Sistema**. Se muestra la vista Sistema del servicio seleccionado.
- 3. En la barra de herramientas de la **vista Sistema de servicios**, haga clic en **Tareas de host**.
- 4. En la **Lista de tareas** del host**, haga clic en** Mostrar estado de puerto de red. La tarea se muestra en el campo **Tarea** y la información acerca de la tarea, en el área **Información**.

5. Para ejecutar la tarea, haga clic en **Ejecutar**.

El estado de cada puerto en el host se muestra en el área **Salida**.

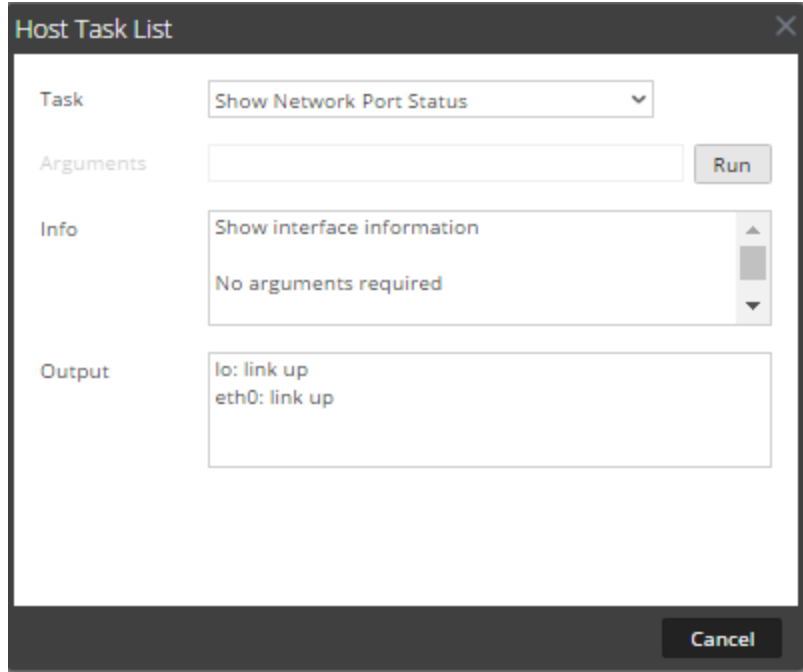

# **Mostrar número de serie**

La tarea Mostrar número de serie de la Lista de tareas del host muestra el número de serie de un host.

## **Mostrar el número de serie**

- 1. Seleccione **ADMIN > Servicios**.
- 2. En la cuadrícula **Servicios**, seleccione un servicio y haga clic en  $\bullet$   $\bullet$  > **Ver**>**Sistema**. Se muestra la vista Sistema del servicio.
- 3. En la barra de herramientas de la **vista Sistema de servicios**, haga clic en **Tareas de host**.
- 4. En la **Lista de tareas** del host**, seleccione** Mostrar número de serie. En el área **Información**, se muestra una breve explicación de la tarea y sus argumentos.

5. No se requieren argumentos para esta tarea. Haga clic en **Ejecutar**. El número de serie del host seleccionado se muestra en el área **Salida**.

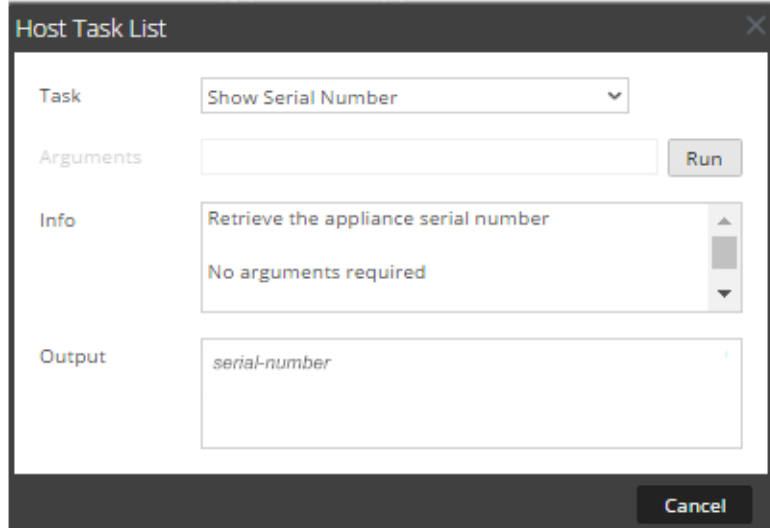

# <span id="page-51-0"></span>**Apagar host**

En algunas circunstancias, como una actualización de hardware o una interrupción prolongada de la alimentación que supera la capacidad de alimentación de respaldo, puede ser necesario apagar un host físico. Cuando apaga un host, se detienen todos los servicios que se ejecutan en él y se apaga el host físico.

El host físico no se reinicia automáticamente. Use el interruptor de encendido para reiniciar el host. Una vez que se reinicia el host físico, el host y los servicios están configurados para reiniciarse automáticamente.

[Reiniciar](#page-42-0) un host para iniciar y detener un host sin apagarlo.

# **Apagar el host**

1. En el cuadro de diálogo Lista de tareas del host, seleccione **Apagar host** en el campo **Tarea**.

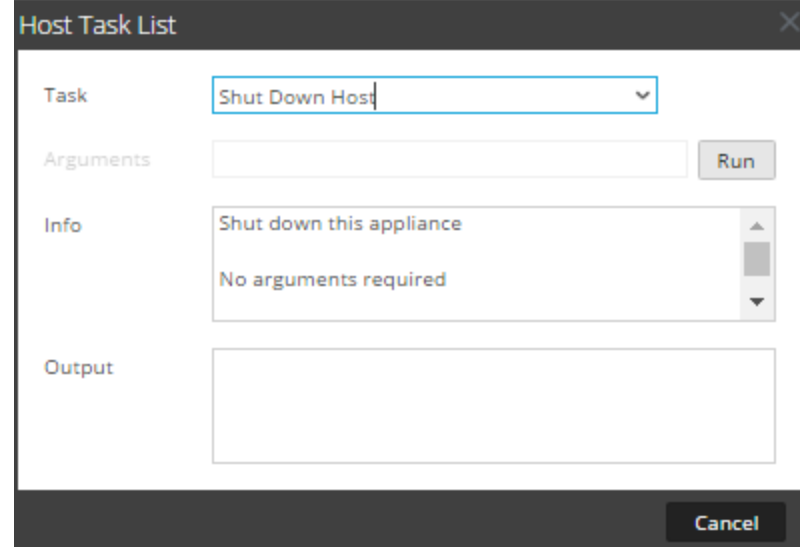

2. Para ejecutar la tarea, haga clic en **Ejecutar**. El host se apaga.

# **Detener e iniciar un servicio en un host**

La Lista de tareas del host tiene dos opciones para detener e iniciar un servicio en un host. Cuando detiene un servicio con el mensaje **Detener servicio**, todos los procesos del servicio se detienen y se desconecta a los usuarios conectados al servicio. A menos que haya un problema con el servicio, este se reinicia automáticamente. Es igual que la opción **Apagar servicio** en la vista Sistema de servicios.

Si un servicio no se reinicia automáticamente después de detenerse, puede reiniciarlo manualmente con el mensaje **Iniciar servicio**.

## **Detener un servicio en un host**

- 1. Seleccione **ADMIN** > **Servicios**.
- 2. En la cuadrícula **Servicios**, seleccione un servicio y haga clic en  $\bullet$   $\bullet$   $\bullet$   $\bullet$  **Sistema**. Se muestra la vista Sistema del servicio.
- 3. En la barra de herramientas de la **vista Sistema de servicios**, haga clic en **Tareas de host**.
- 4. En la **Lista de tareas del host**, haga clic en **Detener servicio**. La tarea se muestra en el campo **Tarea** y la información acerca de la tarea, en el área **Información**.

5. Especifique el servicio (decoder, concentrator, broker, logdecoder y logcollector) que desea detener en el campo **Argumentos**; por ejemplo, **service=decoder**.

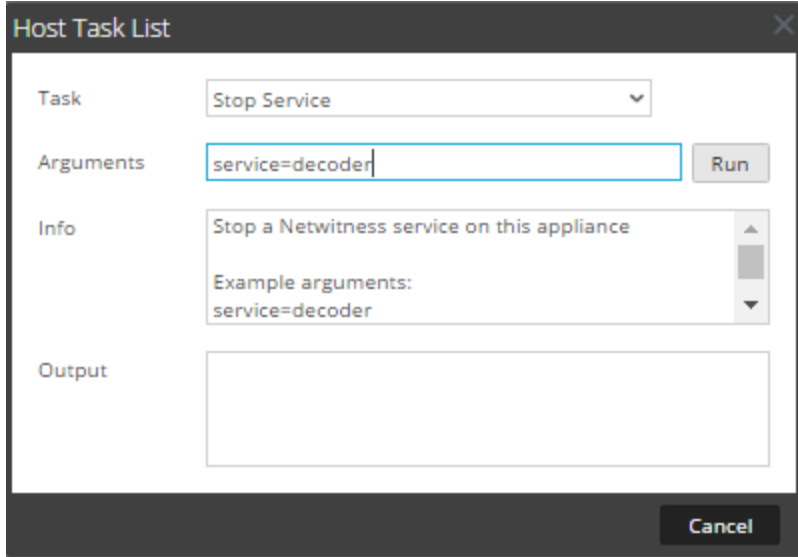

6. Para ejecutar la tarea, haga clic en **Ejecutar**. El servicio se detiene y el estado aparece en el área **Salida**. Todos los procesos del servicio se detienen y se desconecta a todos los usuarios conectados a él. A menos que haya un problema con el servicio, este se reinicia automáticamente.

### **Iniciar un servicio en un host**

- 1. En la **Lista de tareas del host**, seleccione **Iniciar servicio** en el menú desplegable Tarea. La tarea se muestra en el campo **Tarea** y la información acerca de la tarea, en el área **Información**.
- 2. Especifique el servicio (decoder, concentrator, broker, logdecoder o logcollector) que se iniciará en el campo **Argumentos**; por ejemplo, **service=decoder**

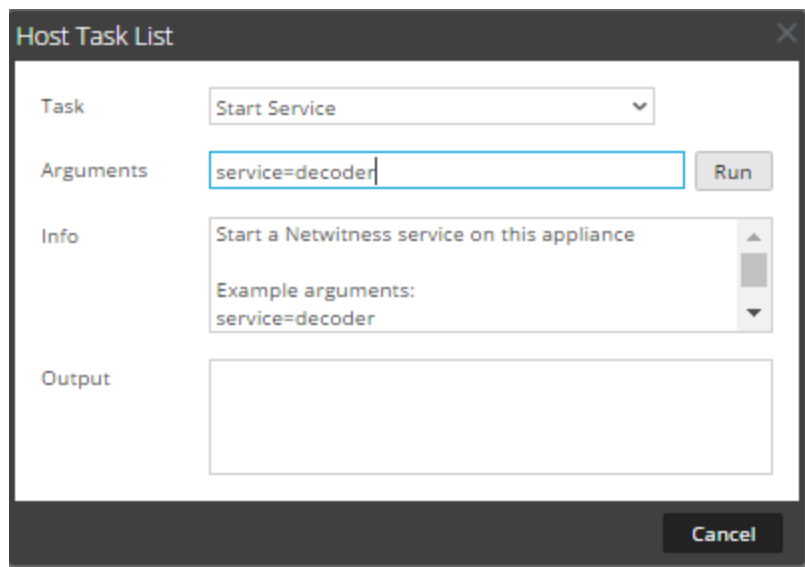

3. Para ejecutar la tarea, haga clic en **Ejecutar**. El servicio se inicia y el estado aparece en el área **Resultado**.

# **Agregar, replicar o eliminar un usuario de servicio**

Debe agregar un usuario a un servicio para:

- Agregación
- Acceso al servicio con:
	- Cliente grueso
	- API REST

**Nota:** Este tema no se aplica a usuarios que acceden a servicios mediante la interfaz del usuario en el NetWitness Server. Debe agregar estos usuarios al sistema, no a un servicio. Para obtener detalles, consulte el tema **Configurar un usuario** en *Administración de usuarios y de la seguridad del sistema*.

Para cada usuario de servicio, puede:

- <sup>l</sup> Configurar la autenticación de usuario y las propiedades de manejo de consultas para el servicio
- <sup>l</sup> Hacer al usuario miembro de una función, la que tiene un conjunto de permisos que recibe el usuario
- Replicar la cuenta de usuario en otros servicios
- <sup>l</sup> Cambiar la contraseña del usuario en los servicios seleccionados

En Cambiar una [contraseña](#page-59-0) de usuario de servicio se proporcionan instrucciones para cambiar la contraseña del usuario en varios servicios.

## **Procedimientos**

#### **ACCEDER A LA VISTA SEGURIDAD**

Cada uno de los siguientes procedimientos comienza en la vista Seguridad de servicios.

Para navegar a la vista Seguridad de servicios:

1. En NetWitness Platform, vaya a **ADMINISTRAR > Servicios**.

2. Seleccione un servicio y haga clic en  $\bullet$  > **Ver** > **Seguridad**.

La vista Seguridad del servicio seleccionado se muestra con la pestaña Usuarios abierta.

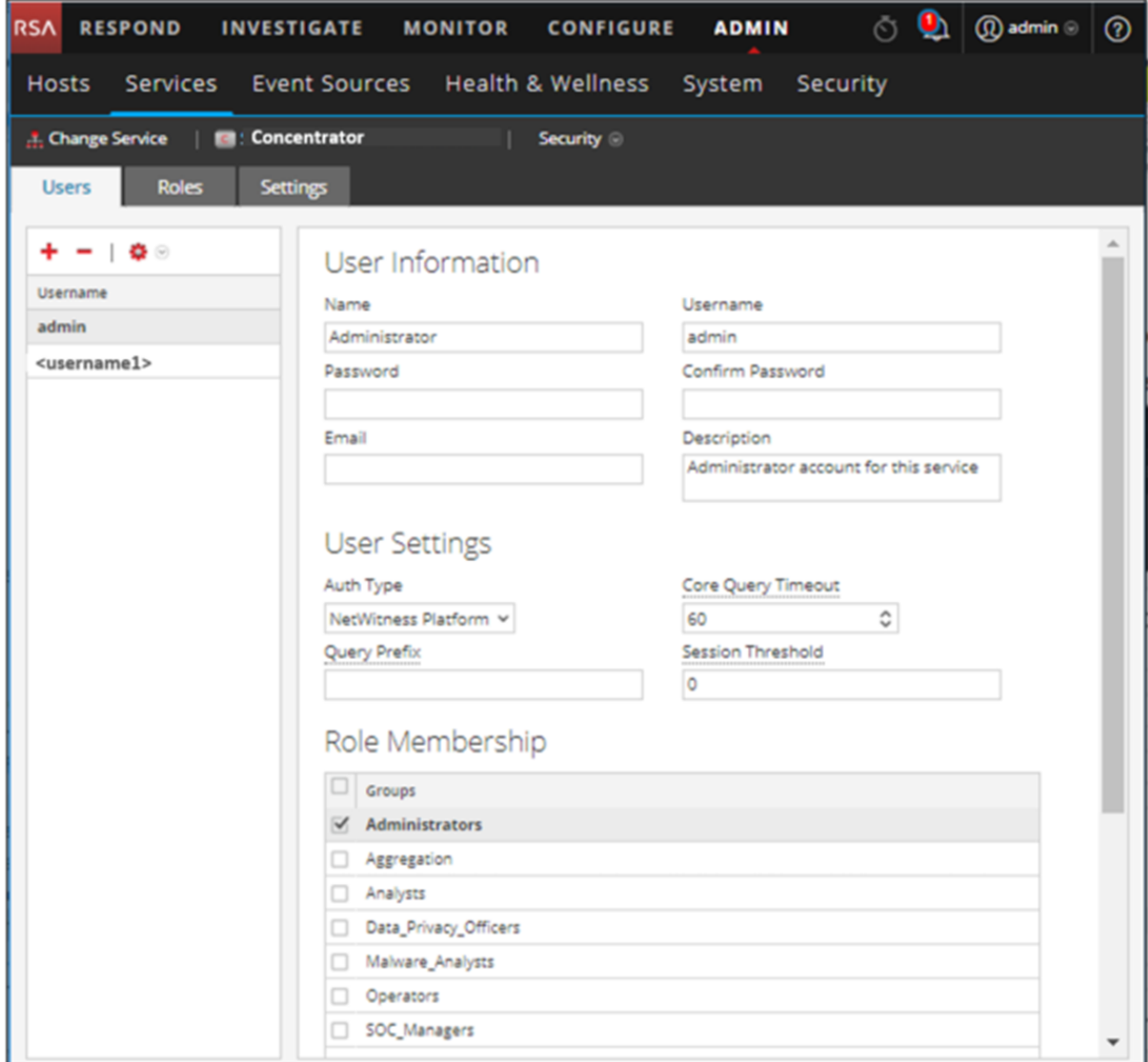

**Nota:** En el servicio de NetWitness Platform versión 10.4 y anteriores, en la sección Configuración de usuario, se muestra el campo **Nivel de consulta** en lugar de **Tiempo de espera agotado de consulta de Core**.

#### **AGREGAR UN USUARIO DE SERVICIO**

- 1. En la pestaña **Usuarios**, haga clic en  $\pm$ .
- 2. Escriba el nombre de usuario para acceder al servicio y, a continuación, presione **Intro**. La sección Información del usuario muestra el nombre de usuario y el resto de los campos están disponibles para su edición.
- 3. Escriba la contraseña para iniciar sesión en el servicio en los campos **Contraseña** y **Confirmar**

#### **contraseña**.

- 4. (Opcional) Proporcione información adicional:
	- <sup>l</sup> **Nombre** para iniciar sesión en NetWitness Platform
	- <sup>l</sup> Dirección de **Correo electrónico**
	- **·** Descripción del usuario
- 5. En la sección Configuración de usuario, seleccione la siguiente información:
	- <sup>l</sup> **Tipo de autenticación**
		- Si NetWitness Platform autentica al usuario, seleccione NetWitness.
		- Si Active Directory o PAM están configurados en el NetWitness Server para autenticar al usuario, seleccione Externo.
	- <sup>l</sup> **Tiempo de espera agotado de consulta de Core** es la cantidad máxima de minutos que un usuario puede ejecutar una consulta en el servicio. Este campo se aplica al servicio de NetWitness Platform versión 10.5 y superiores y no aparece para la versión 10.4 y anteriores.
- 6. (Opcional) Especifique criterios adicionales de consulta:
	- <sup>l</sup> **Prefijo de consulta** filtra las consultas. Escriba un prefijo para restringir los resultados que ve el usuario.
	- <sup>l</sup> **Umbral de sesión** controla la forma en que el servicio escanea los valores de metadatos para determinar los conteos de sesiones. Cualquier valor de metadatos con un conteo de sesiones que está por sobre el umbral detiene su determinación del conteo de sesiones verdadero.
- 7. En la sección **Membresía en función**, seleccione cada función para asignar al usuario. Cuando un usuario es un miembro de una función en un servicio, el usuario tiene los permisos asignados a la función.
- 8. Para activar el nuevo usuario de servicio, haga clic en **Aplicar**.

#### **REPLICAR UN USUARIO EN OTROS SERVICIOS**

1. En la pestaña Usuarios, seleccione un usuario y haga clic en  $\bullet$   $\bullet$  > **Replicar**. Se muestra el cuadro de diálogo Replicar usuarios a otros servicios.

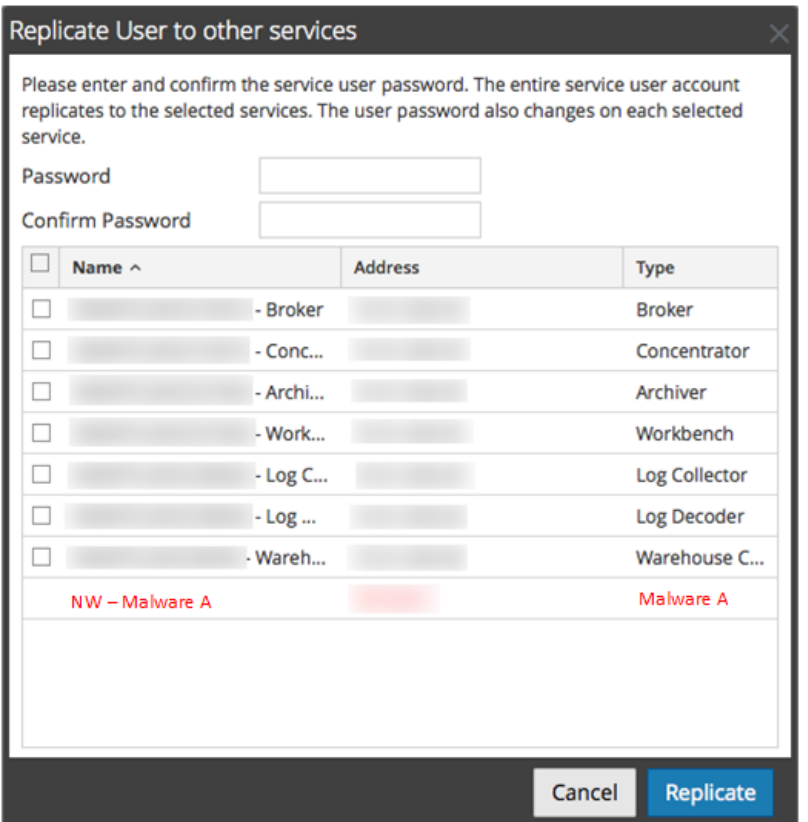

- 2. Ingrese la contraseña y confírmela.
- 3. Seleccione cada servicio para los que está replicando el usuario.
- 4. Haga clic en **Replicar**.

### **ELIMINAR UN USUARIO DE SERVICIO**

- 1. En la pestaña **Usuarios**, seleccione el **Nombre de usuario** y haga clic en . NetWitness Platform solicita confirmar la intención de eliminar al usuario seleccionado.
- 2. Para confirmar, haga clic en **Sí**.

# **Agregar una función de usuario de servicio**

Existen funciones preconfiguradas en NetWitness Platform que están instaladas en el servidor y en cada servicio. También puede agregar funciones personalizadas. En la siguiente tabla se enumeran las funciones preconfiguradas del sistema y sus permisos.

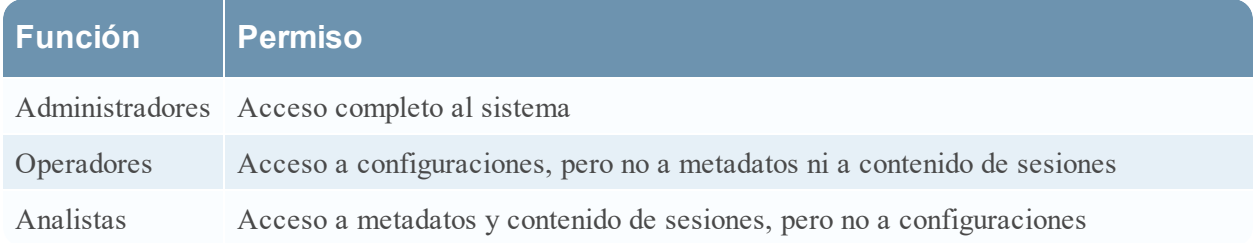

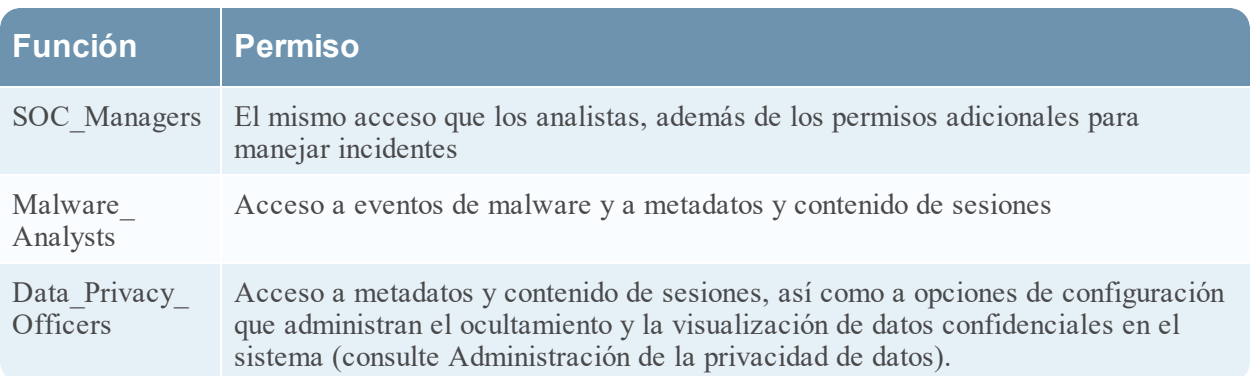

Debe agregar una función de servicio cuando ha agregado:

- <sup>l</sup> Un usuario o usuarios de **servicio** que requieren un nuevo conjunto de permisos.
- <sup>l</sup> Una **función personalizada en el NetWitness Server**, ya que las conexiones de confianza requieren que exista la misma función personalizada en el servidor y en cada servicio al que accederá la función personalizada. Los nombres deben ser idénticos. Por ejemplo, si agrega una función Junior Analysts en el servidor, debe agregar una función Junior Analysts en cada servicio al cual accederá la función. Para obtener más información, consulte el tema **Agregar una función y asignar permisos** en *Administración de usuarios y de la seguridad del sistema*.

También hay una función de servicio **Agregación** preconfigurada. En Función Agregación y Funciones y permisos de los usuarios de servicios se proporciona información adicional.

# **Procedimiento**

Para agregar una función de usuario de servicio y asignarle permisos:

- 1. En NetWitness Platform, vaya a **ADMINISTRAR > Servicios**.
- 2. Seleccione un servicio y elija  $\mathbf{\ddot{x}} \odot$  > **Ver** > **Seguridad**. La vista Seguridad del servicio seleccionado se muestra con la pestaña Usuarios abierta.
- 3. Seleccione la pestaña **Funciones** y haga clic en . La vista Seguridad de servicios se muestra con cinco funciones preconfiguradas que ya están

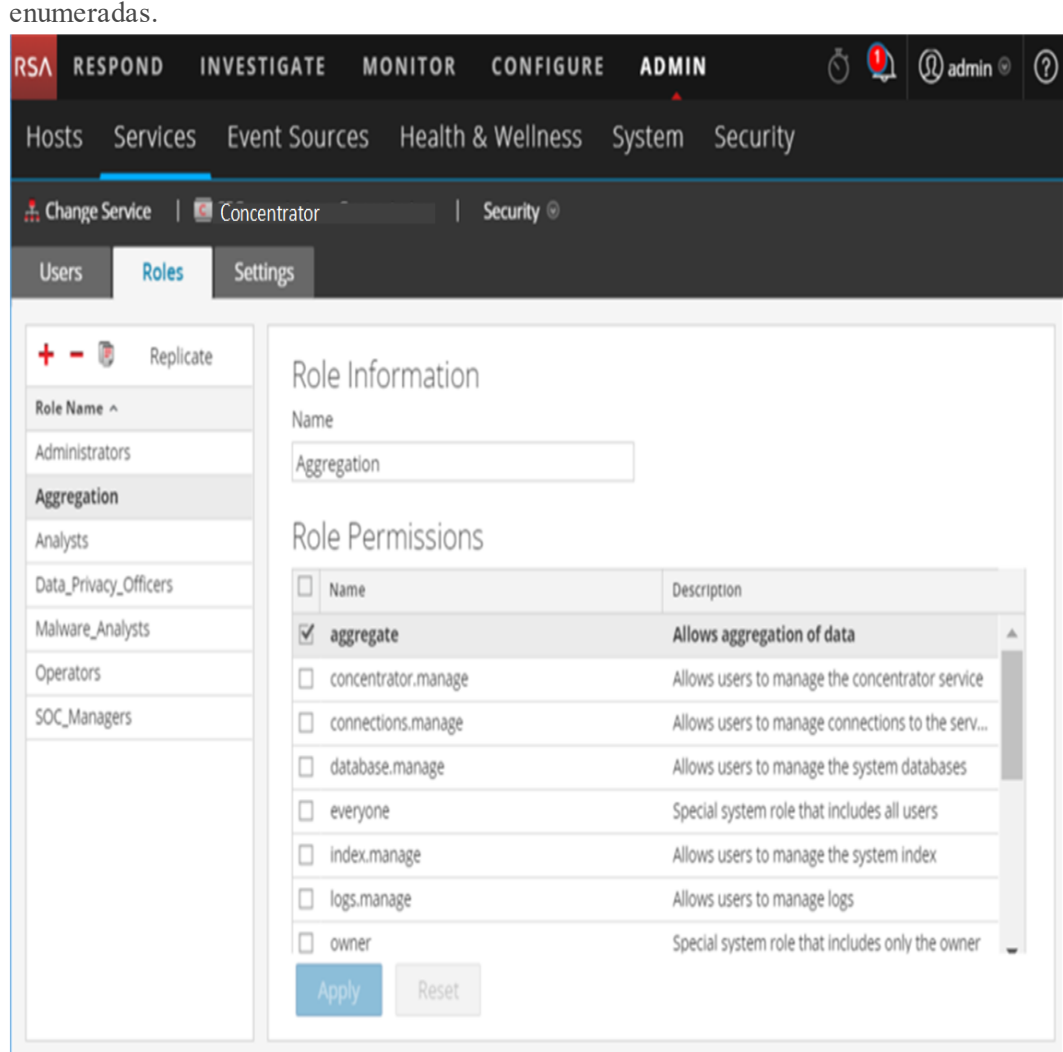

- 4. Haga clic en , escriba el **Nombre de la función** y presione **Intro**. El Nombre de la función se muestra sobre una lista de **Permisos de función**.
- 5. Seleccione cada permiso que tendrá la función en el servicio.
- 6. Haga clic en **Aplicar**.

<span id="page-59-0"></span>Puede agregar usuarios de servicio en la pestaña **Usuarios**.

# **Cambiar una contraseña de usuario de servicio**

Este procedimiento permite que los administradores cambien la contraseña de un usuario de servicios y que repliquen la contraseña nueva a todos los servicios principales en los cuales está definida esa cuenta de usuario. Solo el cambio de contraseña se replica a los servicios principales seleccionados y no la cuenta de usuario completa. Los administradores también pueden cambiar la contraseña de la cuenta de **administrador** en los servicios principales.

**Nota:** la opción Cambiar contraseña no se aplica a los usuarios externos.

Para cambiar la contraseña de un usuario de servicios:

- 1. En NetWitness Platform, vaya a **ADMINISTRAR > Servicios**. Se muestra la vista Servicios de Administration.
- 2. Seleccione un servicio y haga clic en  $\mathbf{\ddot{R}} \odot$  > **Ver** > **Seguridad**. Se muestra la vista Seguridad para los servicios seleccionados.
- 3. En la pestaña **Usuarios**, seleccione un usuario y elija **Cambiar contraseña** en el ícono de acciones. Se muestra el cuadro de diálogo **Cambiar contraseña**.

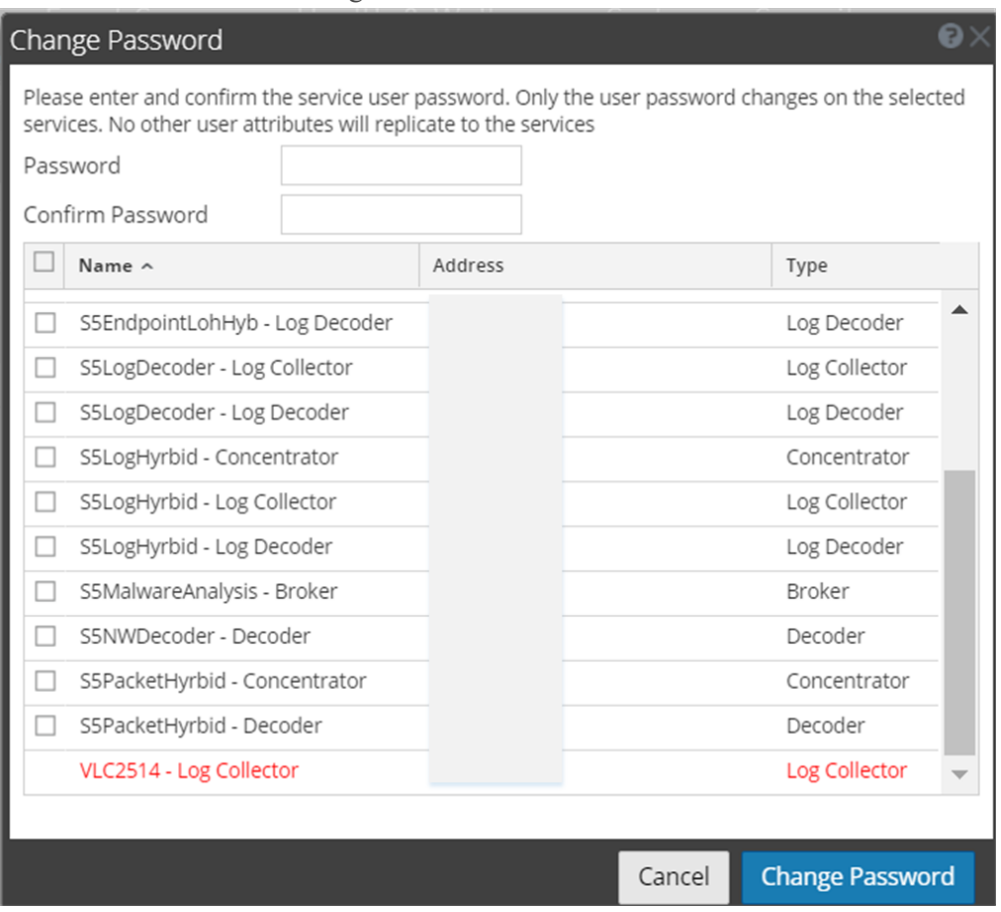

- 4. Escriba la contraseña nueva del usuario y confírmela.
- 5. Seleccione los servicios en los cuales desea cambiar la contraseña del usuario.
- 6. Haga clic en **Cambiar contraseña**. Se muestra el estado del cambio de contraseña en los servicios seleccionados.

# **Crear y administrar grupos de servicios**

La vista Servicios de Administration proporciona opciones para crear y administrar grupos de servicios. La barra de herramientas de panel Servicios incluye opciones para crear, editar y eliminar grupos de servicios. Una vez que se crean los grupos, puede arrastrar servicios individuales desde el panel Servicios a un grupo.

Los grupos pueden reflejar un principio funcional, geográfico, orientado a un proyecto o cualquier principio de la organización que sea útil. Un servicio puede pertenecer a más de un grupo. Aquí hay algunos ejemplos de posibles agrupamientos.

- <sup>l</sup> Agrupe diferentes tipos de servicios para facilitar la configuración y el monitoreo de todos los Brokers, Decoders o Concentrators.
- Agrupe servicios que sean parte del mismo flujo de datos; por ejemplo, un Broker y todos los Concentrators y Decoder asociados.
- <sup>l</sup> Agrupe servicios según su región y ubicación geográfica dentro de la región. Si ocurre una interrupción de energía importante en una ubicación, los servicios posiblemente afectados son fácilmente identificables.

## **Crear un grupo**

- 1. En NetWitness Platform, vaya a **ADMINISTRAR** > **Servicios**. Se muestra la vista Servicios de Administration.
- 2. En la barra de herramientas del panel **Grupos**, haga clic en  $\mathbf{\dot{+}}$ . Se abre un campo para el grupo nuevo con un cursor parpadeante.

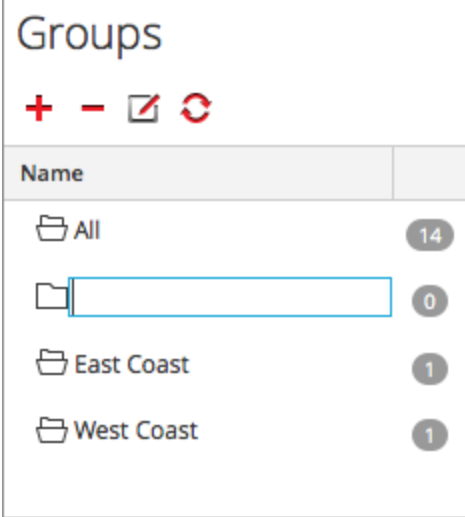

3. Escriba el nombre del grupo nuevo en el campo (por ejemplo, **Un grupo nuevo**) y presione **Intro**. El grupo se crea como una carpeta en el árbol. El número junto al grupo indica la cantidad de

servicios en ese grupo.

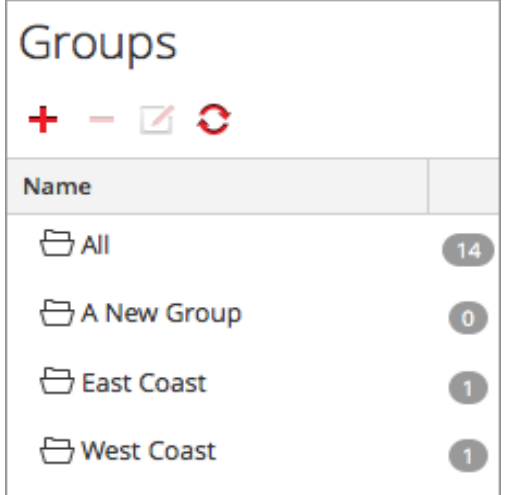

### **Cambiar el nombre de un grupo**

- 1. En el panel **Grupos** de la vista **Servicios**, haga doble clic en el nombre de grupo o seleccione el grupo y haga clic en  $\Box$ . El campo de nombre se abre con un cursor parpadeante.
- 2. Escriba el nuevo nombre del grupo y presione **Intro**. El campo de nombre se cierra y el nuevo nombre del grupo se muestra en el árbol.

## **Agregar un servicio a un grupo**

En el panel **Servicios** de la vista Servicios, seleccione un servicio y arrástrelo a una carpeta de grupo en el panel de grupos; por ejemplo, **Log Collectors**. El servicio se agrega al grupo.

#### **Ver los servicios en un grupo**

Para ver los servicios en un grupo, haga clic en el grupo en el panel **Grupos**.

El panel **Servicios** indica los servicios en ese grupo.

#### **Eliminar un servicio de un grupo**

- 1. En el **panel Grupos** de la vista Servicios, seleccione el grupo que contiene el servicio que desea eliminar. Los servicios de ese grupo aparecen en el panel Servicios.
- 2. En el panel **Servicios**, seleccione uno o más servicios que desee quitar del grupo y, en la barra de

herramientas, seleccione > **Eliminar de grupo**.

Los servicios seleccionados se quitan del grupo, pero no se quitan de la interfaz del usuario de NetWitness Platform. La cantidad de servicios en el grupo, que se indica cerca del nombre del grupo, disminuye según la cantidad de servicios eliminados de un grupo. El grupo **Todo** contiene los servicios que se quitaron del grupo.

En el siguiente ejemplo, el grupo de servicios llamado **Un grupo nuevo** no contiene ningún servicio,

ya que el servicio de ese grupo se quitó.

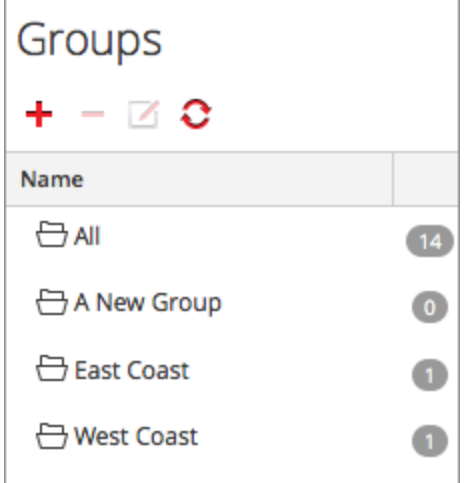

#### **Eliminar un grupo**

- 1. En el **panel Grupos** de la vista Servicios, seleccione el grupo que desea eliminar.
- 2. Haga clic en  $\blacksquare$ .

El grupo seleccionado se quita del panel Grupos. Los servicios que estaban en el grupo no se quitan de la interfaz del usuario de NetWitness Platform. El grupo **Todo** contiene los servicios del grupo eliminado.

# **Duplicar o replicar una función de servicio**

Una forma eficiente de agregar una nueva función de servicio es duplicar una función similar, guardarla con un nuevo nombre y revisar los permisos que ya están asignados. Por ejemplo, podría duplicar la función Analistas. Después, puede guardarla como **JuniorAnalysts** y modificar los permisos.

La forma rápida de agregar una función existente a otros servicios es replicar la función. Por ejemplo, podría replicar la función **JuniorAnalysts** que existe en un Broker a un Concentrator y un Log Decoder.

Cada uno de los siguientes procedimientos comienza en la vista Seguridad de servicios.

Para navegar a la vista Seguridad de servicios:

- 1. En NetWitness Platform, vaya a **ADMINISTRAR > Servicios.**
- 2. Seleccione un servicio y haga clic en  $\mathbf{\ddot{R}} \odot$  > **Ver** > **Seguridad**. La vista Seguridad del servicio seleccionado se muestra con la pestaña Usuarios abierta.
- 3. Seleccione la pestaña **Funciones**.

## **Duplicar una función de servicio**

1. En la pestaña Funciones, seleccione la función que desea duplicar.

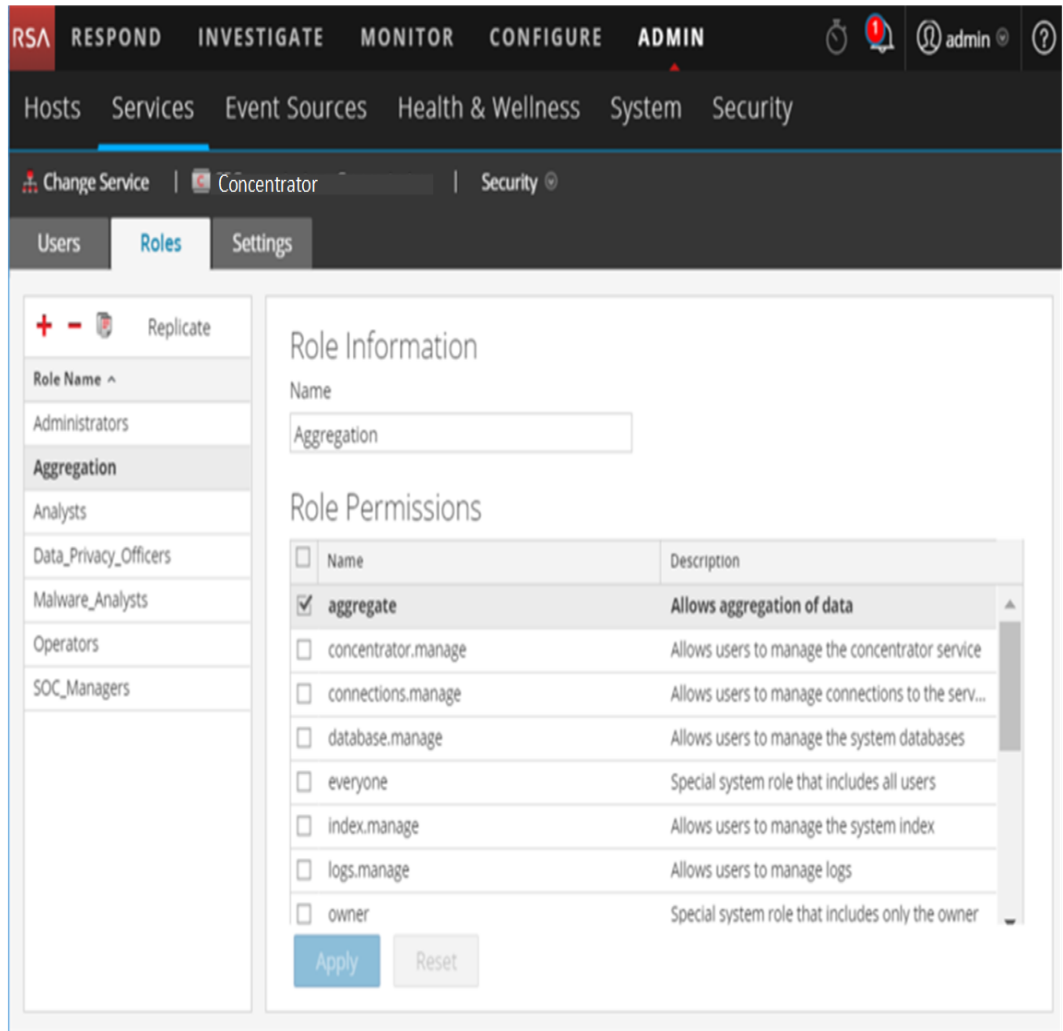

- 2. Haga clic en **Duplicar función.**
- 3. Escriba un nombre nuevo y haga clic en **Aplicar**.
- 4. Seleccione la nueva función.
- 5. En la sección **Permisos de función**, seleccione o deseleccione permisos para modificar lo que puede hacer la nueva función.

## **Replicar una función**

- 1. En la pestaña **Funciones**, seleccione la función que desea replicar y haga clic en **Replicar**.
- 2. En el cuadro de diálogo **Replicar función a otros servicios**, seleccione cada servicio en el cual desea agregar la función.
- 3. Haga clic en **Replicar**.

# <span id="page-65-0"></span>**Editar los archivos de configuración de servicios principales**

Los archivos de configuración de los servicios Decoder, Log Decoder, Broker, Concentrator, Archiver y Workbench se pueden editar como archivos de texto. La vista Configuración de servicios > pestaña Archivos permite:

- <sup>l</sup> Ver y editar un archivo de configuración de servicio que el sistema NetWitness Platform utiliza actualmente.
- <sup>l</sup> Recuperar y restaurar el respaldo más reciente del archivo que está editando.
- Migrar el archivo abierto a otros servicios.
- Guardar cambios realizados en un archivo.

Los archivos disponibles para editar varían según el tipo de servicio que se configura. Los archivos comunes a todos los servicios principales son los siguientes:

- archivo del índice del servicio
- archivo de NetWitness
- archivo del generador de informes de fallas generales
- archivo del programador

Además, el Decoder tiene archivos que configuran los analizadores, las definiciones de feed y un adaptador de LAN inalámbrica.

**Nota:** Los valores predeterminados en estos archivos de configuración son aptos para las situaciones más comunes. Sin embargo, es necesario realizar tareas de edición para los servicios opcionales, como el generador de informes de fallas generales o el programador. Solamente los administradores que comprenden ampliamente las redes y los factores que afectan la manera en que los servicios recopilan y analizan datos deben realizar cambios en estos archivos en la pestaña Archivos.

## **Editar el archivo de configuración de un servicio**

Para editar un archivo:

- 1. En NetWitness Platform, vaya a **ADMINISTRAR > Servicios**.
- 2. En la cuadrícula Servicios, seleccione un servicio.
- 3. Seleccione  $\left| \frac{\bullet}{\bullet} \right| > \text{Ver} > \text{Configuración}.$ La vista Configuración de servicios se muestra con la pestaña General abierta.
- 4. Haga clic en la pestaña **Archivos**. El servicio seleccionado, como Concentrator, aparece en la lista desplegable de la derecha.
- 5. (Opcional) Para editar un archivo para el host en lugar del servicio, seleccione **Host** en la lista desplegable.

6. Elija un archivo en la lista desplegable **Seleccione un archivo a editar**.

El contenido del archivo se muestra en modo de edición.

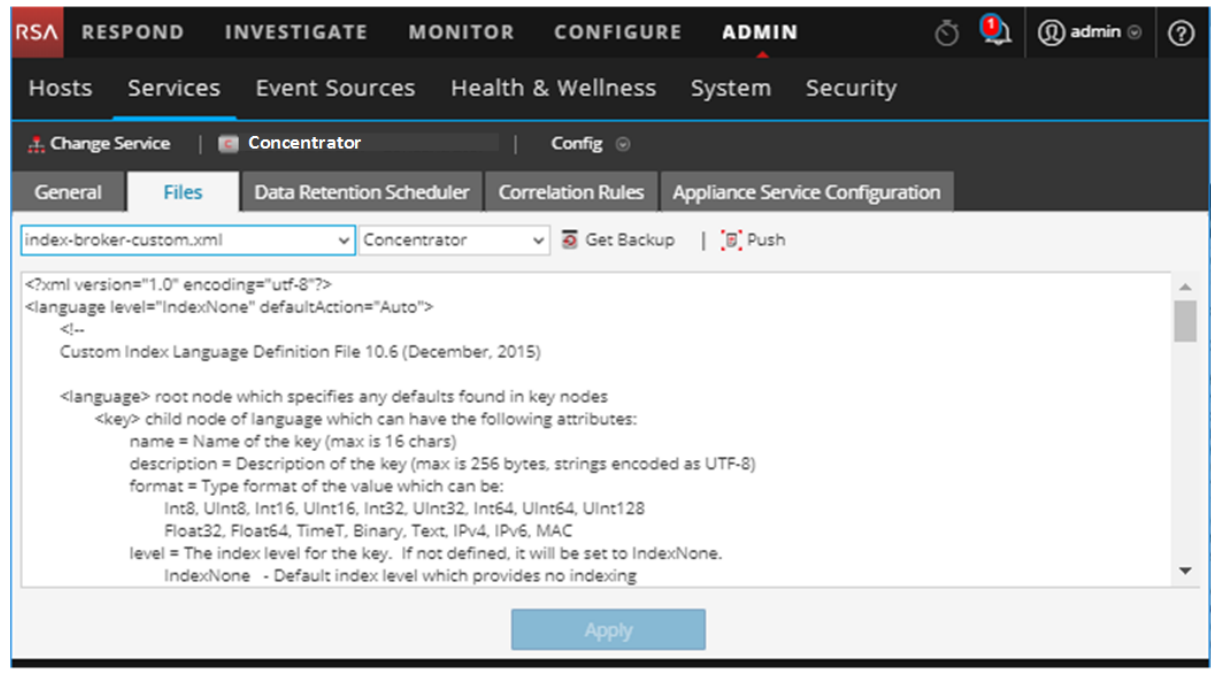

7. Edite el archivo y haga clic en **Aplicar**.

El archivo actual se sobrescribe y se crea un archivo de respaldo. Los cambios se aplican tras el reinicio del servicio.

## **Revertir a una versión de respaldo de un archivo de configuración de servicio**

Después de hacer cambios en un archivo de configuración, guarde el archivo y reinicie el servicio, un archivo de respaldo está disponible. Para revertir a un respaldo de un archivo de configuración:

- 1. Seleccione un archivo de configuración, para lo cual debe realizar los pasos del 1 al 6 del procedimiento que se indica al principio de este tema.
- 2. Haga clic en  $\overline{\bullet}$  Get Backup

El archivo de respaldo se abre en el editor de texto.

3. Para revertir a la versión de respaldo, haga clic en **Guardar**.

Los cambios se aplican tras el reinicio del servicio.

#### **Migrar un archivo de configuración a otros servicios**

Después de editar un archivo de configuración de servicio, puede migrar la misma configuración a otros servicios del mismo tipo.

1. Seleccione un archivo de configuración, para lo cual debe realizar los pasos del 1 al 6 del procedimiento Editar el archivo de [configuración](#page-65-0) de un servicio al principio de este tema.

- 2. Haga clic en  $\overline{B}$ , Push Se muestra el cuadro de diálogo Seleccionar servicios.
- 3. Seleccione cada servicio para migrar a estos el archivo de configuración. Cada servicio debe ser del mismo tipo que el que seleccionó en la vista Servicios. **Precaución:** si decide no migrar el archivo de configuración, haga clic en **Cancelar**.
- 4. Para migrar el archivo de configuración a todos los servicios seleccionados, haga clic en **Aceptar**.

El archivo se migra a todos los servicios seleccionados.

#### **Configurar el programador de tareas**

#### **Archivo del programador**

Puede editar el archivo del **programador** en la vista Configuración de servicios > pestaña Archivos. Este archivo configura el programador de tarea incorporado de un servicio. El programador de tareas puede enviar mensajes automáticamente a intervalos predefinidos o en momentos específicos del día.

#### **Sintaxis de tareas en el programador**

Una línea de tarea en el archivo de programador contiene la siguiente sintaxis, donde no tiene espacios:

<ParamName>=<Value>

si **<Value>** tiene espacios, esta es la sintaxis:

```
<ParamName>="<Value>"
```
En cada línea de tarea, se aplican estas reglas:

- <sup>l</sup> Se requiere el parámetro **tiempo** o uno de los parámetros de intervalo (**segundos**, **minutos** u **horas**).
- <sup>l</sup> En los caracteres especiales se debe usar el carácter de escape **\** (barra invertida).

#### **Parámetros de líneas de tareas**

El programador acepta los siguientes parámetros de línea de tarea.

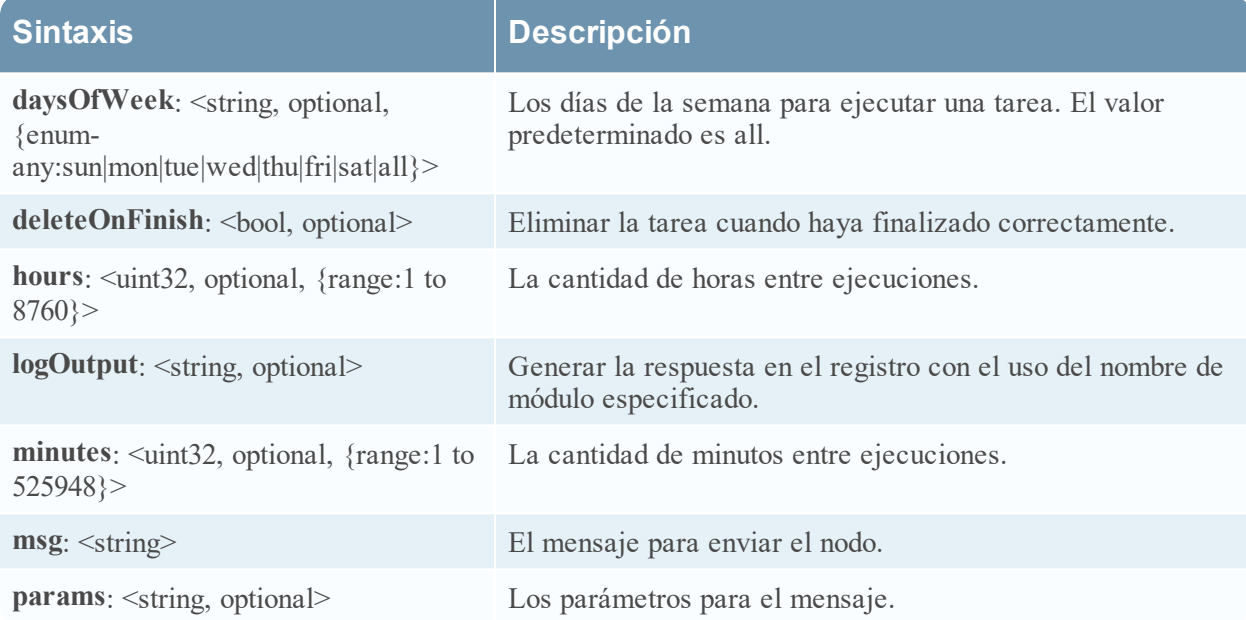

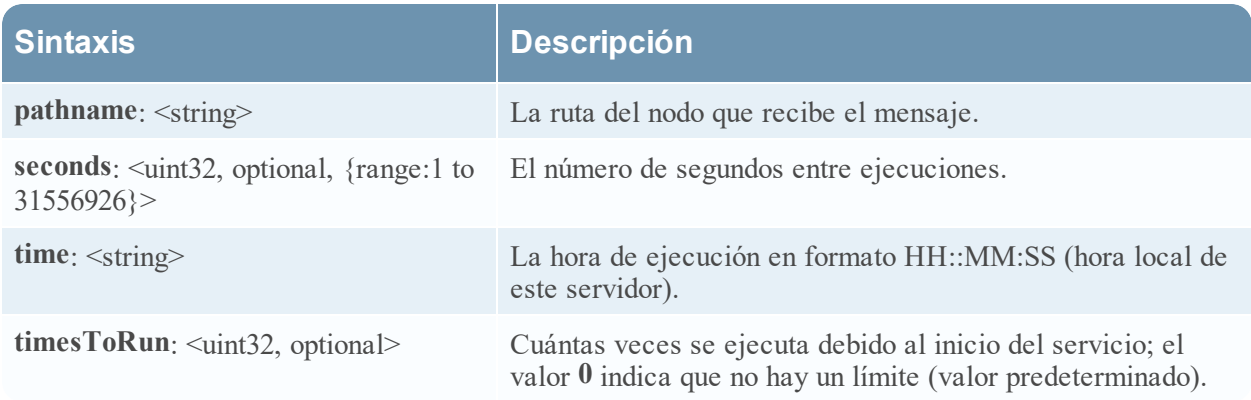

#### **Mensajes**

Las siguientes son las cadenas de mensaje que se utilizan en el parámetro **msg** del programador de tareas.

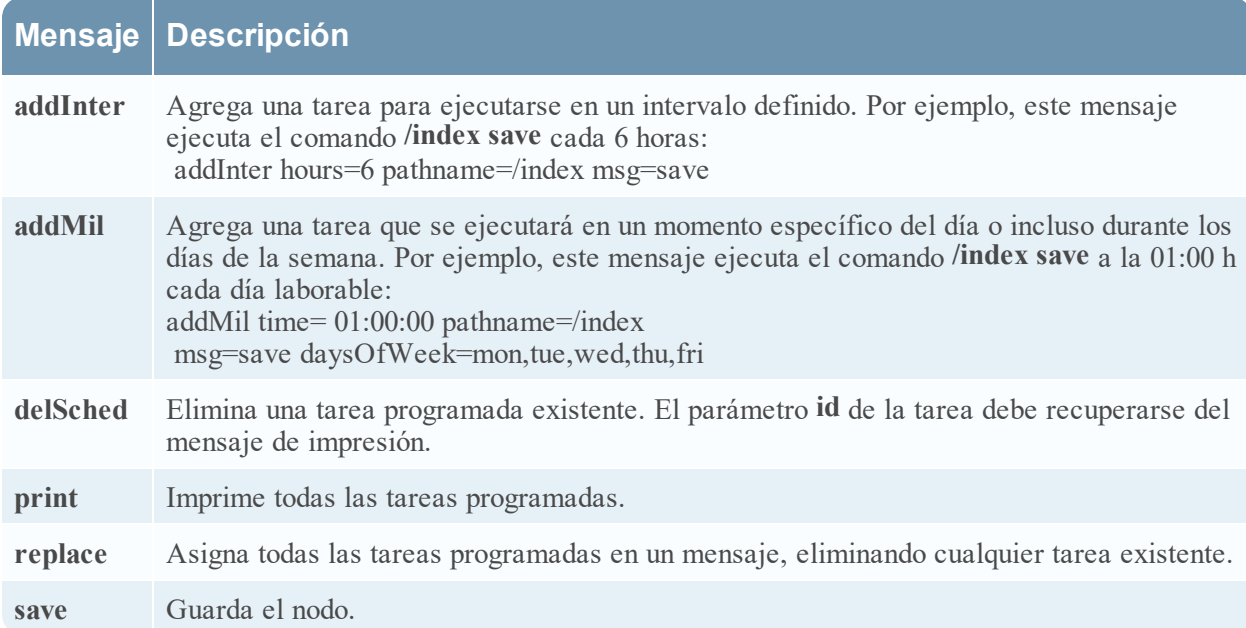

#### **Ejemplo de línea de tarea**

El siguiente ejemplo de línea de tarea en el archivo de programador descarga el archivo de paquetes de feeds (**feeds.zip**) al Decoder seleccionado cada 120 minutos desde el servidor de host de feeds:

minutes=120 pathname=/parsers msg=feed params="type\=wget file\=http://feedshost/nwlive/feeds.zip"

#### **Editar un archivo de índice de servicios**

En este tema se proporciona información y reglas importantes para configurar archivos de índice personalizados de servicios, los cuales se pueden editar en la vista Configuración del servicio > pestaña Archivos.

El archivo de índice, junto con otros archivos de configuración, controla la operación de cada servicio principal. El acceso al archivo de índice a través de la vista Configuración de servicios en NetWitness Platform abre el archivo en un editor de texto, donde puede editarlo.

**Nota:** Solamente los administradores que comprenden amplia y cabalmente la configuración de los servicios principales cumplen los requisitos para realizar cambios en un archivo de índice, que es uno de los archivos de configuración principales para el servicio del dispositivo. Los cambios que se hacen deben ser coherentes en todos los servicios principales. Las entradas no válidas o un archivo configurado erróneamente pueden impedir que se inicie el sistema y es posible que requiera la ayuda de RSA Support para lograr que el sistema vuelva a un estado funcional.

Estos son los archivos de índice:

- index-broker.xml y index-brokereustom.xml
- index-concentrator.xml y index-concentrator custom.xml
- index-decoder.xml V index-decodereustom.xml
- index-logdecoder.xml y index-logdecodereustom.xml
- index-archiver.xml y index-archiver custom.xml
- index-workbench.xml y index-workbench eustom.xml

#### **Archivos de índice y archivos de índice personalizados**

Todos los cambios de índice específicos del cliente se realizan en**index-<service> custom.xml**. Este archivo reemplaza cualquier ajuste en index-<service>.xml, el cual está bajo el control exclusivo de RSA.

El archivo de índice personalizado, **index-<service>-**‐**custom.xml,** permite crear definiciones personalizadas o reemplazos de sus propias claves de idioma que no se sobrescriben durante el proceso de actualización.

- <sup>l</sup> Las claves que se definen en index-<service>-‐custom.xml reemplazan a las definiciones que se encuentran en index-<service>.xml.
- Las claves que se agregan a index-<service>eustom.xml y que no se encuentran en index-<service>.xml se agregan al idioma como una clave nueva.

Algunas aplicaciones comunes para editar el archivo de índice son:

- <sup>l</sup> Agregar las nuevas claves de metadatos personalizadas para agregar nuevos campos a la interfaz del usuario de NetWitness Platform.
- <sup>l</sup> Configurar claves de metadatos protegidas como parte de una solución de privacidad de datos, como se describe en la guía *Administración de la privacidad de datos*.
- <sup>l</sup> Ajustar el rendimiento de consultas de la base de datos de NetWitness Platform Core, como se describe en la *Guía de ajuste de la base de datos de NetWitness Platform Core*.

**Precaución:** Nunca configure el nivel de índice en IndexKeys o IndexValues en un Decoder si tiene un Concentrator o un Archiver que realizan agregación desde el Decoder. El tamaño de la partición del índice es demasiado pequeño para ofrecer compatibilidad con cualquier indexación más allá de la clave de metadatos time predeterminada.

Habilitar el servicio del generador de informes de fallas

El generador de informes de fallas es un servicio opcional para servicios de NetWitness Platform. Cuando se activa para cualquiera de los servicios principales, el generador de informes de fallas crea automáticamente un paquete de información que se utilizará para diagnosticar y solucionar el problema que causó la falla en el servicio. El paquete se envía automáticamente a RSA para el análisis. Los resultados se envían al servicio de soporte de RSA para cualquier acción adicional.

El paquete de información que se envía a RSA no contiene datos capturados. Este paquete consta de la siguiente información:

- Rastreo de paquete de discos
- Registros
- Ajustes de configuración
- Versión de software
- <sup>l</sup> Información de CPU
- RPM instalados
- <sup>l</sup> Geometría de discos

El análisis de fallas generales del generador de informes de fallas generales se puede activar para cualquier producto Core.

#### **El archivo crashreporter.cfg**

Uno de los archivos disponibles para edición en la vista Configuración de servicios > pestaña Archivos es **crashreporter.cfg**, el archivo de configuración del servidor de cliente del generador de informes de fallas.

El script que comprueba, actualiza y crea informes de fallas generales en el host utiliza este archivo. La lista de productos para monitorear puede incluir Decoders, Concentrators, hosts y Brokers.

En esta tabla se muestran las configuraciones para el archivo **crashreporter.cfg**.

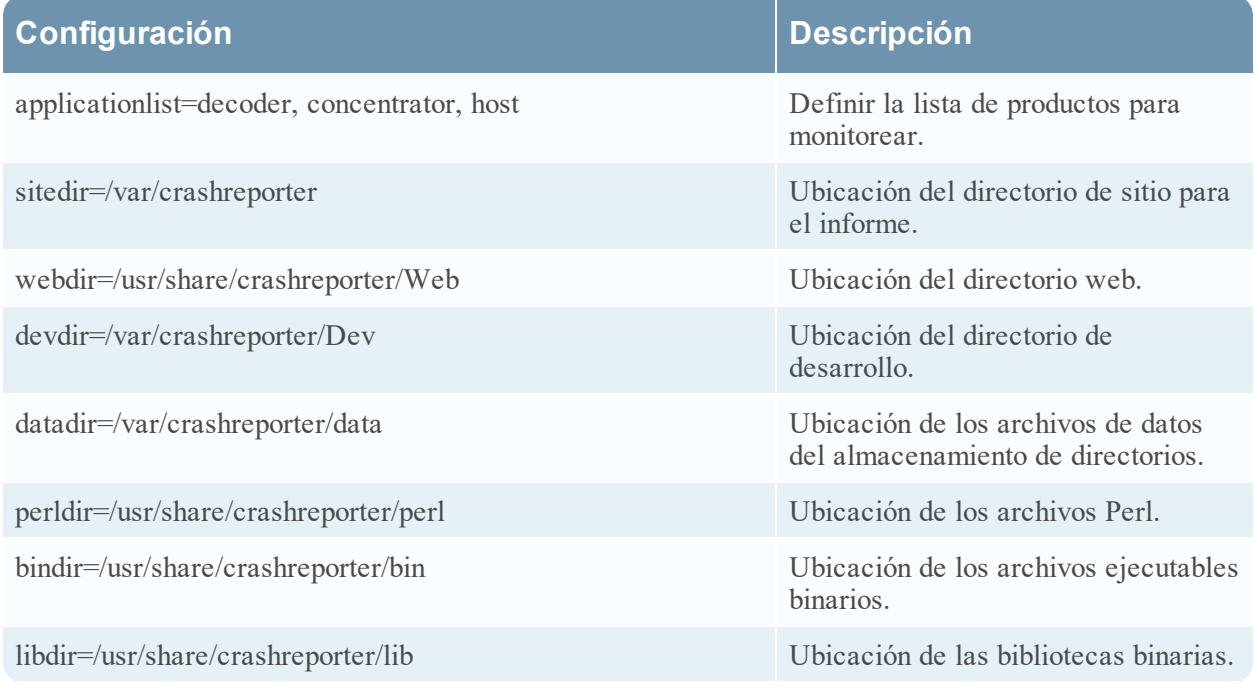

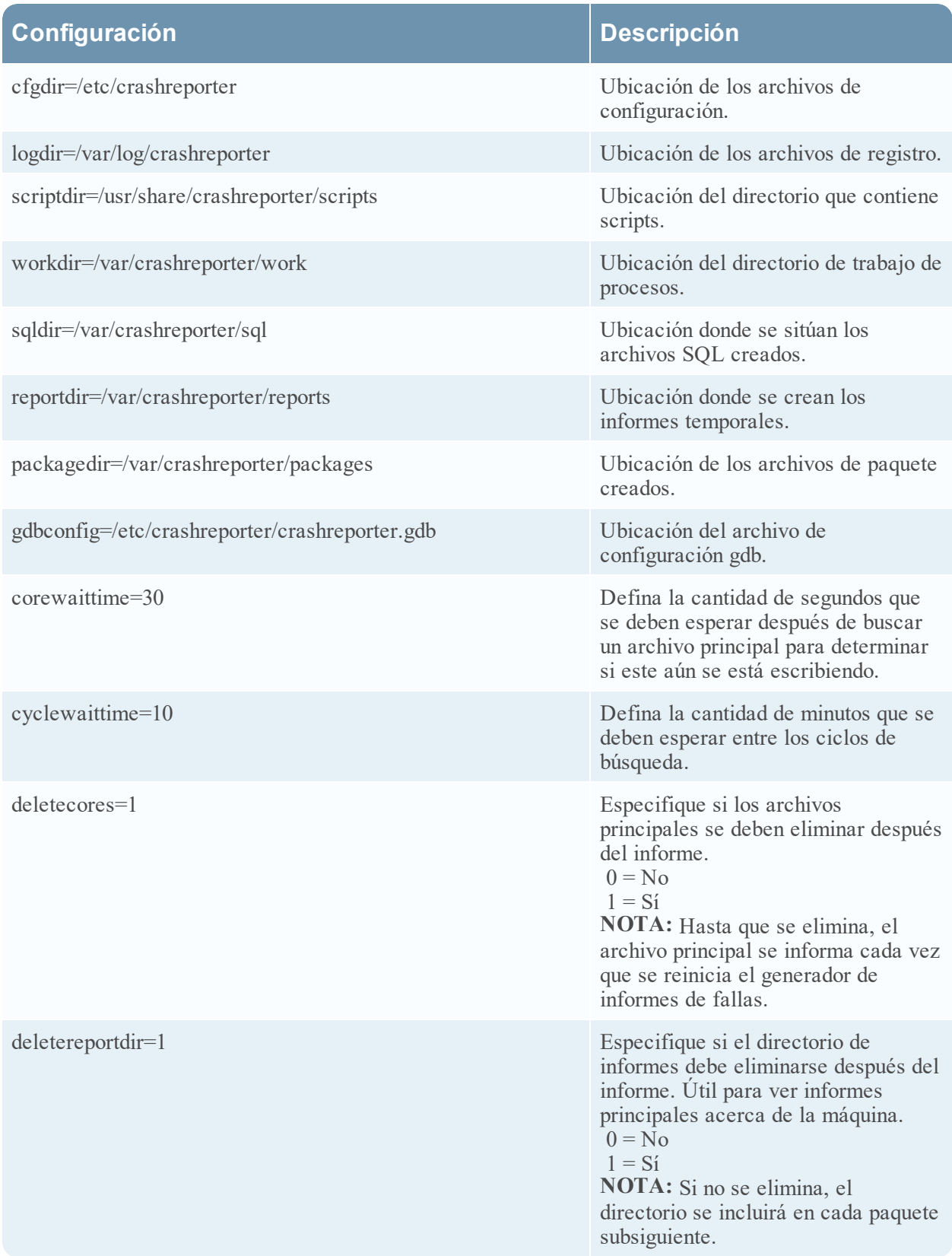
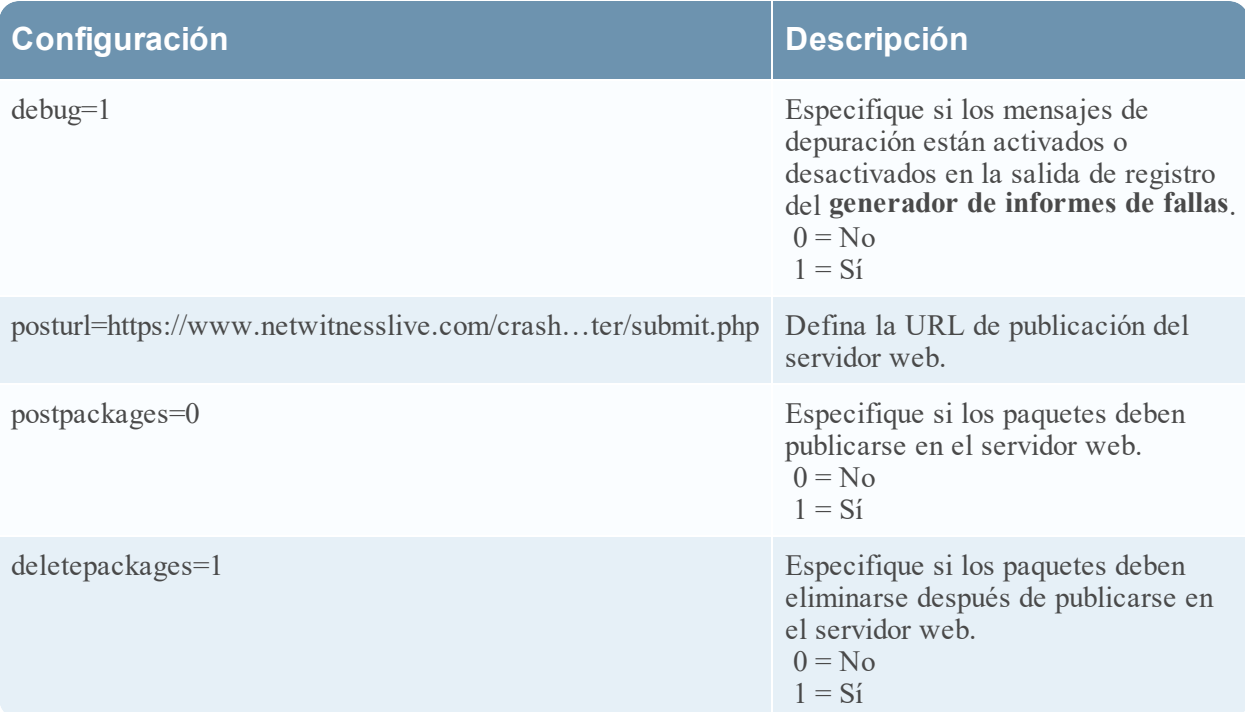

### **Configurar el servicio del generador de informes de fallas.**

Para configurar el servicio del generador de informes de fallas.

- 1. Seleccione **ADMINISTRAR > Servicios**.
- 2. Seleccione un servicio y haga clic en **> Ver > Configuración**.
- 3. Seleccione la pestaña **Archivos**.
- 4. Edite **crashreporter.cfg**.
- 5. Haga clic en **Guardar**.
- 6. Para mostrar la vista Sistema de servicios, seleccione **Configurar > Sistema**.
- 7. Para reiniciar el servicio, haga clic en **U** Shutdown Service El servicio se apaga y se reinicia.

#### **Iniciar y detener el servicio del generador de informes de fallas**

Para iniciar el servicio de generador de informes de fallas:

- 1. Seleccione **ADMIN > Servicios**.
- 2. Seleccione un servicio y haga clic en  $\bullet \bullet \bullet \bullet \bullet \bullet \bullet \bullet \bullet$  Sistema.
- 3. En la barra de herramientas, haga clic en  $\blacksquare$  Host Tasks Se muestra la Lista de tareas del host.
- 4. En la lista desplegable Tarea, seleccione **Iniciar servicio**.

5. En el campo Argumentos, escriba **crashreporter** y haga clic en **Ejecutar**.

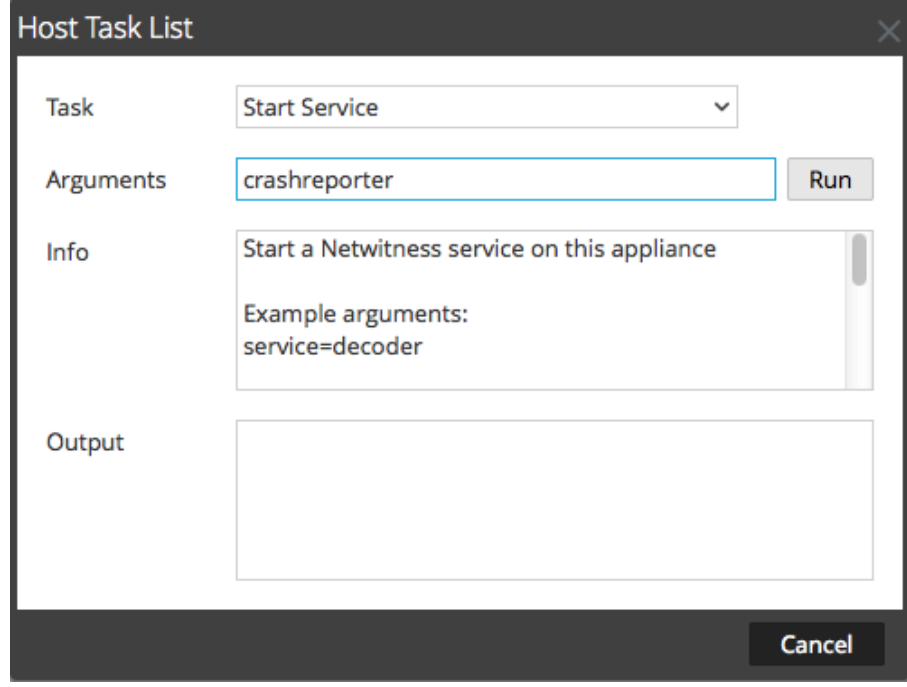

El servicio de generador de informes de fallas se activa y permanece así hasta que se detiene.

Para detener el servicio del generador de informes de fallas, seleccione **Detener servicio** en la lista desplegable Tarea.

#### **Mantener los archivos de mapa de tablas**

El archivo de mapeo de tablas que proporciona RSA, table-map.xml, es una parte muy importante de Log Decoder. Es un archivo de definición de metadatos que también mapea las claves que se usan en un analizador de registros a las claves de metadb.

**Nota:** No edite el archivo table-map.xml. Si desea hacer cambios en el mapa de tablas, hágalos en el archivo table-map-custom.xml. El archivo table-map.xml más reciente está disponible en Live y RSA lo actualiza si es necesario. Si hace cambios en el archivo table-map. xml, estos se pueden sobrescribir durante una actualización de servicio o contenido.

En table-map.xml, algunas claves de metadatos están configuradas en Transient y otras en None. Para almacenar e indexar una clave de metadatos específica, esta se debe configurar en None. Para realizar cambios en el mapeo, debe crear una copia del archivo, denominada table-map-custom.xml, en Log Decoder y configurar las claves de metadatos en None.

Para la indexación de claves de metadatos:

- <sup>l</sup> Cuando una clave está marcada como None en el archivo table-map.xml en el Log Decoder, está indexada.
- <sup>l</sup> Cuando una clave está marcada como Transient en el archivo **table-map.xml** en el Log Decoder, no está indexada. Para indexar la clave, copie la entrada en el archivo table-mapcustom.xml y cambie la palabra clave flags="Transient" a flags="None".
- $\bullet$  Si una clave no existe en el archivo table-map.xml, agregue una entrada al archivo table-mapcustom.xml en el Log Decoder.

**Precaución:** No actualice el archivo table-map.xml porque una actualización puede sobrescribirlo. Agregue todos los cambios que desea hacer en el archivo **table-map-custom.xml** .

#### **Requisitos previos**

Si no tiene un archivo table-map-custom.xml en el Log Decoder, cree una copia de tablemap.xml y cambie su nombre a table-map-custom.xml.

#### **Procedimiento**

Para verificar y actualizar el archivo de mapeo de tablas:

- 1. Vaya a **ADMINISTRAR** > **Servicios**.
- 2. En la cuadrícula Servicios, seleccione un Log Decoder y haga clic en  $\bullet$  > **Ver > Configuración**.
- 3. Haga clic en la pestaña **Archivos** y seleccione el archivo **table-map.xml**.

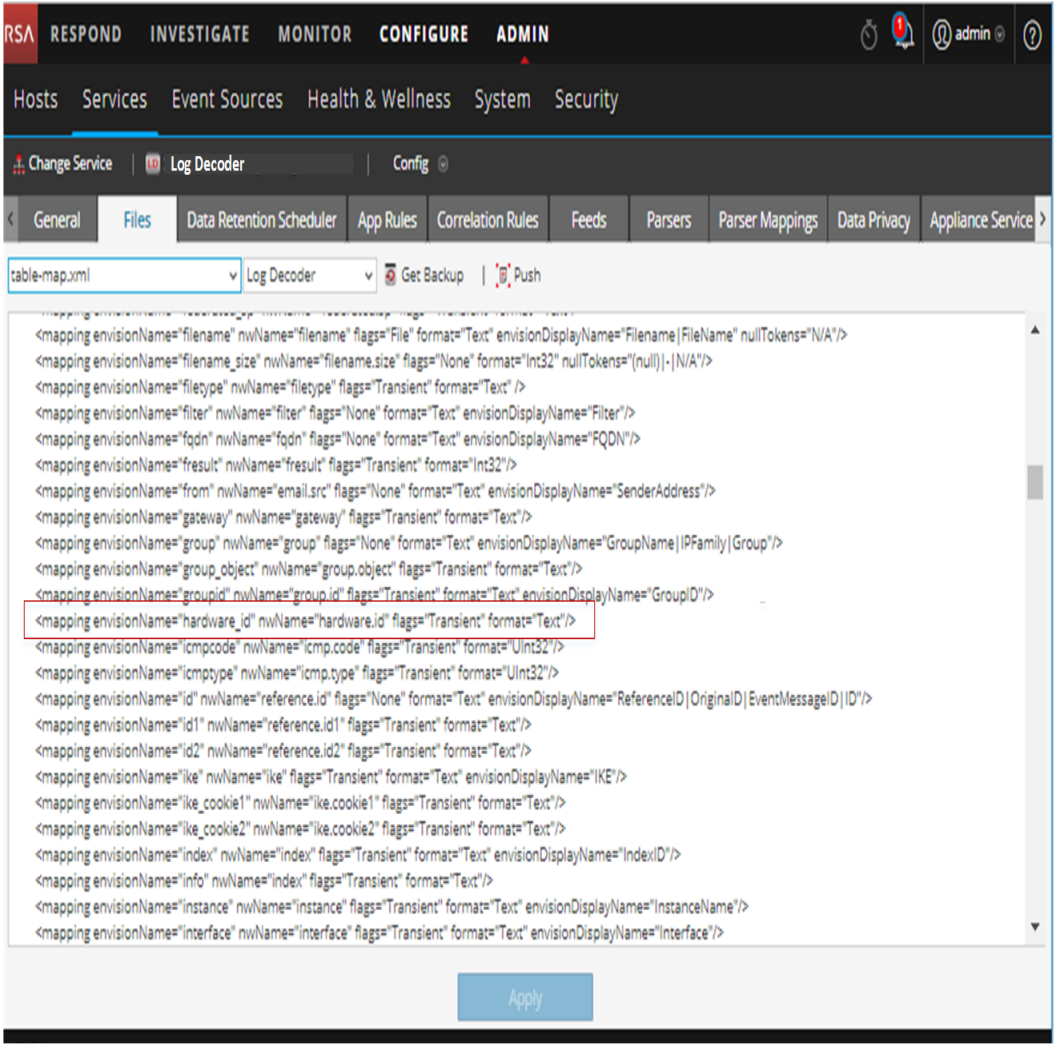

4. Verifique que las palabras clave flags estén configuradas correctamente en Transient o None.

5. Si necesita cambiar una entrada, no cambie el archivo table-map.xml . En su lugar, copie la entrada, seleccione el archivo table-map-custom.xml, busque la entrada en el archivo tablemap-custom.xml y cambie la palabra clave flags de Transient a None.

Por ejemplo, la siguiente entrada para la clave de metadatos hardware.id en el archivo tablemap.xml no está indexada y la palabra clave flags aparece como Transient:

<mapping envisionName="hardware\_id" nwName="hardware.id"

#### **flags="Transient"**/>

Para indexar la clave de metadatos hardware.id, cambie la palabra clave flags de Transient a None en table-map-custom.xml:

<mapping envisionName="hardware\_id" nwName="hardware.id" **flags="None"**/>

- 6. Si una entrada no existe en el archivo table-map.xml, agregue una entrada en el archivo tablemap-custom.xml.
- 7. Cuando haya hecho los cambios en el archivo table-map-custom.xml, haga clic en **Aplicar**.

**Precaución:** Antes de modificar los archivos de mapeo de tablas, considere cuidadosamente el efecto de cambiar el índice de Transient a None, ya que esto puede afectar el almacenamiento disponible y el rendimiento del Log Decoder. Por esta razón, solamente ciertas claves de metadatos vienen indexadas. Utilice el archivo table-map-custom.xml para diferentes casos de uso.

# <span id="page-75-0"></span>**Editar o eliminar un servicio**

Puede editar la configuración de un servicio, como cambiar el nombre de host o el número de puerto, o eliminar un servicio que ya no necesite.

Cada uno de los siguientes procedimientos comienza en la vista Servicios.

Para navegar a la vista Servicios, en NetWitness Platform, vaya a **ADMIN > Servicios**.

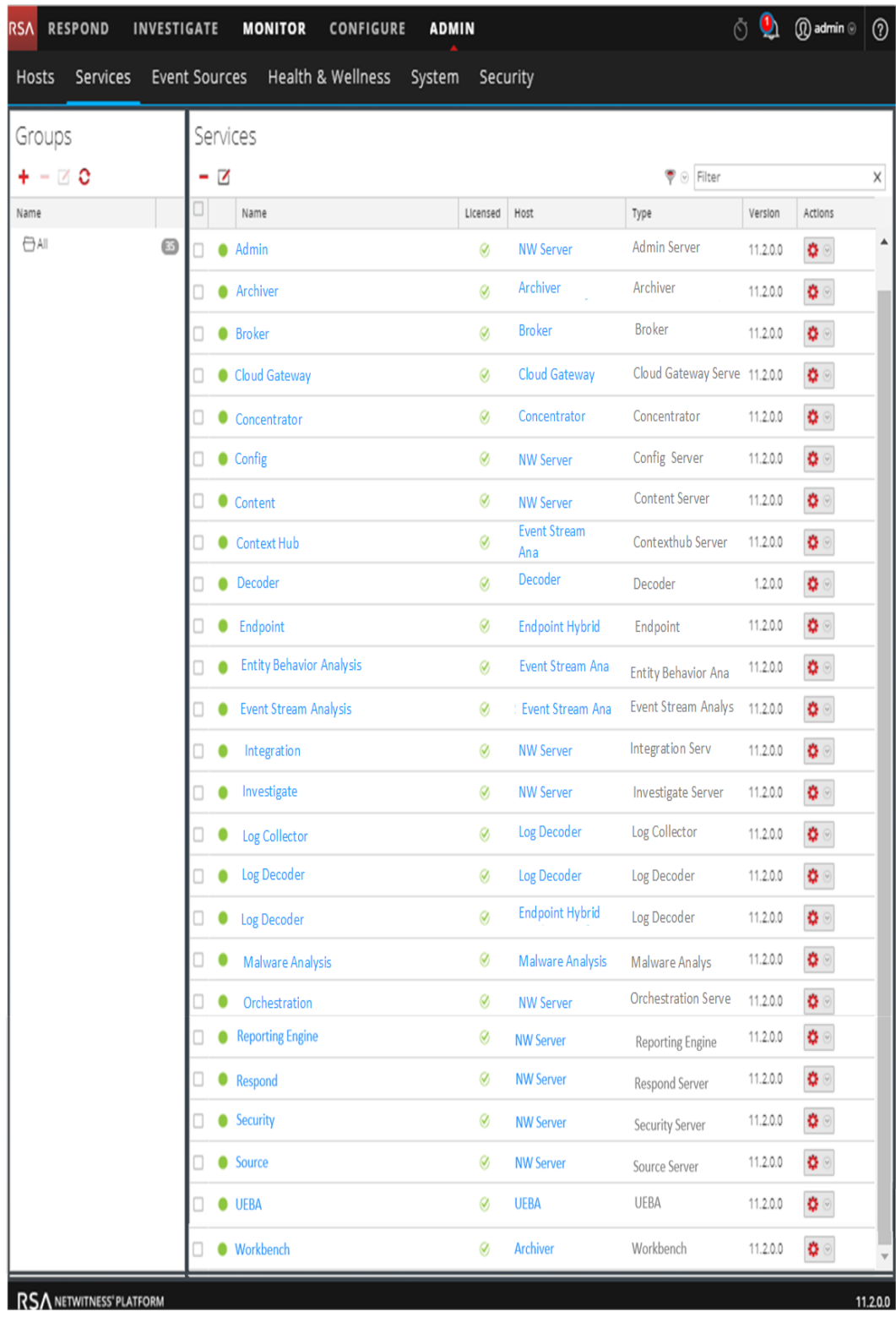

### **Procedimientos**

#### **Editar un servicio**

1. En la vista Servicios, seleccione un servicio y haga clic en  $\overline{2}$  o  $\overline{\mathbf{B}} \otimes$  > **Editar**. Se muestra el cuadro de diálogo **Editar servicio**. Solo muestra los campos que se aplican al servicio seleccionado.

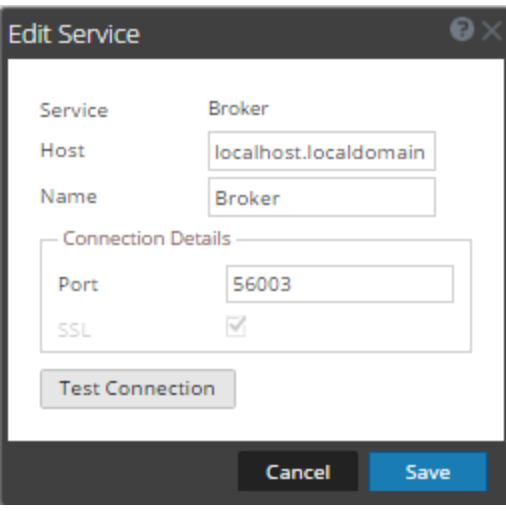

- 2. Edite los detalles del servicio, para lo cual debe cambiar cualquiera de los siguientes campos:
	- <sup>l</sup> **Nombre**
	- <sup>l</sup> **Puerto**: cada servicio principal tiene dos puertos, SSL y no SSL. Para conexiones de confianza, debe usar el puerto SSL.
	- SSL: para conexiones de confianza, debe usar SSL.
	- <sup>l</sup> **Nombre de usuario** y **Contraseña**: Use estas credenciales para probar la conexión a un servicio.
		- a. Si usa una conexión de confianza, elimine el nombre de usuario. Si no utiliza una conexión de confianza, escriba el nombre de usuario y la contraseña.
		- b. Haga clic en **Probar conexión**.
- 3. Haga clic en **Guardar**.

#### **Eliminar un servicio**

1. En la vista Servicios, seleccione uno o más servicios y haga clic en  $\rightarrow$   $\circ$   $\bullet$  > **Eliminar**.

2. Un cuadro de diálogo solicita confirmación. Para eliminar el servicio, haga clic en **Sí**.

El servicio eliminado ya no está disponible para los módulos de NetWitness Platform.

# **Explorar y editar el árbol de propiedades de servicios**

Puede obtener un acceso y un control avanzados de la funcionalidad del servicio en la vista Explorar servicios, que se compone de dos partes. La lista Nodo muestra la funcionalidad de servicio en carpetas en estructura de árbol. El panel Monitor muestra las propiedades de la carpeta o el archivo seleccionado en la lista Nodos.

Cada uno de los siguientes procedimientos comienza en la vista Explorar.

Para navegar hasta la vista Explorar:

1. En NetWitness Platform, vaya a **ADMINISTRAR > Servicios**.

2. Seleccione un servicio y elija  $\frac{\mathbf{\triangle} \ \odot}{\mathbf{\triangle} \ \cdot \ \mathbf{V} \cdot \mathbf{F}}$  > **Ver** > **Explorar**. Se muestra la vista Explorar. La lista Nodo está a la izquierda y el panel Monitor está a la derecha.  $\textcircled{1}$  admin  $\textcircled{1}$ RSA RESPOND INVESTIGATE **MONITOR CONFIGURE ADMIN**  $(?)$ Hosts Services Event Sources Health & Wellness System Security  $\frac{1}{24}$  Change Service  $\Box$  Concentrator Concentrator **■ Concentrator** concentrator **EC Concentrator - Concentrator (CONCENTRAT** connections **□** Concentrator database **□** connections deviceappliance **□□** database index **¤**□ deviceappliance logs **¤**ndex rest **¤**□logs sdk services **□** rest storedproc **¤**□sdk sys **□□** services users **□** Storedproc **¤**□ sys **¤**□users

### **MOSTRAR O EDITAR UNA PROPIEDAD DE SERVICIO**

Para mostrar una propiedad de servicio:

- 1. Haga clic con el botón secundario en un archivo en la lista Nodo o en el panel Monitorear.
- 2. Haga clic en **Properties**.

Para editar el valor de una propiedad de servicio:

- 1. En el **panel Monitorear**, seleccione un valor de propiedad editable.
- 2. Escriba un nuevo valor.

### **ENVIAR UN MENSAJE A UN NODO**

- 1. En el cuadro de diálogo Propiedades, seleccione un **tipo de mensaje**. Las opciones varían de acuerdo con el archivo seleccionado en la lista Nodo. Se muestra una descripción del tipo de mensaje seleccionado en el campo **Ayuda de mensaje**.
- 2. (Opcional) si el mensaje así lo requiere, escriba los **parámetros**.
- 3. Haga clic en **Enviar**. Se muestra el valor o el formato en el campo **Salida de respuesta**.

# **Finalizar una conexión a un servicio**

Puede ver sesiones que estén en ejecución en un servicio en la vista Sistema de servicios. En la lista de sesiones, puede terminar la sesión y las consultas activas en una sesión.

### **Finalizar una sesión en un servicio**

- 1. En NetWitness Platform, vaya a **ADMINISTRAR > Servicios**. Se muestra la vista Servicios de Admin.
- 2. Seleccione un servicio y elija  $\mathbf{\ddot{X}} \odot$  > **Ver** > **Sistema**.

Se muestra la vista Sistema de servicios.

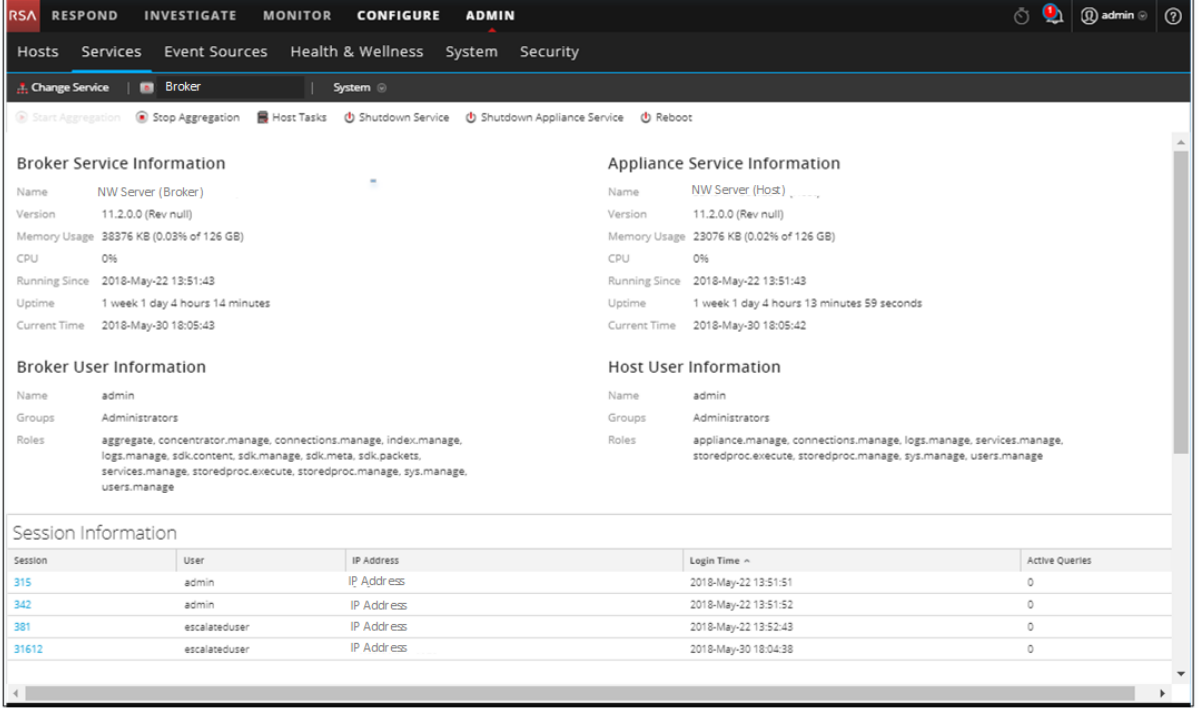

- 3. En la parte inferior de la cuadrícula **Información de sesión**, haga clic en un *número de sesión*. Se muestra el cuadro de diálogo de confirmación.
- 4. Haga clic en **Sí**.

### **Finalizar una consulta activa en una sesión**

- 1. Desplácese hacia abajo de la cuadrícula **Sesiones**.
- 2. En la columna **Consultas activas**, haga clic en un conteo distinto de cero de consultas activas de una sesión. No puede hacer clic en él si no hay consultas activas. Se mostrará el cuadro de diálogo Consultas activas.

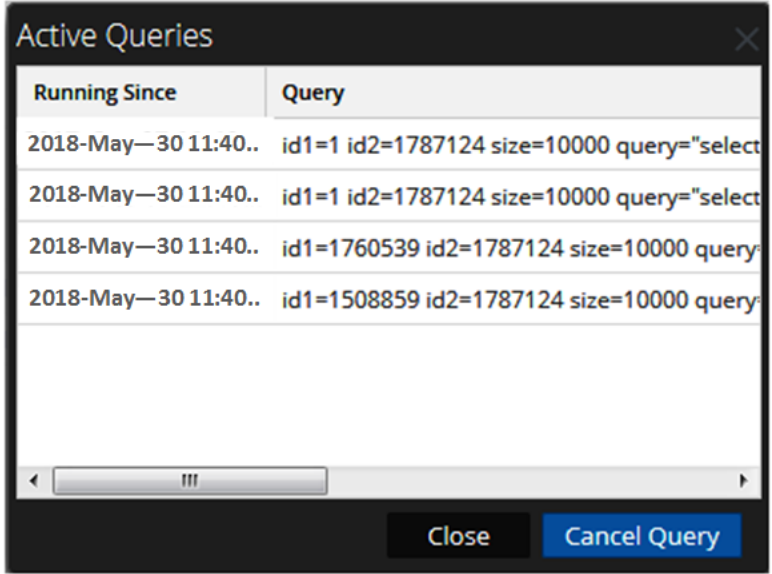

3. Seleccione una consulta y haga clic en **Cancelar consulta**. Se detiene la consulta y se actualiza la columna Consultas activas.

# **Buscar servicios**

Puede buscar servicios en la lista de servicios de la vista Servicios. La vista Servicios permite filtrar rápidamente la lista de servicios por nombre, host y tipo de servicio. Puede usar el menú desplegable Filtro y el campo Filtro de forma separada o a la misma vez para filtrar la vista Servicios.

### **Buscar un servicio**

- 1. En NetWitness Platform, vaya a **ADMINISTRAR > Servicios**.
- 2. En la barra de herramientas del panel **Servicios**, escriba el **Nombre** o el **Host** de un servicio en el campo **Filtro**.

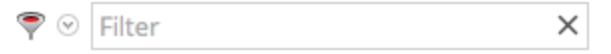

En el panel Servicios se enumeran los servicios que coinciden con los nombres ingresados en el campo Filtro. En el siguiente ejemplo se muestran los resultados de búsqueda una vez que se comienza a escribir **log** en el campo Filtro.

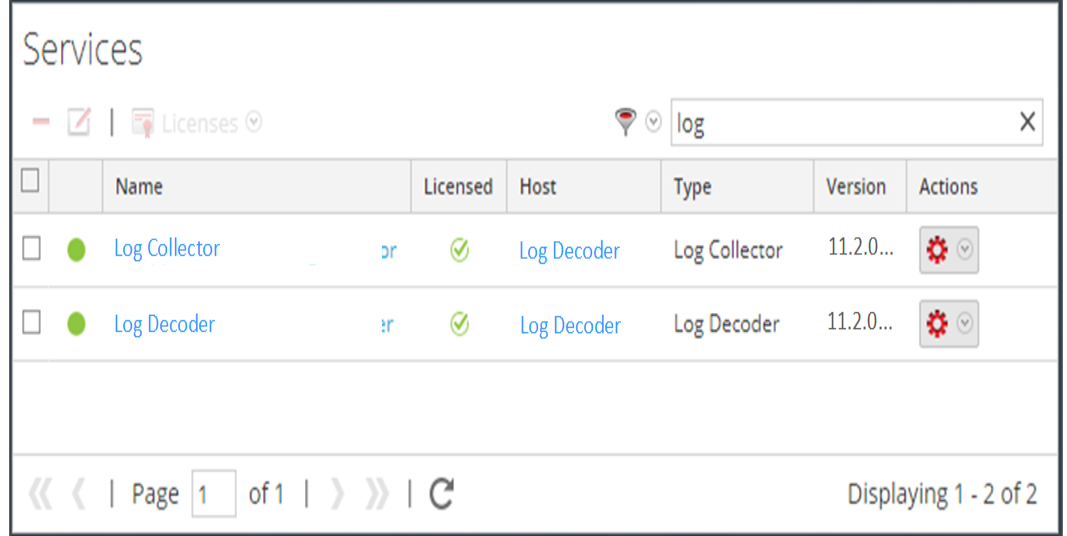

### **Filtrar servicios por tipo**

- 1. En NetWitness Platform, vaya a **ADMINISTRAR > Servicios**.
- 2. En la vista Servicios, haga clic en  $\sqrt{ }$  y seleccione los tipos de servicios que desea que aparezcan en la vista Servicios.

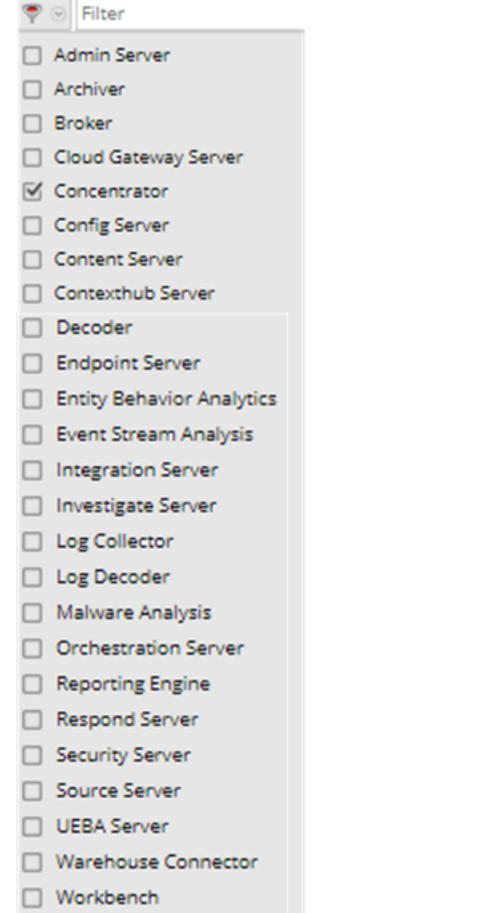

Los tipos de servicios seleccionados aparecen en la vista Servicios. En el siguiente ejemplo se muestra la vista Servicios filtrada por Concentrator y Log Decoder.

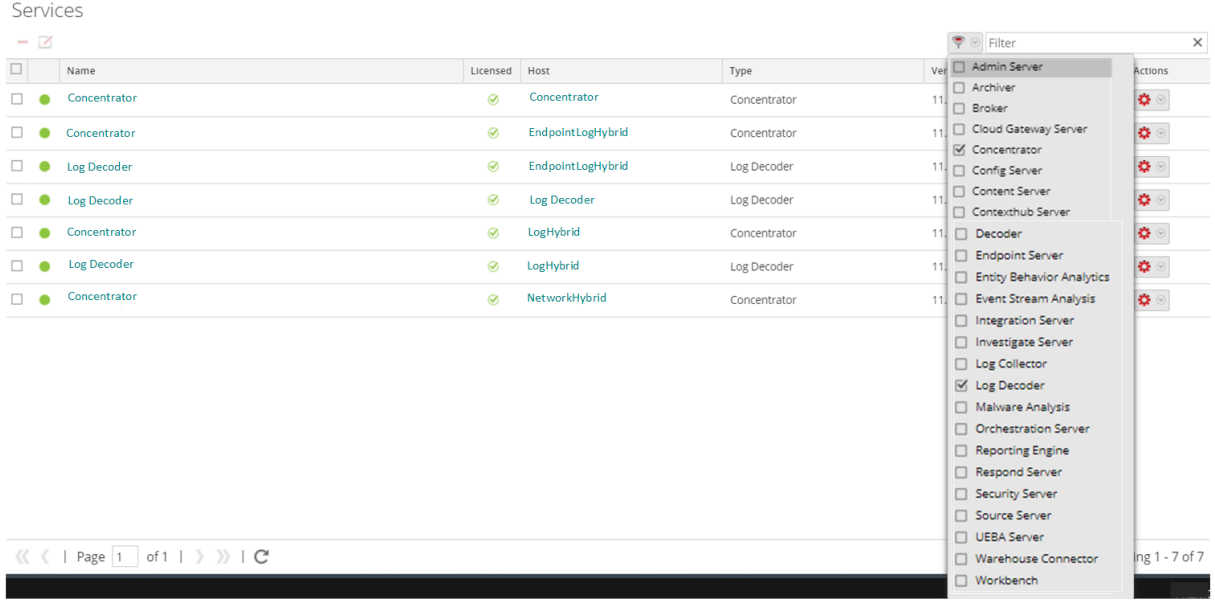

### **Buscar los servicios en un host**

Además de poder localizar los servicios para un host en la vista Servicios, también puede buscar rápidamente los servicios que se ejecutan en un host en la vista Hosts.

- 1. En NetWitness Platform, vaya a **ADMIN > Hosts**.
- 2. En la vista Hosts, seleccione un host y haga clic en el cuadro que contiene un número (el número de servicios) en la columna **Servicios**.

Se muestra una lista de los servicios en el host seleccionado.

En el siguiente ejemplo se enumera una lista de cuatro servicios en el host seleccionado después de que se hace clic en el cuadro que contiene el número 4.

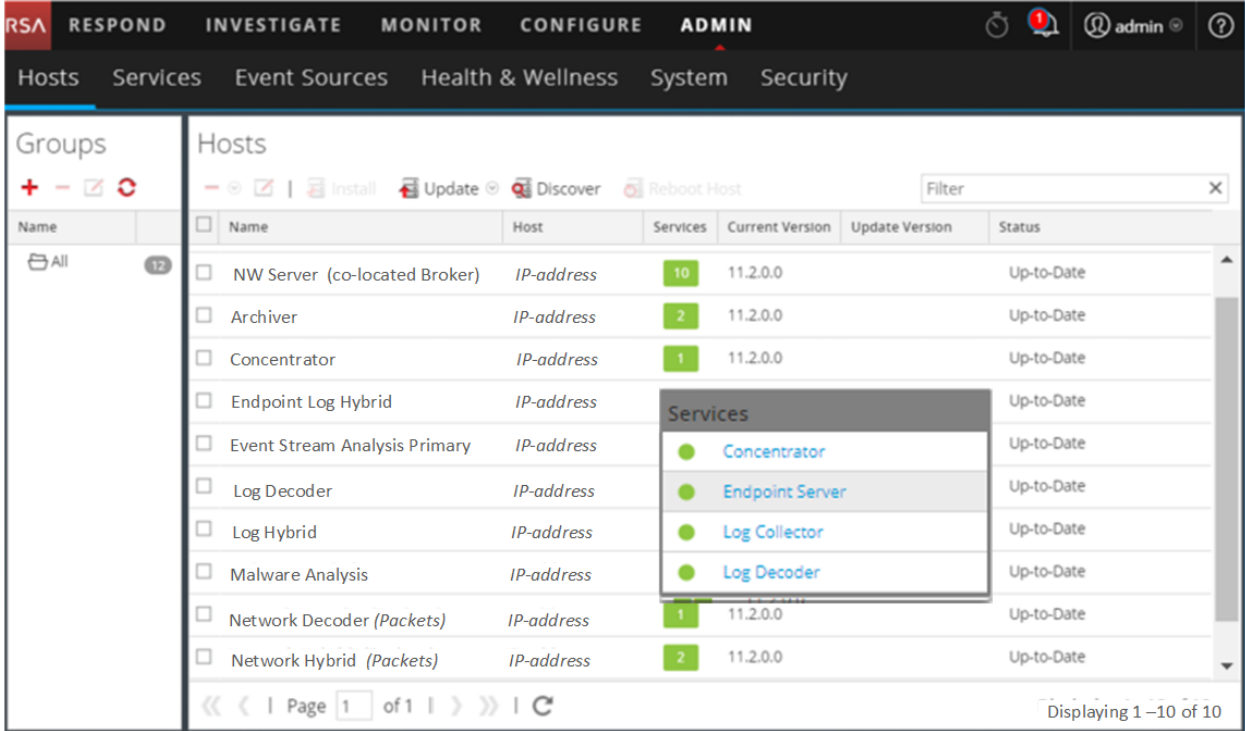

3. Puede hacer clic en los vínculos del servicio para ver los servicios en la vista Servicios.

## **Iniciar, detener o reiniciar un servicio**

Estos procedimientos solo se aplican a servicios principales.

Cada uno de los siguientes procedimientos comienza en la vista Servicios. En NetWitness Platform, vaya a **ADMINISTRAR > Servicios**.

### **Iniciar un servicio**

Seleccione un servicio y haga clic en  $\mathbf{\ddot{B}} \otimes$  > Iniciar.

### **Detener un servicio**

Cuando detiene un servicio, todos los procesos se detienen y los usuarios activos se desconectan de él. Para detener un servicio:

- 1. Seleccione un servicio y haga clic en  $\bullet$  > **Detener**.
- 2. Un cuadro de diálogo solicita confirmación. Para detener el servicio, haga clic en **Sí**.

### **Reiniciar un servicio**

A veces, tiene que reiniciar un servicio para que los cambios surtan efecto. Cuando cambia un parámetro que requiere un reinicio, NetWitness Platform muestra un mensaje.

Para reiniciar un servicio:

- 1. Seleccione un servicio y haga clic en  $\bullet$  > **Reiniciar**.
- 2. Un cuadro de diálogo solicita confirmación. Para detener el servicio, haga clic en **Sí**.

El servicio se detiene y se reinicia automáticamente.

# **Ver detalles de servicios**

Puede ver y editar información sobre los servicios mediante las opciones del menú Ver de un servicio.

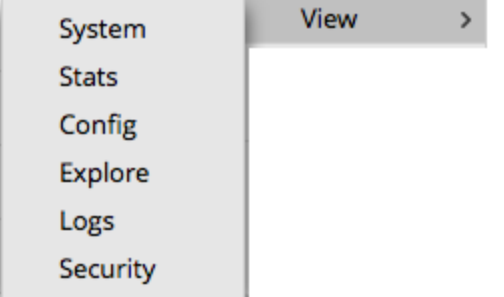

### **Objetivo de cada vista Servicio**

Cada vista muestra una parte funcional de un servicio y se describe detalladamente en su propia sección:

- <sup>l</sup> En la vista Sistema se muestra un resumen de información de servicio, servicio de dispositivo, usuario del host y sesión.
- <sup>l</sup> La vista Estadísticas de servicios proporciona una forma de monitorear las operaciones y el estado de un servicio.
- <sup>l</sup> La vista Configuración de servicios permite configurar todos los aspectos de un servicio.
- La vista Explorar de servicios permite ver y editar las configuraciones de hosts y servicios.
- <sup>l</sup> El panel Registro de sistema muestra registros de servicios en los cuales se puede buscar.

• La vista Seguridad de servicios es una manera de agregar cuentas de usuario de NetWitness Platform Core para agregación, usuarios de clientes gruesos y usuarios de la API REST.

### **Acceder a la vista Servicios**

Para acceder a una vista de un servicio:

- 1. En NetWitness Platform, vaya a **ADMINISTRAR > Servicios**.
- 2. Seleccione un servicio y haga clic en  $\mathbf{\ddot{B}} \otimes$  > Ver.  $\alpha$ <sup>1</sup> menú Ver.

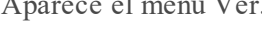

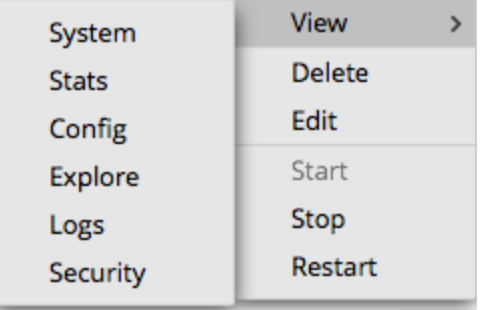

3. En las opciones de la izquierda, seleccione una vista.

Esta es una vista Sistema correspondiente a un Broker.

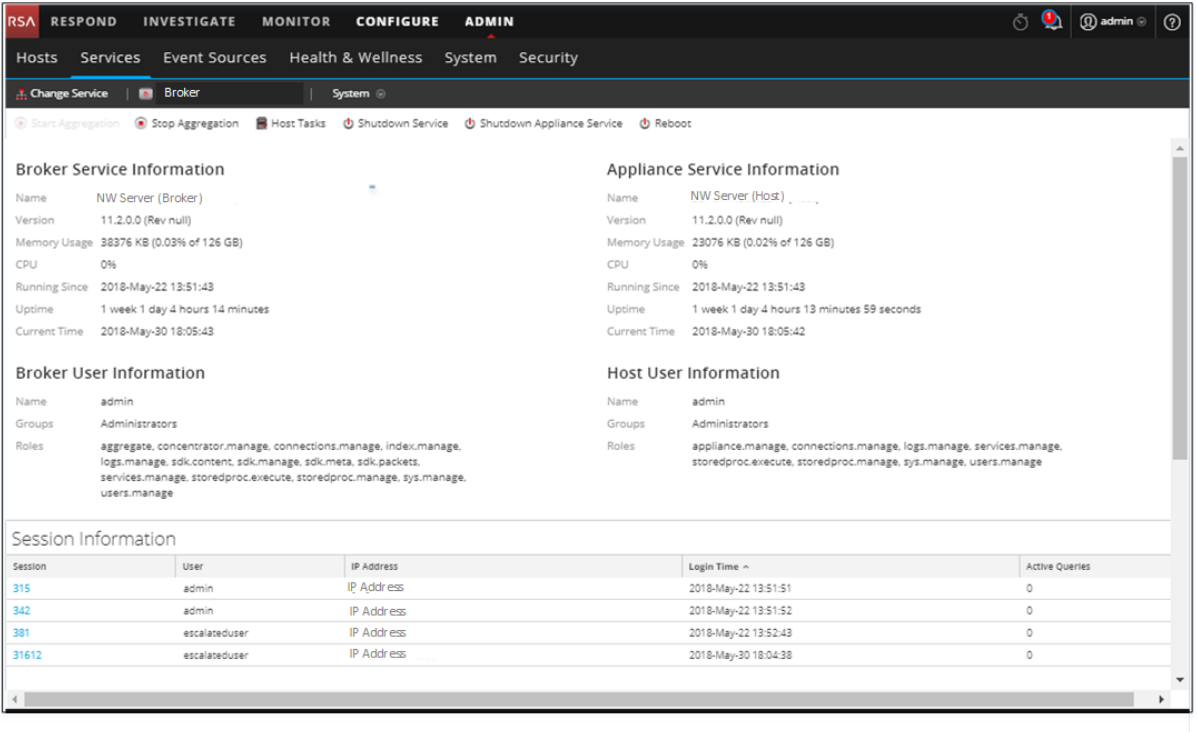

4. Use la barra de herramientas para navegar:

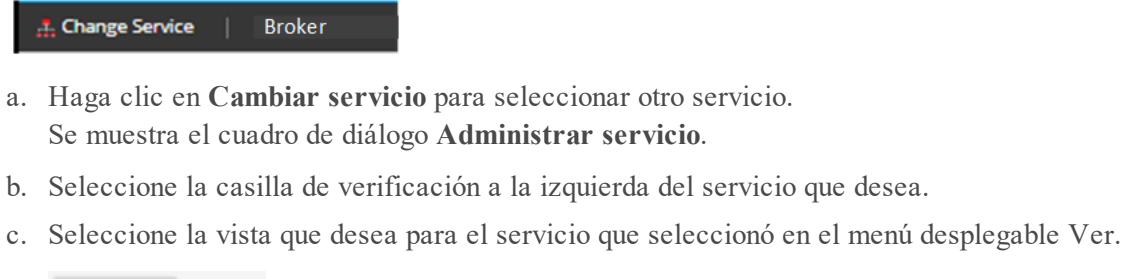

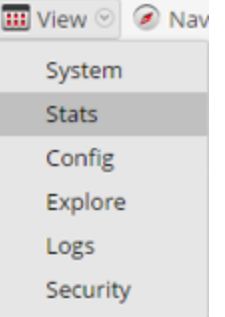

Se muestra la vista nueva (por ejemplo, Estadísticas) para el servicio que seleccionó.

# **Referencias de las vistas Hosts y Servicios**

Este tema es una referencia a las funciones de la interfaz del usuario de NetWitness Platform ADMIN.

Este tema describe las funciones disponibles en la interfaz del usuario de NetWitness Platform Admin. El módulo Admin extrae las actividades de NetWitness Platform Admin a una única vista para monitorear y administrar los hosts (dispositivos), los servicios, las tareas y la seguridad.

**Temas**

- Vista [Hosts](#page-89-0)
- Vista [Servicios](#page-94-0)
- **·** Vista [Configuración](#page-104-0) de servicios
- Vista Explorar de [servicios](#page-113-0)
- Vista [Registros](#page-118-0) de servicios
- · Vista [Seguridad](#page-120-0) de servicios
- Vista [Estadísticas](#page-138-0) de servicios

# <span id="page-89-0"></span>**Vista Hosts**

La máquina física o virtual en la cual se ejecutan los servicios de NetWitness Platform se configura y se mantiene en la vista **Hosts**.

**IMPORTANTE:** Para obtener ayuda sobre cómo resolver los errores que recibe durante la instalación y la actualización de la versión, consulte Solución de problemas de [instalaciones](#page-172-0) y [actualizaciones](#page-172-0) de versión.

Un servicio realiza una función única, como recopilar registros o archivar datos. Cada servicio se ejecuta en un puerto exclusivo y se modela como un plug-in para habilitarse o deshabilitarse de acuerdo con la función del host. En primer lugar, debe configurar los servicios principales.

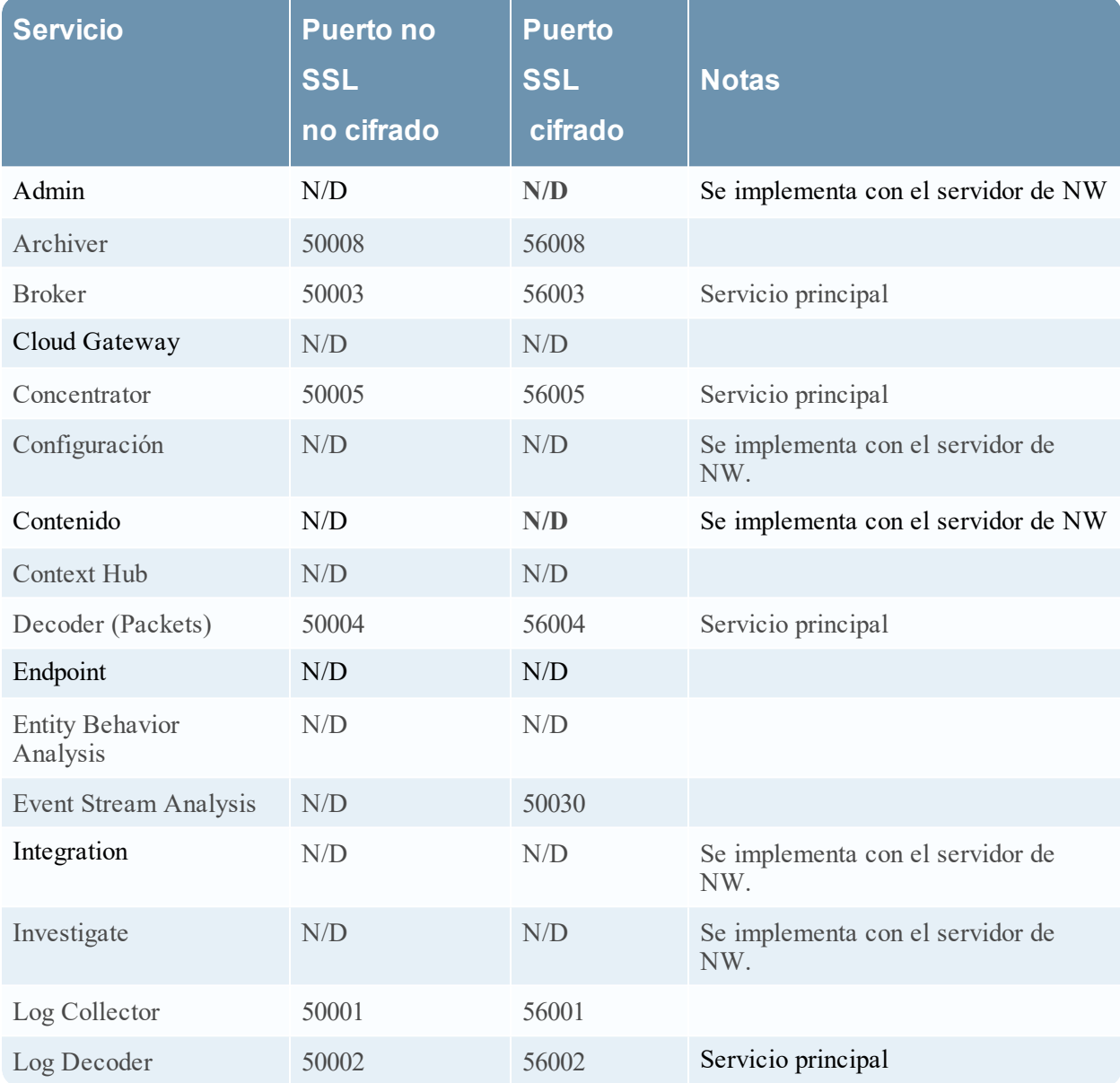

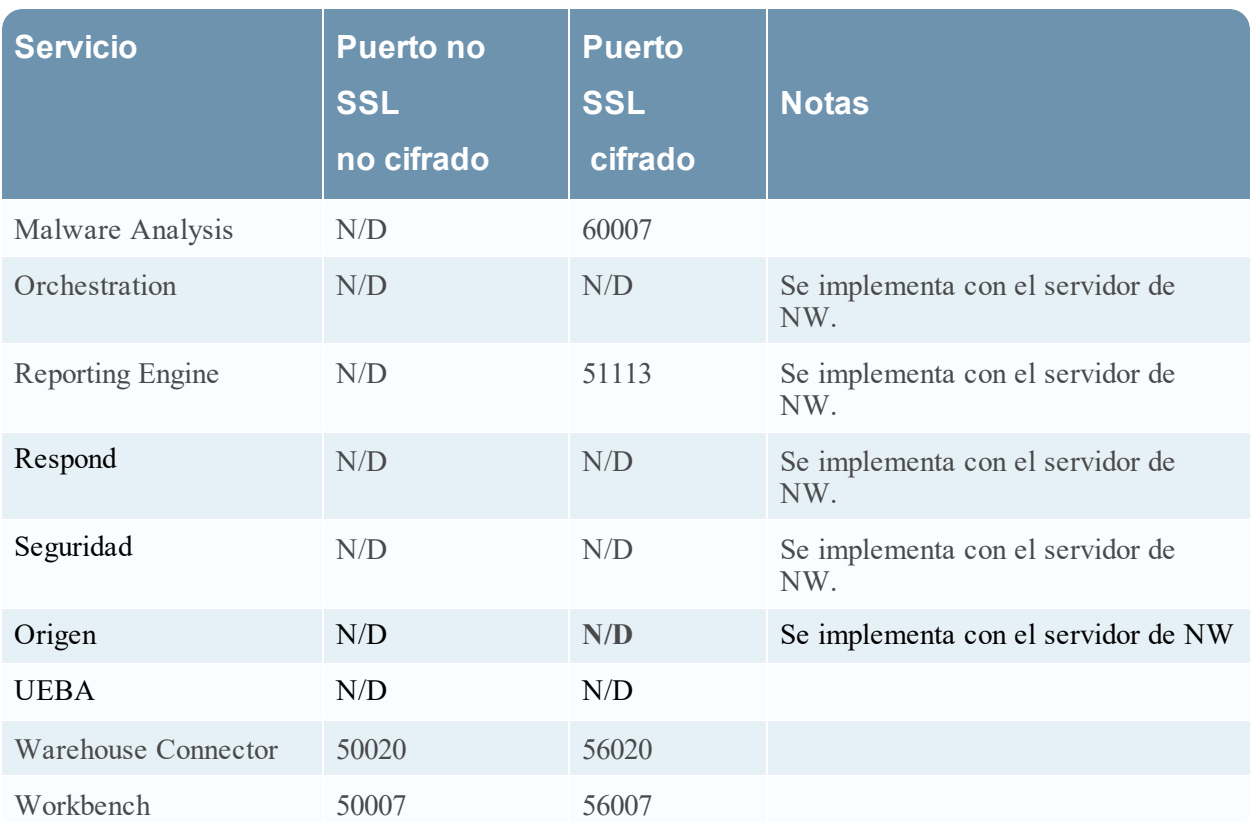

Debe configurar hosts y servicios para la comunicación entre estos y con la red de modo que puedan ejecutar sus funciones, como el almacenamiento o la captura de datos.

# **Flujo de trabajo**

En este flujo de trabajo se muestran los procedimientos que se realizan para configurar, mantener y actualizar un host con las versiones nuevas de NetWitness Platform. La configuración de un host es la primera tarea de este flujo de trabajo. Los hosts con servicios principales se configuran de manera inmediata. Después de eso, puede configurar hosts adicionales con el fin de mejorar la implementación de NetWitness Platform. Las otras dos tareas, el mantenimiento de un host y la actualización de versiones para un host, se realizan cuando son necesarias y no se deben ejecutar en un orden específico.

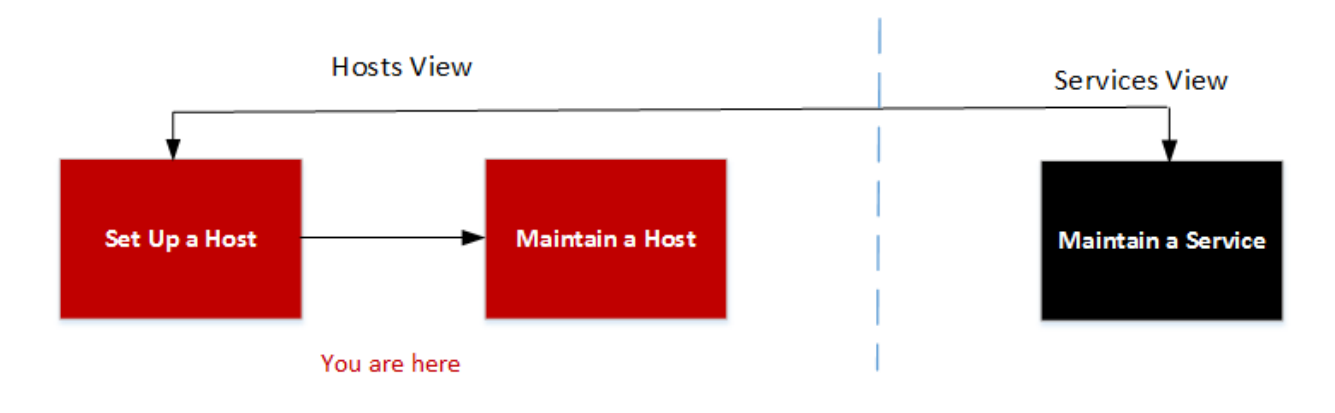

## **¿Qué desea hacer?**

Consulte [Procedimientos](#page-17-0) de hosts y servicios con el fin de obtener instrucciones detalladas para las siguientes tareas.

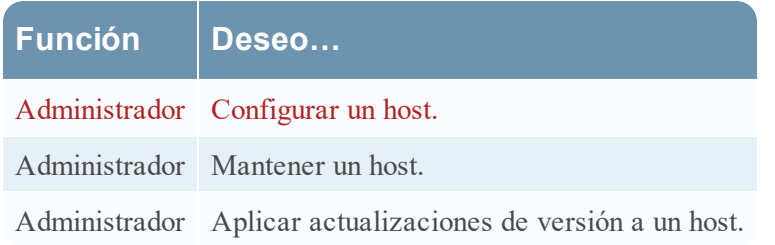

\* Puede realizar estas tareas en la vista actual.

### **Vista rápida**

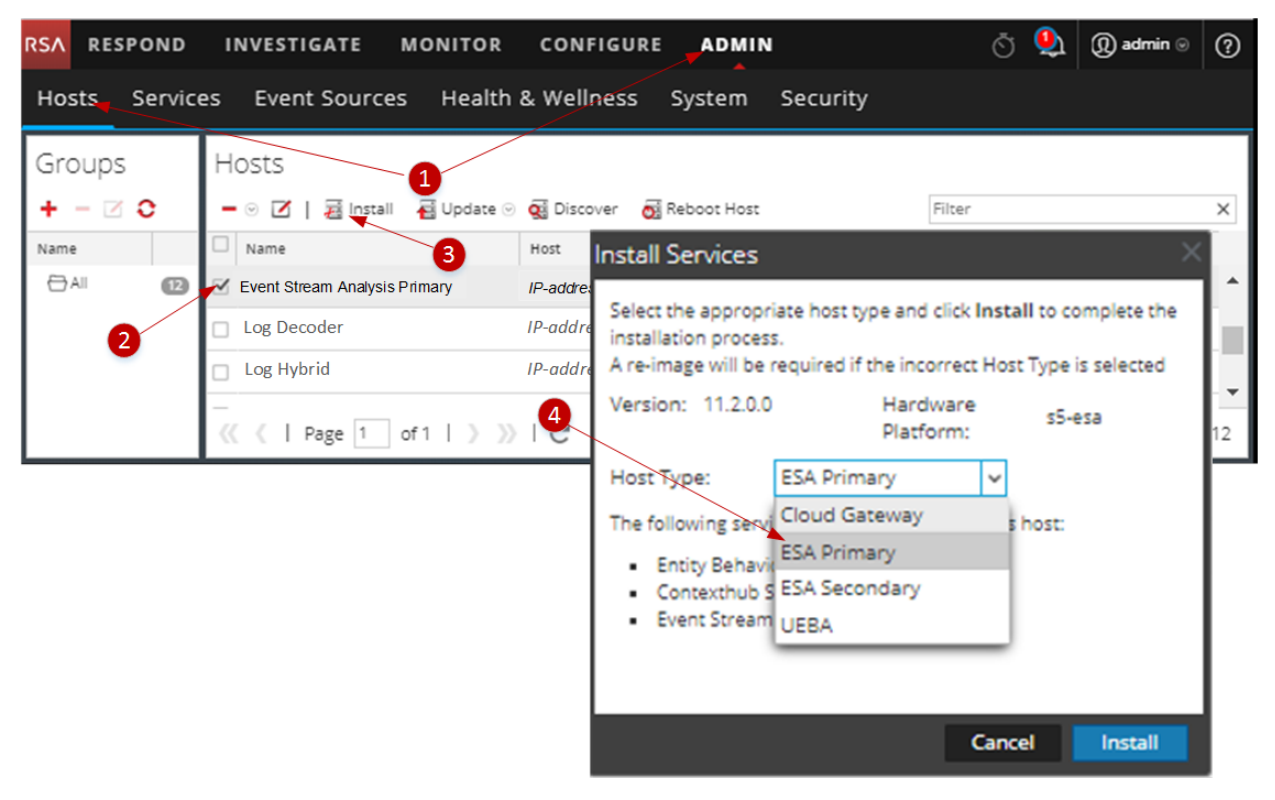

En el siguiente ejemplo se muestra cómo configurar un host.

- 1 Seleccione ADMIN > Hosts.
- 2 Seleccione el host que implementó (por ejemplo, **Event Stream Analysis primario**).
- 3 Haga clic en  $\frac{1}{2}$  Install  $\odot$  (ícono Instalar).
- 4 Seleccione el tipo de host que se instalará en el cuadro de diálogo **Instalar servicios** (por ejemplo, **ESA primario**). Este tipo de host instala los servicios Entity Behavior Analytics, Context Hub y Event Stream Analysis en este host.

### **Barra de herramientas del panel Hosts**

La barra de herramientas de la vista Hosts contiene las herramientas que se usan para mantener los hosts en la implementación de NetWitness Platform.

En NetWitness Platform, vaya a **Admin** > **Hosts** para acceder a la vista Hosts. La barra de herramientas del panel Hosts se encuentra en la parte superior de la cuadrícula Hosts en la vista Hosts.

#### **Funciones**

En la siguiente tabla se describen las funciones de la barra de herramientas del panel Hosts.

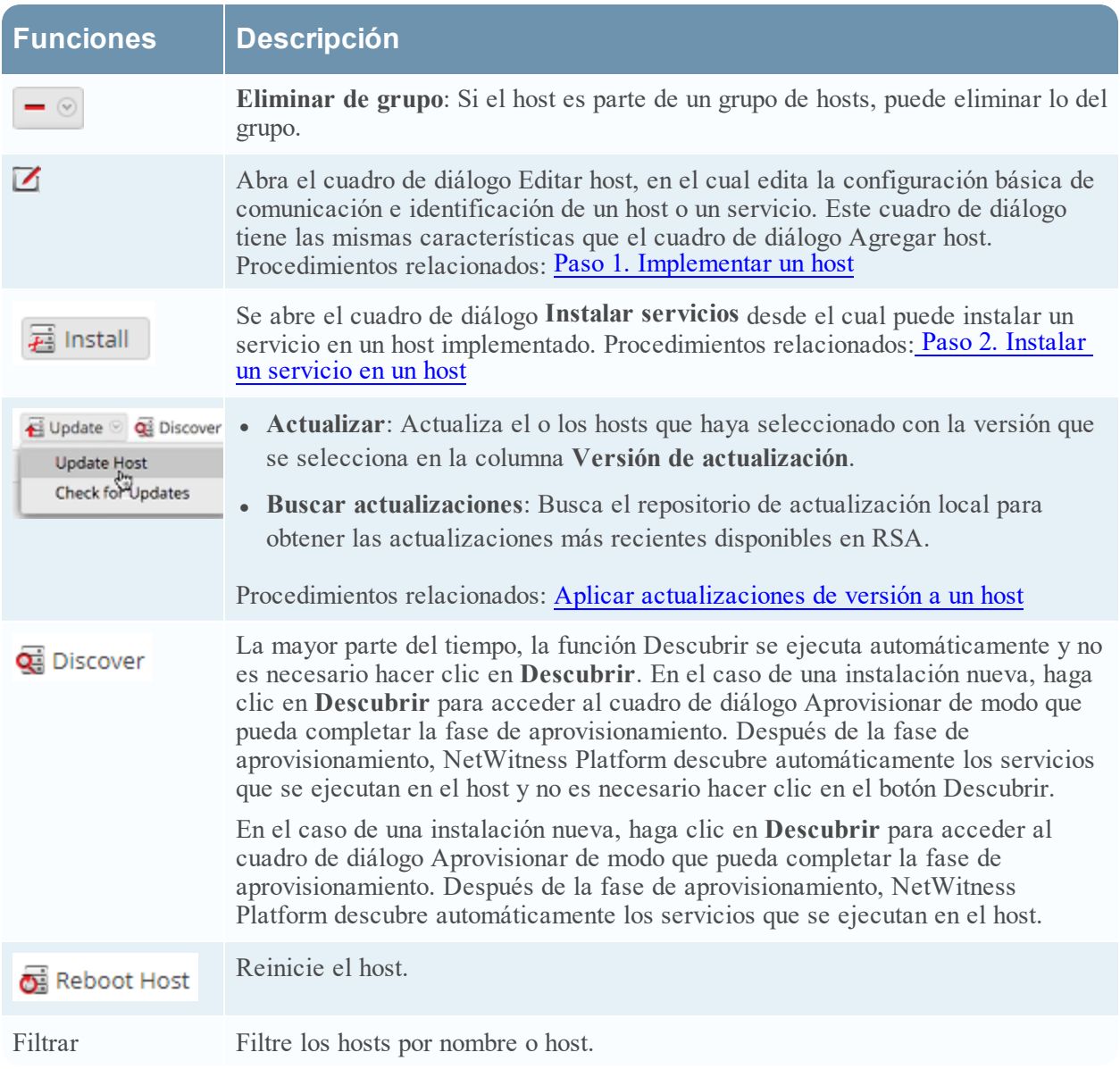

### **Barra de herramientas del panel de grupos**

En la barra de herramientas del panel Grupos se proporcionan opciones para administrar grupos de hosts. Utilice la barra de herramientas para crear, editar y eliminar grupos. Una vez que crea un grupo, puede arrastrar hosts individuales desde el panel Hosts a ese grupo.

Use grupos para organizar los hosts por función, ubicación geográfica, proyecto o cualquier otro principio de organización que sea útil. Un host puede pertenecer a más de un grupo.

En NetWitness Platform, vaya a **ADMIN > Hosts**. La barra de herramientas del panel Grupos está en la parte superior de la cuadrícula Grupos en la vista Hosts.

En el panel Grupos se proporciona un modo de crear grupos lógicos de hosts. Una vez que los hosts están agrupados, es más fácil ejecutar operaciones en varios de ellos mediante la interacción con cada uno de manera grupal, en lugar de interactuar con hosts individuales en una lista desagrupada.

#### **Nota:** En NetWitness Live, los grupos pueden suscribirse a recursos, no así los hosts individuales.

El panel Grupos consta de una cuadrícula completada con una lista de grupos de hosts definidos y la barra de herramientas del panel Grupos.

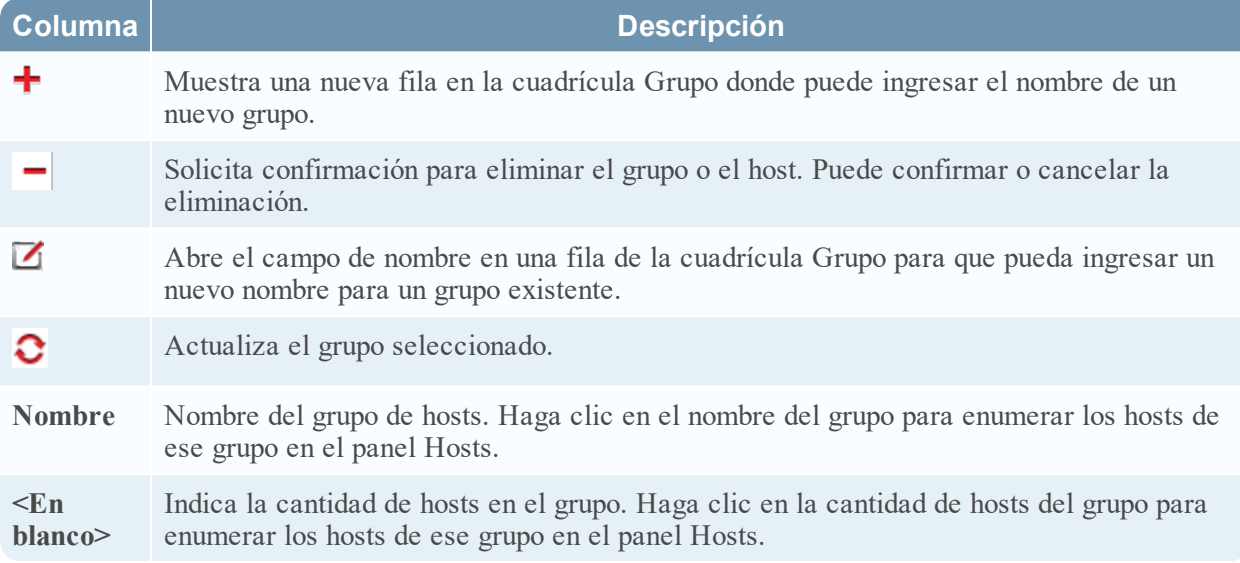

# <span id="page-94-0"></span>**Vista Servicios**

Los servicios de NetWitness Platform se configuran y se mantienen en la vista **Servicios**. La vista Servicios le permite:

- · Buscar y ubicar rápidamente un servicio o tipo de servicio específico, como Log Decoder o Warehouse Connector
- Usar accesos directos para llegar a tareas de administración
- Agregar, editar y eliminar servicios
- Ordenar los servicios por nombre y host
- Filtrar servicios por tipo y por nombre y host
- Iniciar, detener o reiniciar servicios

Un servicio realiza una función única, como recopilar registros o archivar datos. Cada servicio se ejecuta en un puerto exclusivo y se modela como un plug-in para habilitarse o deshabilitarse de acuerdo con la función del host. En primer lugar, debe configurar los siguientes servicios principales.

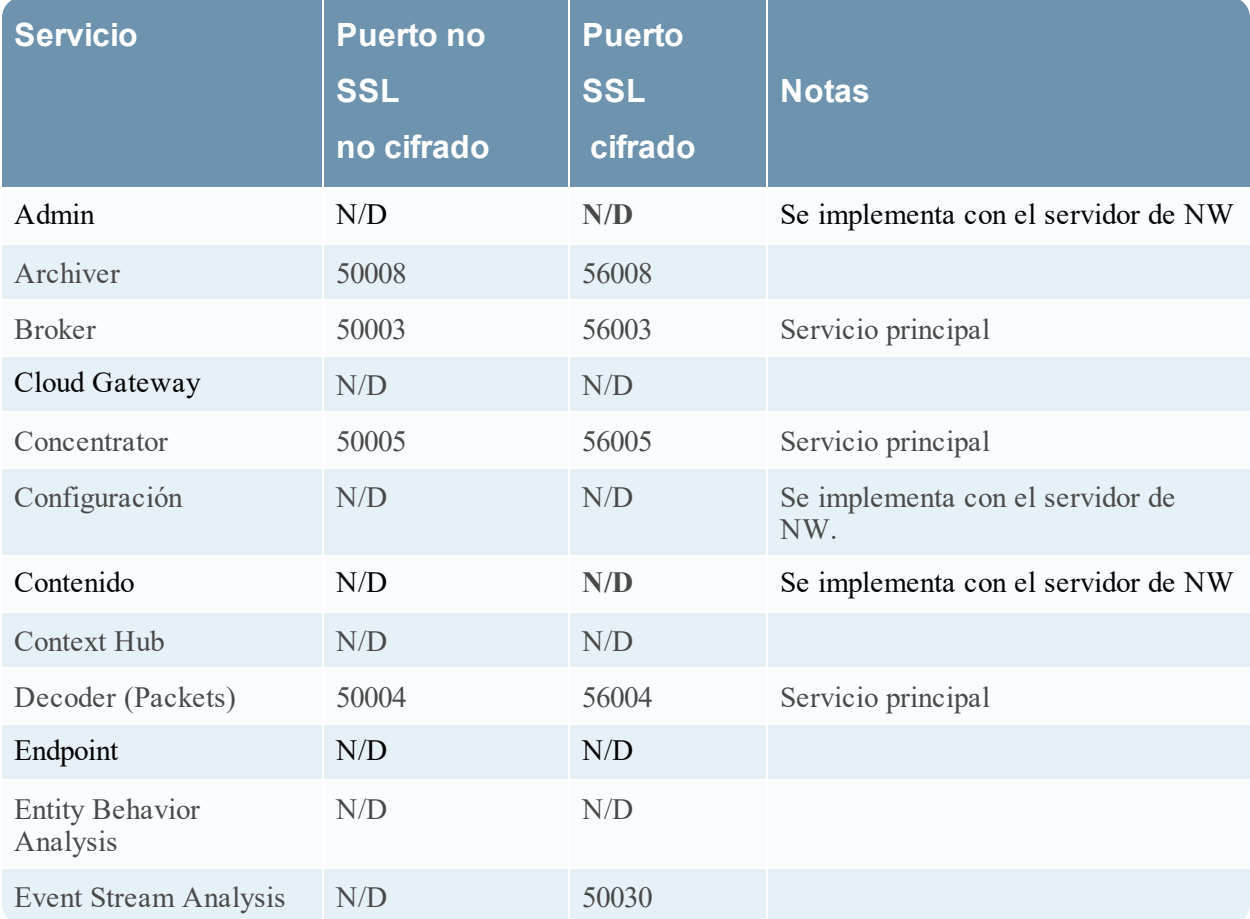

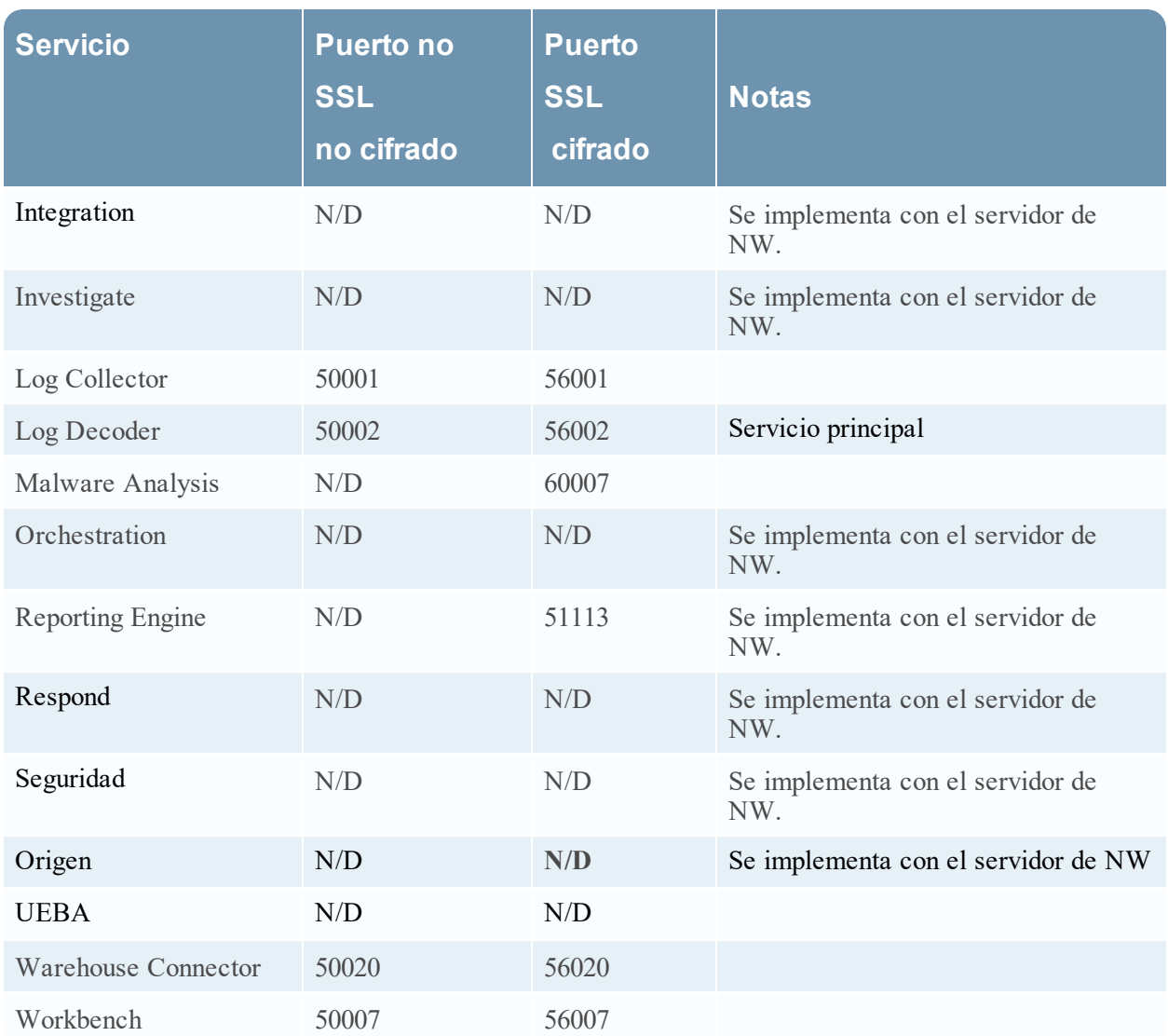

Debe configurar hosts y servicios para la comunicación entre estos y con la red de modo que puedan ejecutar sus funciones, como el almacenamiento o la captura de datos.

# **Flujo de trabajo**

En este flujo de trabajo se muestran los procedimientos que debe completar para configurar y mantener un servicio. La adición de un servicio a un host es la primera tarea de este flujo de trabajo. Los hosts con servicios principales se configuran de manera inmediata. Después de eso, puede configurar servicios adicionales en hosts con el fin de mejorar la implementación de NetWitness Platform.

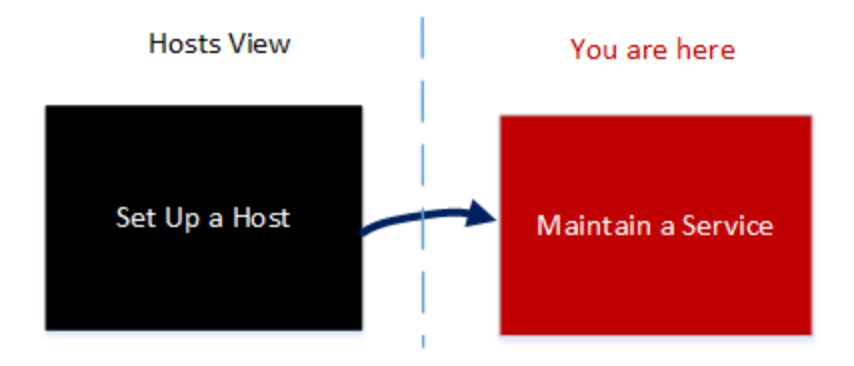

# **¿Qué desea hacer?**

Consulte [Procedimientos](#page-17-0) de hosts y servicios con el fin de obtener instrucciones detalladas para las siguientes tareas.

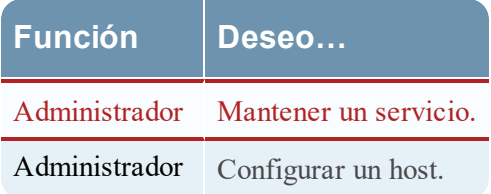

## **Tema relacionado**

· Solución de problemas de instalaciones y [actualizaciones](#page-172-0) de versión

# **Vista rápida**

En el siguiente ejemplo se muestra cómo mantener un servicio.

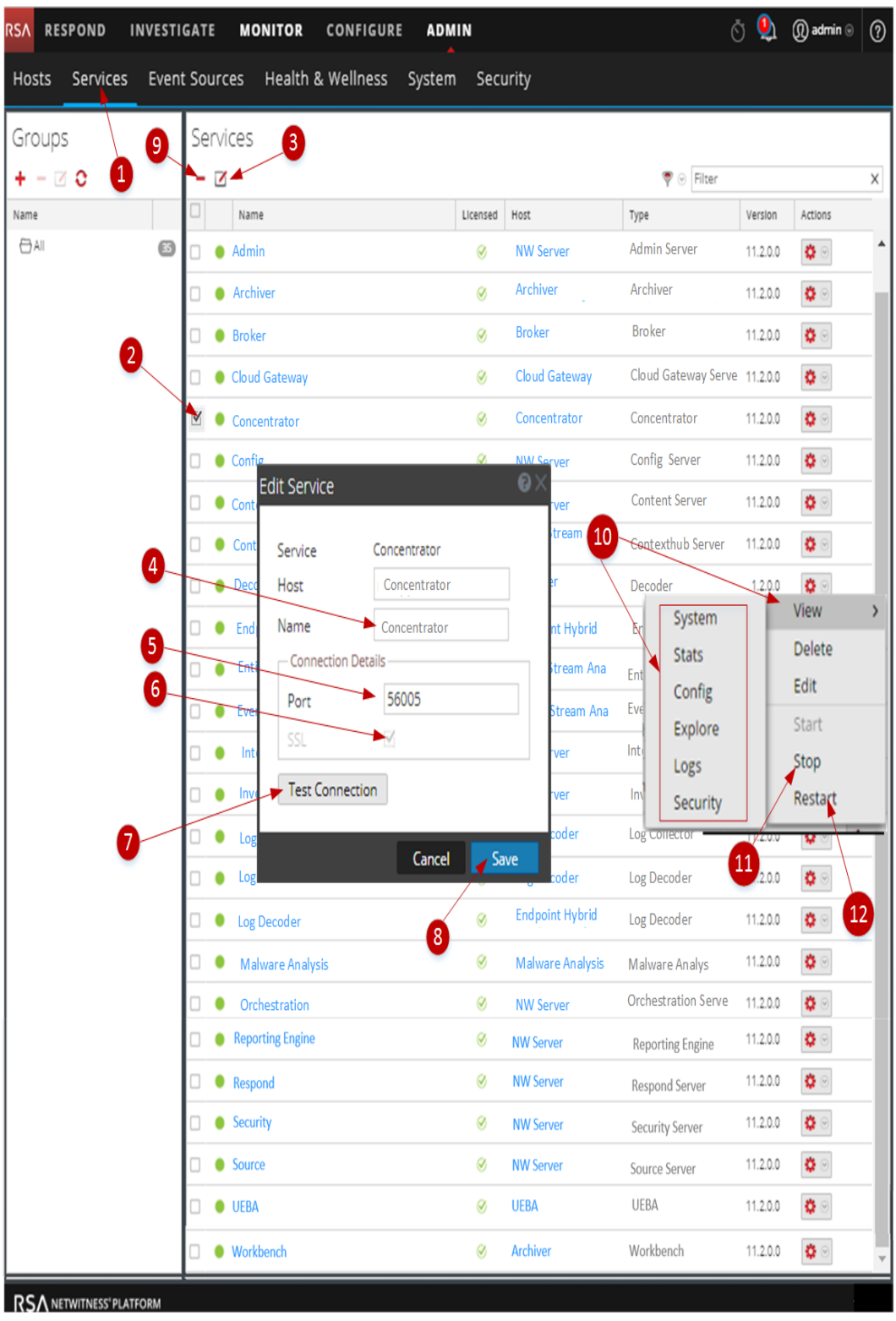

**Seleccione un servicio.**

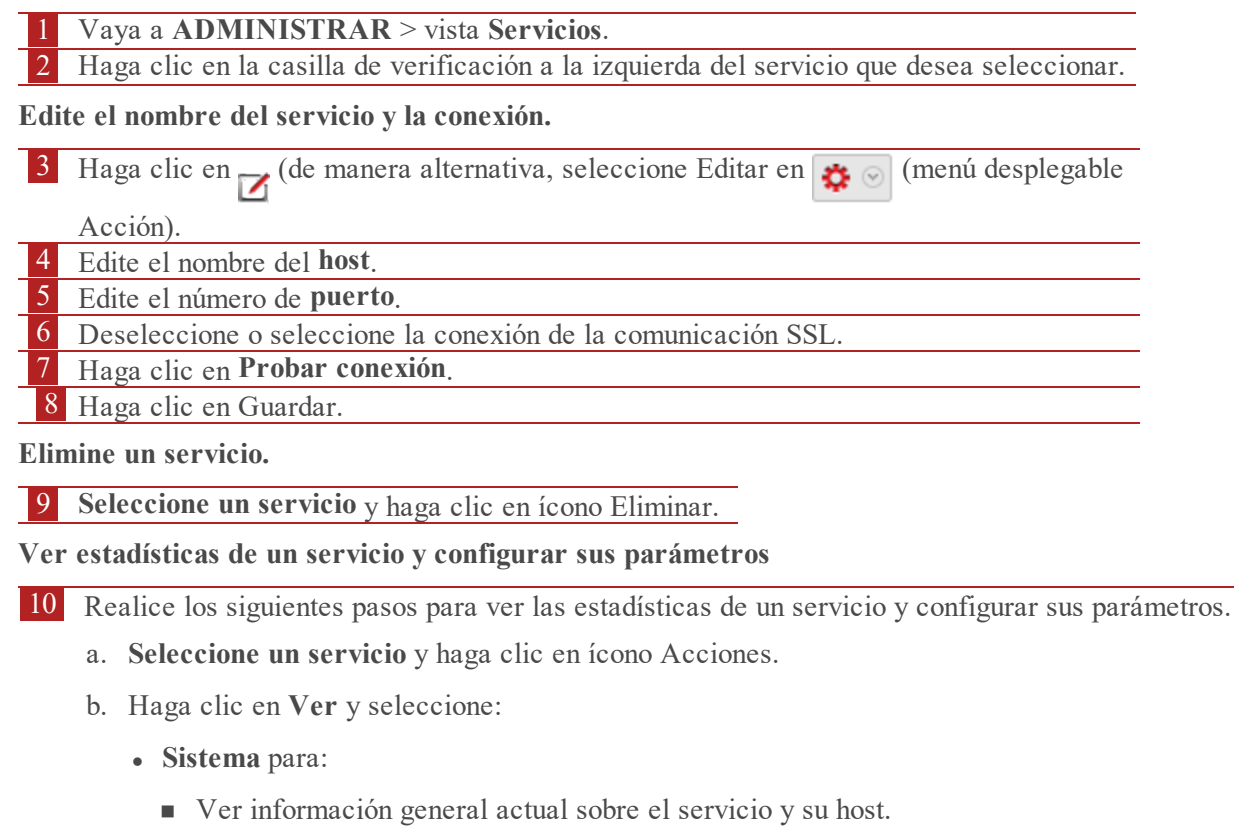

- n Acceder a la barra de herramientas de la vista Sistema.
- <sup>l</sup> **Estadísticas** para ver las estadísticas detalladas del servicio.
- <sup>l</sup> **Configuración** para ver y configurar los parámetros del servicio.
- <sup>l</sup> **Explorar** para ver y configurar los parámetros del servicio en la vista Explorar de NetWitness Platform.
- <sup>l</sup> **Registros** para ver los mensajes de registro que emite el servicio.
- 11 **Seleccione un servicio**, haga clic en el ícono Acciones y haga clic en **Detener** para detener un servicio que está en ejecución.

 12 **Seleccione un servicio**, haga clic en el ícono Acciones y haga clic en **Reiniciar** para reiniciar un servicio detenido.

#### **Temas**

Consulte las siguientes guías de RSA NetWitness Platform para obtener información detallada acerca de cada servicio. Vaya a la Tabla maestra de [contenido](https://community.rsa.com/docs/DOC-81328) para buscar todos los documentos de NetWitness Platform Logs & Network 11.x.

*Guía de configuración de Archiver Guía de configuración de Broker y Concentrator Guía de configuración de Cloud Behavioral Analytics Gateway Guía de configuración de Context Hub Guía de configuración de Decoder y Log Decoder Guía de configuración de Endpoint Insights*

*Guía de configuración de Event Stream Analysis (ESA) Guía del usuario de Investigate y Malware Analysis Guía de configuración de la recopilación de registros Guía de configuración de Malware Analysis Guía del usuario de Reporting Engine Guía de configuración de Respond Guía del usuario de RSA NetWitness UEBA Guía de configuración de Workbench Guía de configuración de Warehouse Connector*

### **Cuadro de diálogo Editar servicio**

En este tema se presenta el cuadro de diálogo Editar servicio, al cual se accede desde la vista Servicios de ADMINISTRAR (ADMINISTRAR > Servicios).

Los servicios de NetWitness Platform se descubren automáticamente en NetWitness Platform.

Puede usar el cuadro de diálogo Editar servicio para modificar servicios. Para acceder al cuadro de

diálogo Editar servicio, vaya a **ADMINISTRAR** > Servicios y haga clic en en la barra de herramientas del panel **Servicios**.

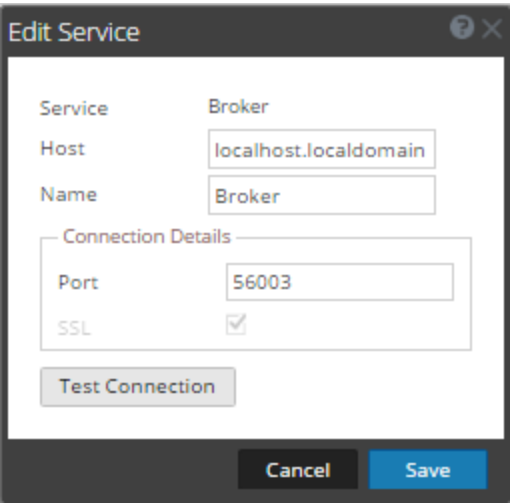

Los procedimientos relacionados con los servicios se describen en [Procedimientos](#page-17-0) de hosts y servicios.

#### **Funciones**

En esta tabla se describen las funciones de los cuadros de diálogo Agregar servicio o Editar servicio.

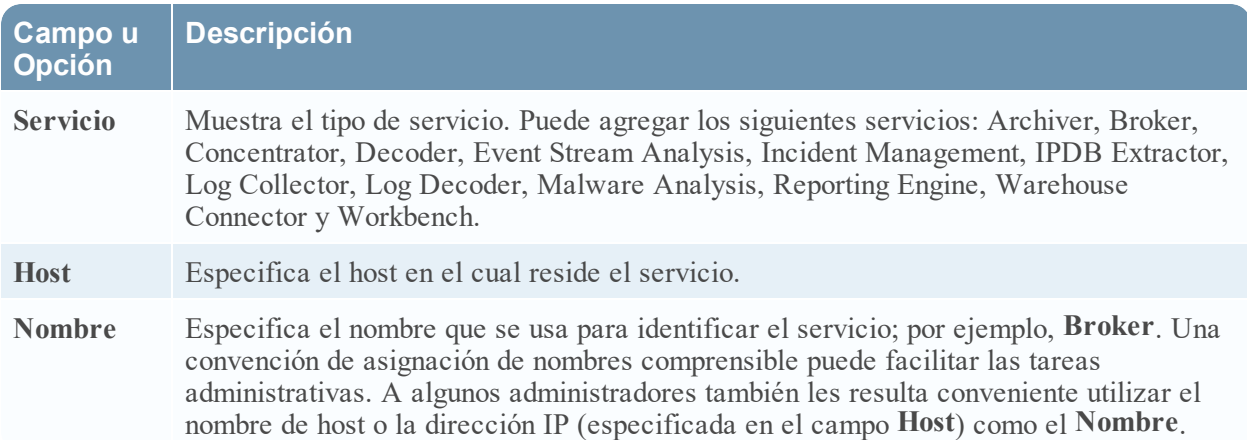

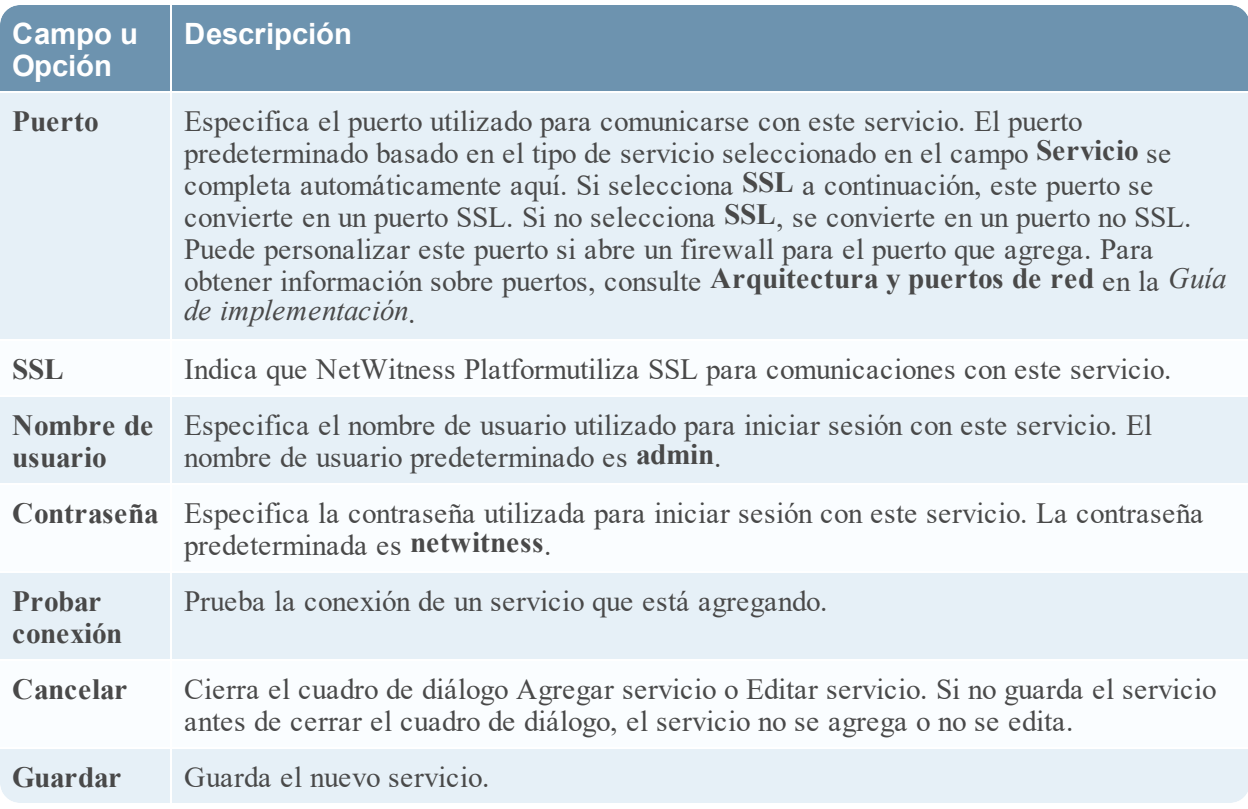

## **Barra de herramientas del panel de grupos**

En este tema se presentan las funciones y las opciones de **ADMIN > vista Servicios** > barra de herramientas del panel **Grupos**.

La barra de herramientas del panel Grupos proporciona opciones para administrar grupos de servicios. La barra de herramientas incluye opciones para crear, editar y eliminar grupos. Una vez que crea un grupo, puede arrastrar a este servicios individuales desde el panel Servicios.

Los grupos pueden reflejar un principio funcional, geográfico, orientado a un proyecto o cualquier principio de la organización que sea útil. Un servicio puede pertenecer a más de un grupo.

Para acceder a la vista Servicios, en **NetWitness Platform**, vaya a **ADMIN > Servicios.** La barra de herramientas del panel Grupos está en la parte superior de la cuadrícula Grupos de la vista Servicios.

# Funciones

Esta tabla describe funcionalidades de la barra de herramientas.

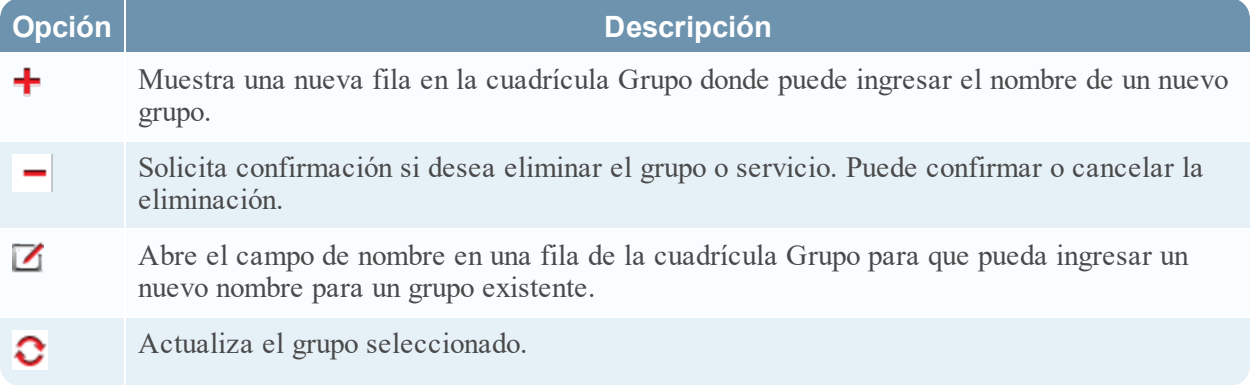

### **Barra de herramientas del panel Servicios**

En este tema se presentan las opciones de la barra de herramientas del panel Servicios para agregar, quitar, editar y obtener una licencia para los servicios. También puede filtrar los servicios que se indican en el panel Servicios.

Para acceder a la vista Servicios de Administration, en **NetWitness Platform**, vaya a **ADMIN > Servicios.** La barra de herramientas del panel Servicios se encuentra en la parte superior de la cuadrícula Servicios de la vista Servicios.

# **Funciones**

En la tabla se describen las funciones de la barra de herramientas del panel Servicios.

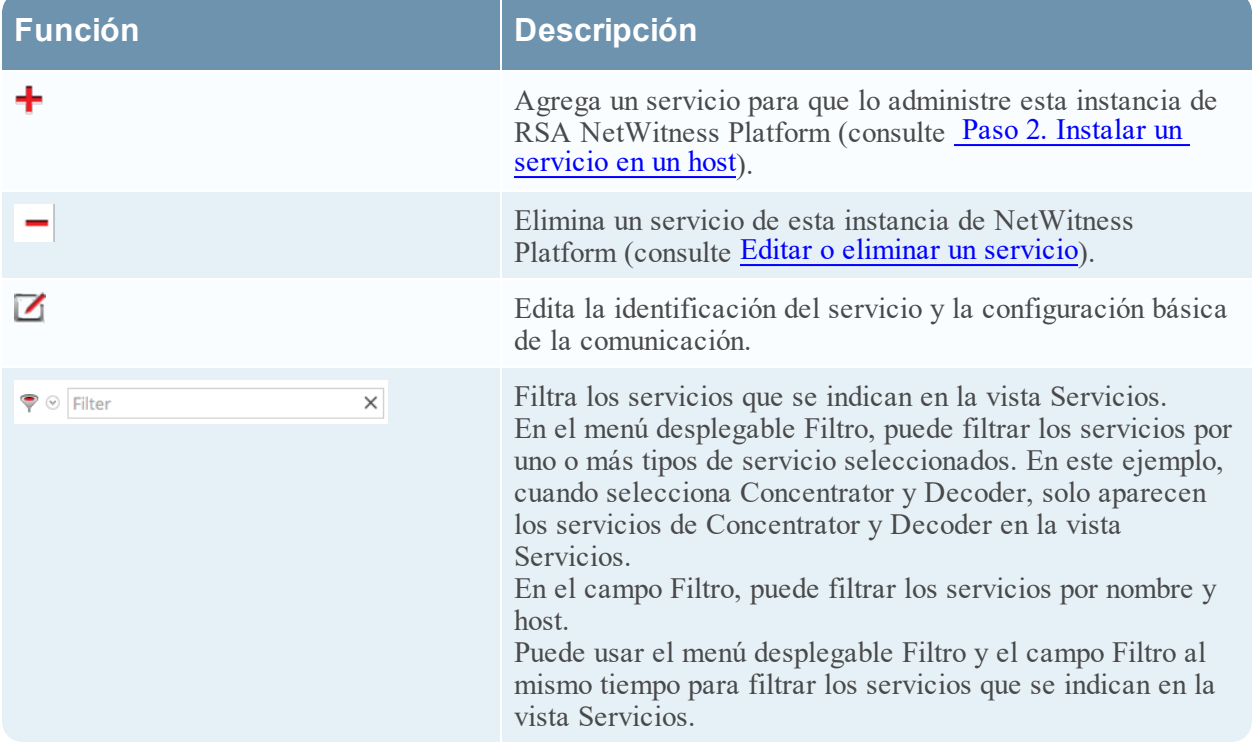

## <span id="page-104-0"></span>**Vista Configuración de servicios**

En este tema se presentan las funcionalidades y funciones de la vista Configuración de servicios.

La vista Configuración de servicios es una de las vistas disponibles en **Servicios** > menú Acciones (

 $\bigotimes$ . Proporciona una interfaz del usuario para configurar todos los aspectos de un servicio principal o un servicio de NetWitness Platform.

Las opciones de configuración en la vista Configuración de servicios se organizan en pestañas y cada pestaña proporciona una vista de un conjunto de parámetros relacionados. A diferencia de la vista Explorar de servicios, la cual ofrece un acceso directo a todos los archivos de configuración de un servicio, estas pestañas contienen los parámetros que se modifican con mayor frecuencia en la configuración de servicios a través de una vista fácil de usar.

Debido a los requisitos de configuración de los distintos servicios, cada tipo de servicio tiene variaciones en las pestañas y los parámetros de configuración disponibles en esta vista. Cada tema describe los parámetros de configuración que son específicos de un host (Brokers y Concentrators, Decoders y Log Decoders) o de un servicio (por ejemplo, Reporting Engine, IPDB Extractor, Log Collector y Warehouse Connector).

### **Flujos de trabajo**

En el siguiente flujo de trabajo se muestran las tareas de configuración del servicio Decoder como un ejemplo de esta vista. Para obtener detalles sobre sus vistas **ADMINISTRAR > Servicios > Configuración**, consulte las guías de configuración de cada servicio (por ejemplo, la *Guía de configuración de Broker y Concentrator de RSA NetWitness® Platform*).

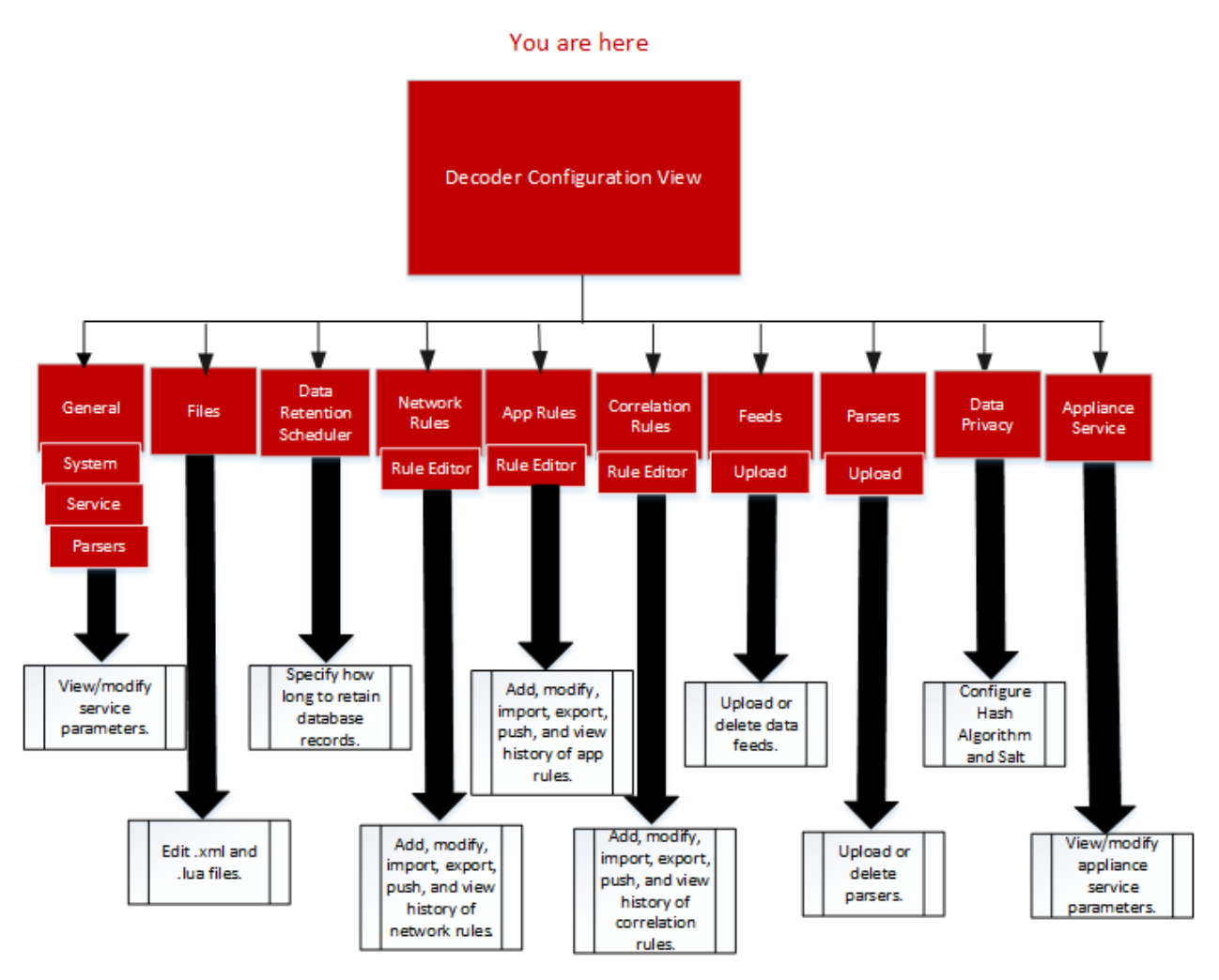

Para acceder a la vista Configuración de servicios:

- 1. En **NetWitness Platform**, vaya a **ADMINISTRAR > Servicios**. Se muestra la vista Servicios de Administration.
- 2. Seleccione un servicio y elija  $\left| \bigstar \right| \geq$  **>Ver** > **Configuración**. Se muestra la vista Configuración de servicios del servicio seleccionado.

#### **Vista rápida**

Este es un ejemplo de la vista Configuración de servicios de un Decoder.

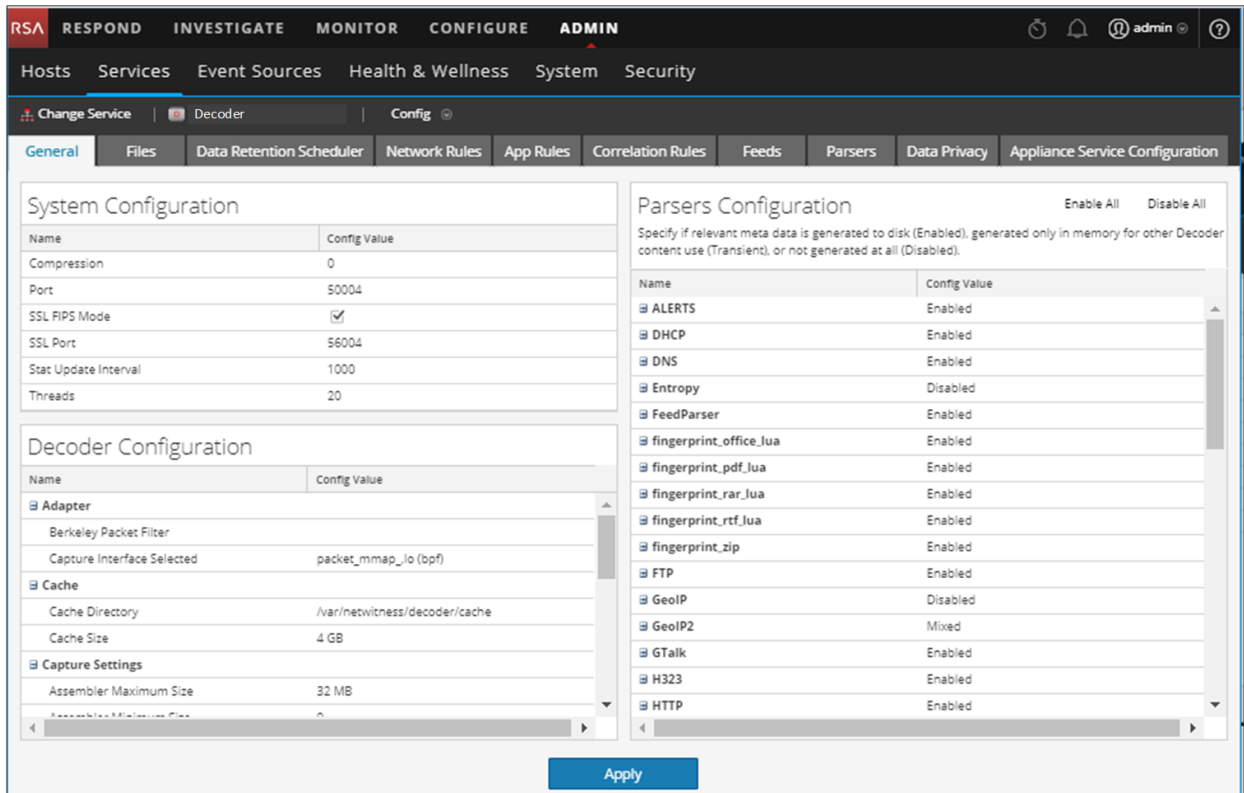

Este es un ejemplo de la vista Configuración de servicios de un Concentrator.

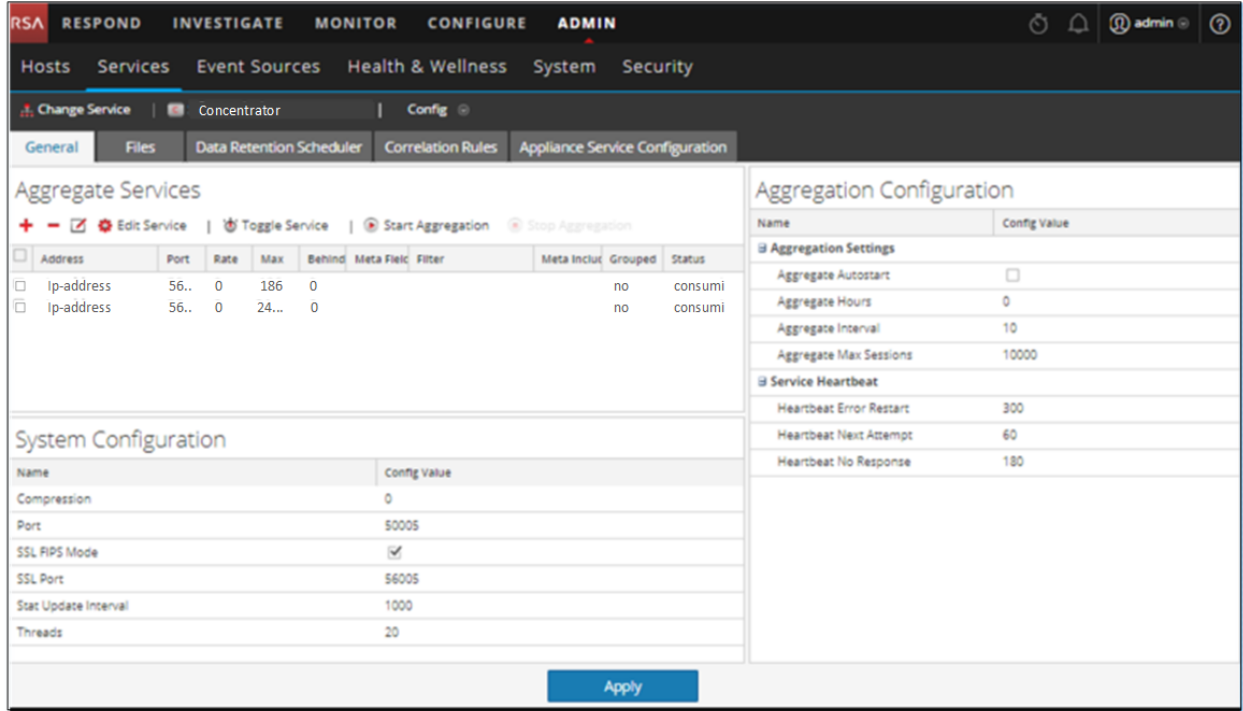

**Temas**

- [Tema](#page-108-0)
- [Funciones](#page-109-0)
- <sup>l</sup> Editar el archivo de [configuración](#page-111-0) de un servicio

#### **Pestaña Configuración de servicios de dispositivos**

En este tema se enumeran y se describen los parámetros de configuración disponibles para el servicio NetWitness Platform Core Appliance. El servicio NetWitness Platform Core Appliance permite el monitoreo del hardware en hardware NetWitness heredado.

En la vista Configuración de los servicios Archiver, Broker, Concentrator, IPDB Extractor, Decoder, Log Collector o Log Decoder se incluye una pestaña Configuración de servicios de dispositivos.

Para acceder a la pestaña Configuración de servicios de dispositivos:

- 1. En **NetWitness Platform**, vaya a **ADMINISTRAR > Servicios**. Se muestra la vista Servicios de Administration.
- 2. Seleccione un servicio y elija  $\mathbf{\ddot{X}} \odot$  >Ver > Configuración. Se muestra la vista Configuración de Servicios correspondiente al servicio Archiver.
- 3. Haga clic en la pestaña **Configuración de servicios de dispositivos**.

Este es un ejemplo de la pestaña Configuración de servicios de dispositivos correspondiente a un Archiver.

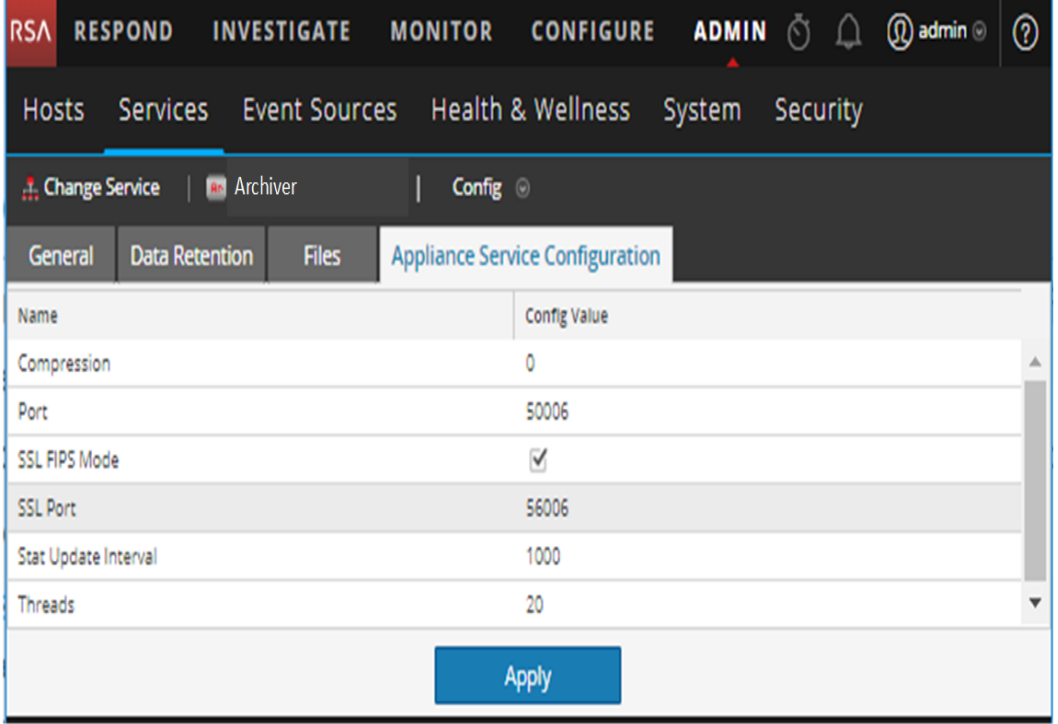
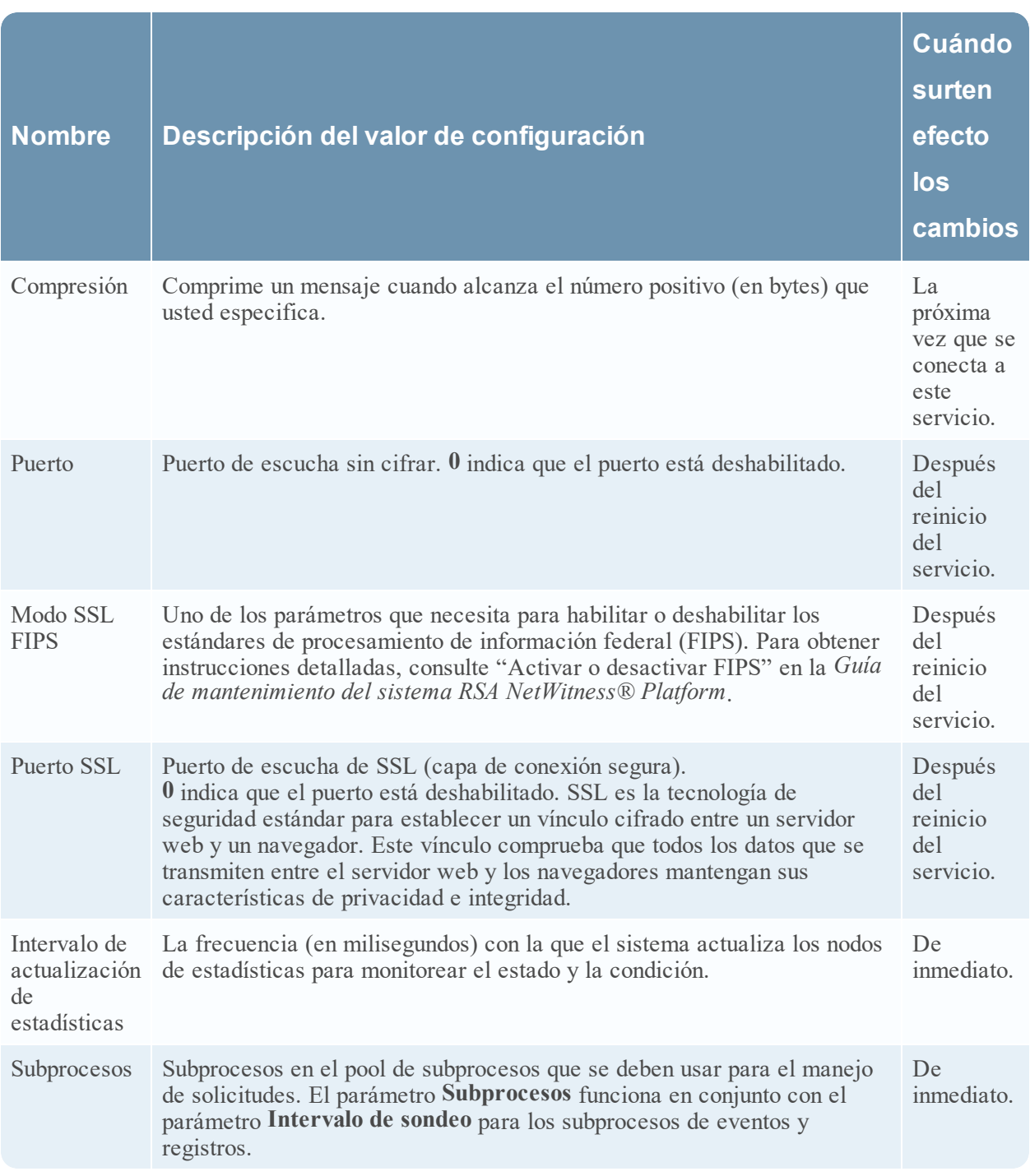

# **Tema**

Parámetros de [configuración](#page-155-0) del servicio Appliance

#### **Pestaña Calendarizador de retención de datos**

En este tema se describen las opciones configurables de la pestaña Calendarizador de retención de datos para Decoder, Log Decoder y Concentrator.

La pestaña Calendarizador de retención de datos permite definir los criterios para quitar registros de bases de datos del almacenamiento primario en los servicios Decoder, Log Decoder y Concentrator, y programar el momento en que se comprobará el umbral.

Para obtener información sobre la pestaña Retención de datos para Archiver, consulte el tema **Pestaña Retención de datos: Archiver** de la *Guía de configuración de Archiver*.

**Nota:** Si se necesita personalización adicional, use el Calendarizador en la pestaña Archivos de la vista Configuración de Servicios. Por ejemplo, si hay almacenamiento disponible para guardar los datos crudos en comparación con el que está disponible para los metadatos, use Capacidad como el umbral y configure distintos umbrales por base de datos (metadatos frente a paquete).

Para acceder a la pestaña Calendarizador de retención de datos:

- 1. En **NetWitness Platform**, vaya a **ADMINISTRAR > Servicios**.
- 2. Seleccione un Decoder, un Log Decoder o un Concentrator y, a continuación, elija  $\mathbf{\ddot{x}} \otimes \mathbf{V}$   $\mathbf{v}$ **> Configuración**.
- 3. En la vista **Configuración de Servicios** correspondiente al servicio, haga clic en la pestaña **Calendarizador de retención de datos**.

En la siguiente figura se ilustran los parámetros de la pestaña Calendarizador de retención de datos de un Concentrator.

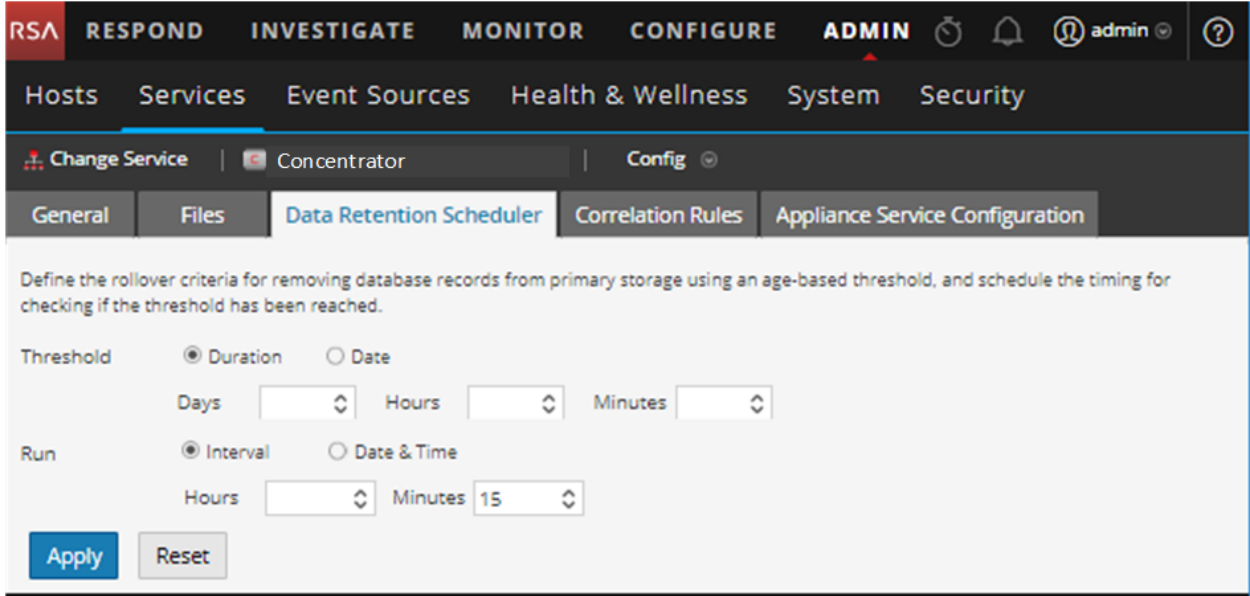

### **Funciones**

La pestaña Calendarizador de retención de datos tiene secciones que permiten especificar los ajustes de los umbrales y de la ejecución. En la siguiente tabla se enumeran los parámetros compatibles con la configuración de la retención de datos.

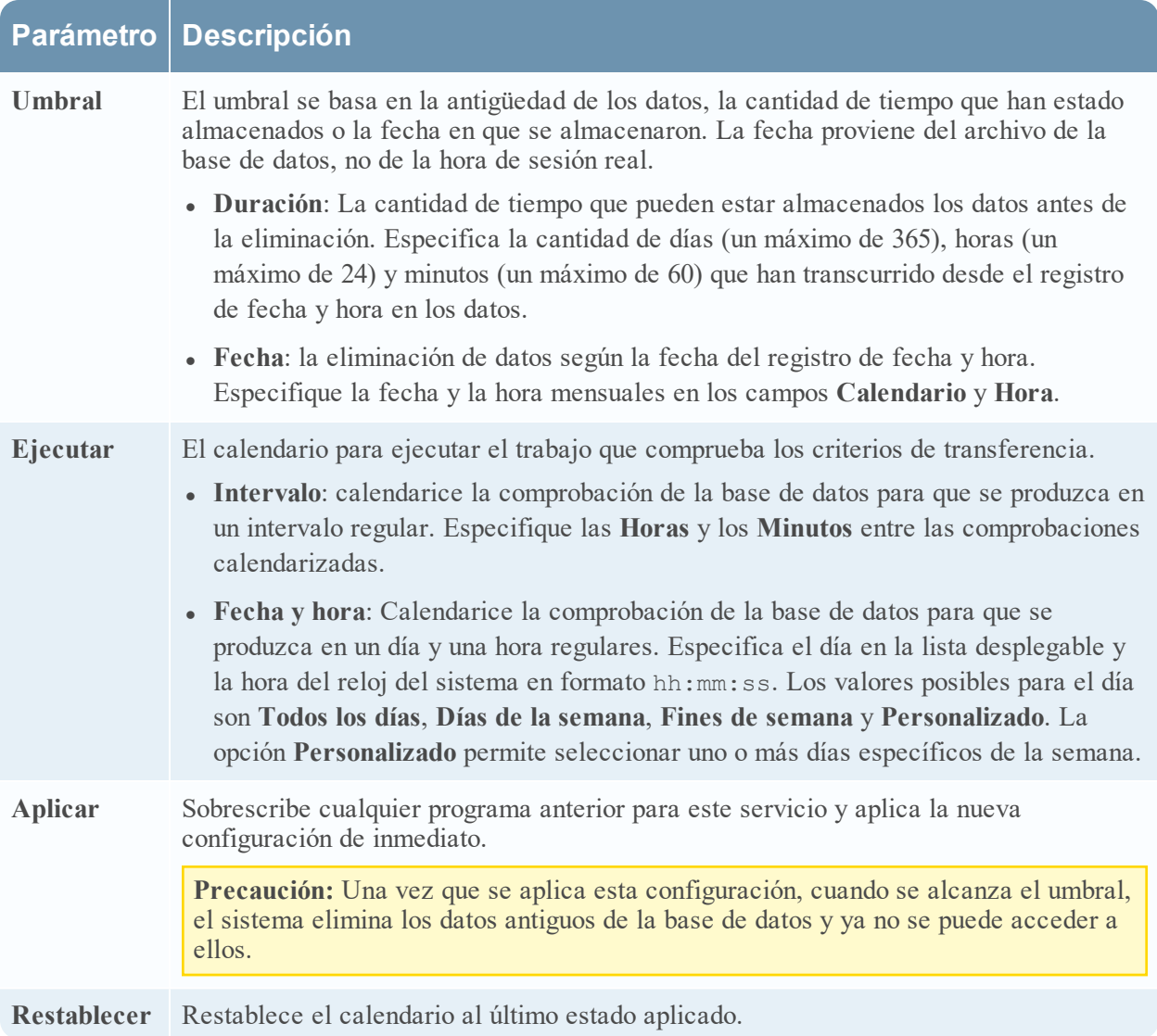

### **Pestaña Archivos**

En este tema se describen los archivos de configuración de servicios que se pueden ver en la vista Configuración de servicios > pestaña Archivos.

Use la pestaña Archivos de la vista Configuración de servicios para editar archivos de configuración de servicios para Decoders, Log Decoders, Brokers, Archivers y Concentrators, como archivos de texto.

Los archivos que puede editar varían según el tipo de servicio que está configurando. Los siguientes archivos son comunes a todos los servicios principales.

- archivo del índice del servicio
- archivo de NetWitness
- archivo del generador de informes de fallas generales
- archivo del programador
- archivo de definiciones de feed

Además, el Decoder tiene archivos que configuran los analizadores, las definiciones de feed y un adaptador de LAN inalámbrica.

**Nota:** Los valores predeterminados de los archivos de configuración cubren las situaciones más comunes. Es posible que deba editar los parámetros y los valores de configuración de los servicios opcionales, como el generador de informes de fallas generales o el programador. No cambie estos valores en la pestaña Archivos a menos que comprenda las redes y los factores que afectan la manera en que los servicios recopilan y analizan datos.

Encontrará más detalles sobre los parámetros de configuración de servicios en Ajustes de [configuración](#page-155-1) de [servicios](#page-155-1).

Para acceder a la pestaña Archivos:

- 1. En **NetWitness Platform**, vaya a **ADMINISTRAR > Servicios**.
- 2. Seleccione un servicio y elija  $\bullet$   $\bullet$   $\bullet$   $\bullet$   $\bullet$  **ver** > **Configuración**. La vista Configuración de servicios se muestra con la pestaña **General** abierta.
- 3. Haga clic en la pestaña **Archivos**.

#### **Editar el archivo de configuración de un servicio**

Este es un ejemplo de la pestaña Archivos.

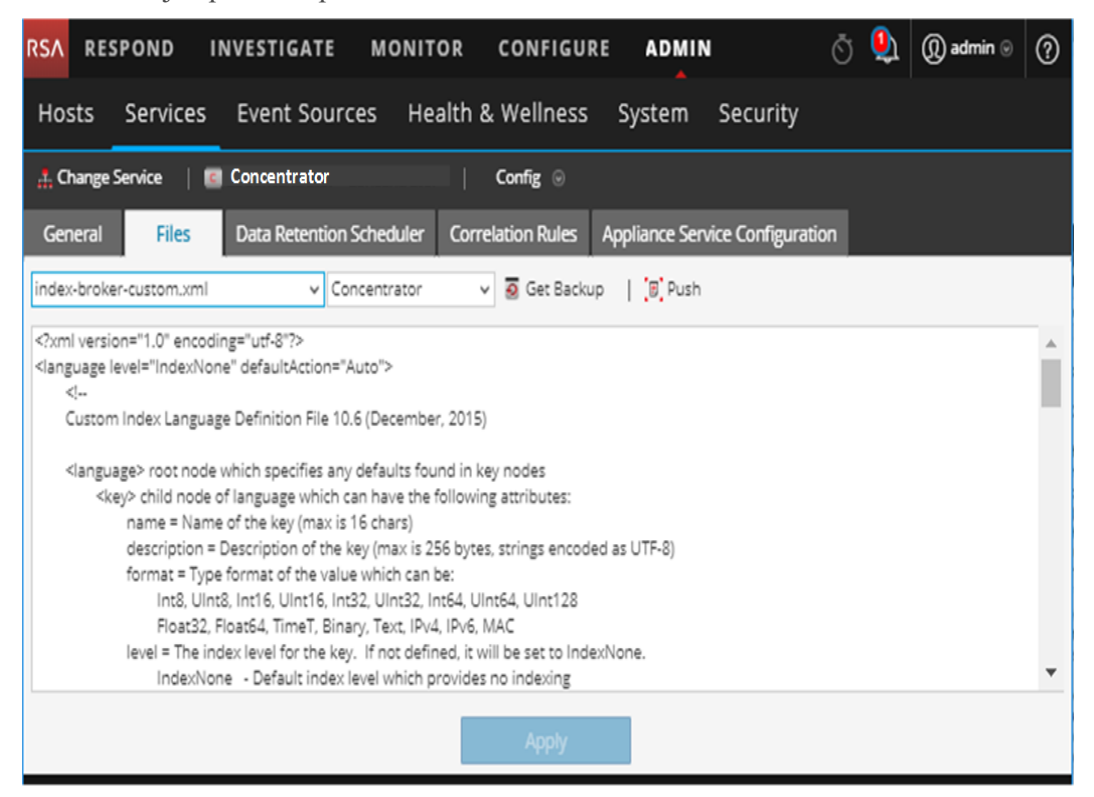

### **Barra de herramientas de la pestaña Archivos**

La pestaña Archivos tiene una barra de herramientas y una ventana de edición. Este es un ejemplo de la barra de herramientas.

 $\vee$  Concentrator ▽ 5 Get Backup | [B] Push index-concentrator.xml

Estas son las funcionalidades de la barra de herramientas de la pestaña Archivos.

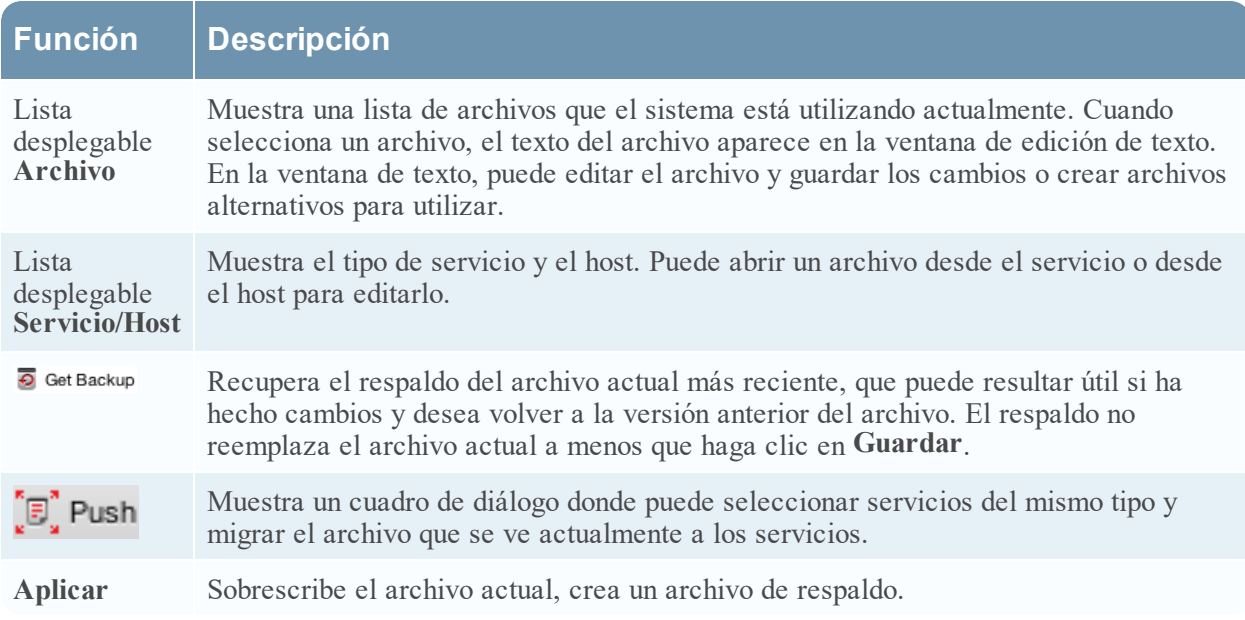

# **Vista Explorar de servicios**

Use la vista Explorar de servicios de NetWitness Platform para ver y editar las configuraciones de hosts y servicios.

La vista Explorar de los servicios ofrece acceso y control avanzados de todos los hosts y los servicios de NetWitness Platform. Todos los servicios muestran su funcionalidad mediante una serie de nodos en forma de árbol, similar a la vista del Explorador de Windows del sistema de archivos. Aquí puede:

- <sup>l</sup> Ver un árbol de directorios que muestra los archivos comunes de todos los servicios seleccionados.
- Navegar por el directorio hasta un archivo.
- <sup>l</sup> Abrir el mismo archivo para cada servicio y mostrar los contenidos lado a lado.
- <sup>l</sup> Seleccionar una entrada en el archivo y editar el valor.
- Aplicar un valor de propiedad de un servicio a otros servicios.

La vista Explorar de los servicios también puede mostrar un cuadro de diálogo Propiedades, una interfaz simple para ver las propiedades de cualquier nodo del sistema y enviar mensajes al nodo, como se muestra en la siguiente figura.

**Precaución:** cuando se edita en esta vista, se requiere una buena compresión de los nodos y los parámetros. Los ajustes incorrectos pueden provocar problemas de rendimiento.

# Flujo de trabajo

En este flujo de trabajo se muestran las tareas que se realizan en la vista Explorar.

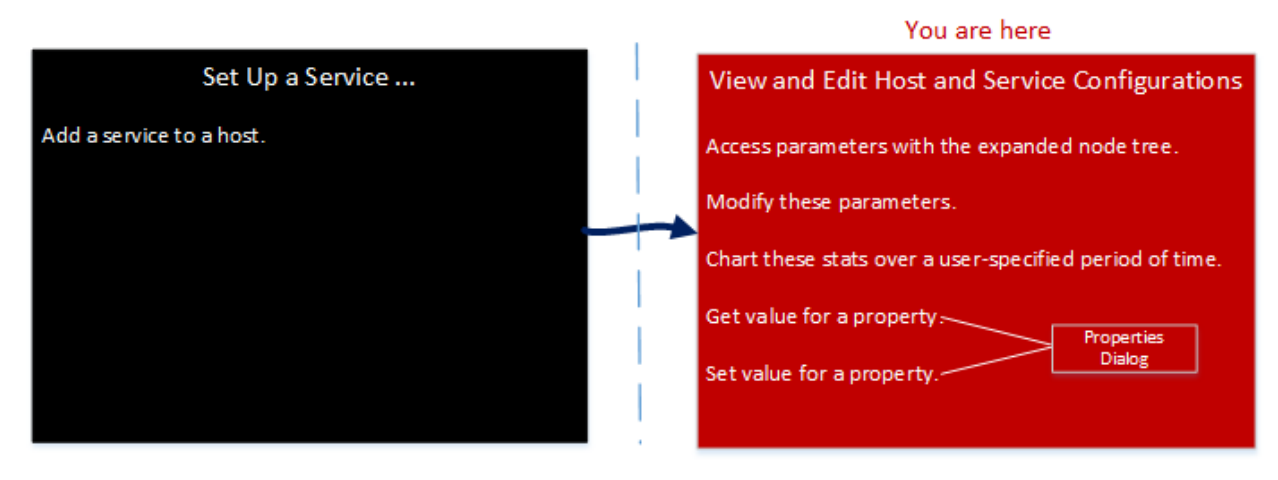

# Vista rápida

Para acceder a la vista Explorar servicios:

- 1. En **NetWitness Platform**, vaya a **ADMINISTRAR > Servicios**.
- 2. Seleccione un servicio y elija  $\mathbf{\ddot{w}} \otimes$  > **Ver** > **Explorar**.

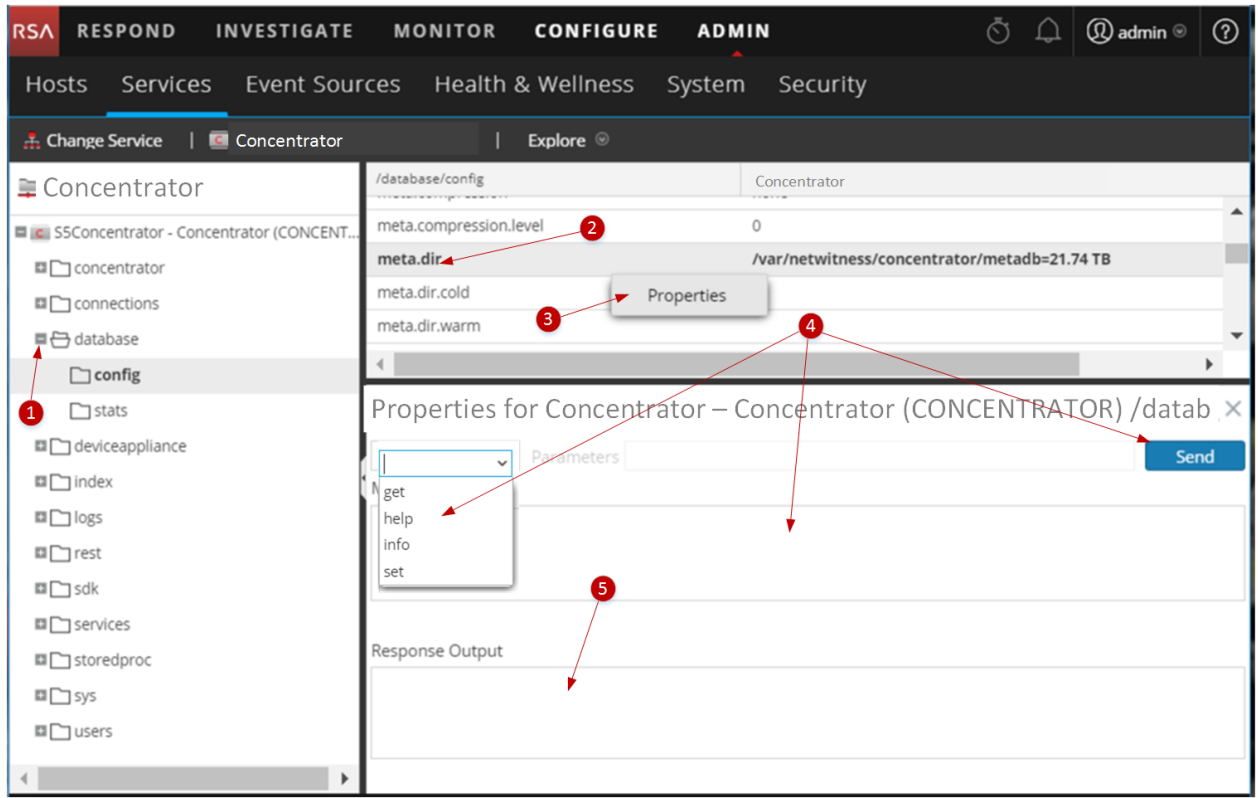

1 Expanda el nodo para mostrar sus categorías de parámetros.

2 Haga clic en una propiedad (por ejemplo, **meta.dir**) para seleccionarla.

 3 Haga clic con el botón secundario en un nodo o en una categoría y, a continuación, haga clic en **Propiedades** para mostrar el cuadro de diálogo Propiedades.

4 Realice una operación en un nodo o una categoría:

- a. Seleccione un comando en la lista desplegable.
- b. Escriba una cadena de comandos (si es necesario).
- c. Haga clic en **Enviar**.

5 Revise la salida.

# Funciones

La **vista Explorar servicios** tiene dos paneles principales:

- La lista Nodo
- El panel Monitor

Haga clic con el botón secundario en un archivo y seleccione Propiedades para acceder a él.

### **La lista Nodo**

La lista Nodo muestra los servicios como una serie de nodos y carpetas en forma de árbol. Los niveles en la lista Nodo se expanden y contraen para mostrar la jerarquía completa.

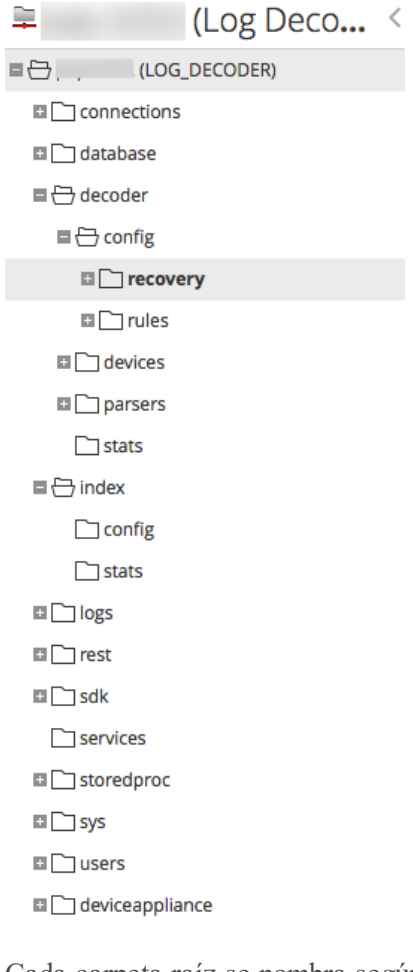

Cada carpeta raíz se nombra según la funcionalidad que expone. Por ejemplo, la carpeta **/conexiones** muestra todas las direcciones IP conectadas. Debajo de cada **Dirección IP/puerto** hay dos carpetas, **sesiones** y **estadísticas**.

- <sup>l</sup> La carpeta **sesiones** muestra todas las sesiones de usuario autenticadas que se originan desde la dirección IP/puerto.
- <sup>l</sup> La carpeta **estadísticas** muestra los valores, como la cantidad de mensajes enviados/recibidos, los bytes enviados/recibidos y otros valores establecidos por el servicio. No se pueden editar.

Cuando se selecciona cualquier carpeta en la vista de árbol, se muestran sus objetos secundarios en el panel **Monitor**. Cada nodo del árbol se monitorea de manera activa, por lo que cuando un nodo de estadísticas o configuración cambia de valor, se refleja inmediatamente en el árbol y el panel de monitor.

## **El panel Monitor**

El panel **Monitor** muestra las propiedades y los valores de un nodo seleccionado (como el **índice**) y una carpeta secundaria (como **configuración**). Hay dos formas de editar valores:

- Hacer clic en el valor y escribir un valor nuevo
- <sup>l</sup> Enviar un mensaje **set** en el cuadro de diálogo Propiedades

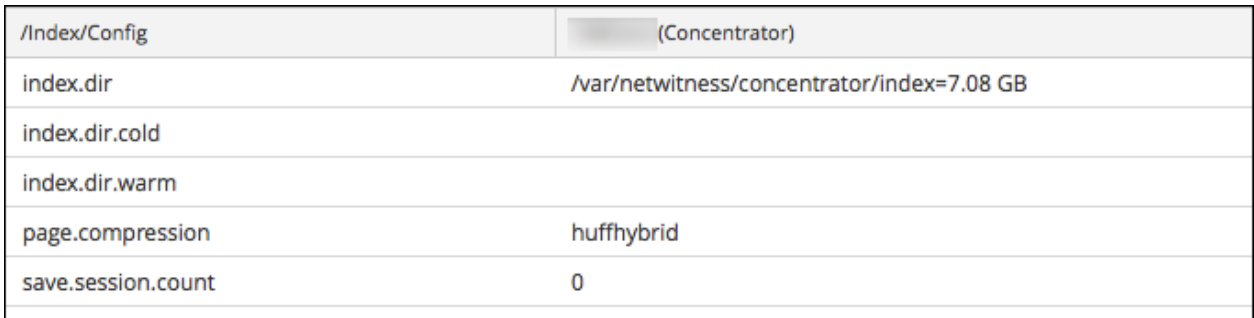

## **Temas**

- [Funciones](#page-117-0)
- **Parámetros de [configuración](#page-167-0) del servicio Log Decoder**

## **Cuadro de diálogo Propiedades**

Utilice la vista Explorar de Servicios > cuadro de diálogo Propiedades para realizar las siguientes tareas.

- Enviar mensajes a un nodo del sistema
- Recuperar valores de una propiedad para varios servicios
- Configurar valores de una propiedad para varios servicios

Cuando selecciona Propiedades en el menú contextual, el cuadro de diálogo Propiedades se abre debajo del panel Monitor.

Todos los nodos incluyen ayuda que contiene la siguiente información.

- Una descripción del nodo
- La lista de mensajes soportados con su descripción correspondiente
- Las funciones de seguridad necesarias para obtener acceso a los mensajes

Los mensajes disponibles pueden variar según el servicio y la carpeta raíz. También se puede acceder a muchos de estos mensajes como opciones con un tablero o vista de NetWitness Platform.

Para obtener acceso al cuadro de diálogo Propiedades:

- 1. En **NetWitness Platform**, vaya a **ADMINISTRAR > Servicios**.
- 2. Seleccione un servicio y elija  $\frac{\mathbf{\hat{Q}} \otimes}{\mathbf{P}}$  > **Ver** > **Explorar**.
- 3. En la lista **Nodo**, seleccione un archivo.
- 4. En el panel **Monitor**, haga clic con el botón secundario en una propiedad y seleccione **Propiedades**.

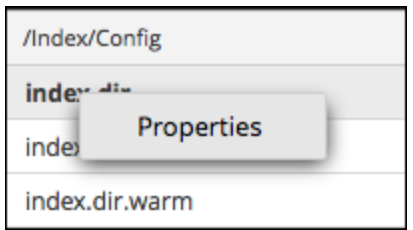

Se muestra el cuadro de diálogo Propiedades. También puede hacer clic con el botón secundario en cualquier archivo de la lista Nodo para mostrar el cuadro de diálogo Propiedades.

El siguiente es un ejemplo del cuadro de diálogo Propiedades con ayuda para un mensaje (**información**) que se muestra.

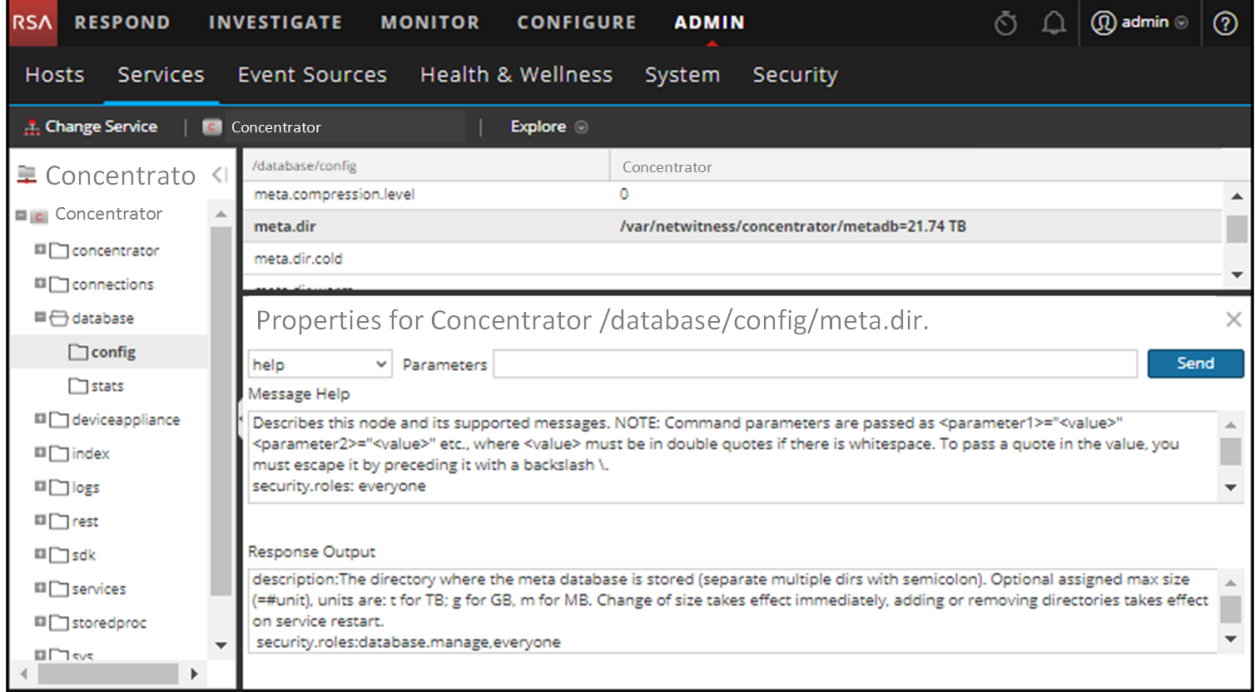

#### <span id="page-117-0"></span>**Funciones**

El cuadro de diálogo Propiedades tiene las siguientes funcionalidades.

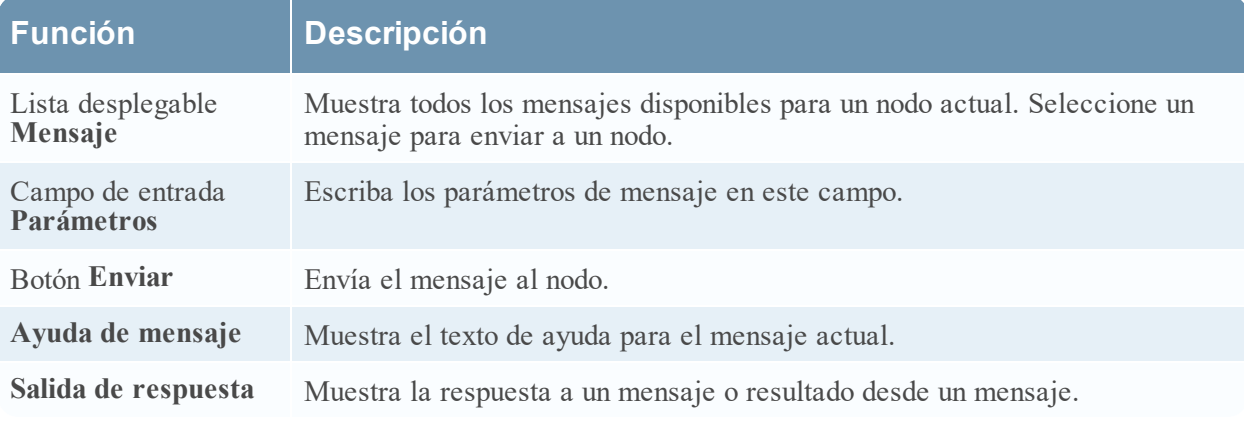

# **Vista Registros de servicios**

En este tema se presenta la vista Registros de servicios.

La vista Registros de servicios proporciona la capacidad para ver y buscar los registros de un servicio específico. La vista Registros de servicios es idéntica al panel Registro de sistema con dos excepciones:

- <sup>l</sup> La vista Registros de servicios tiene un filtro adicional para seleccionar mensajes del servicio o del host.
- <sup>l</sup> El panel Registro de sistema tiene una pestaña adicional para Configuración.

Para obtener una descripción completa de las características de registro de NetWitness Platform, consulte el panel **ADMINISTRAR** > **Sistema** > **Registro de sistema**.

Para ver un registro de servicio:

- 1. En **NetWitness Platform**, vaya a **ADMINISTRAR > Servicios**.
- 2. Seleccione un servicio y elija  $\mathbf{\ddot{x}} \odot$  >Ver > **Registros**.

En la siguiente figura se muestra la pestaña Tiempo real de la vista Registros de servicios.

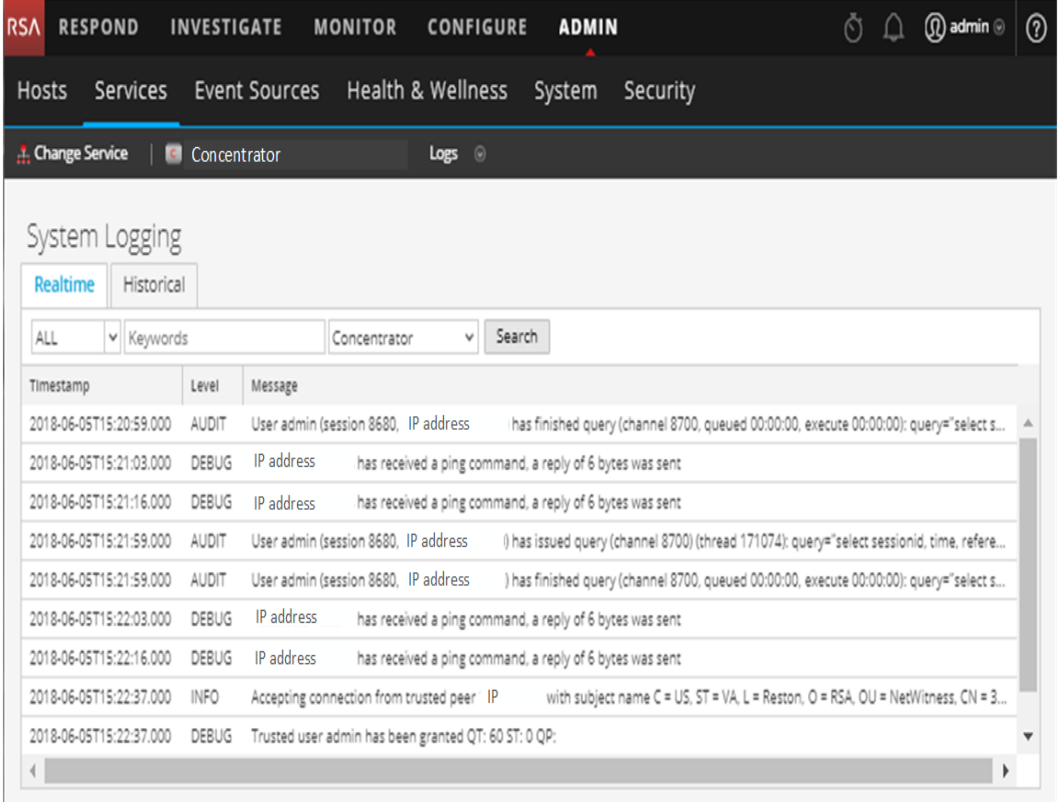

En la siguiente figura se muestra la pestaña Historial de la vista Registros de servicios.

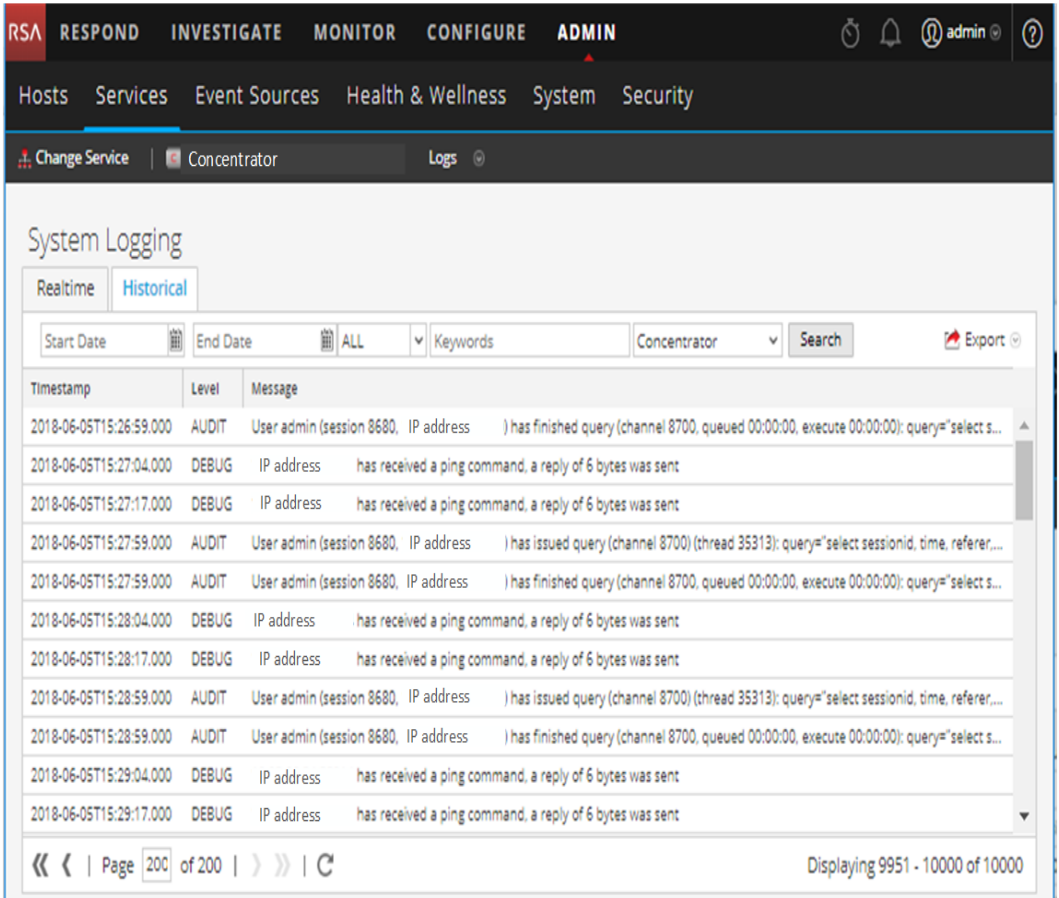

# Funciones

El panel Registro de sistema tiene las siguientes pestañas y las funciones de registro se describen como parte del mantenimiento del sistema (consulte **Monitorear el estado y la condición de NetWitness Platform** en la guía *Mantenimiento del sistema*).

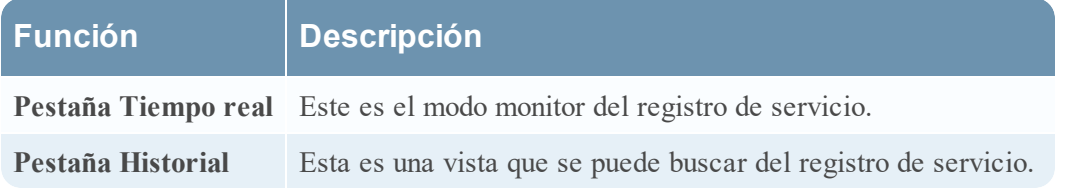

# **Vista Seguridad de servicios**

En este tema, se proporciona una descripción general de la administración de seguridad del servicio en la vista Seguridad de servicios.

En NetWitness Platform, cada servicio tiene una configuración independiente de los usuarios, las funciones y los permisos de función, los cuales se administran en la vista Seguridad de servicios.

Para acceder a información sobre los servicios y realizar operaciones de servicios mediante NetWitness Platform, un usuario debe pertenecer a una función que tenga permisos para ese servicio. Para los servicios NetWitness Platform Core 10.4 o superiores que usan conexiones de confianza, ya no es necesario crear cuentas de usuario de NetWitness Platform Core para los usuarios que inician sesión a través del cliente web. Solo debe crear cuentas de usuario de NetWitness Platform Core para agregación, usuarios de clientes gruesos y usuarios de la API REST.

**Nota:** Solo el usuario administrador predeterminado en NetWitness Platform se crea de manera predeterminada en todos los servicios. Como requisito previo para administrar la seguridad de un servicio, la cuenta de usuario administrador predeterminada debe estar presente en Administration > vista Servicios de NetWitness Platform. Para el resto de los usuarios, debe configurar el acceso a cada servicio en especial por medio de NetWitness Platform.

Los procedimientos relacionados con esta pestaña se describen en [Procedimientos](#page-17-0) de hosts y servicios.

Para acceder a la vista Seguridad de servicios:

### 1. En **NetWitness Platform**, vaya a **ADMINISTRAR > Servicios.**

2. Seleccione un servicio y elija  $\left| \frac{\phi}{\phi} \right| > \text{Ver} > \text{Seguridad.}$ Se muestra la vista Seguridad de Servicios correspondiente al servicio seleccionado.

**RSA RESPOND INVESTIGATE MONITOR CONFIGURE ADMIN** Q **Q** admin o Õ  $\odot$ **Hosts** Services Event Sources Health & Wellness System Security **E**: Concentrator ... Change Service Security <sup>®</sup> **Settings Users** Roles ది ం User Information Username Name Username admin Administrator admin <username1> Confirm Password Password Email Description Administrator account for this service **User Settings** Auth Type Core Query Timeout  $\hat{\mathbf{C}}$ NetWitness Platform v 60 Query Prefix Session Threshold Ō Role Membership  $\Box$  Groups Administrators Aggregation Analysts Data\_Privacy\_Officers Malware\_Analysts Operators SOC\_Managers

# **Funciones**

La vista Seguridad de servicios tiene tres pestañas, la pestaña Usuarios, la pestaña Funciones y la pestaña Configuración.

### **Funciones y acceso al servicio**

Las consideraciones primarias para configurar la seguridad del servicio son definir las funciones y asignar usuarios a las funciones. La vista Seguridad del servicio separa estas dos funciones en la pestaña Usuarios y la pestaña Funciones.

- <sup>l</sup> En la pestaña Funciones, puede crear funciones y asignar permisos a las funciones para un servicio seleccionado.
- <sup>l</sup> La pestaña Usuarios permite agregar un usuario, editar la configuración del usuario, cambiar la contraseña del usuario y editar la membresía en función del usuario para un servicio seleccionado. Aunque seleccione un único servicio en la vista Seguridad de servicios, puede aplicar la configuración de un servicio a otros servicios.

### **Temas**

- Pestaña [Funciones](#page-122-0)
- <sup>l</sup> [Funciones](#page-125-0) y permisos de los usuarios de servicios
- **Función [Agregación](#page-127-0)**
- Pestaña Ajustes de [configuración](#page-128-0)
- <span id="page-122-0"></span>• Pestaña [Usuarios](#page-131-0)

### **Pestaña Funciones**

En este tema se presentan las funcionalidades de la vista Seguridad de servicios > pestaña Funciones.

La pestaña **Funciones** permite crear funciones y asignar permisos. Cada función puede tener diferentes permisos para diferentes servicios. Por ejemplo, la función Analistas puede tener diferentes permisos de función basados en el servicio seleccionado.

Antes de agregar usuarios a funciones, es necesario definir las funciones de los usuarios, por lo general por funcionalidad, y asignar permisos a las funciones.

Los procedimientos relacionados con esta pestaña se describen en [Procedimientos](#page-17-0) de hosts y servicios.

Para mostrar la **vista Seguridad de servicios > pestaña Funciones**:

## 1. En **NetWitness Platform**, vaya a **ADMINISTRAR > Servicios.**

- 2. Seleccione un servicio en el cual desee agregar un usuario y elija  $\mathbf{\ddot{X}} \otimes$  > **Ver** > **Seguridad**.
- 3. Seleccione la pestaña **Funciones**.

En la figura siguiente se muestra la pestaña Funciones de la vista Seguridad de servicios.

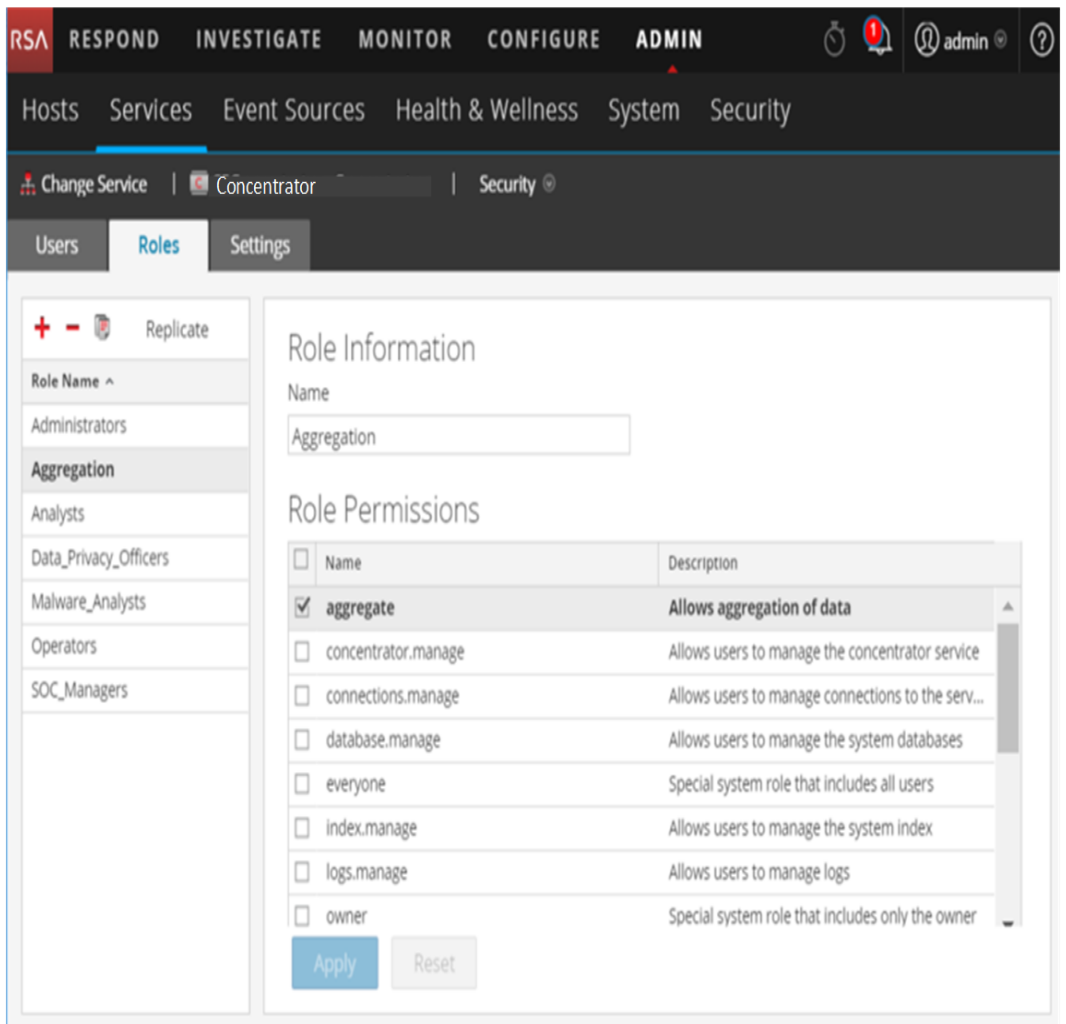

#### **Funciones**

La pestaña Funciones contiene el panel **Nombre de la función** a la izquierda. Cuando selecciona un nombre de función, se muestra el panel **Información de la función** para la función seleccionada a la derecha.

# **Panel Nombre de la función**

El panel **Nombre de la función** tiene las siguientes funciones.

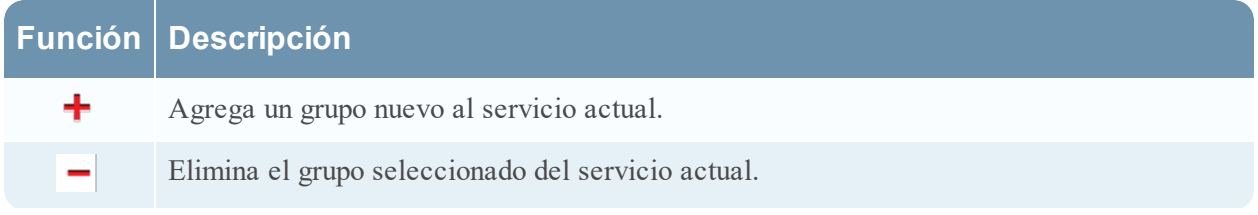

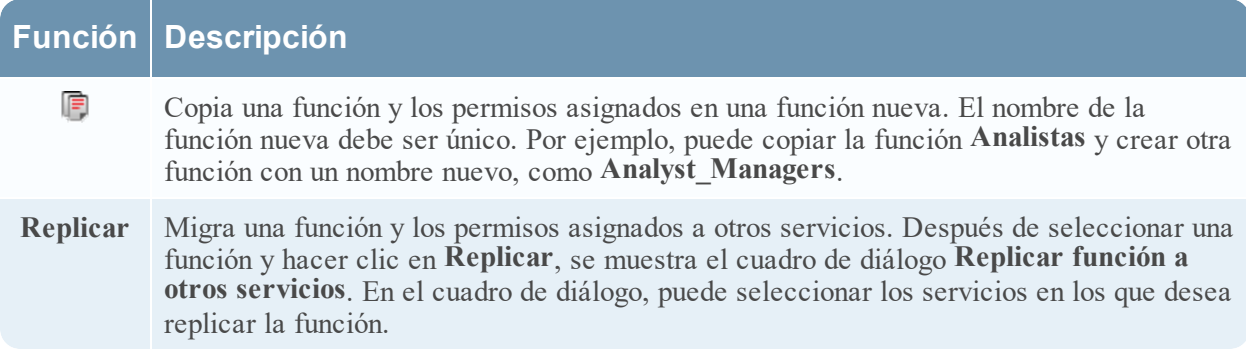

En la siguiente figura se muestra el cuadro de diálogo **Replicar función a otros servicios**.

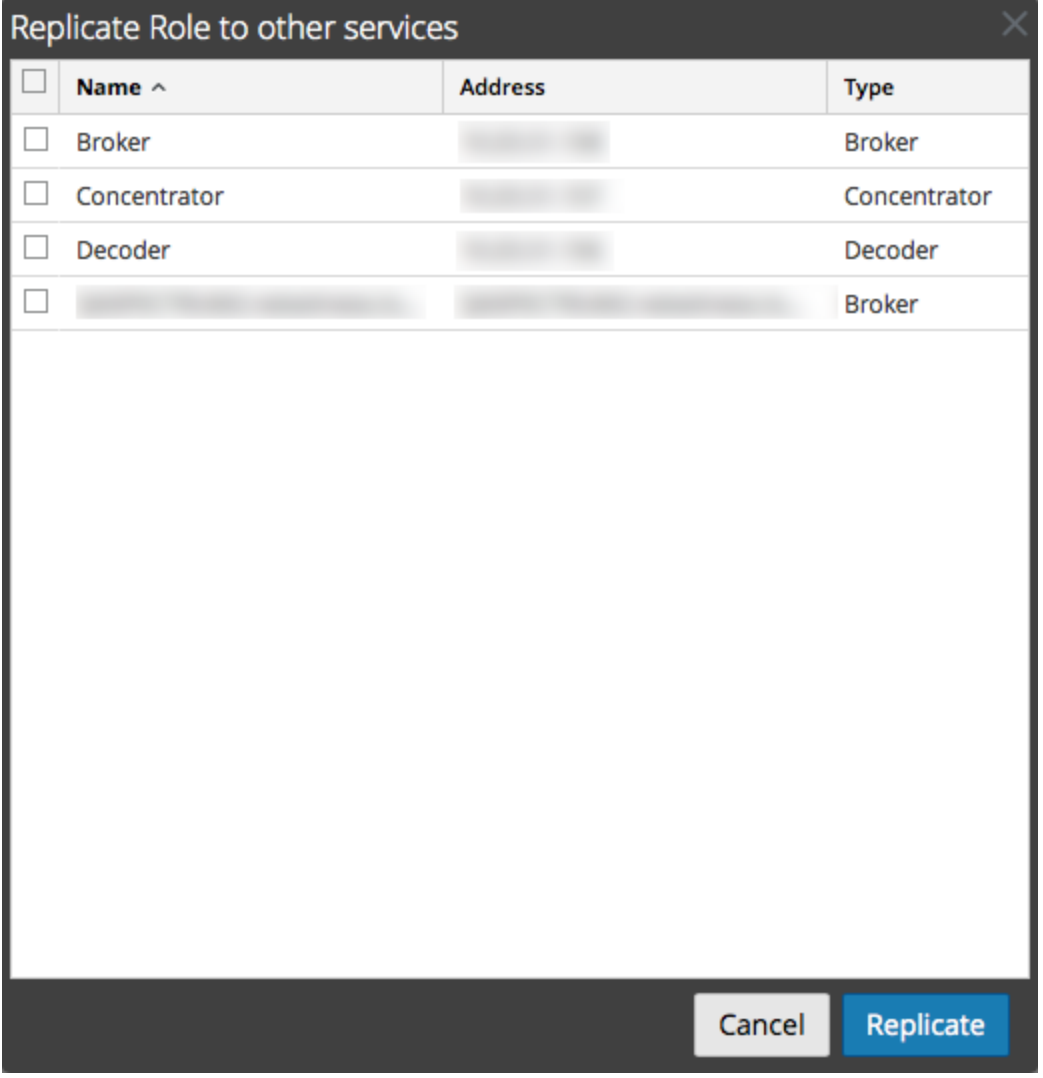

# **Panel Información de la función y permisos**

El panel **Información de la función y permisos** define permisos de función.

Existen dos botones:

- <sup>l</sup> El botón **Aplicar** guarda los cambios realizados en el panel Permisos de función y estos se implementan de inmediato.
- <span id="page-125-0"></span><sup>l</sup> Si no guardó los cambios en el panel Permisos de función, el botón **Restablecer** restablece todos los campos y los ajustes a sus valores previos a la edición.

#### **Funciones y permisos de los usuarios de servicios**

En este tema se describen las funciones y los permisos preconfigurados de los usuarios de servicios.

La pestaña Funciones de la vista Seguridad de los servicios permite crear funciones de usuarios de servicios y asignar permisos. También puede usar funciones preconfiguradas que se incluyen con NetWitness Platform para asignar permisos de usuario.

#### **Funciones de usuarios de servicios**

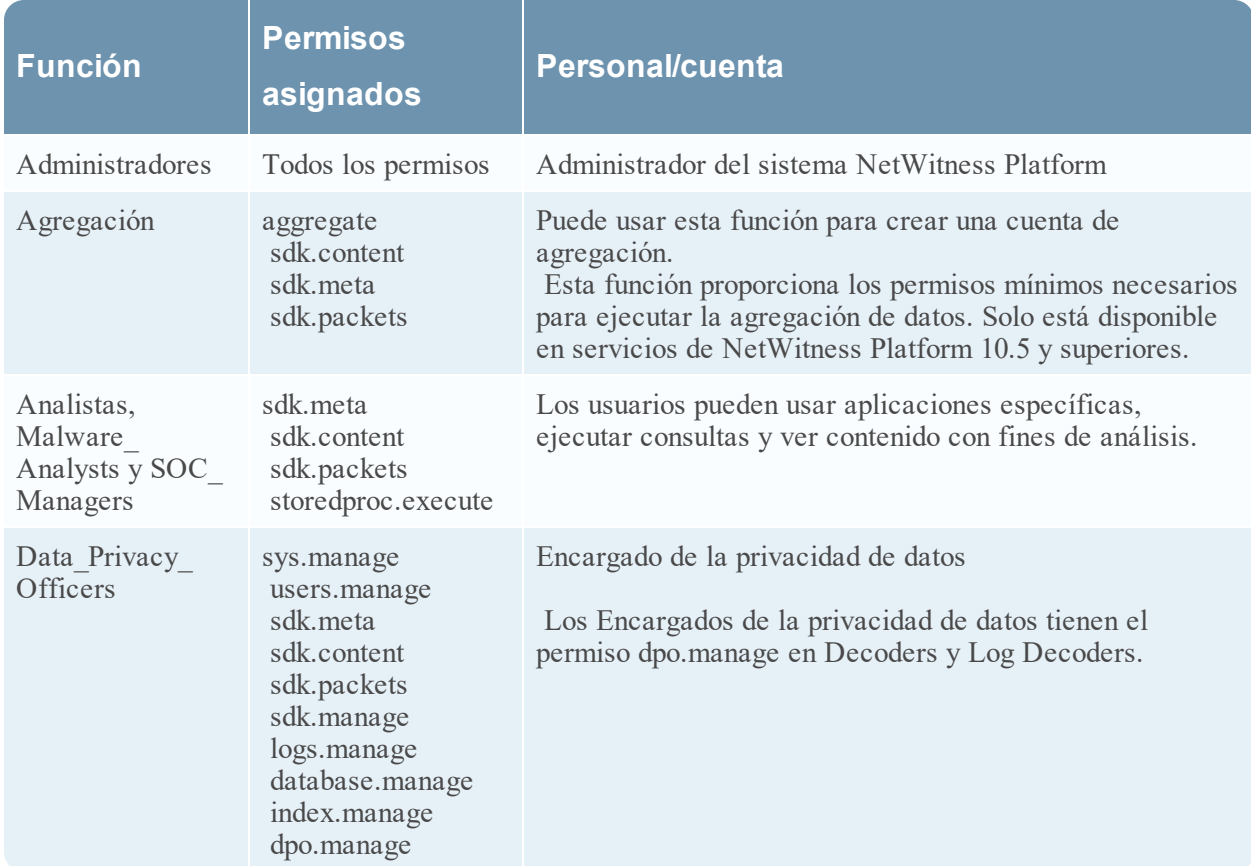

NetWitness Platform incluye las siguientes funciones preconfiguradas de usuarios de servicios.

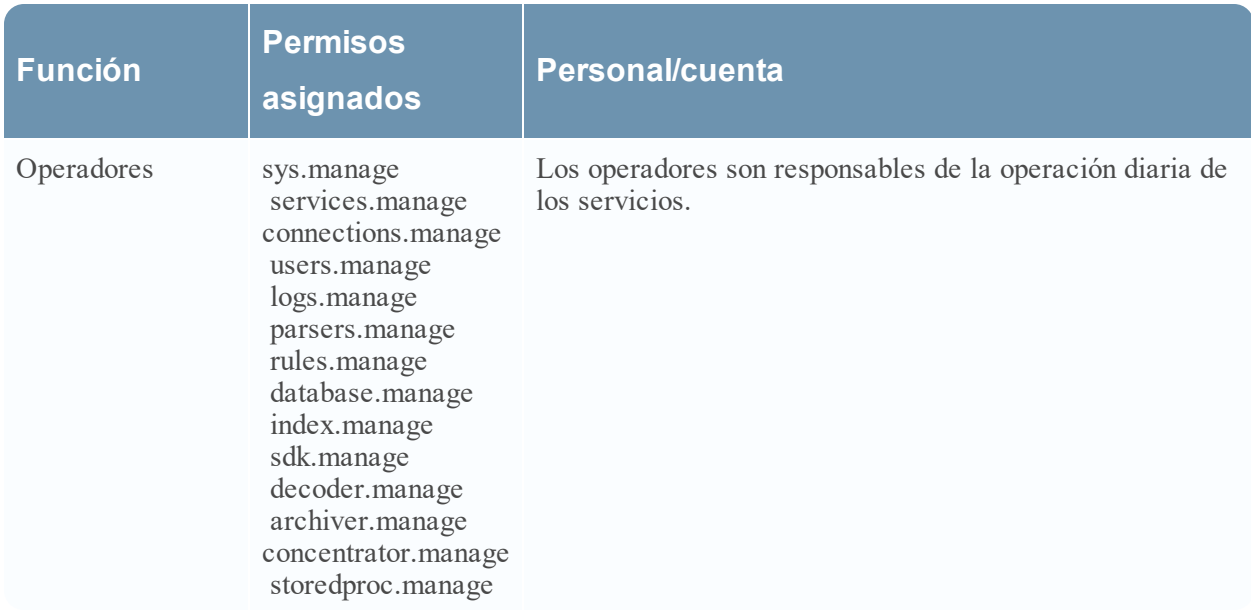

### **Permisos de usuarios de servicios**

Puede asignar muchos permisos a una función de servicio en NetWitness Platform. Los usuarios pueden tener distintos permisos en cada servicio según sus asignaciones de funciones y los permisos seleccionados para cada función. En esta tabla se describen los permisos que puede asignar a una función.

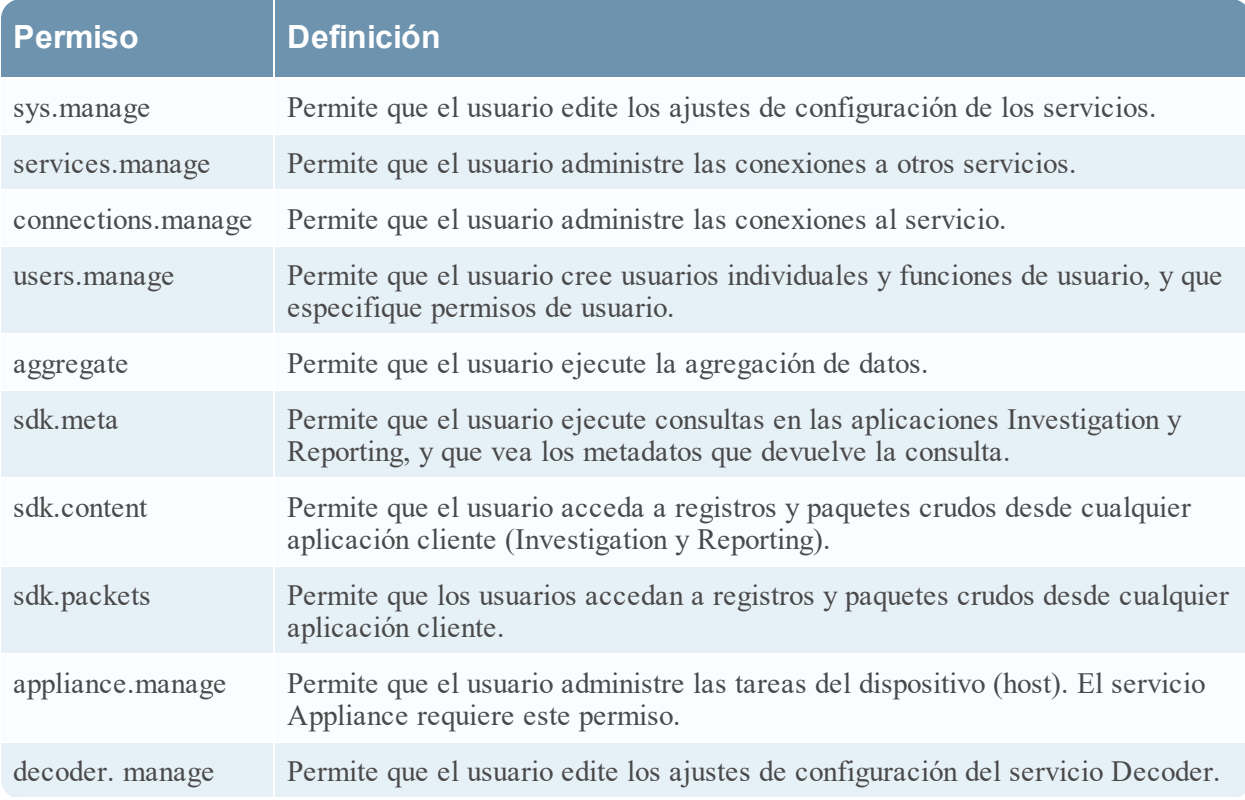

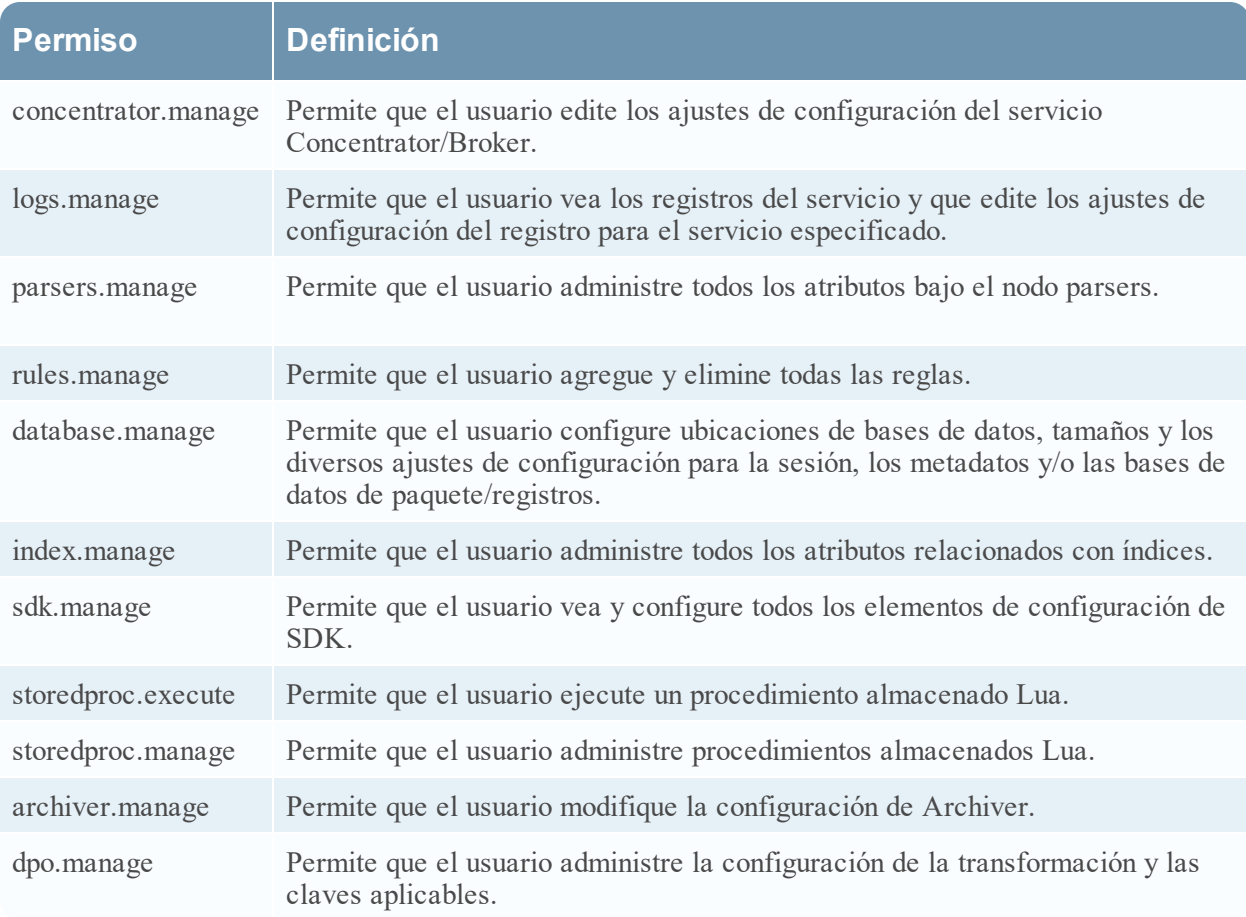

## <span id="page-127-0"></span>**Función Agregación**

En este tema se describe la función Agregación y los permisos con los cuales los usuarios de servicios pueden ejecutar una agregación.

La función Agregación es una función de usuario de servicios destinada únicamente a la agregación de datos. Tiene los permisos de función mínimos necesarios para ejecutar una agregación:

- aggregate
- sdk.meta
- $\bullet$  sdk.packets
- sdk.content

La función Agregación está disponible solo en servicios de NetWitness Platform 10.5 y superiores, y se puede usar para una cuenta de agregación. Los miembros de esta función o los usuarios de servicios con estos permisos pueden ejecutar la agregación en Decoders, Concentrators, Archivers y Brokers. El permiso **aggregate** permite que los usuarios de servicios ejecuten la agregación de sesiones y metadatos junto con registros y paquetes crudos.

Puede usar los permisos decoder.manage, concentrator.manage y archiver.manage, pero los permisos de la función Agregación permiten únicamente la agregación e impiden las otras operaciones disponibles.

Se accede a las funciones de servicio desde **ADMINISTRAR** > **Servicios** (seleccione un servicio) > **Acciones** > **Ver** > **Seguridad** > pestaña **Funciones**.

Los procedimientos pertinentes a las funciones se describen en [Procedimientos](#page-17-0) de hosts y servicios. En [Funciones](#page-125-0) y permisos de los usuarios de servicios se proporciona información detallada sobre las funciones preconfiguradas.

En la siguiente figura se muestran los permisos de la función Agregación.

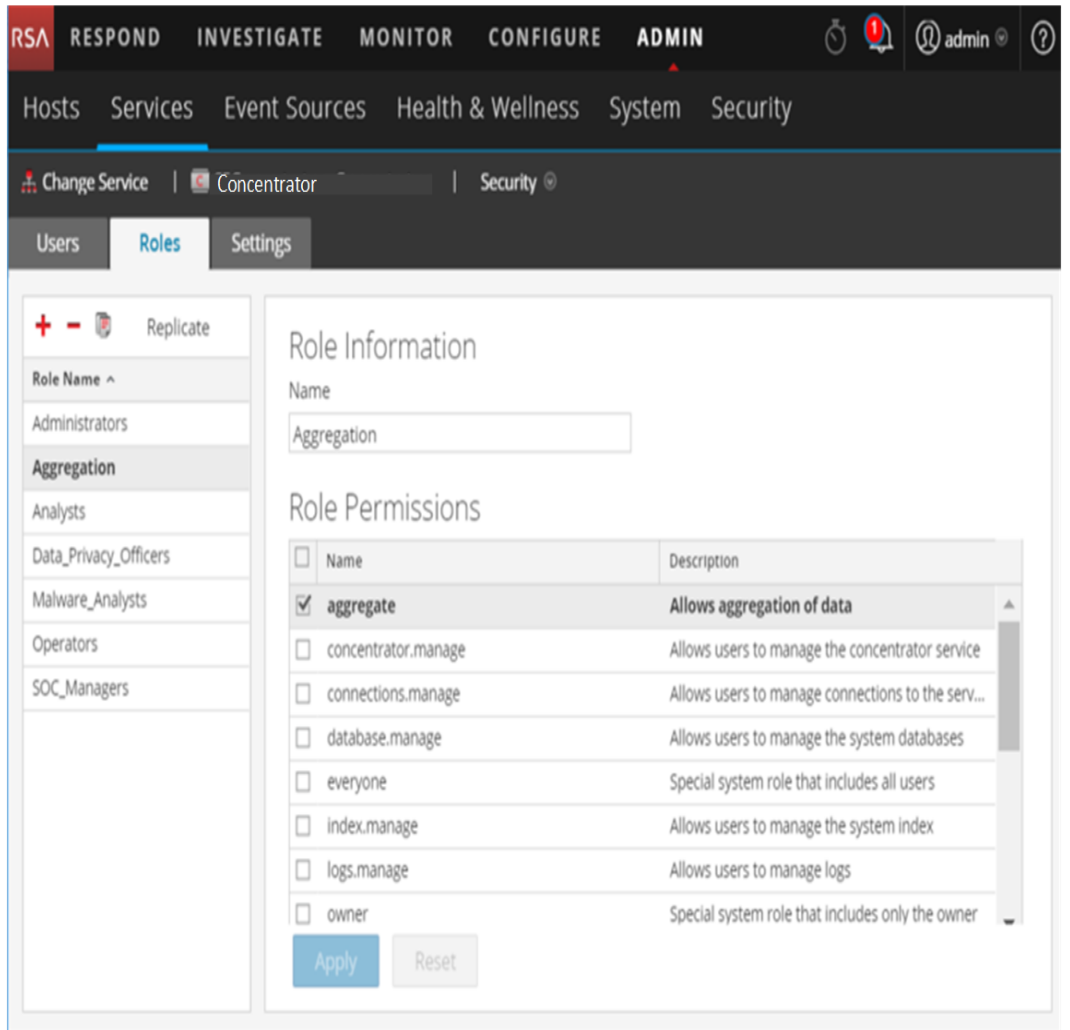

### <span id="page-128-0"></span>**Pestaña Ajustes de configuración**

En este tema se describen las funciones de la vista Seguridad de servicios > pestaña Configuración.

En la pestaña Ajustes de configuración de la vista Seguridad de servicios, los administradores pueden habilitar y configurar funciones del sistema que definen permisos por clave de metadatos para Brokers, Concentrators, Decoders y Log Decoders individuales. La configuración de esta función agrega claves de metadatos configurables a la vista Seguridad de servicios > pestaña Funciones de modo que las claves de metadatos individuales se puedan aplicar a funciones específicas en un servicio específico. En la siguiente figura se ilustra esto.

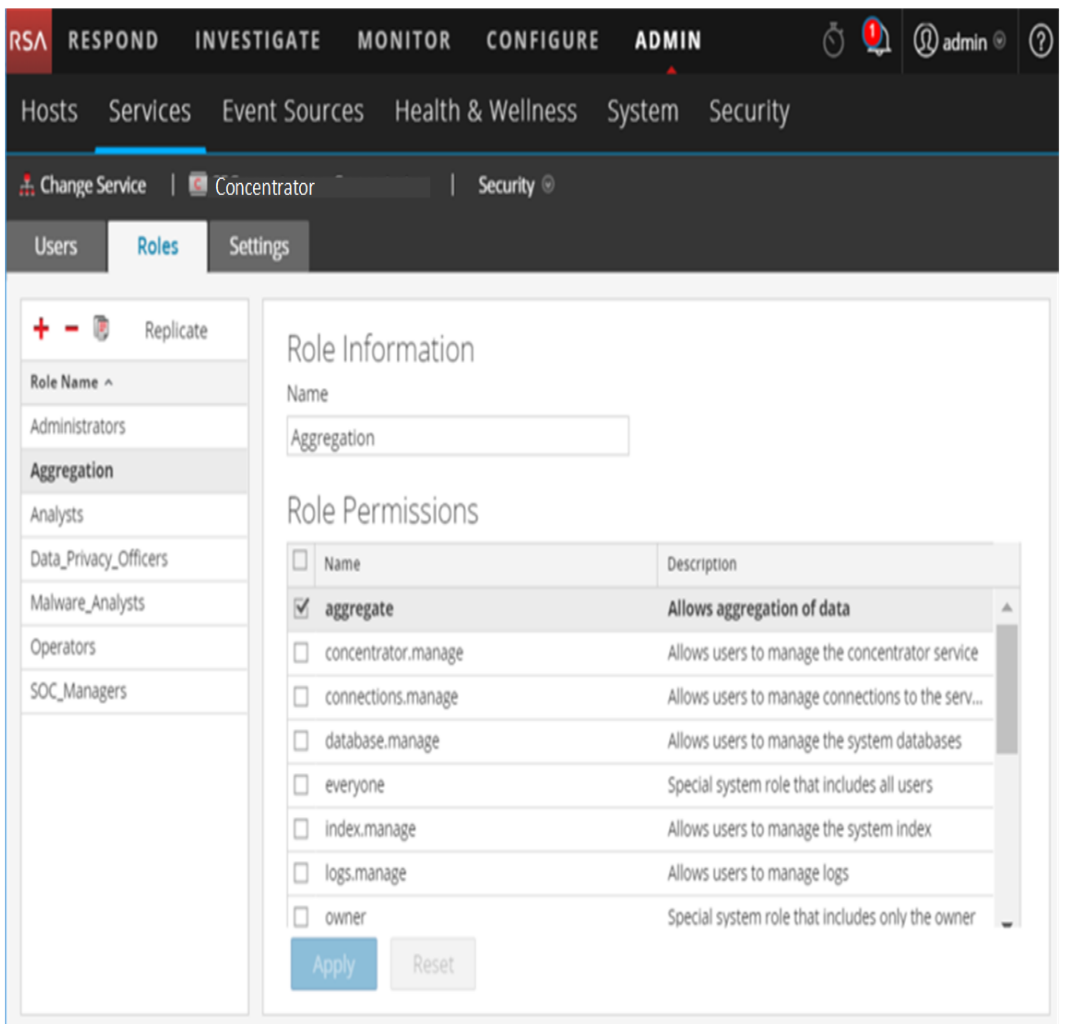

Esta configuración suele ser parte de un plan de privacidad de datos que se implementa para asegurarse de que tipos específicos de contenido que consume o agrega un servicio se mantengan seguros mediante la limitación de la visibilidad de los metadatos y el contenido a usuarios con privilegios (consulte *Administración de la privacidad de datos*).

Para mostrar la pestaña:

#### 1. En **NetWitness Platform**, vaya a **ADMINISTRAR > Servicios**.

2. En la cuadrícula **Servicios**, seleccione un servicio Decoder o Log Decoder, haga clic en  $\mathbf{\ddot{R}} \odot$ **> Ver > Seguridad** y haga clic en la pestaña **Ajustes de configuración**.

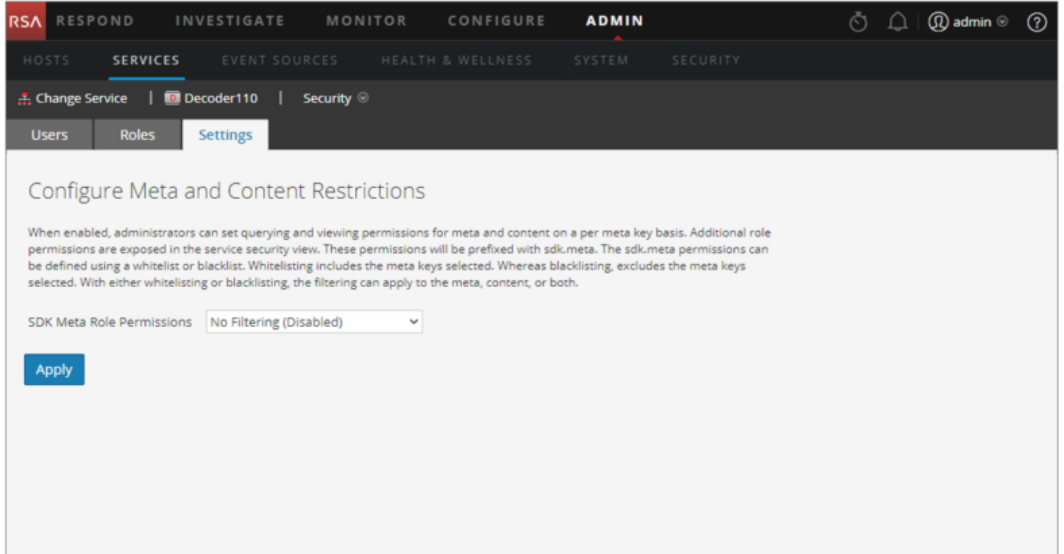

#### **Funciones**

La pestaña incluye dos funciones.

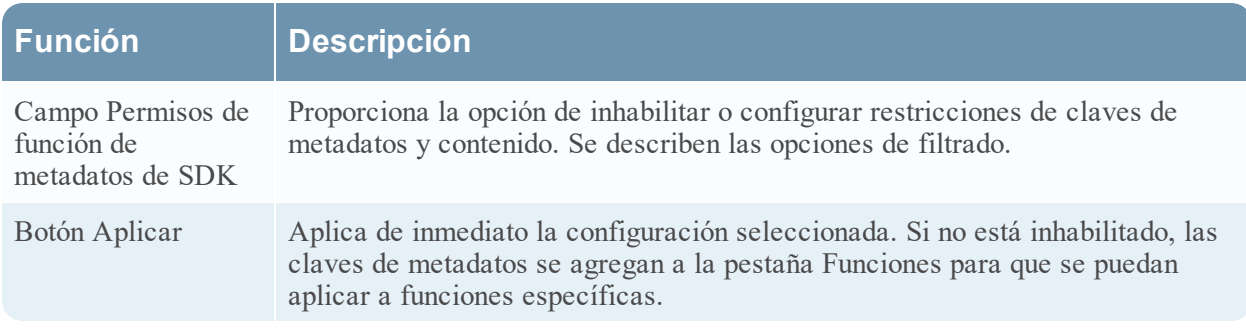

#### **Opciones de Permisos de función de metadatos de SDK**

En la siguiente tabla se muestran las opciones de filtrado disponibles en la lista de selección Permisos de función de metadatos de SDK, así como los valores numéricos que se usan para inhabilitar (0) y los tipos de filtrado (del 1 al 6).

**Nota:** No hay necesidad de conocer el valor numérico, a menos que la visibilidad de metadatos y contenido en el nodo system.roles se configure manualmente.

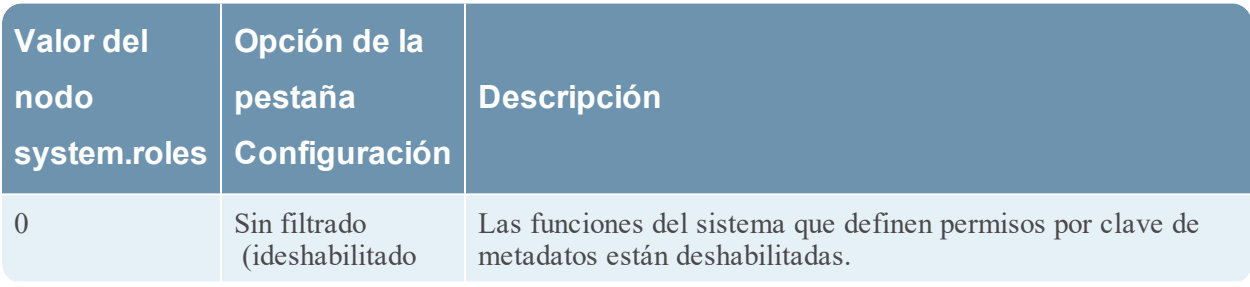

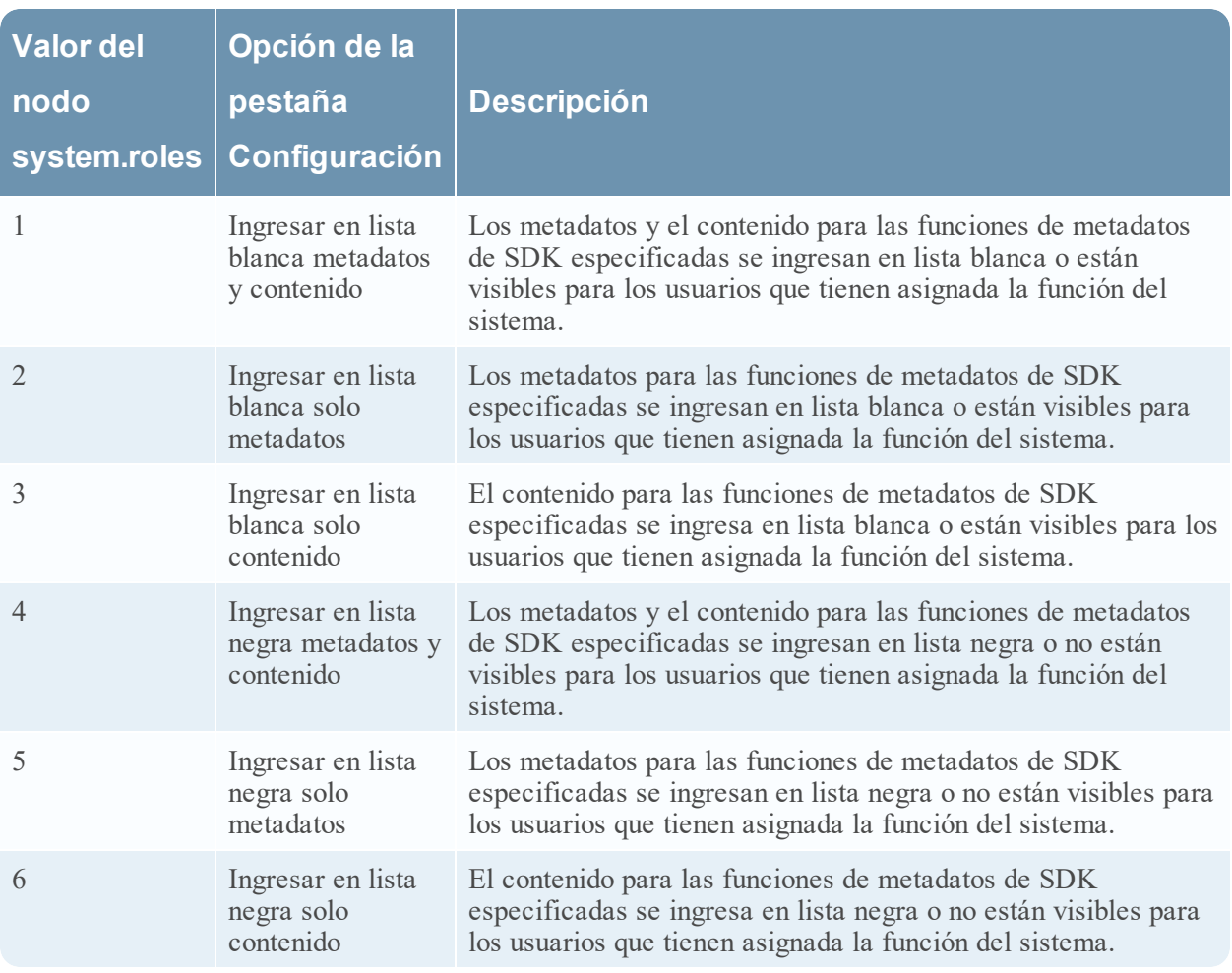

### <span id="page-131-0"></span>**Pestaña Usuarios**

En este tema se explican las funciones de la vista Seguridad de servicios > pestaña Usuarios.

En la vista Seguridad de servicios, la pestaña Usuarios permite configurar los siguientes aspectos de un servicio:

- Agregar cuentas de usuario.
- Cambiar las contraseñas de los usuarios de servicios.
- <sup>l</sup> Configurar las propiedades de autenticación de usuarios y las propiedades de manejo de consultas del servicio.
- <sup>l</sup> Especificar la membresía en funciones de usuario, la cual especifica las funciones a las que pertenece el usuario en el servicio seleccionado.

**Nota:** Para los servicios NetWitness Platform Core 10.4 o superior que usan conexiones de confianza, ya no es necesario crear cuentas de usuario de NetWitness Platform Core para los usuarios que inician sesión a través del cliente web. Solo debe crear cuentas de usuario de NetWitness Platform Core para agregación, usuarios de clientes gruesos y usuarios de la API REST.

Los procedimientos relacionados con esta pestaña se describen en [Procedimientos](#page-17-0) de hosts y servicios.

Para acceder a la vista Seguridad de servicios > pestaña Usuarios:

- 1. En **NetWitness Platform**, vaya a **ADMINISTRAR > Servicios.**
- 2. Seleccione un servicio en el cual desee agregar un usuario y elija  $\bullet \bullet$  > Ver > Seguridad.

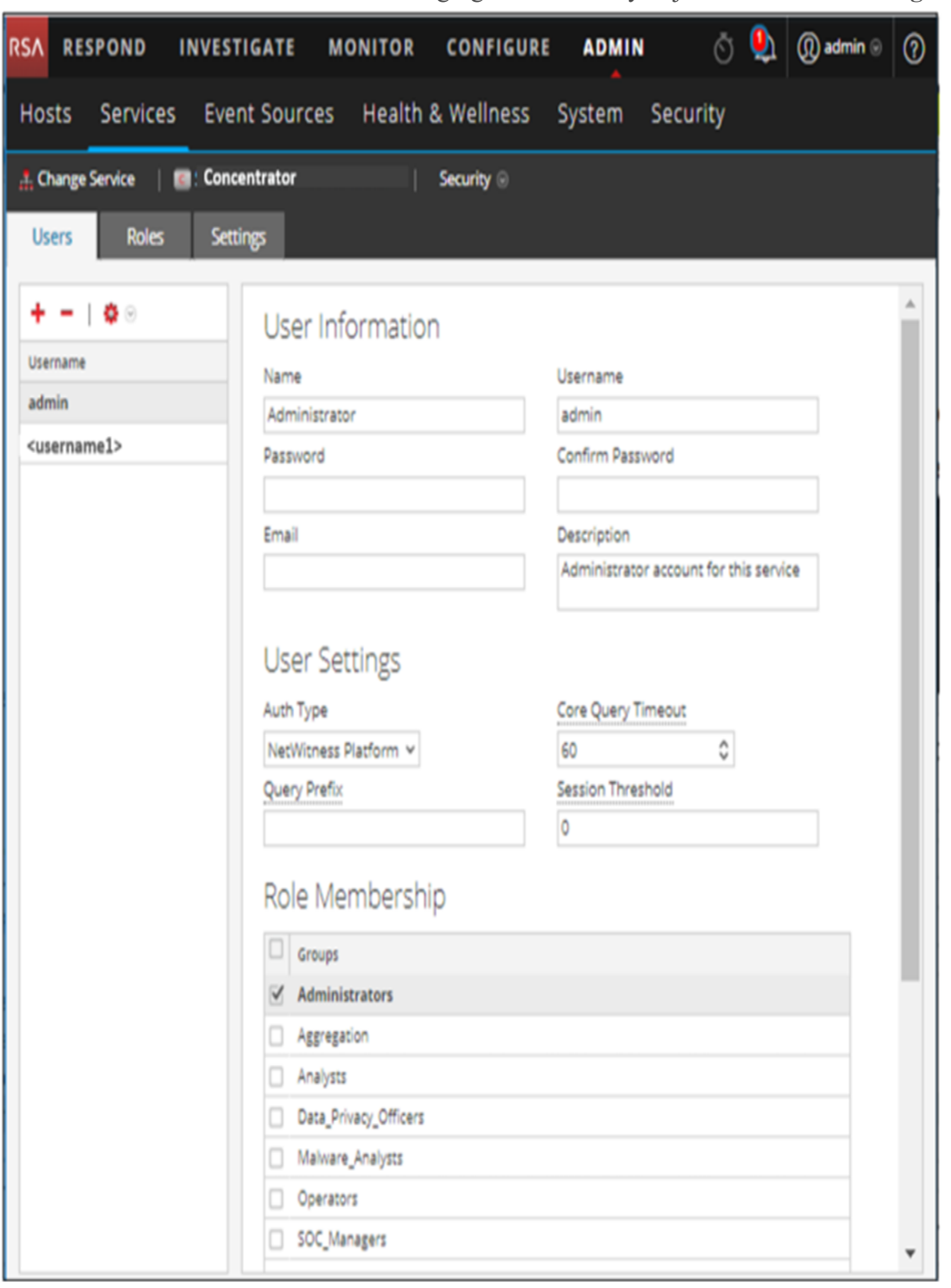

## **Funciones**

La pestaña Usuarios contiene el panel Lista de usuarios a la izquierda. Si selecciona un nombre de usuario, el panel Definición de usuario estará disponible a la derecha.

#### **Panel Lista de usuarios**

El panel Lista de usuarios tiene las siguientes funciones.

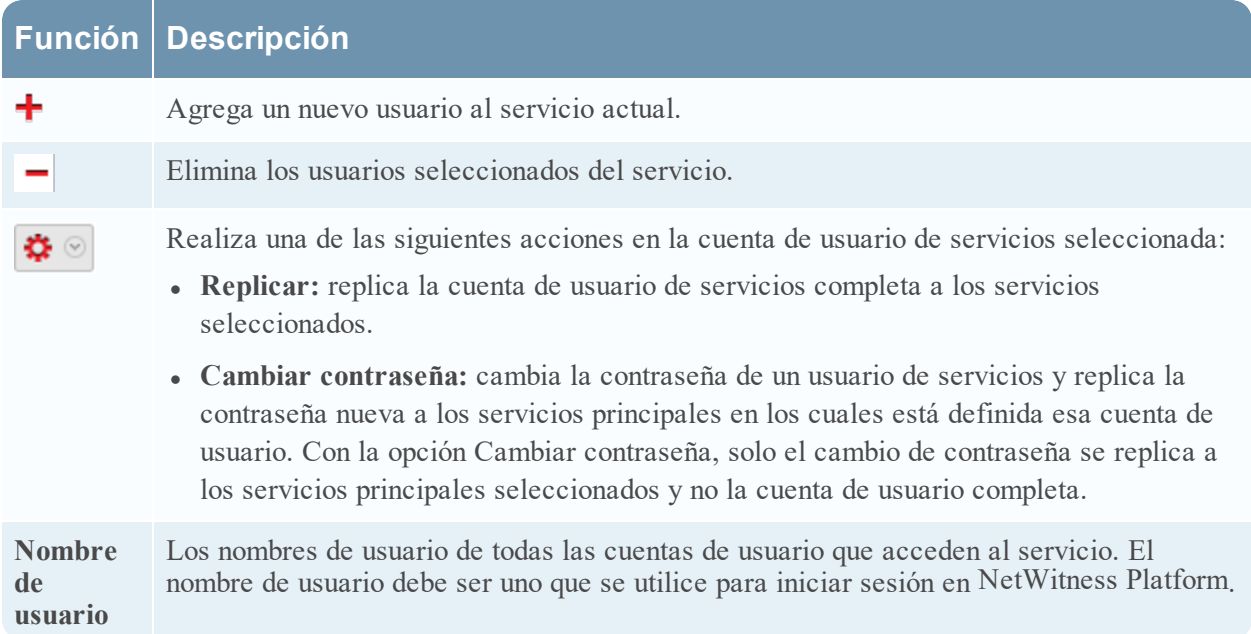

En la siguiente figura se muestra el cuadro de diálogo **Replicar usuario a otros servicios**.

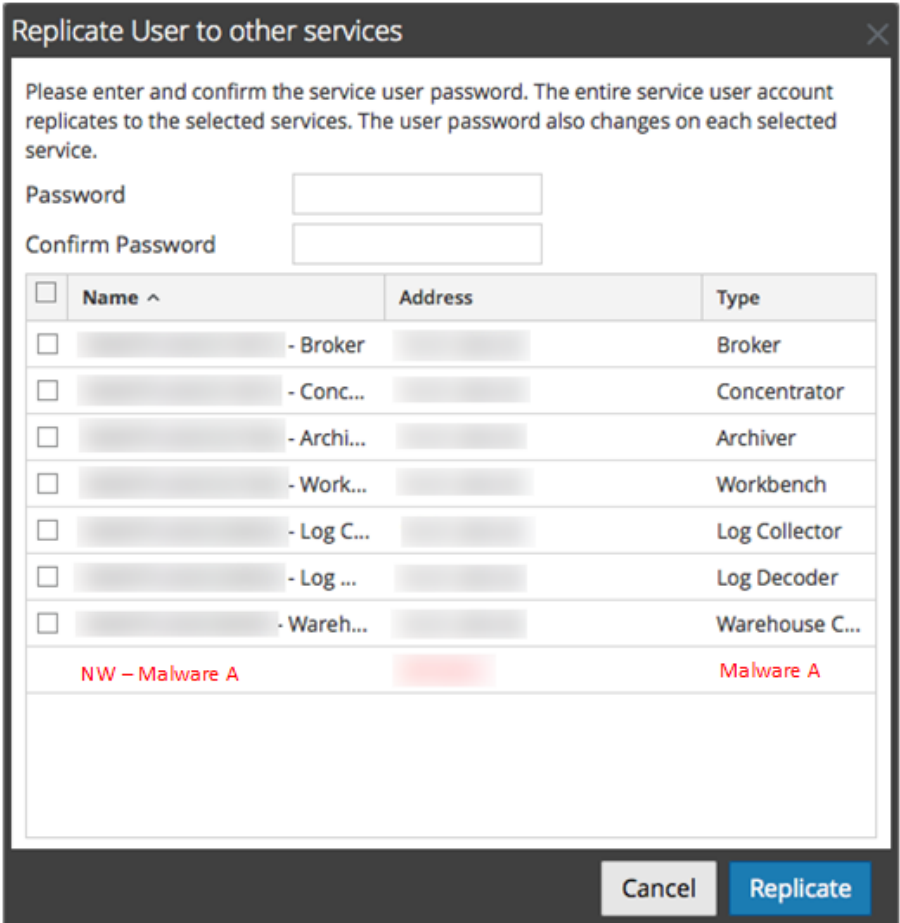

En la siguiente figura se muestra el cuadro de diálogo **Cambiar contraseña**.

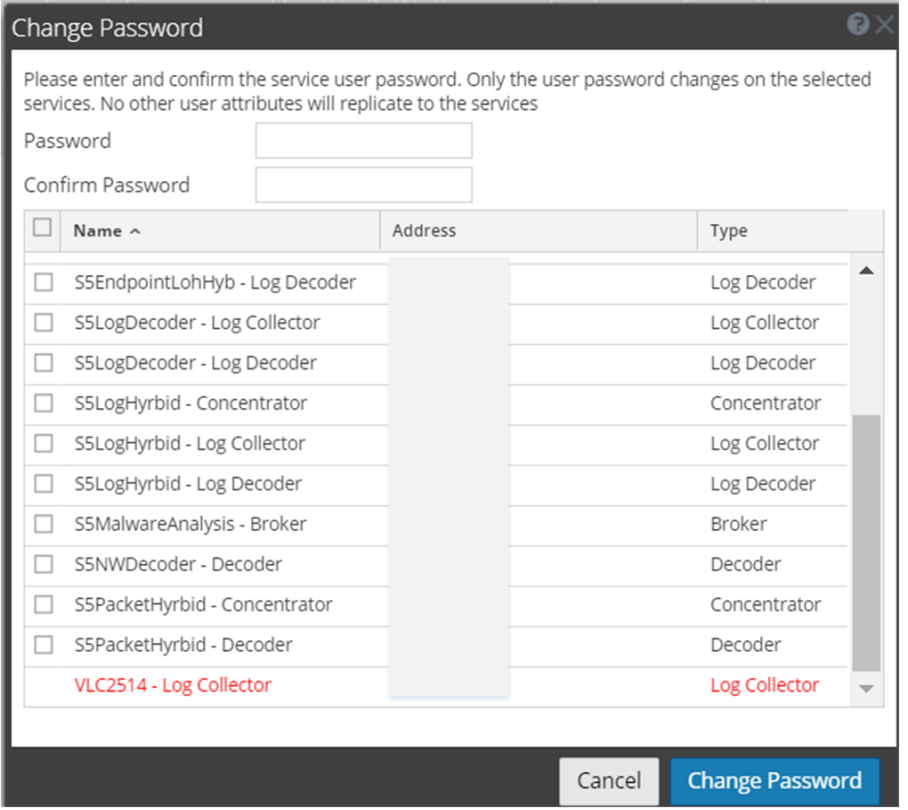

#### **Panel Definición de usuario**

El panel Definición de usuario tiene tres secciones:

- <sup>l</sup> Información del usuario identifica el usuario según se creó en la vista Seguridad de Administration.
- <sup>l</sup> Configuración de usuario define los parámetros que se aplican al acceso de este usuario al servicio.
- <sup>l</sup> Membresía en función define las funciones de usuario a las cuales pertenece el usuario.

Existen dos botones:

- <sup>l</sup> El botón **Guardar** guarda los cambios realizados en el panel Definición de usuario y los aplica de inmediato.
- <sup>l</sup> Si no ha guardado los cambios en el panel Definición de usuario, el botón **Restablecer** restablece todos los campos y los ajustes a sus valores previos a la edición.

#### **Información del usuario**

La sección Información del usuario tiene las funcionalidades siguientes.

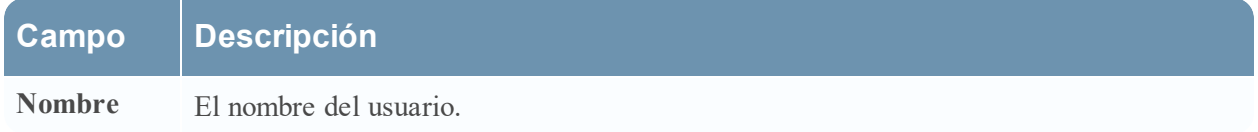

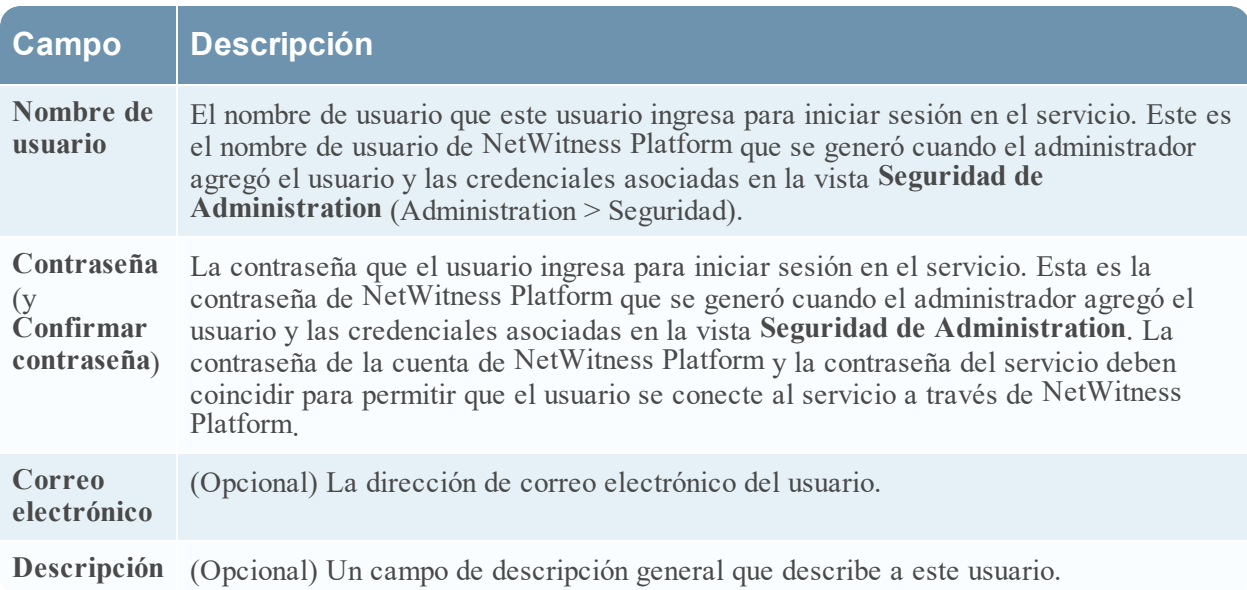

# **Configuración de usuario**

La sección Configuración de usuario tiene las funcionalidades siguientes.

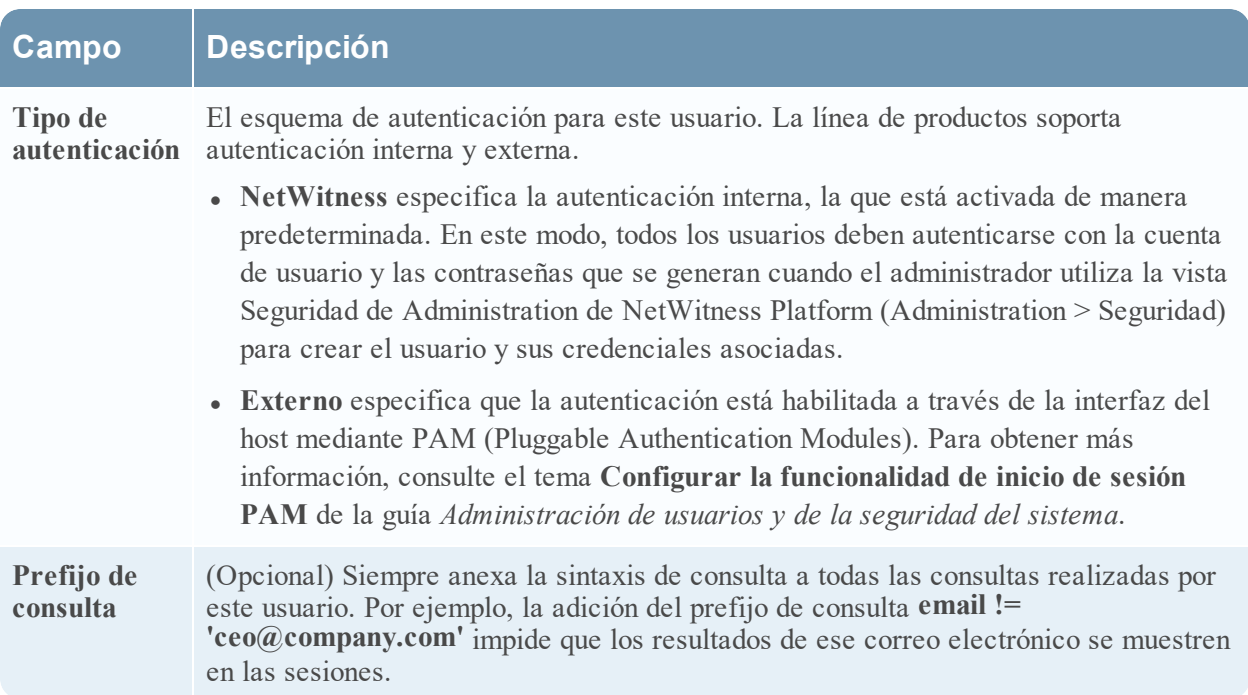

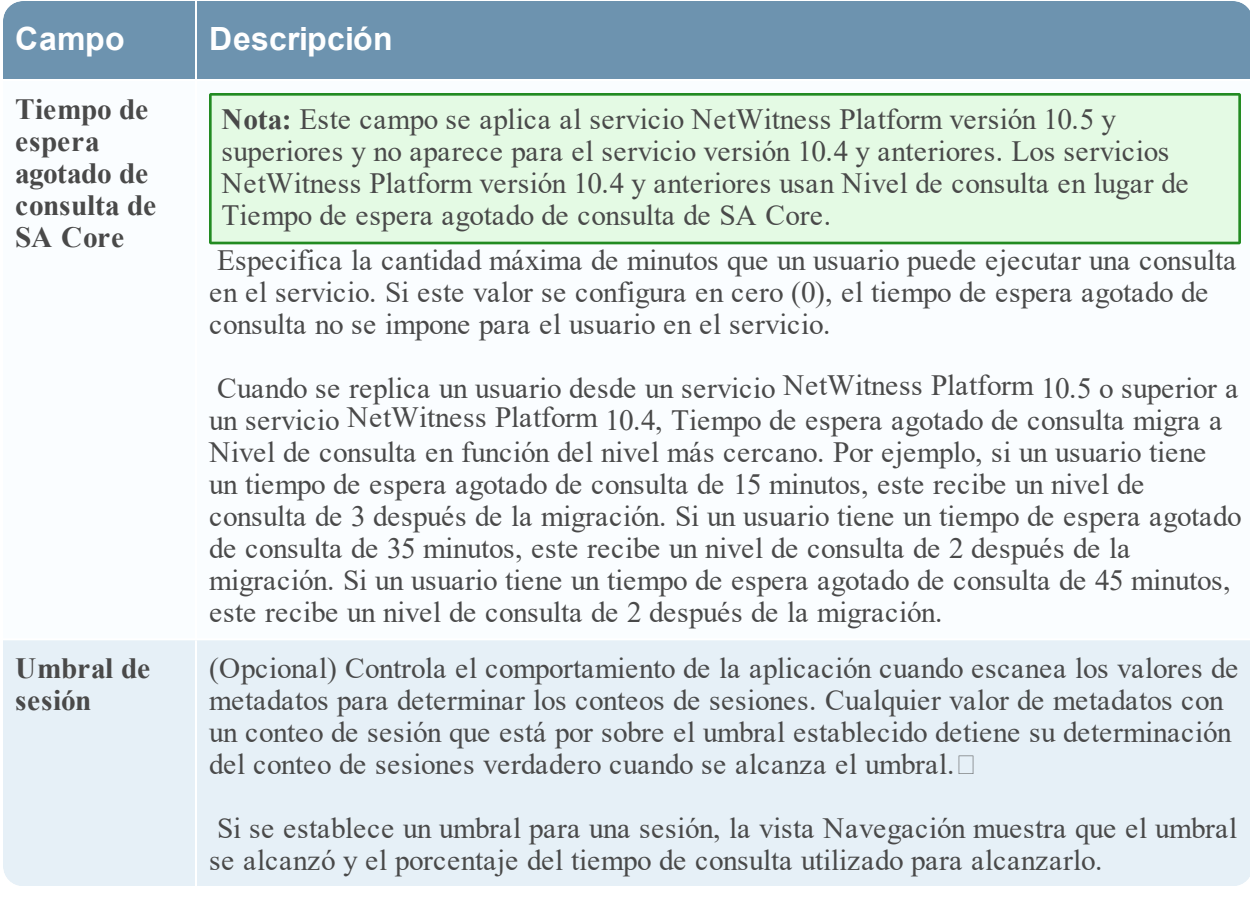

# **Membresía en función**

La sección Membresía en función muestra las funciones de las cuales es miembro un usuario para el servicio seleccionado.

# **Vista Estadísticas de servicios**

En este tema se describen las funciones disponibles en la vista Estadísticas de Servicios de NetWitness Platform.

La vista Estadísticas de servicios proporciona un modo para monitorear el estado y las operaciones de un servicio. Esta vista muestra estadísticas clave, información del sistema del servicio e información del sistema del host de un servicio. Además, hay más de 80 estadísticas disponibles para visualizar en forma de medidor y en gráficos de cronograma. En los gráficos de cronograma históricos, solo se pueden ver estadísticas de tamaño de sesión, sesiones y paquetes.

# Flujo de trabajo

En este flujo de trabajo se muestran las tareas que se realizan en la vista Estadísticas.

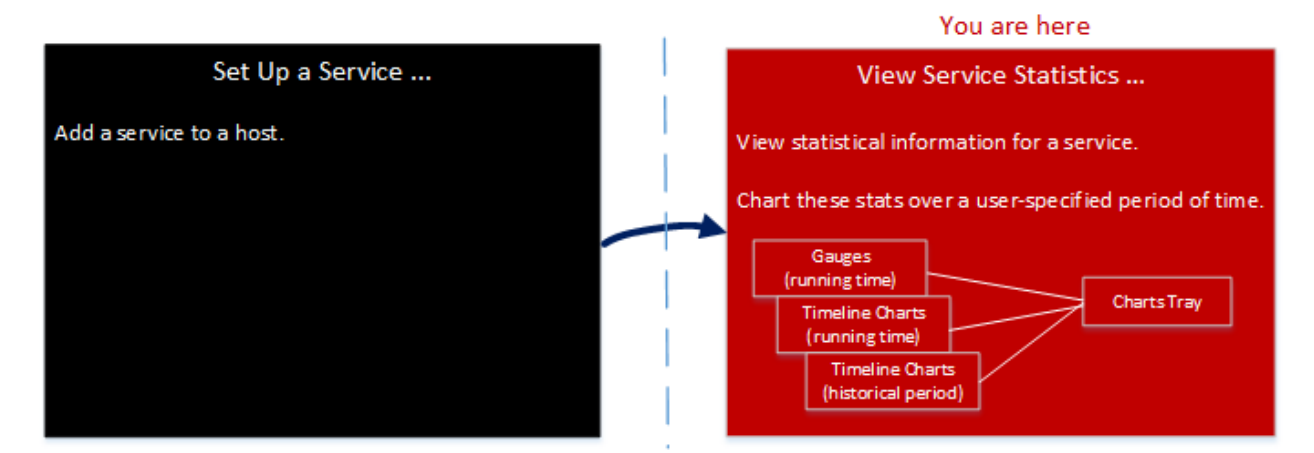

La vista Estadísticas permite personalizar las estadísticas monitoreadas de cada servicio.

En el siguiente ejemplo se muestra cómo usar la vista Estadísticas de un Decoder. La vista Estadísticas de todos los servicios brinda la misma información para cada servicio.

Para acceder a la vista Estadísticas de servicios:

- 1. En **NetWitness Platform** , vaya a **ADMINISTRAR > Servicios**. Se muestra la vista Servicios.
- 2. Seleccione un servicio y elija  $\mathbf{\ddot{\mathbf{\Sigma}}} \otimes$  > **Ver** > **Estadísticas.**

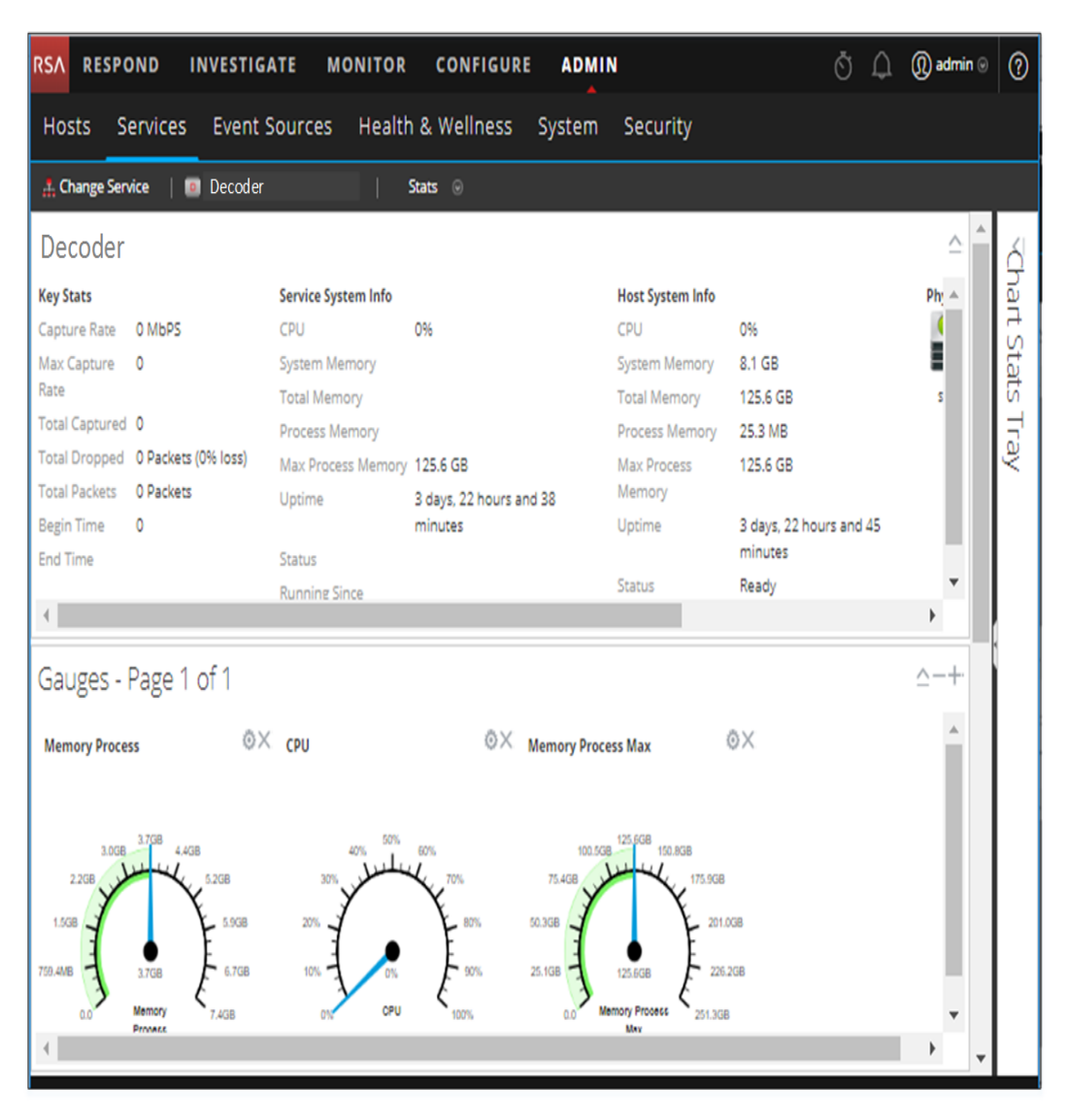

# Funciones

Aunque hay diferentes estadísticas disponibles para los distintos tipos de servicios, hay ciertos elementos en común en la vista Estadísticas de servicios para cualquier servicio Core:

- Sección Estadísticas de resumen
- Sección Medidores
- Sección Cronogramas
- Sección Cronogramas históricos
- Bandeja de estadísticas de gráfico

### **Sección Estadísticas de resumen**

La sección Estadísticas de resumen está en la parte superior de la vista predeterminada y no tiene campos que se puedan editar.

Hay cinco paneles en la sección Estadísticas de resumen. En el panel **Estadísticas clave** se muestran diferentes estadísticas para distintos tipos de servicios. Los paneles restantes de la sección Estadísticas de resumen son los mismos para todos los tipos de servicios.

### **Estadísticas clave**

En el panel Estadísticas clave se muestran diferentes estadísticas para distintos tipos de servicios.

<sup>l</sup> En un Decoder o un Log Decoder, las estadísticas clave incluyen las estadísticas de captura, como la velocidad de captura, la cantidad total de paquetes o registros capturados, la cantidad total de paquetes o registros descartados y la hora de inicio y finalización de la captura de datos.

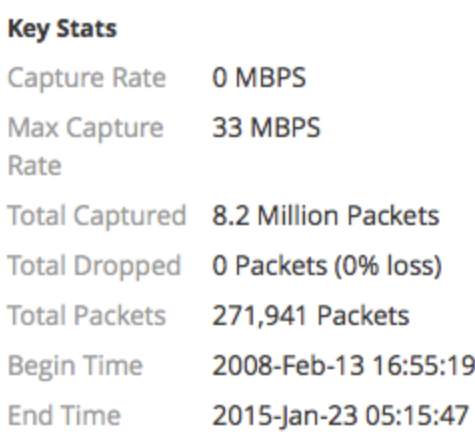

• Un Broker o un Concentrator agrega datos de varios servicios. Por lo tanto, las estadísticas clave de todos los dispositivos agregados se muestran en una cuadrícula. Las columnas de la cuadrícula proporcionan el nombre del servicio, la velocidad de captura, la velocidad de captura máxima, la cantidad de sesiones retrasadas (que se deben agregar) y el estado del servicio.

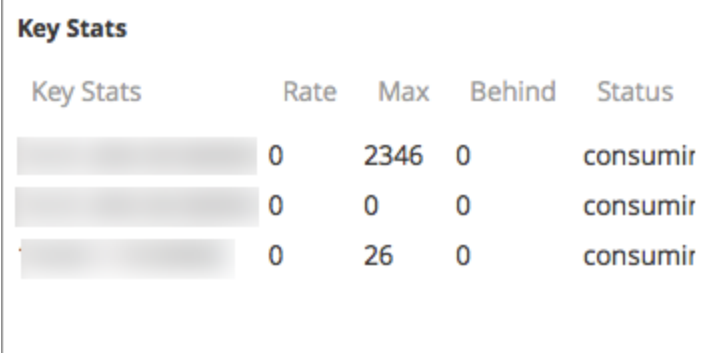

### **Información del sistema del servicio**

El panel Información del sistema del servicio incluye el porcentaje de CPU que utiliza el servicio, las estadísticas del uso de memoria (sistema, total, proceso y proceso máximo), el tiempo de actividad del servicio, el estado, la hora de inicio de la ejecución y la hora actual.

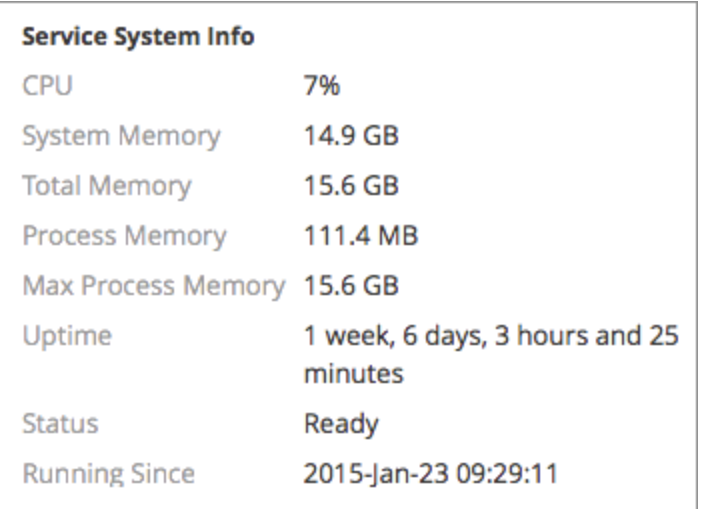

**Información del sistema del host** incluye el porcentaje de CPU que utiliza el host, las estadísticas de uso de la memoria (sistema, total, proceso y máximo), el tiempo de actividad del host, el estado, la hora de inicio de la ejecución y la hora actual.

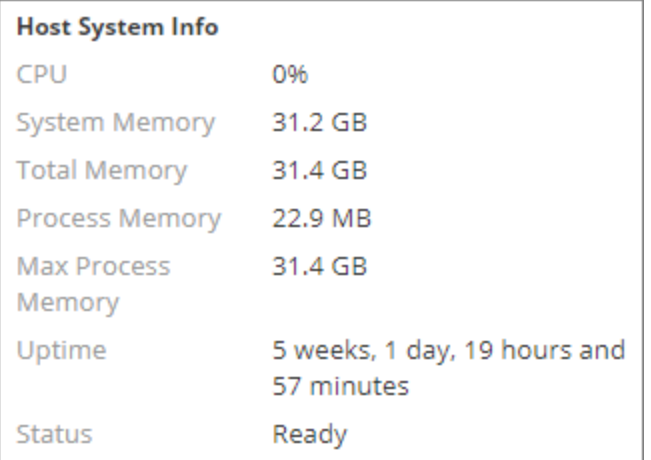

Las **Unidades lógicas** y las **Unidades físicas** se muestran con un ícono para el nombre y el estado de la unidad. A continuación se enumeran los tipos de unidad que se usan en los nombres y en las opciones de estado de la unidad.

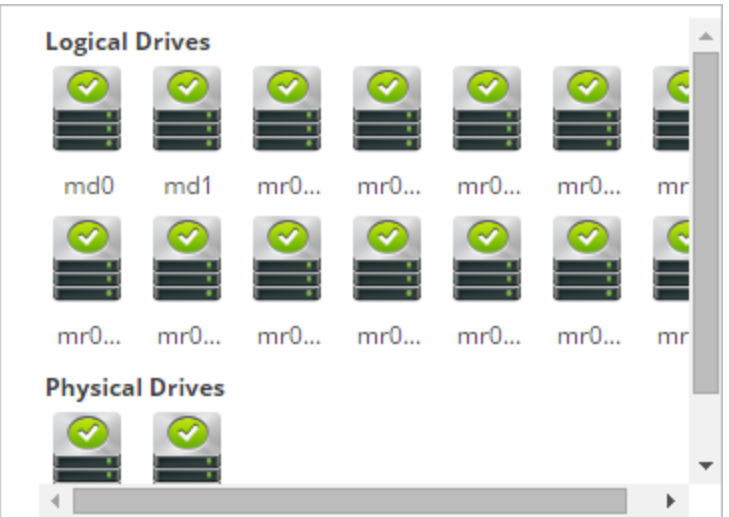

# **Tipos y estados de unidades**

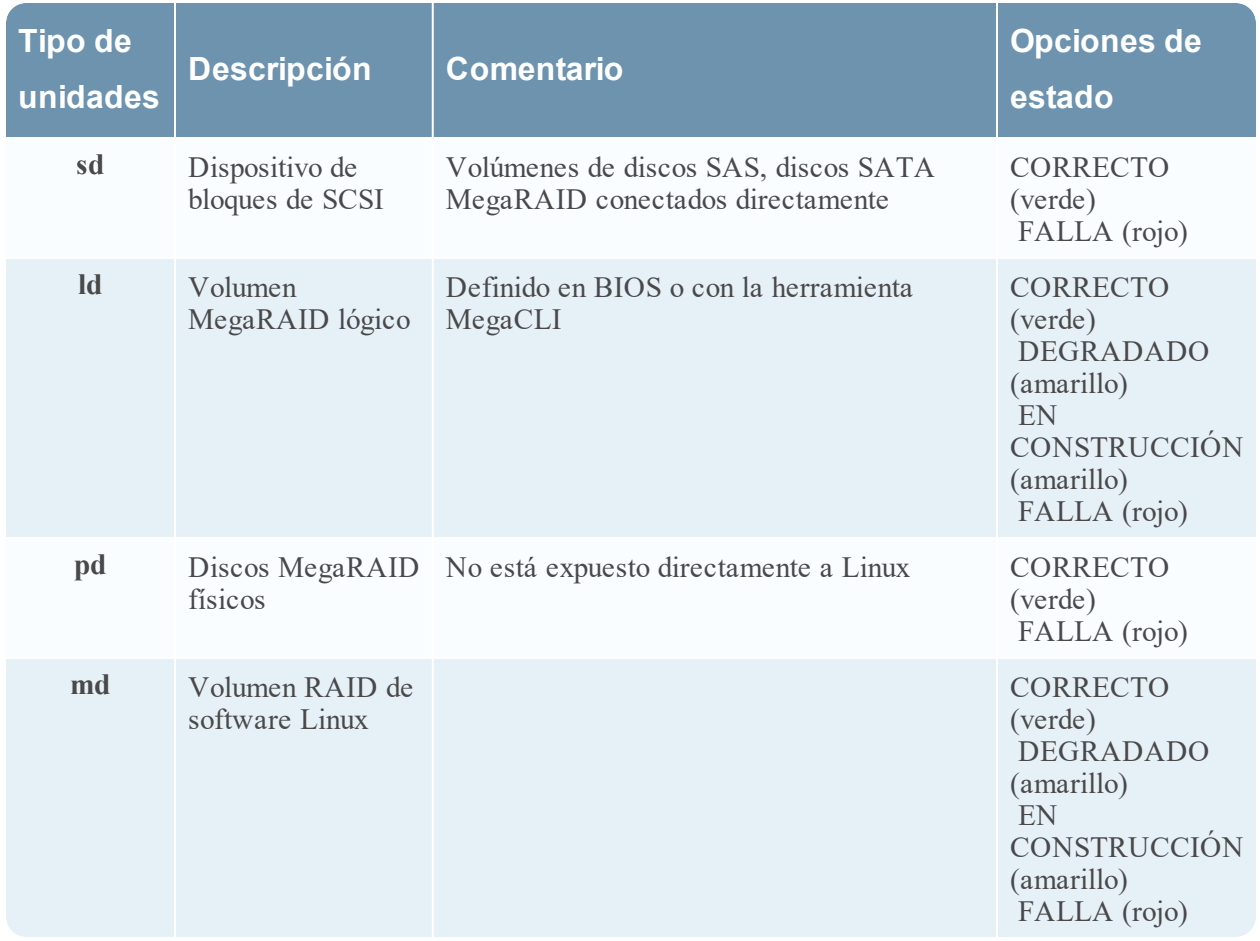

## **Medidores**

La sección Medidores en la vista Estadísticas muestra las estadísticas en la forma de medidores analógicos. Consulte [Funciones](#page-146-0) para obtener los detalles sobre la configuración de los medidores.

#### **Cronogramas**

Los gráficos de cronograma muestran las estadísticas seleccionadas en un cronograma en ejecución centrándose en la hora actual. Esto es lo mismo para todos los tipos de servicios y solamente se puede editar el nombre para mostrar del cronograma. Consulte Gráficos de [cronograma](#page-146-1) para obtener los detalles sobre la configuración de cronogramas.

#### **Cronogramas históricos**

Los gráficos de cronograma histórico muestran las estadísticas del tamaño de la sesión, las sesiones y los paquetes en un cronograma histórico. Esto es igual en todos los tipos de servicios, y se proporcionan un nombre para mostrar, una fecha de inicio y una fecha de finalización que se pueden editar. Consulte Gráficos de [cronograma](#page-146-1) para obtener los detalles sobre la configuración de cronogramas.

**Nota:** Los gráficos de cronograma históricos quedaron obsoletos para los servicios Log Collector, Virtual Log Collector (VLC) y recopilador de Windows existente.

#### **Bandeja de estadísticas de gráfico**

La Bandeja de estadísticas de gráfico muestra todas las estadísticas disponibles del tipo de servicio seleccionado. Diferentes servicios tienen diferentes estadísticas para monitorear. Consulte [Componentes](#page-144-0) para obtener una descripción detallada.

**Temas**

- [Componentes](#page-144-0)
- **[Funciones](#page-146-0)**
- Gráficos de [cronograma](#page-146-1)

#### **Bandeja de estadísticas de gráfico**

En este tema se describe la Bandeja de estadísticas de gráfico de la vista Estadísticas de servicios.

En la vista Estadísticas de servicios, la Bandeja de estadísticas de gráfico proporciona una manera de personalizar las estadísticas monitoreadas de cada servicio. La Bandeja de estadísticas de gráfico muestra todas las estadísticas disponibles para el servicio. La cantidad de estadísticas varía según el tipo de servicio que se monitorea. Cualquier estadística en la Bandeja de estadísticas de gráfico se puede mostrar en un gráfico de cronograma o tipo velocímetro. Solo las estadísticas del tamaño de la sesión, las sesiones y los paquetes son visibles en los gráficos de cronograma histórico.

Para acceder a la vista Estadísticas de servicios:

1. En el menú de **NetWitness Platform**, seleccione **ADMINISTRAR > Servicios**.

Se muestra la vista Servicios de Administration.

2. Seleccione un servicio y elija  $\left| \frac{\mathbf{\triangle} \odot }{\mathbf{\triangle} \mathbf{V} \mathbf{er}} \right|$  > **Ver** > **Estadísticas.** 

La Bandeja de estadísticas de gráfico aparece en el lado derecho.

3. Si la bandeja está contraída, haga clic en  $\Box$  para ver la lista de estadísticas disponibles.

En el siguiente ejemplo se muestra la vista Estadísticas de servicios de un Decoder. La Bandeja de estadísticas de gráfico está contraída.
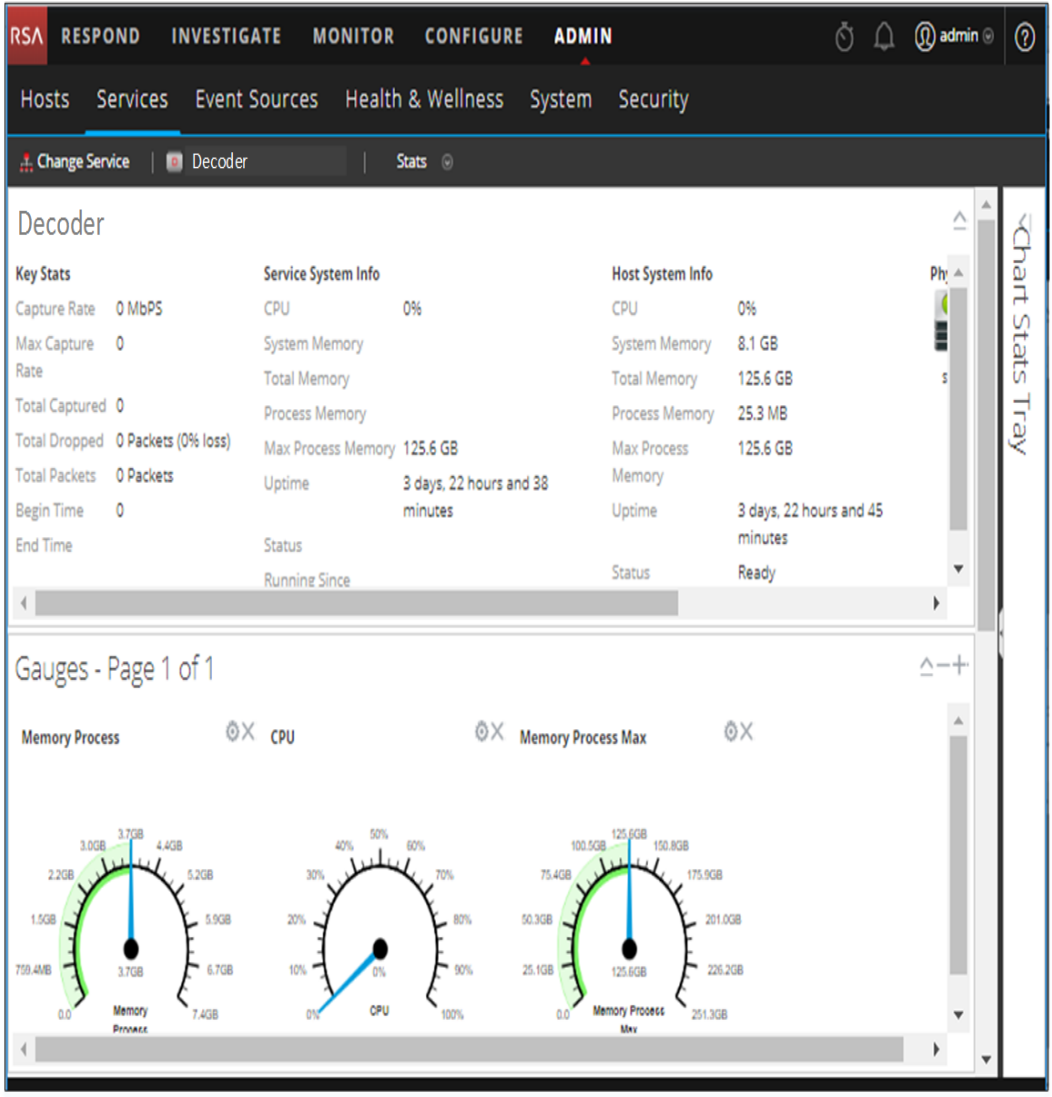

#### **Componentes**

La Bandeja de estadísticas de gráfico tiene diferentes estadísticas de los distintos tipos de servicios. En el ejemplo anterior, hay 111 estadísticas disponibles para Decoder. En la siguiente tabla se describen las funciones de la Bandeja de estadísticas de gráfico.

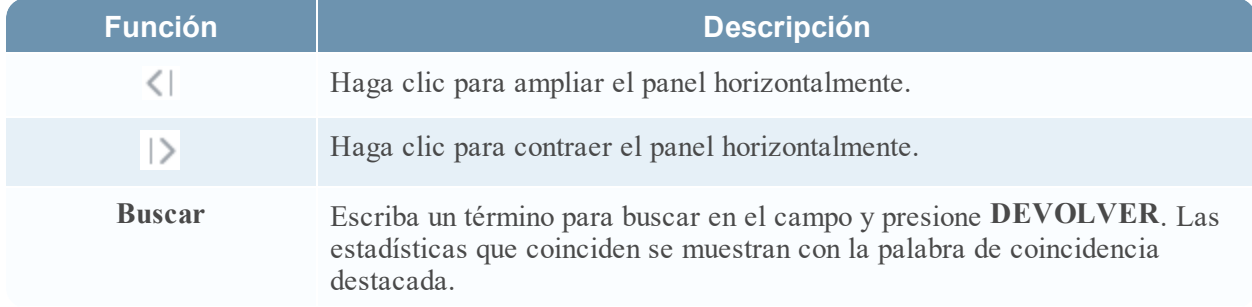

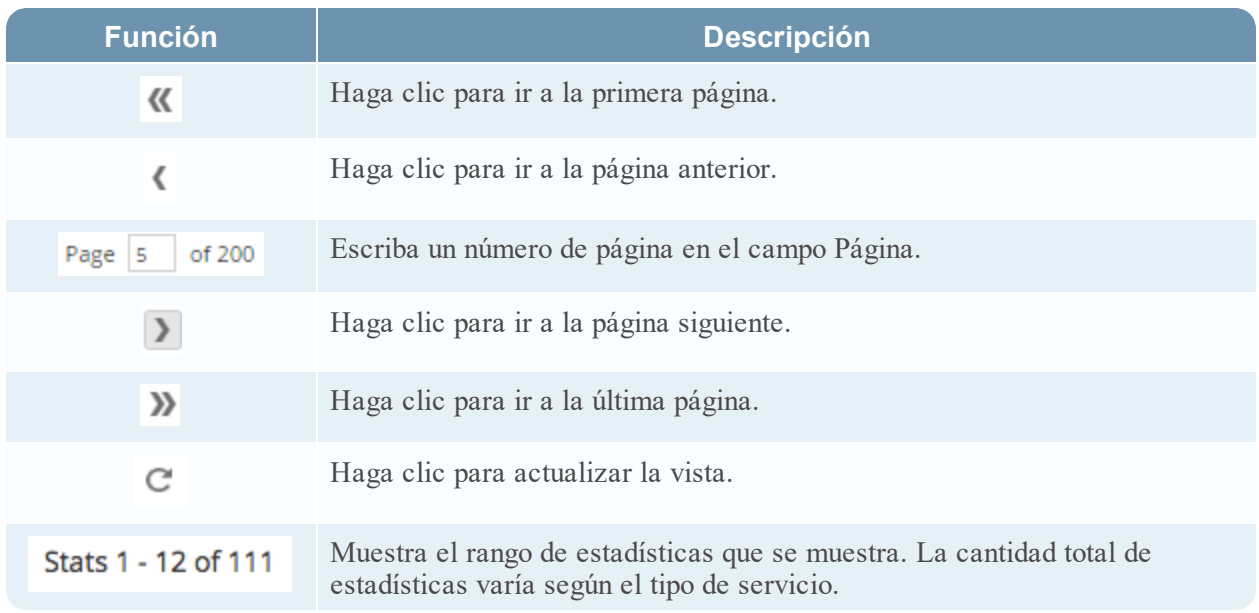

#### **Medidores**

En este tema se presentan las funcionalidades de la sección Medidores en la vista Estadísticas de servicios.

La sección Medidores en la vista Estadísticas de servicios presenta las estadísticas en forma de un medidor analógico. Puede arrastrar cualquier estadística disponible en la Bandeja de estadísticas de gráfico a la sección Medidores. Es posible editar las propiedades de cada medidor individual; todos los medidores tienen un título que se puede editar y algunos tienen propiedades adicionales que también se pueden editar.

Para acceder a la vista Estadísticas de servicios:

- 1. En el menú de **NetWitness Platform**, seleccione **ADMIN > Servicios** Se muestra la vista Servicios de Administration.
- 2. Seleccione un servicio y elija  $\left| \bullet \right|$  > **Ver** > **Estadísticas**.

La vista Estadísticas de servicios incluye la sección Medidores.

La siguiente figura muestra los medidores predeterminados de la vista Estadísticas de servicios para un Log Decoder.

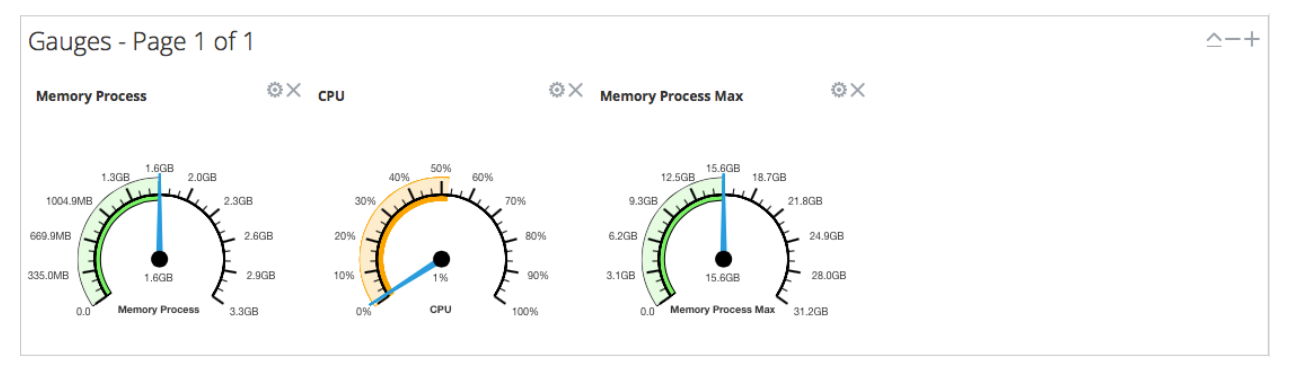

#### **Funciones**

Los medidores predeterminados muestran estas estadísticas:

- El uso de memoria del proceso
- Uso de CPU
- Cantidad máxima de memoria utilizada en el proceso

Los controles en la barra de título Medidores y en cada medidor son los controles estándar de un dashlet.

- <sup>l</sup> En la barra de título Medidores, puede contraer y expandir la sección y la página hacia delante o hacia atrás.
- En cada medidor, puede editar las propiedades ( $\rightarrow$ ) y eliminar ( $\rightarrow$ ) el medidor.

#### **Gráficos de cronograma**

En este tema se describen las funciones de los gráficos de cronograma en la vista Estadísticas de servicios.

Los gráficos muestran las estadísticas en un cronograma de ejecución. La vista Estadísticas de servicios incluye dos tipos de cronogramas: cronograma actual e histórico. Puede arrastrar cualquier estadística disponible en la Bandeja de estadísticas de gráfico a la sección Gráficos de cronograma. Solo las estadísticas del tamaño de la sesión, las sesiones y los paquetes son visibles en los gráficos de cronograma histórico. Es posible editar las propiedades de un gráfico de cronograma individual; todos los gráficos de cronograma tienen un título que se puede editar y algunos tienen propiedades adicionales que también se pueden editar.

La siguiente figura es un ejemplo de un gráfico de cronograma actual que muestra el valor y el registro de fecha y hora de un punto de datos.

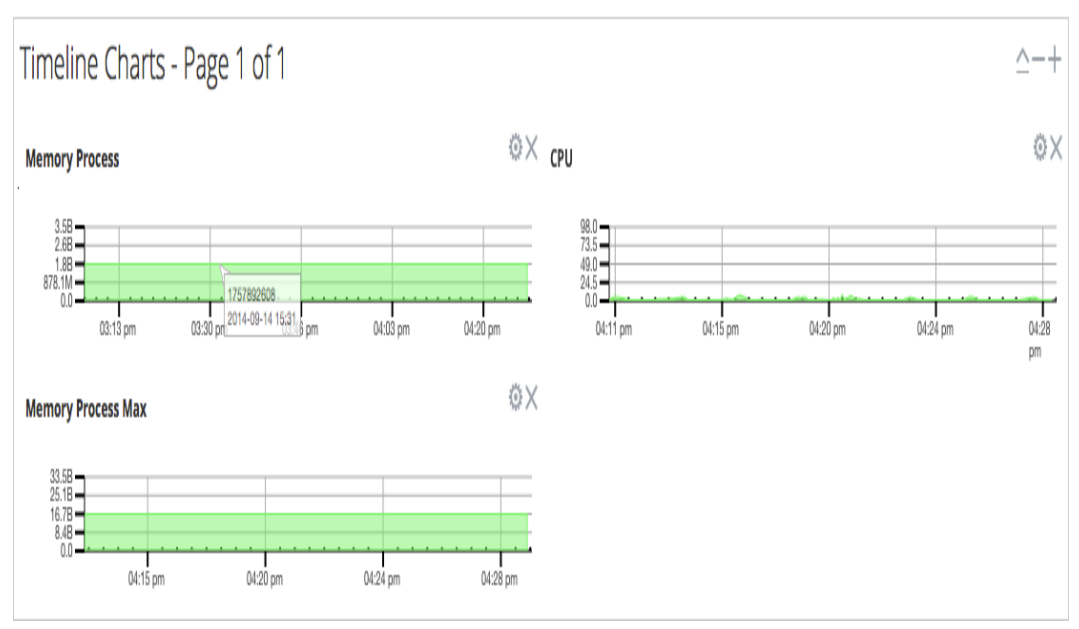

La siguiente figura es un ejemplo de un gráfico de cronograma histórico.

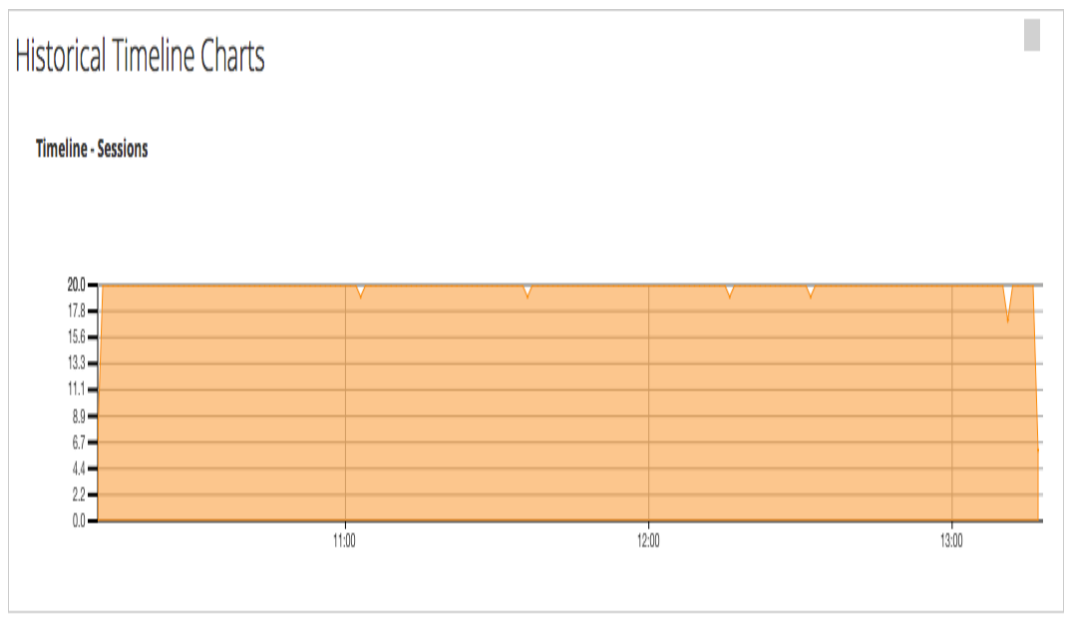

Los gráficos de cronograma actual predeterminados muestran estas estadísticas:

- Proceso de memoria
- $\cdot$  CPU
- Poseso de memoria máximo

Los gráficos de cronograma histórico muestran estas estadísticas:

- Sessions
- Paquetes
- · Tamaño de sesión

Los controles en la barra de título Gráficos de cronograma y en cada cronograma son los controles estándar de un dashlet.

- <sup>l</sup> En la barra de título Gráficos de cronograma, puede contraer y expandir la sección y la página hacia delante o hacia atrás.
- En cada cronograma, puede editar las propiedades  $($ ) y eliminar  $(\times)$  el cronograma.
- <sup>l</sup> Cuando mantiene el mouse sobre un punto de datos en el gráfico, se muestra el valor y el registro de fecha y hora del punto seleccionado.

## **Vista del sistema**

En este tema se presentan las funciones de la vista Sistema con el uso de Decoder y Log Decoder como ejemplo. Consulte las guías de configuración de cada servicio (por ejemplo, la *Guía de configuración de Broker y Concentrator de RSA NetWitness® Platform*) para obtener detalles sobre sus vistas **ADMINISTRAR > Servicios > Sistema**.

Un Log Decoder es un tipo especial de Decoder y se configura y administra de manera similar a un Decoder. Por lo tanto, la mayor parte de la información en esta sección se refiere a ambos tipos de Decoders. Se especifican las diferencias para los Log Decoders.

Para acceder a la vista Sistema de servicios de un Decoder:

- 1. En el menú de **NetWitness Platform**, vaya a **ADMINISTRAR > Servicios**. Se muestra la vista Servicios.
- 2. Seleccione un servicio y elija  $\left| \mathbf{\ddot{x}} \otimes \right|$  > **Ver**> **Sistema**.

En la siguiente figura se muestra un ejemplo de la vista Sistema de servicios de un Decoder.

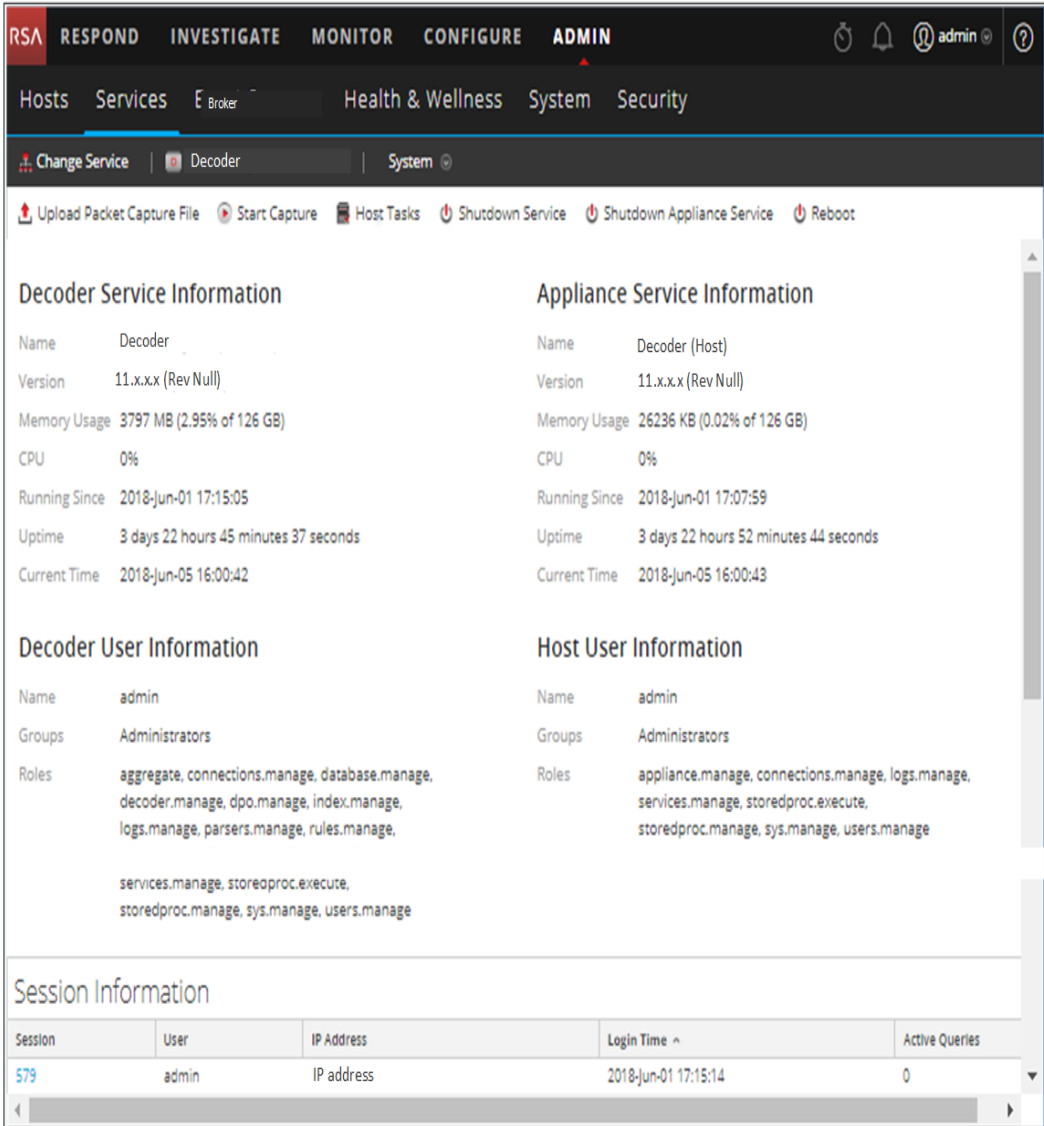

En la siguiente figura se muestra la vista Sistema de servicios de un Log Decoder.

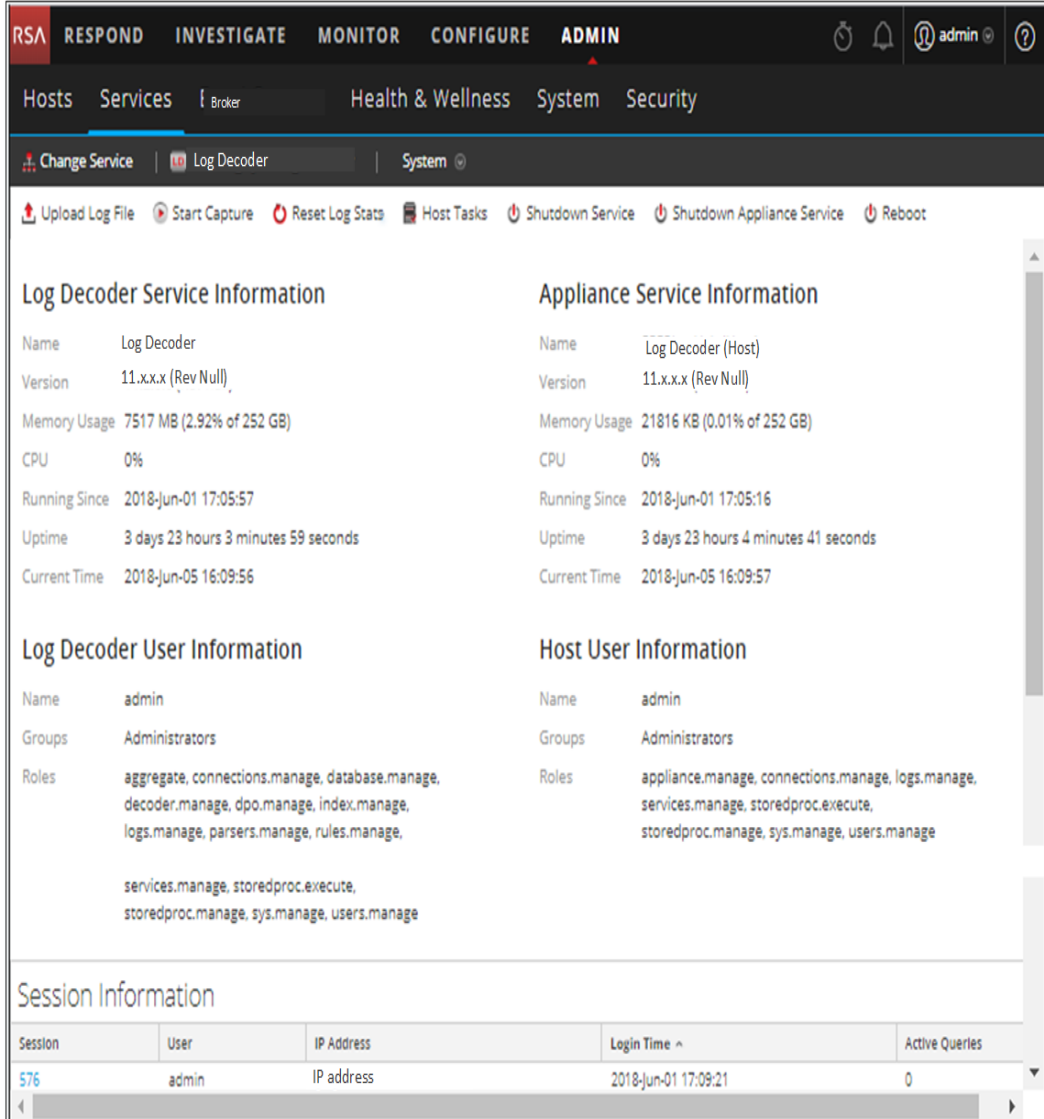

# **Funciones**

#### **Barra de herramientas de información de los servicios**

En las siguientes barras de herramientas se muestran las opciones específicas de Log Decoders y Decoders.

<mark>主</mark> Upload Packet Capture File 
Start Capture 
■ Host Tasks

→ Unit Cown Service 
→ Shutdown Appliance Service
→ Q Reboot

Además de las opciones comunes de la barra de herramientas de la vista Sistema de servicios, puede iniciar y detener la captura de paquetes o registros. Las opciones para cargar archivos son distintas en los Decoder estándar (archivo de captura de paquetes) y el Log Decoder (archivo de registro).

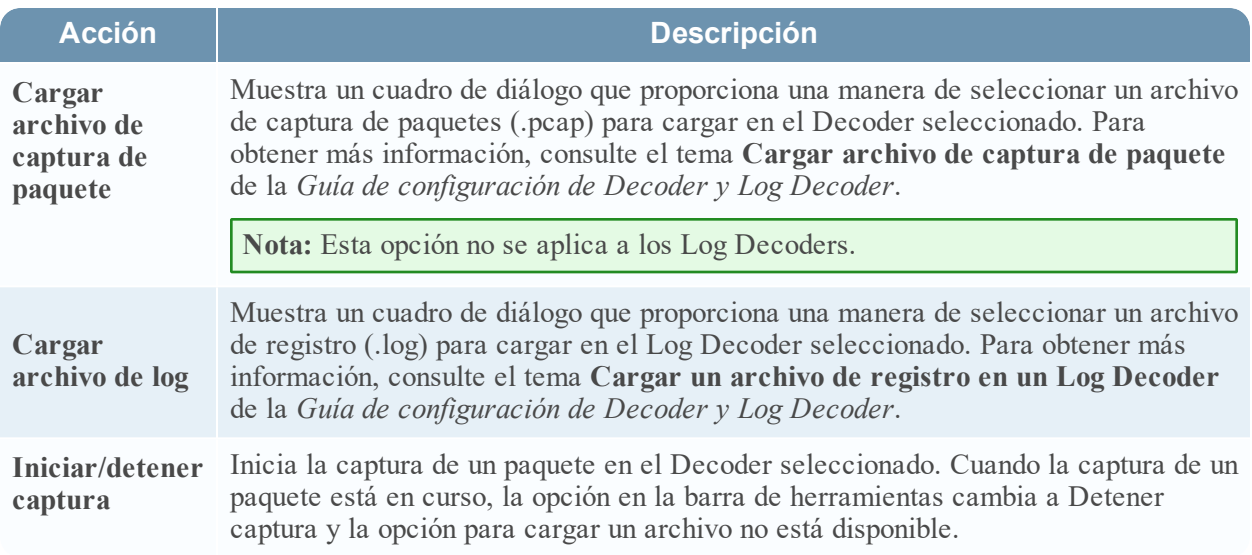

#### **Cuadro de diálogo Lista de tareas del host**

En este tema se presenta la vista Sistema de servicios > cuadro de diálogo Lista de tareas del host.

En la vista Sistema de servicios de RSA NetWitness Platform, puede usar la opción Tareas de host para administrar las tareas relacionadas con un host y sus comunicaciones con la red. Hay varias opciones de configuración de servicios y hosts disponibles para los servicios Core.

#### **Para acceder al cuadro de diálogo Tareas de host:**

- 1. En **NetWitness Platform**, seleccione **ADMIN > Servicios**.
- 2. Seleccione un servicio y elija  $\mathbf{\ddot{B}} \otimes$  **Ver>** Sistema.

Se muestra la vista Sistema del servicio.

3. En la barra de herramientas de la **vista Sistema de servicios**, haga clic en **Tareas de host**.

Se muestra el cuadro de diálogo Lista de tareas del host. La lista **Tarea** proporciona una lista de mensajes compatibles con el host asociado.

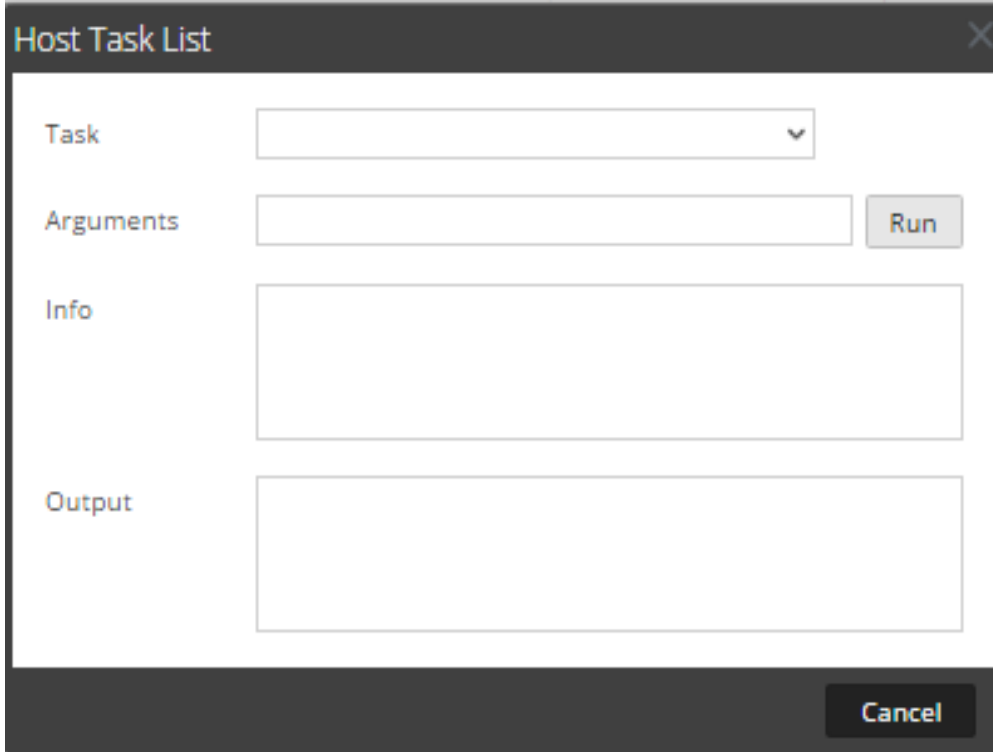

#### **Funciones**

La siguiente tabla describe las funcionalidades del cuadro de diálogo.

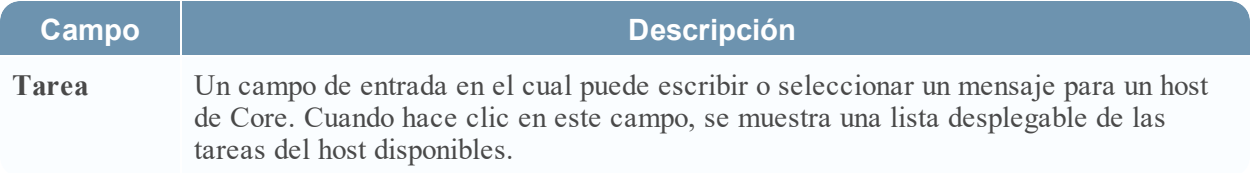

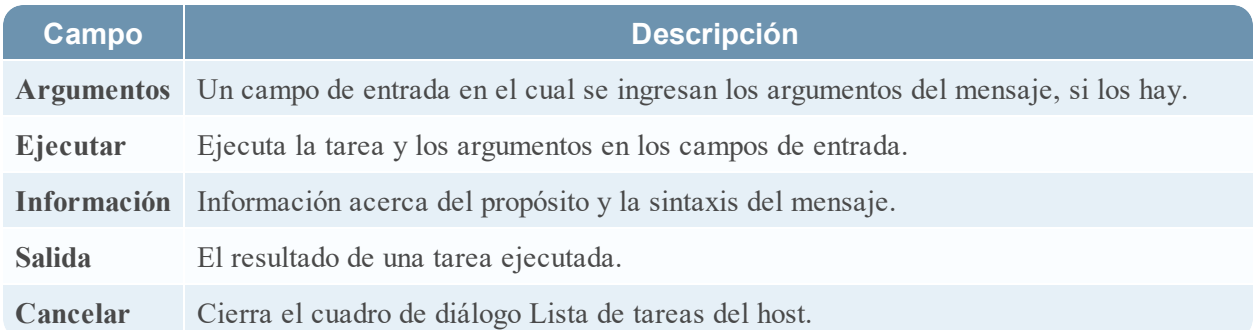

#### **Lista de selección de tareas del host**

Estas tareas se muestran como una lista desplegable en el campo Tarea. La función de seguridad requerida para ejecutar la opción regula las opciones disponibles.

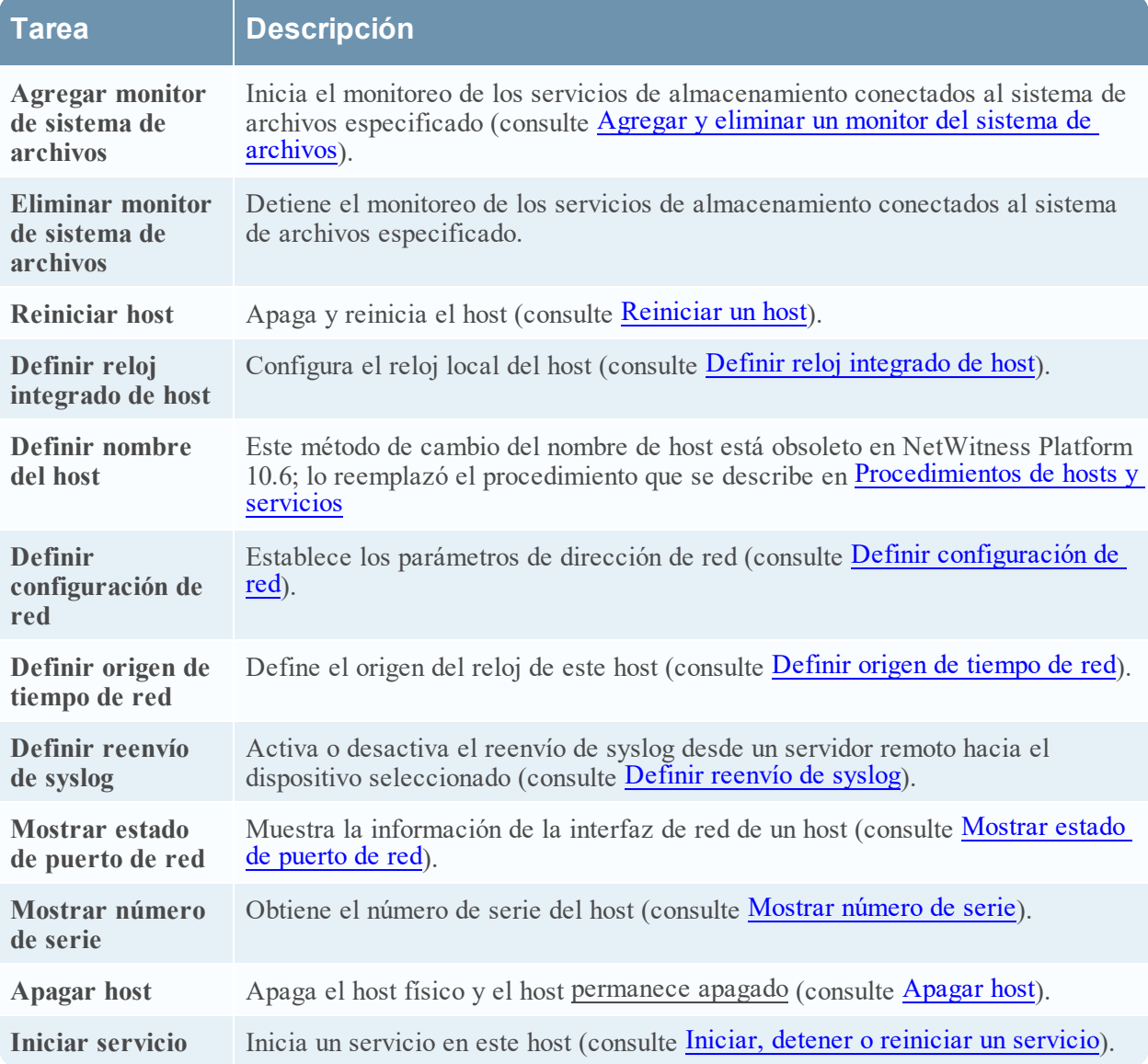

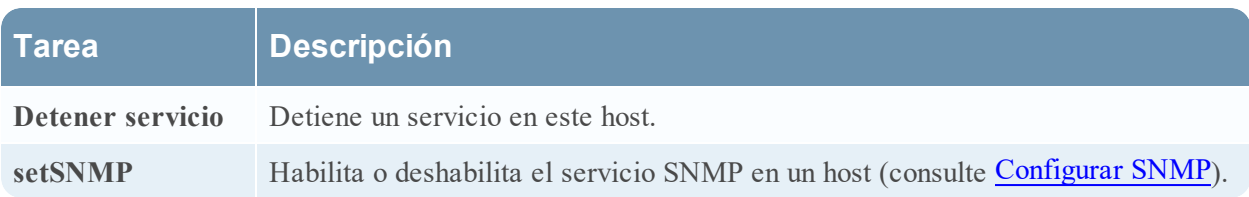

# **Ajustes de configuración de servicios**

En este tema se presentan los ajustes de configuración de servicios disponibles para los servicios de RSA NetWitness Platform Core.

Los servicios de NetWitness Platform Core incluyen Brokers, Concentrators, Decoders, Log Decoders, Archivers y el servicio Appliance. Los parámetros de configuración de servicios que se enumeran en estas tablas constituyen todos los parámetros visibles y configurables. Algunos parámetros se pueden configurar en varias secciones de la interfaz del usuario de NetWitness Platform y otros solo se pueden ver o configurar en la vista Explorar de Servicios.

## **Parámetros de configuración del servicio Appliance**

En este tema se enumeran y se describen los parámetros de configuración disponibles para el servicio NetWitness Platform Core Appliance.

El servicio NetWitness Platform Core Appliance permite el monitoreo del hardware en hardware NetWitness heredado.

En esta tabla se describen los parámetros de configuración de Appliance.

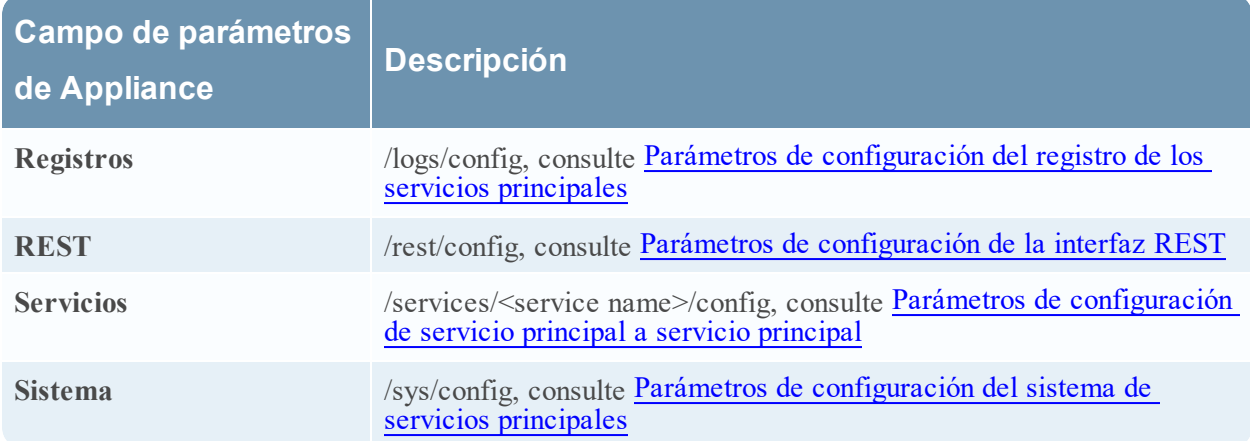

# **Vista Configuración del servicio Archiver**

En este tema se enumeran y se describen los ajustes de configuración disponibles para NetWitness Platform Archivers.

# Flujo de trabajo

En el siguiente flujo de trabajo se muestran las tareas de configuración correspondientes al servicio Archiver.

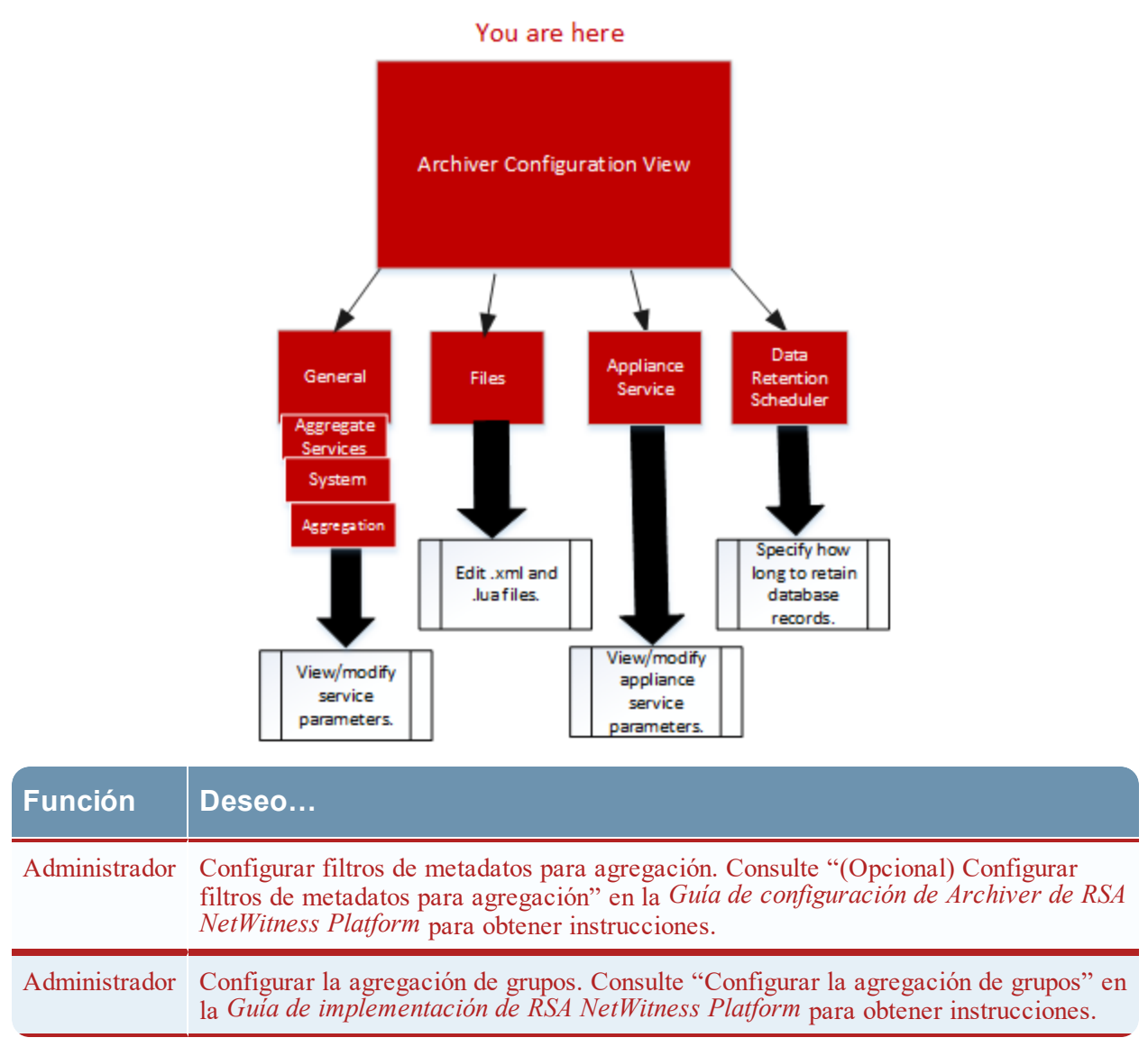

# Vista rápida

Para acceder a la vista Configuración de servicios:

- 1. En **NetWitness Platform**, seleccione **ADMIN > Servicios**. Se muestra la vista Servicios de Administrar.
- 2. Seleccione un servicio Archiver y elija  $\mathbf{\ddot{x}} \odot$  >**Ver** > **Configuración**. Se muestra la vista Configuración de Servicios correspondiente al servicio Archiver.

Este es un ejemplo de la vista Configuración de Servicios de un Archiver.

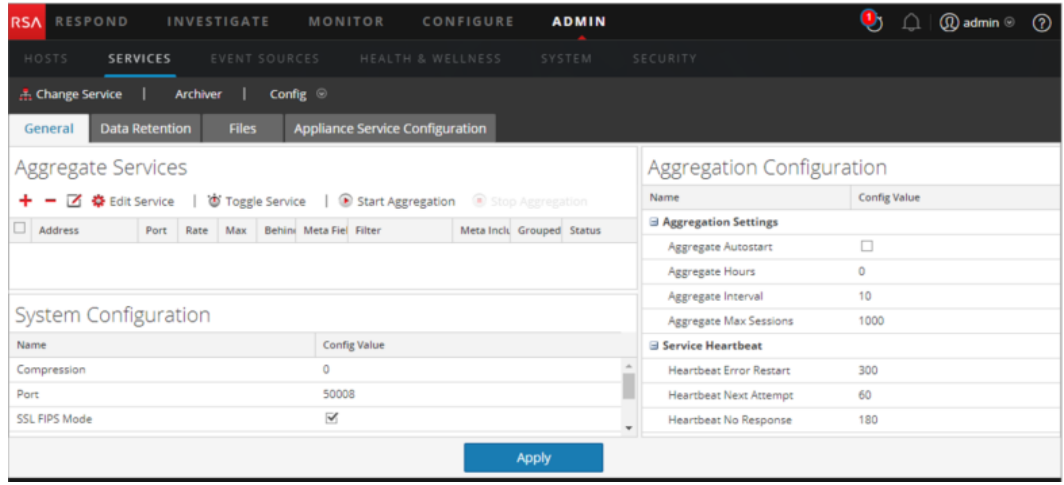

# **Parámetros de configuración del servicio Broker**

En este tema se enumeran y se describen los parámetros de configuración de NetWitness Platform Brokers.

En esta tabla se enumeran y se describen los parámetros de configuración de Broker.

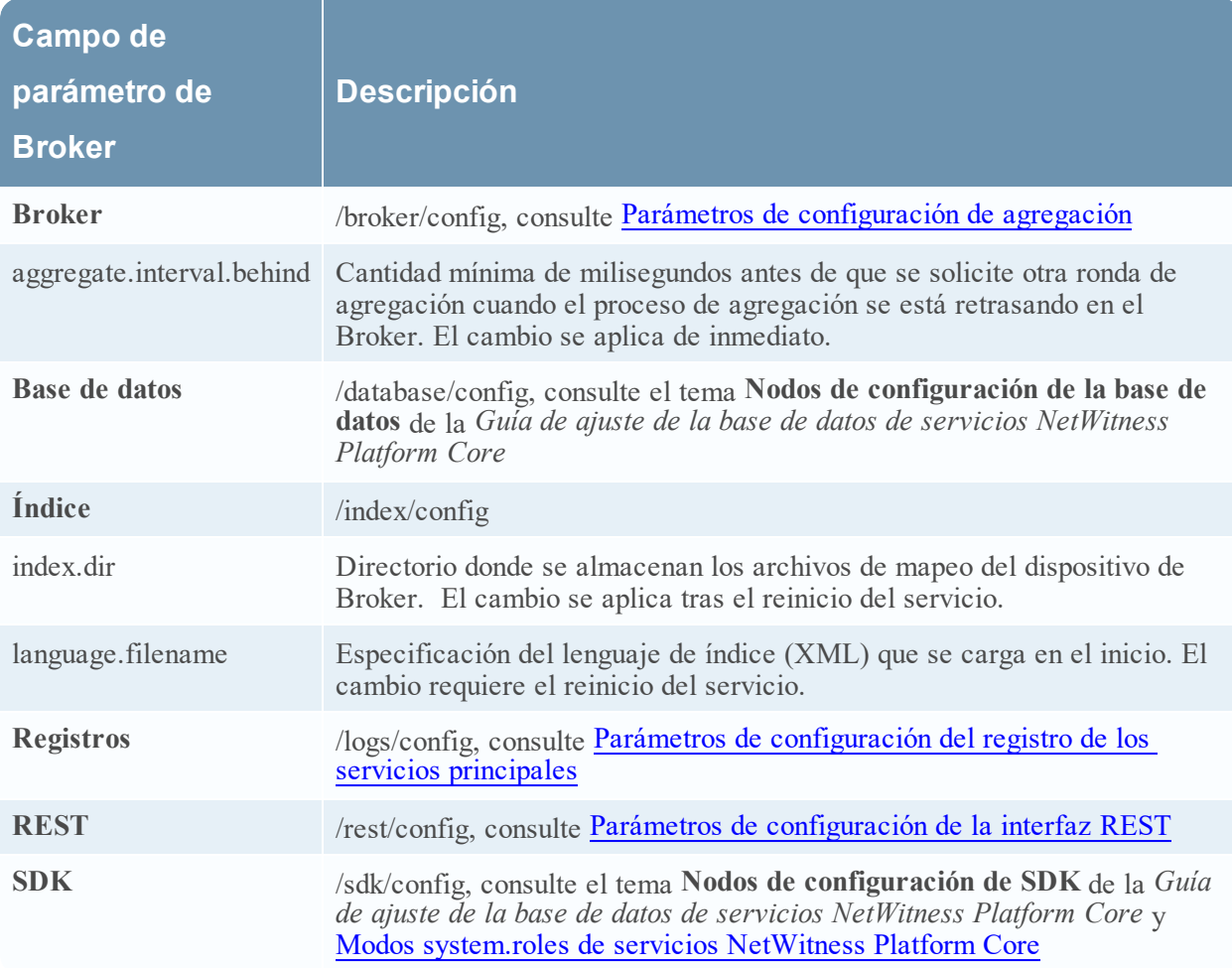

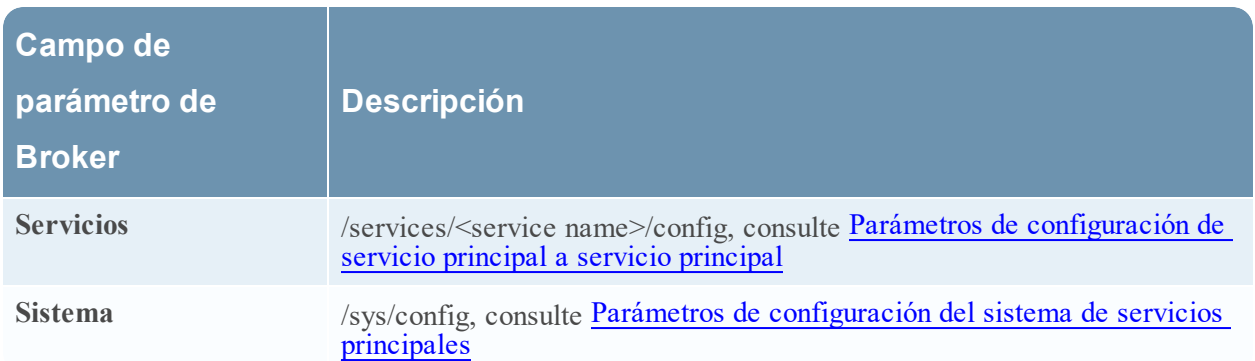

# <span id="page-158-0"></span>**Parámetros de configuración de agregación**

En este tema se enumeran y se describen los parámetros de configuración disponibles que son comunes a los servicios que ejecutan la agregación, como NetWitness Platform Concentrators y Archivers.

En esta tabla se enumeran y se describen los parámetros que controlan la agregación en un servicio de agregación.

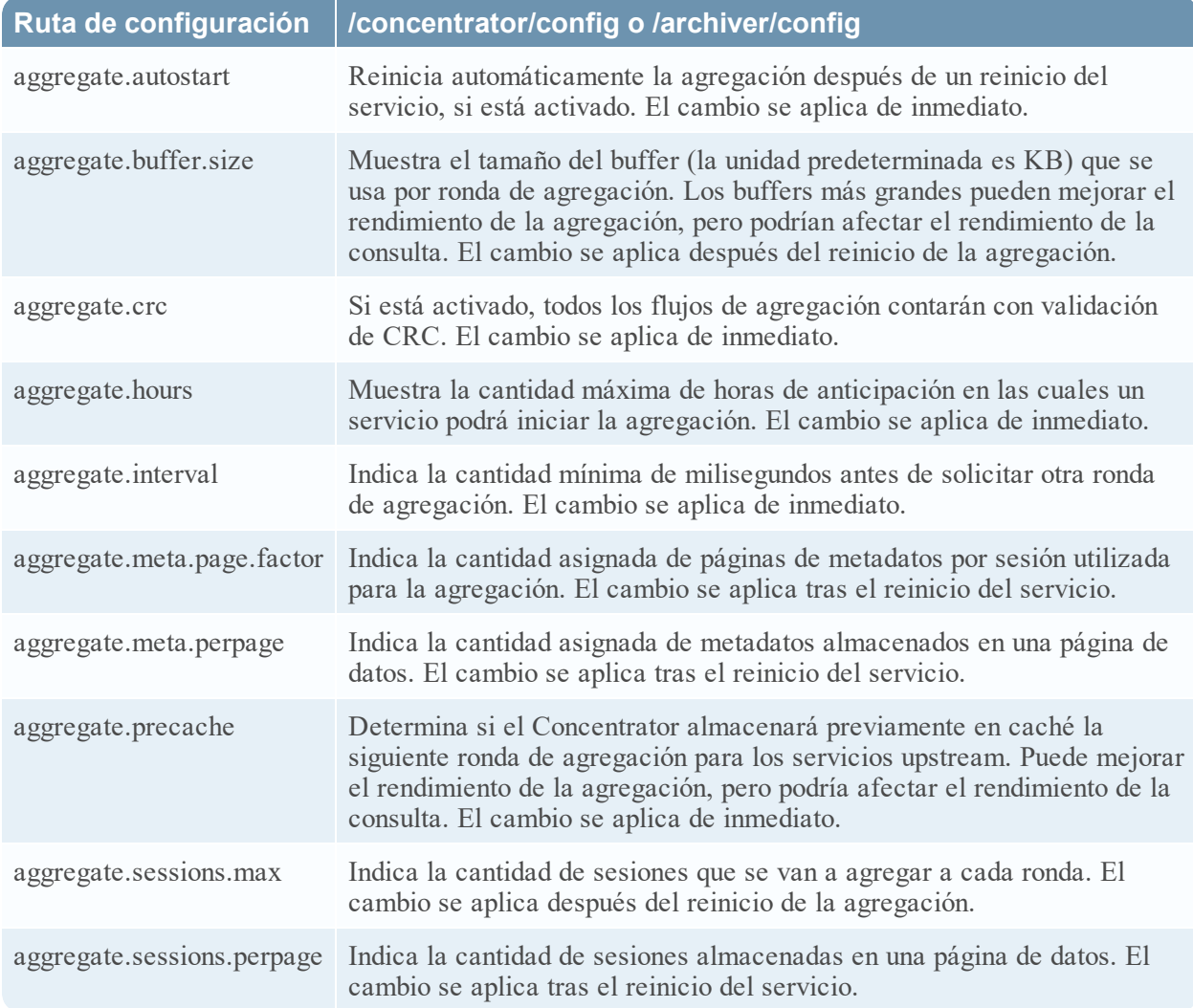

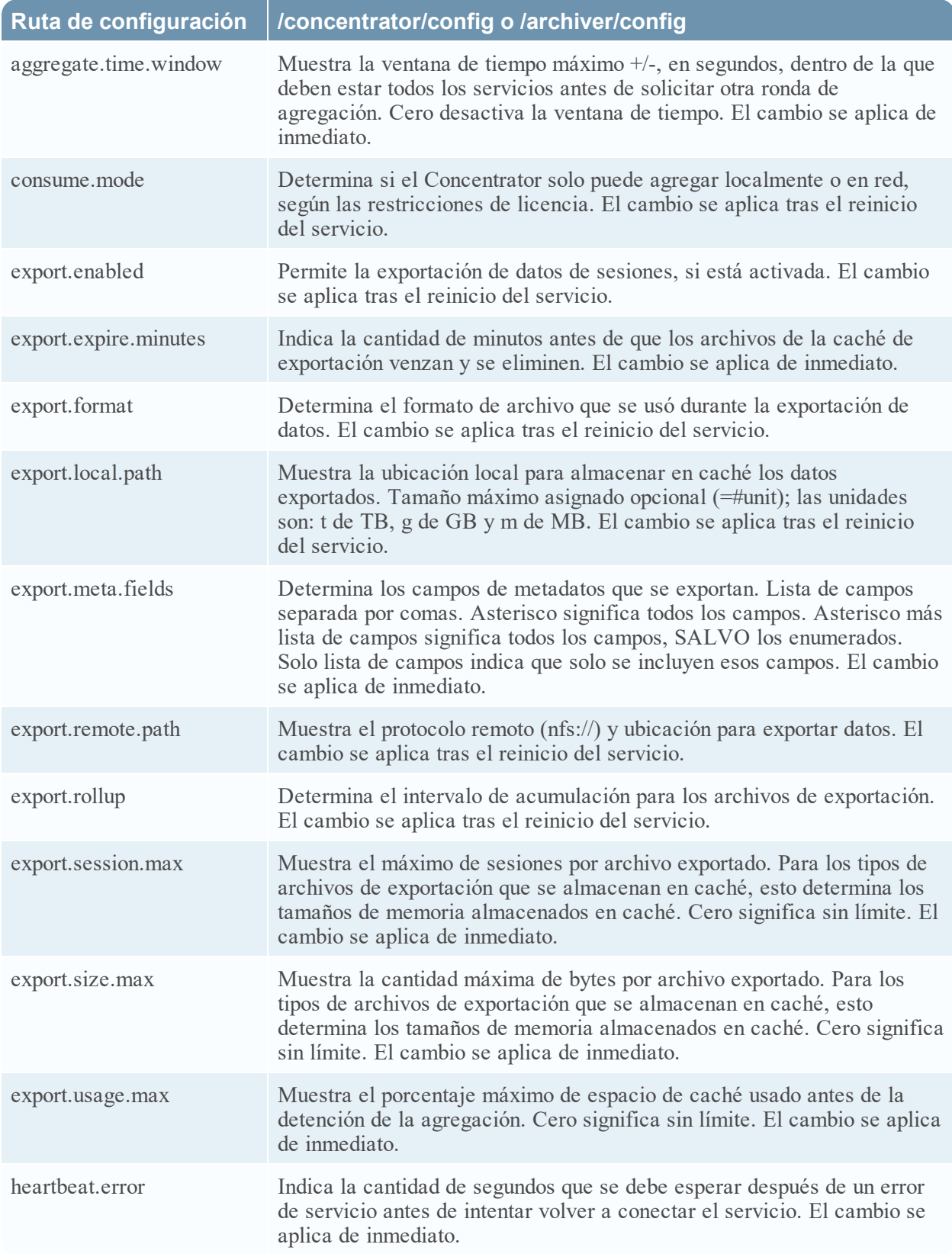

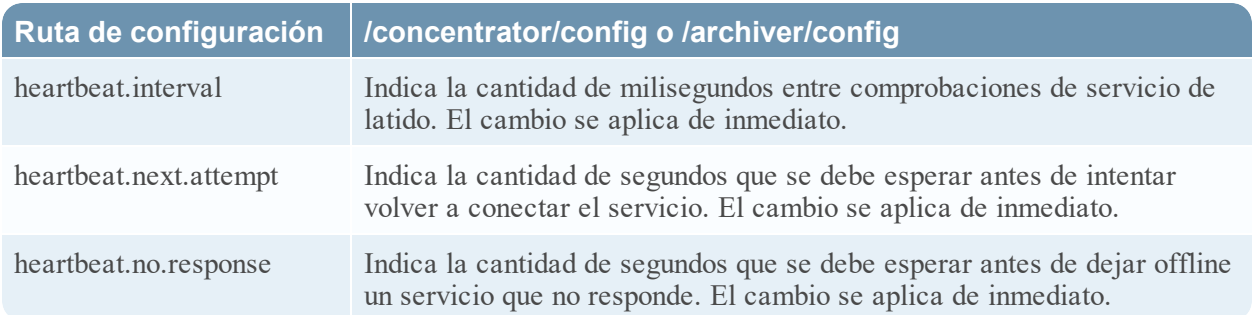

# **Parámetros de configuración del servicio Concentrator**

En este tema se enumeran y se describen los parámetros de configuración disponibles para NetWitness Platform Concentrators.

En esta tabla se enumeran y se describen los parámetros de configuración de Concentrator.

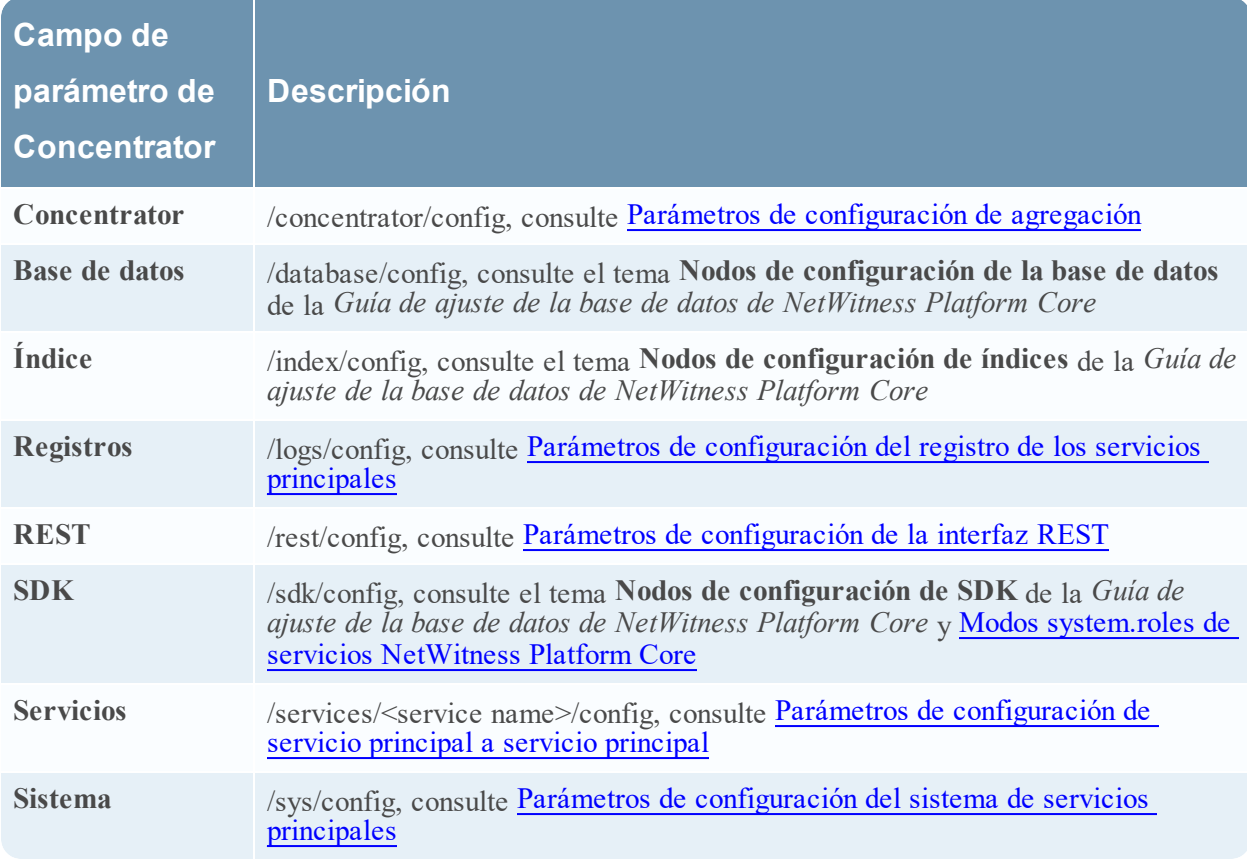

# <span id="page-160-0"></span>**Parámetros de configuración del registro de los servicios principales**

En este tema se enumeran y se describen los parámetros de configuración del registro para todos los servicios de NetWitness Platform Core.

La configuración del registro es la misma en todos los servicios de NetWitness Platform Core.

En la siguiente tabla se describen los parámetros de configuración de registros:

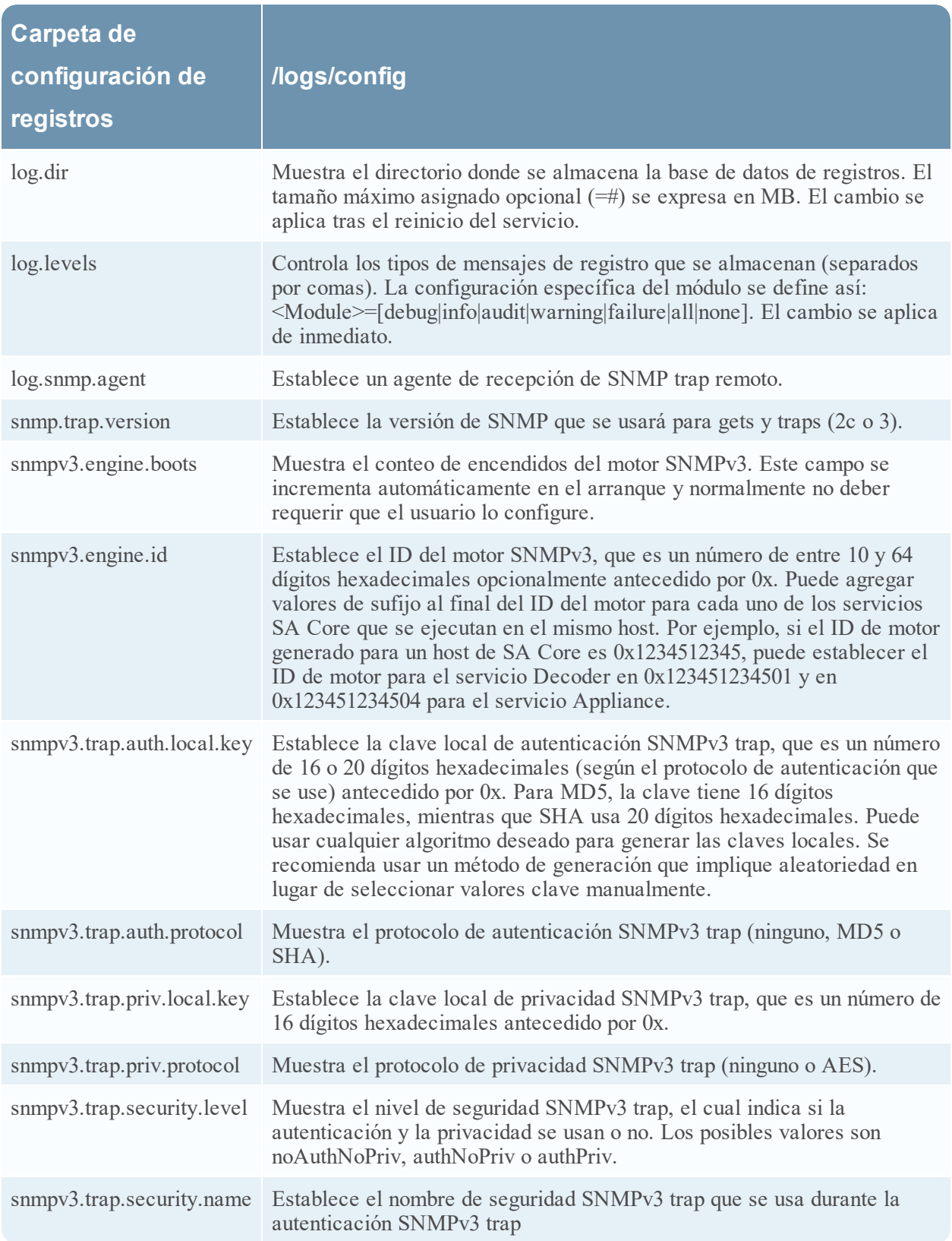

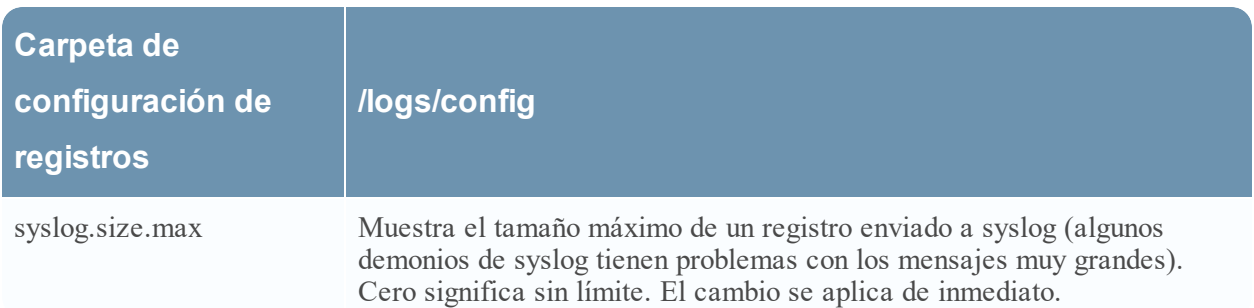

#### <span id="page-162-0"></span>**Parámetros de configuración de servicio principal a servicio principal**

En este tema se enumeran y se describen los parámetros de configuración que controlan la forma en que un servicio principal se conecta a otro servicio principal. Por ejemplo, cuando un Concentrator se conecta a un Decoder, esta configuración controla los parámetros de esa conexión.

Cada vez que un servicio principal establece una conexión a otro servicio principal, el servicio que actúa como el **cliente** crea una nueva subcarpeta en la carpeta /services del árbol de configuración. El nombre de la subcarpeta corresponde al nombre del servicio y tiene el formato host:port. Por ejemplo, la carpeta de conexión de servicio para una conexión de Concentrator a un Decoder podría ser /services/reston-va-decoder:50004. Dentro de cada carpeta de conexión de servicio, hay una subcarpeta config que contiene parámetros configurables.

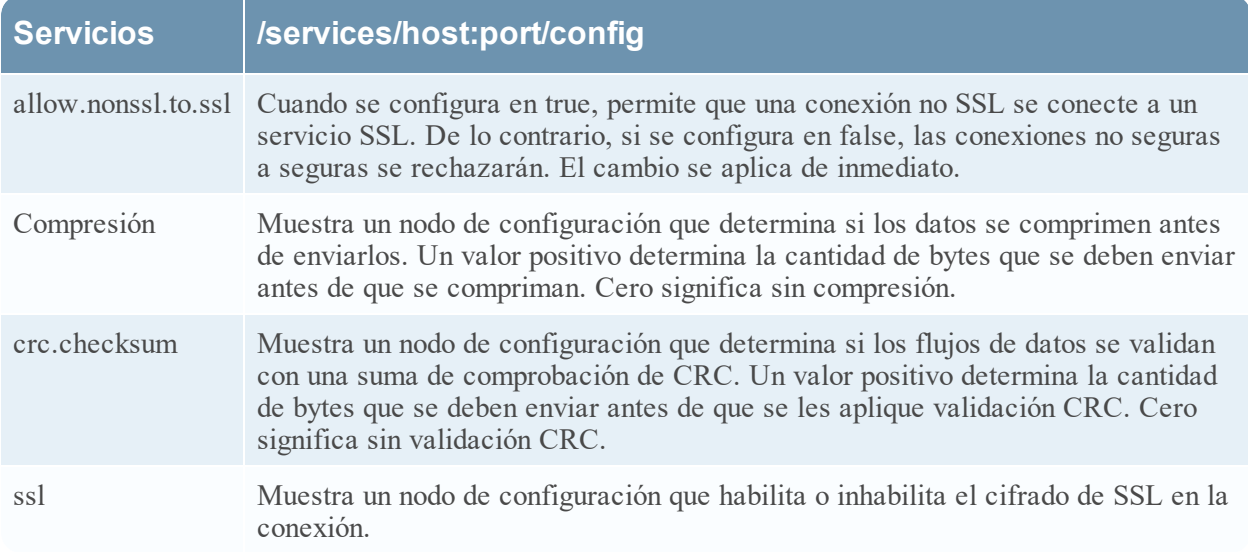

En la siguiente tabla se describen los parámetros de configuración de servicio:

#### <span id="page-162-1"></span>**Parámetros de configuración del sistema de servicios principales**

En este tema se enumeran y se describen los parámetros de configuración que son comunes a todos los servicios de NetWitness Platform Core.

En la siguiente tabla se describen los parámetros de configuración del sistema:

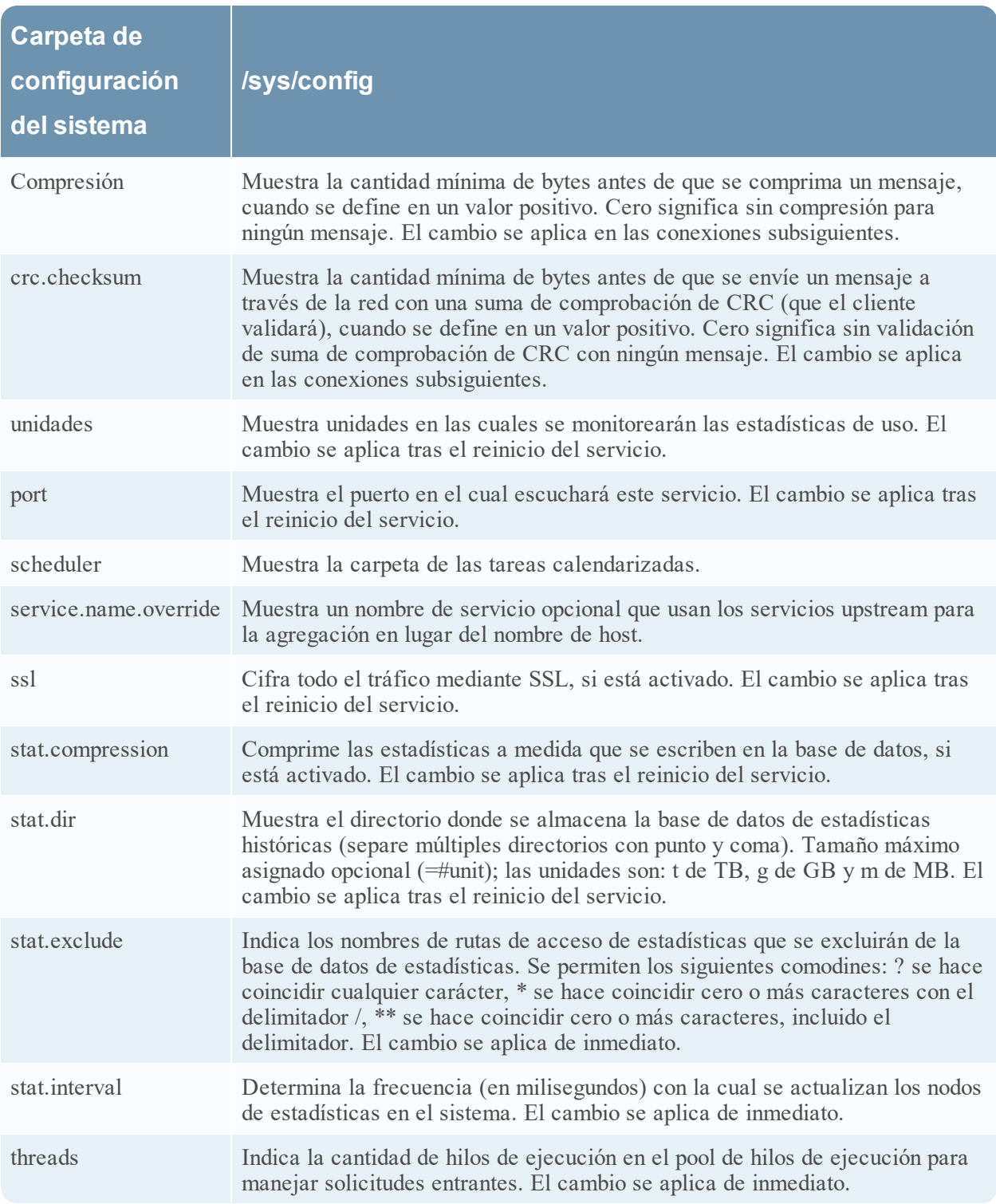

# **Parámetros de configuración del servicio Decoder**

En este tema se enumeran y se describen los parámetros de configuración disponibles para NetWitness Platform Decoders.

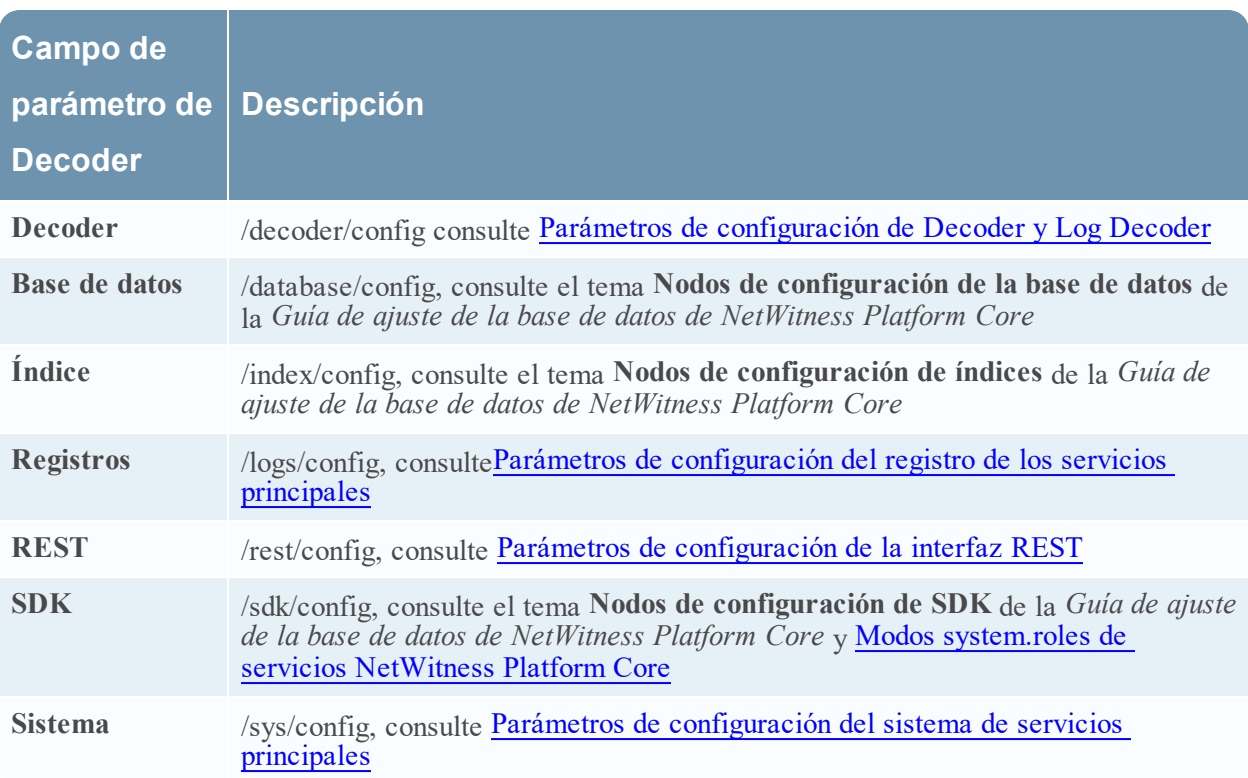

# <span id="page-164-0"></span>**Parámetros de configuración de Decoder y Log Decoder**

En este tema se enumeran y se describen los parámetros de configuración que son idénticos en los servicios Decoder y Log Decoder.

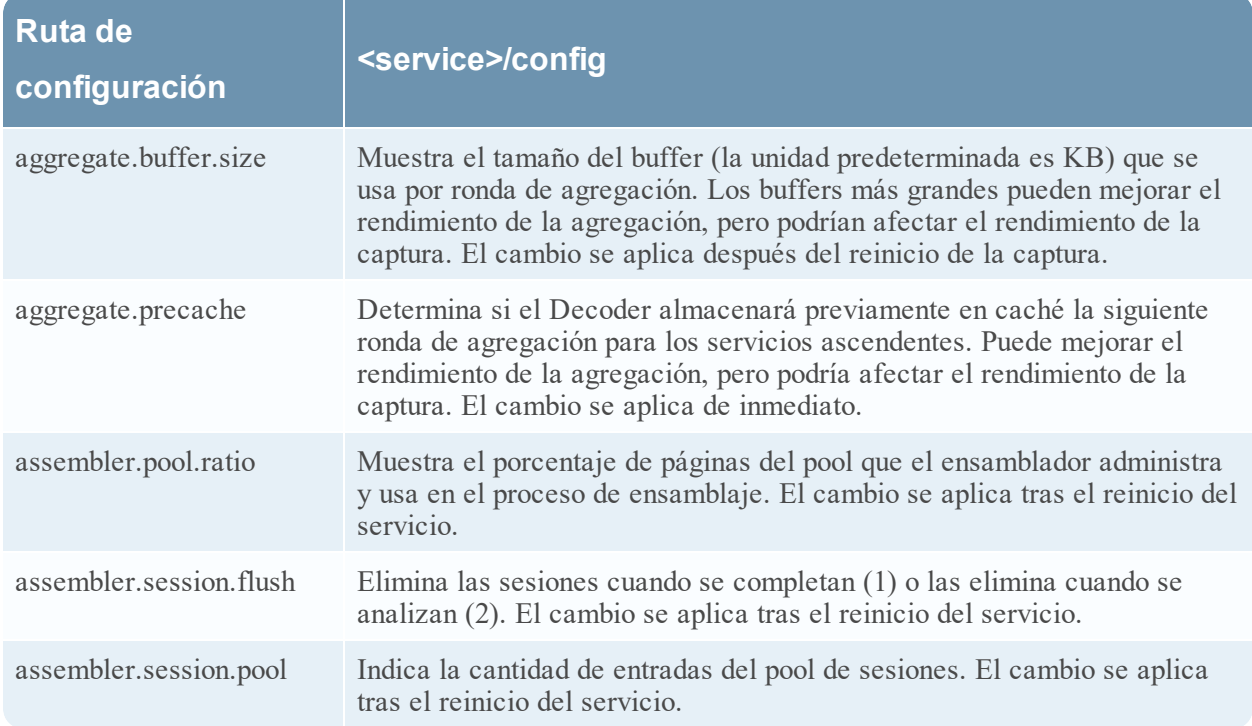

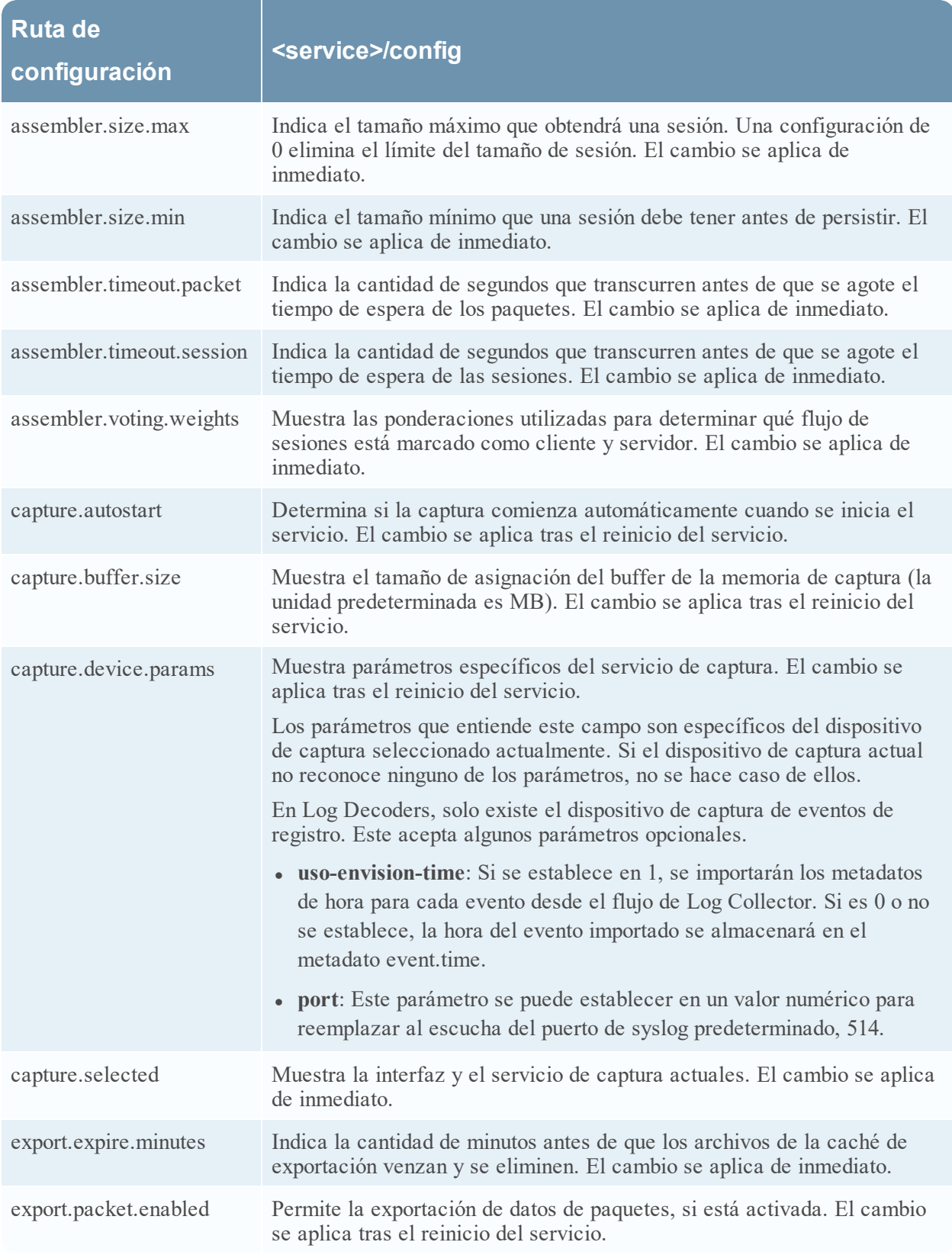

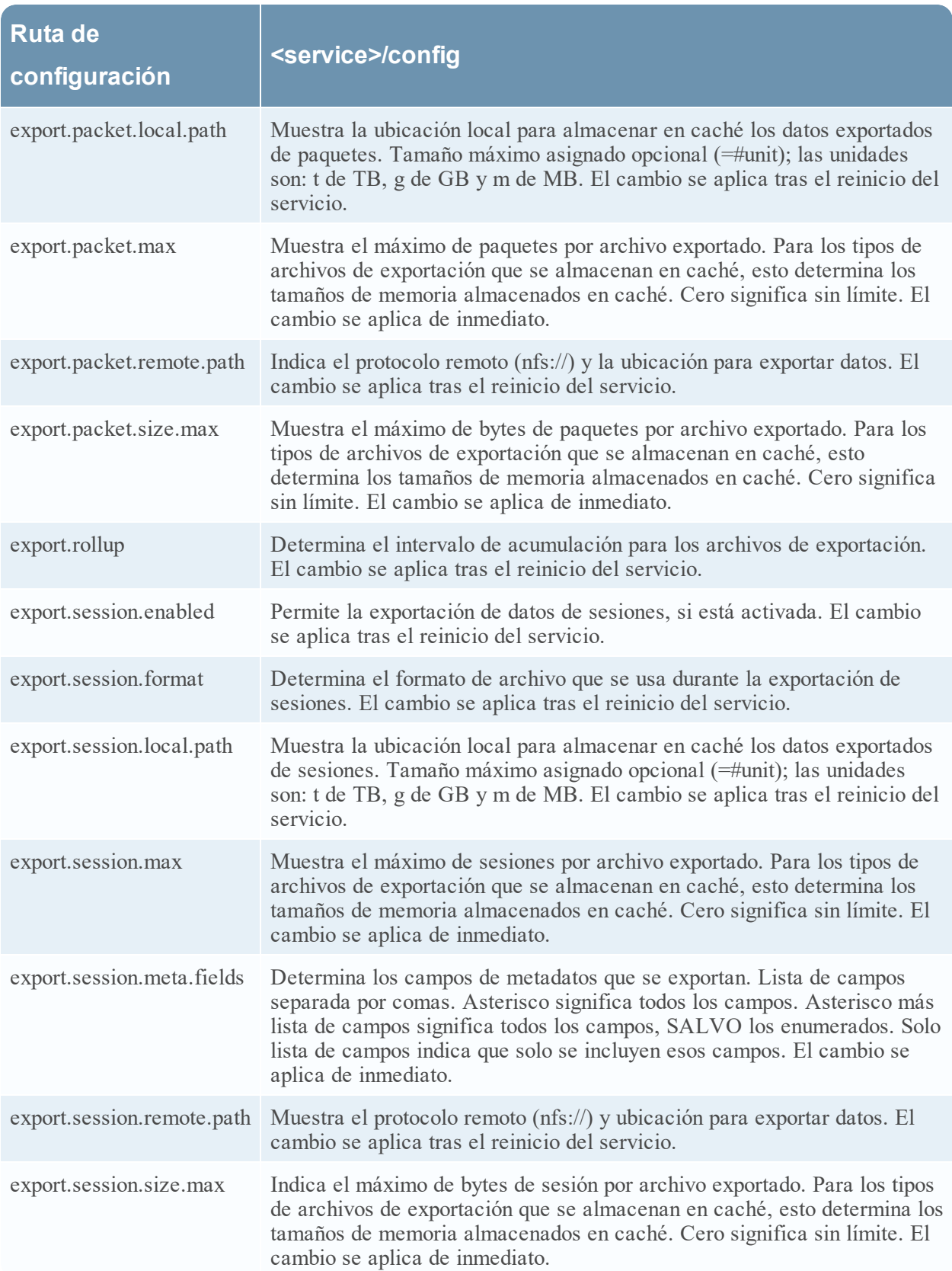

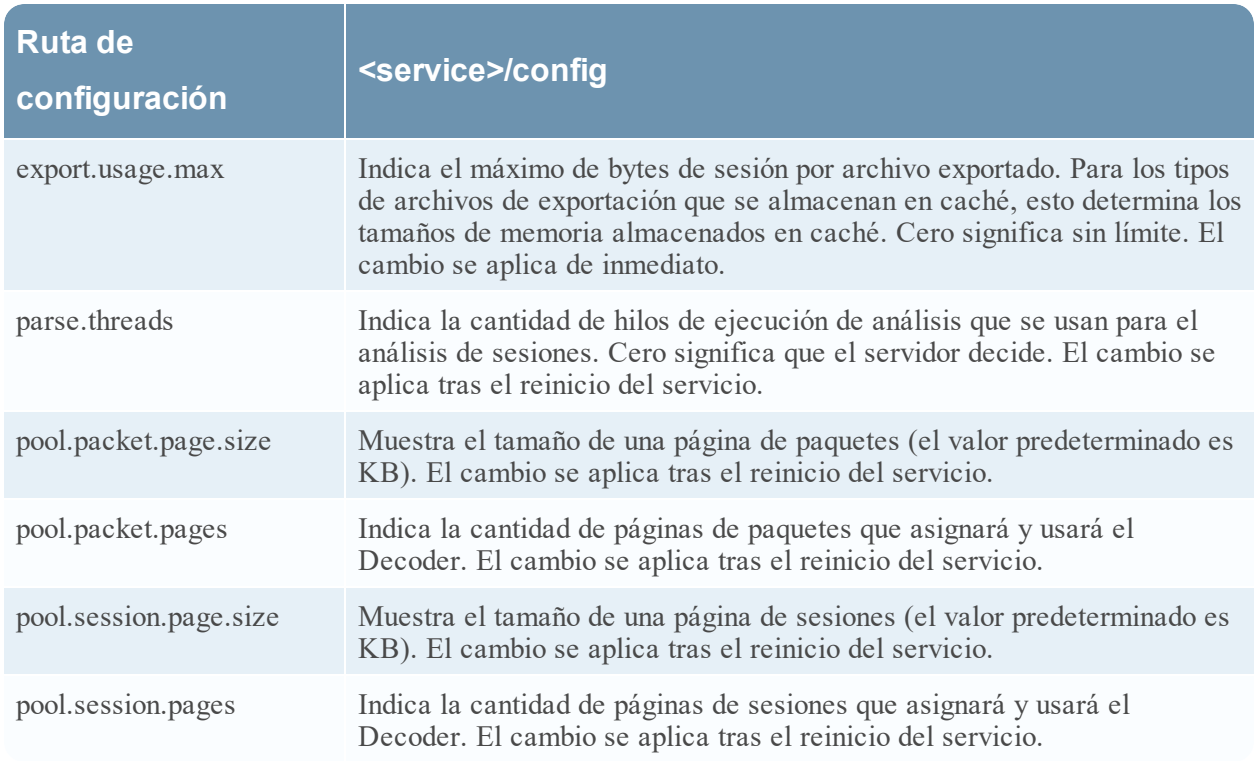

# **Parámetros de configuración del servicio Log Decoder**

En este tema se enumeran y se describen los parámetros de configuración disponibles para RSA NetWitness Platform Log Decoders.

#### **Ajustes de configuración de Log Decoder**

En este tema se enumeran y se describen los ajustes de configuración de Log Decoder.

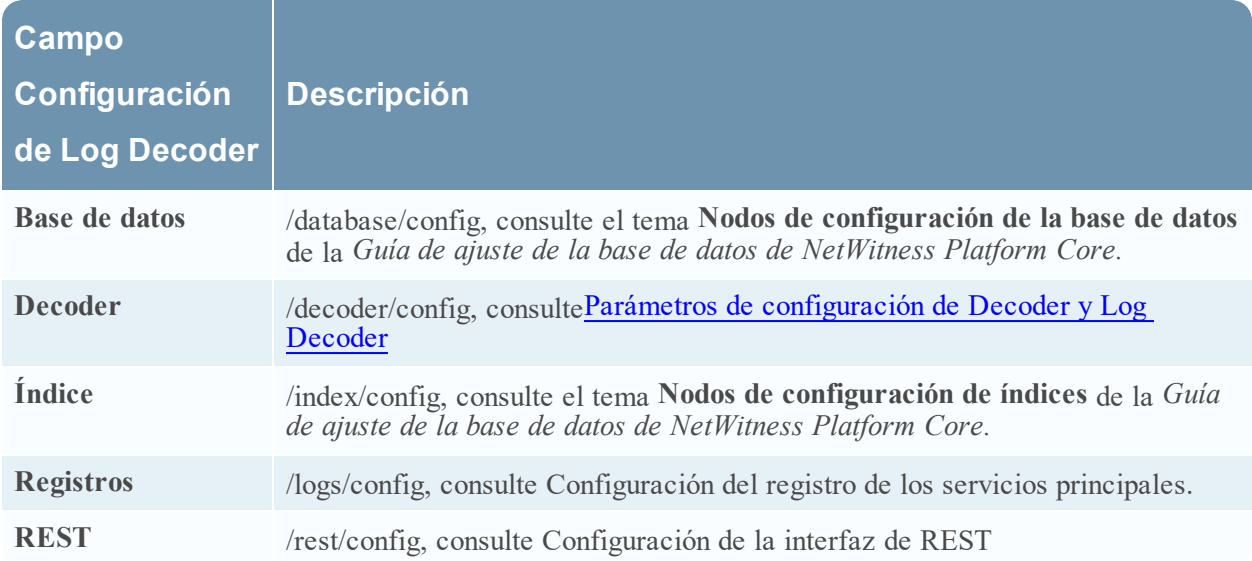

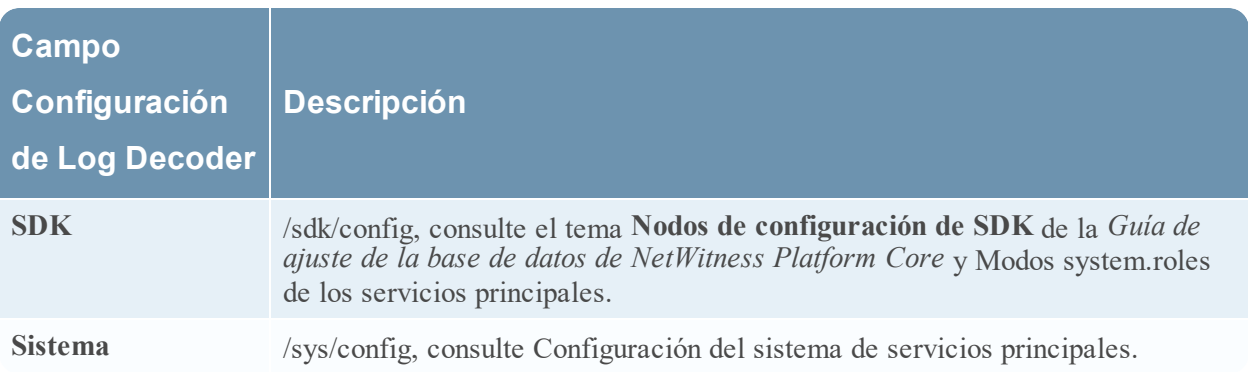

#### **Ajustes de configuración del tokenizador de registros**

El Log Decoder tiene un conjunto de elementos de configuración que controlan la manera en que el tokenizador de registros crea elementos de metadatos a partir de registros no analizados. El tokenizador de registros se implementa como un conjunto de analizadores incorporados, donde cada uno analiza un subconjunto de tokens reconocibles. En la siguiente tabla se muestra la funcionalidad de cada uno de estos analizadores nativos. Estos elementos word forman una indexación de texto completo cuando se transfieren al motor de indexación en el Concentrator y el Archiver. Mediante la manipulación de la entrada de configuración parsers.disabled, es posible controlar los tokenizadores de registros que están habilitados.

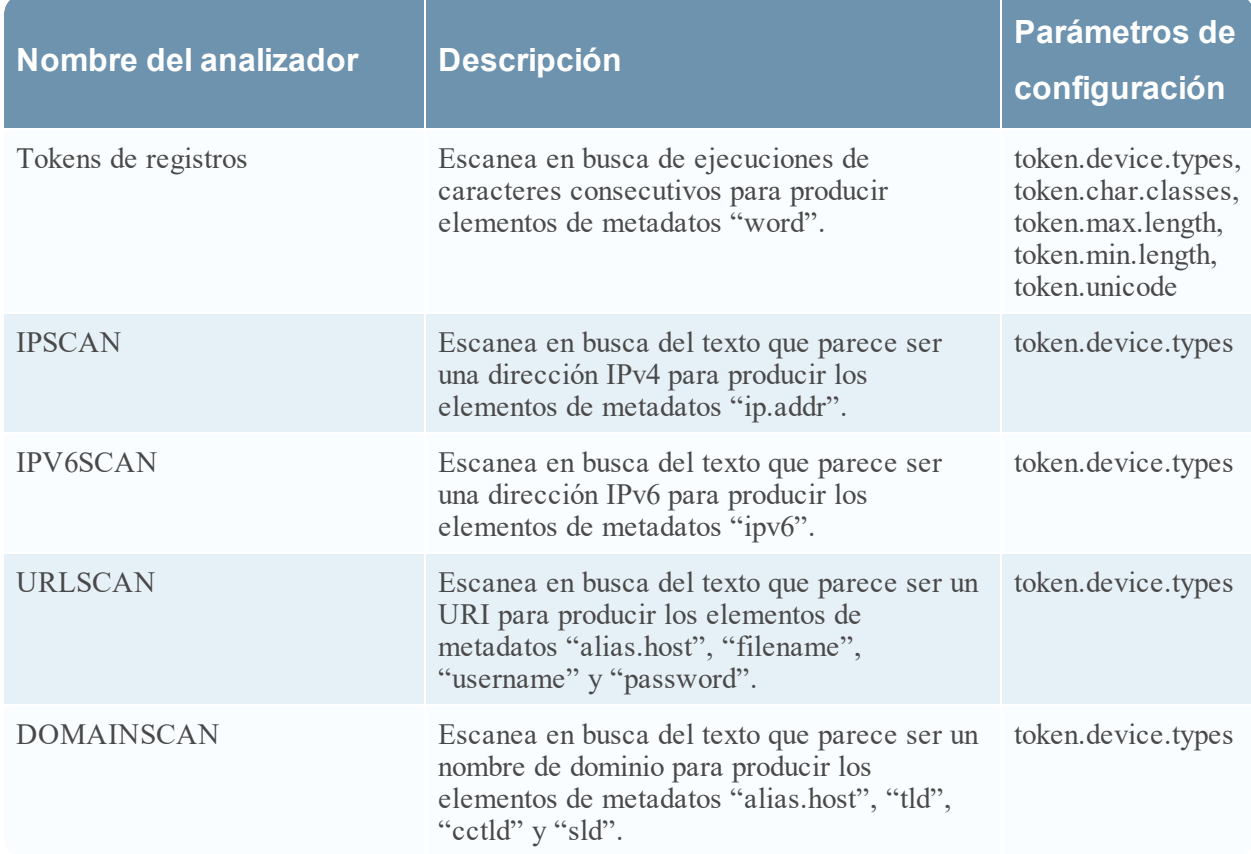

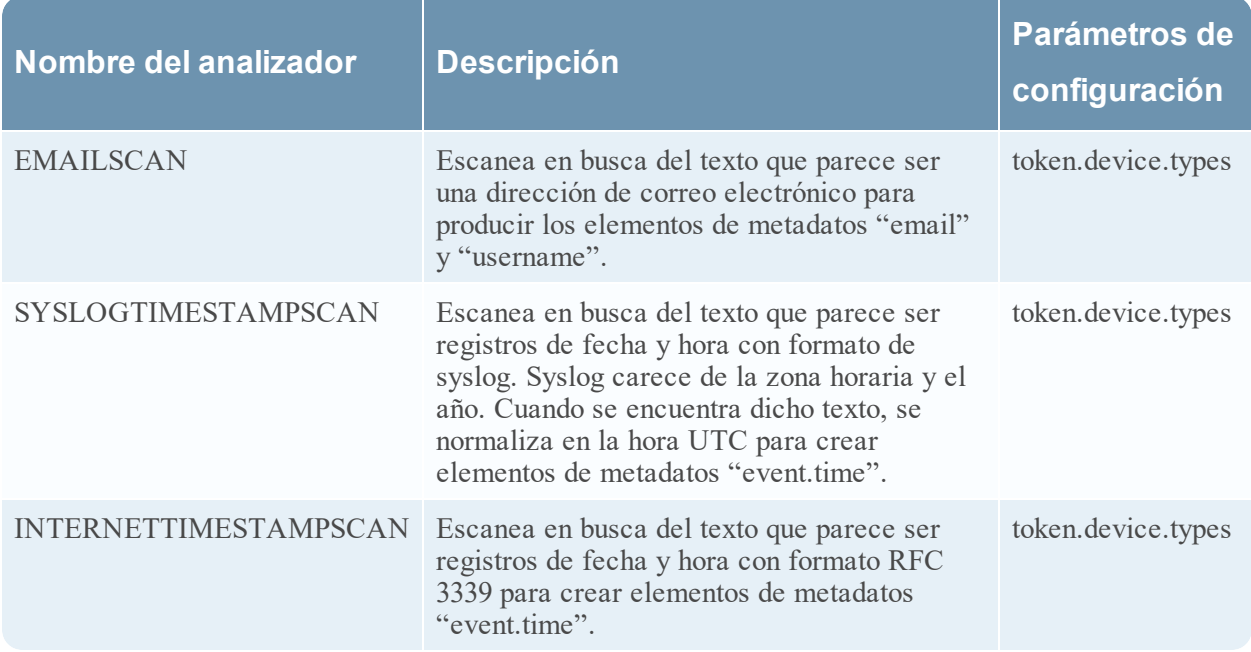

Estos son los parámetros de configuración del tokenizador de registros.

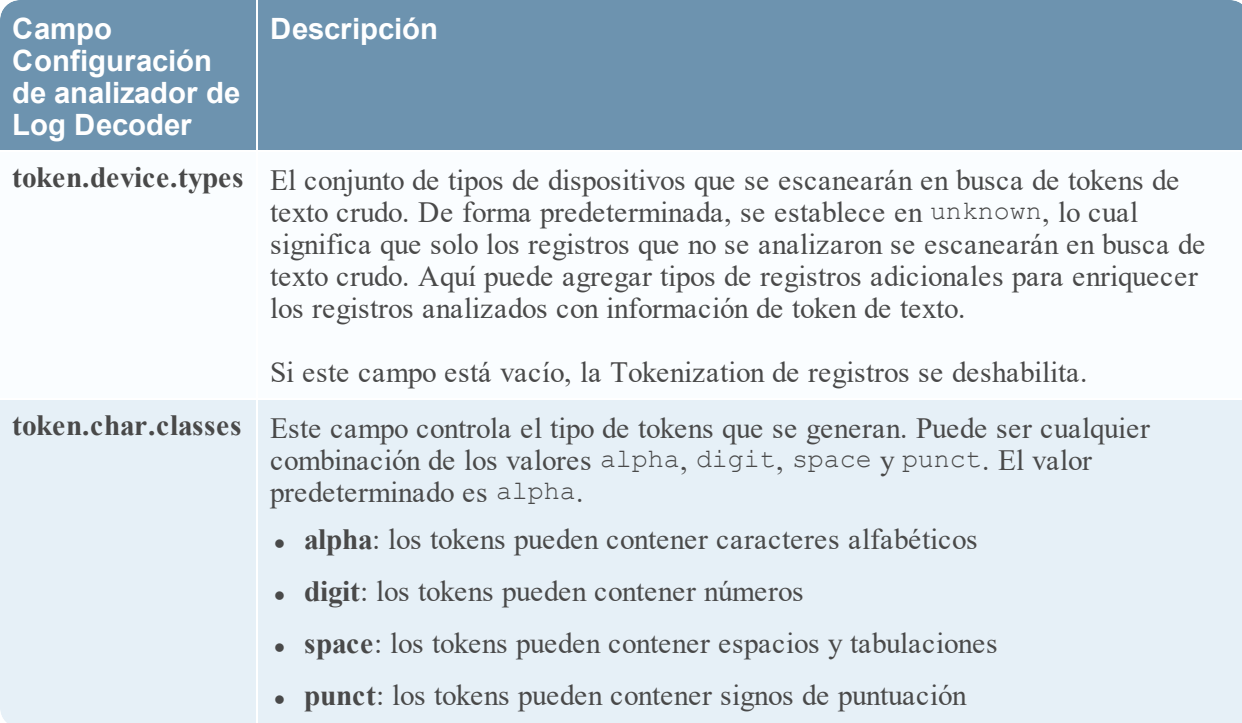

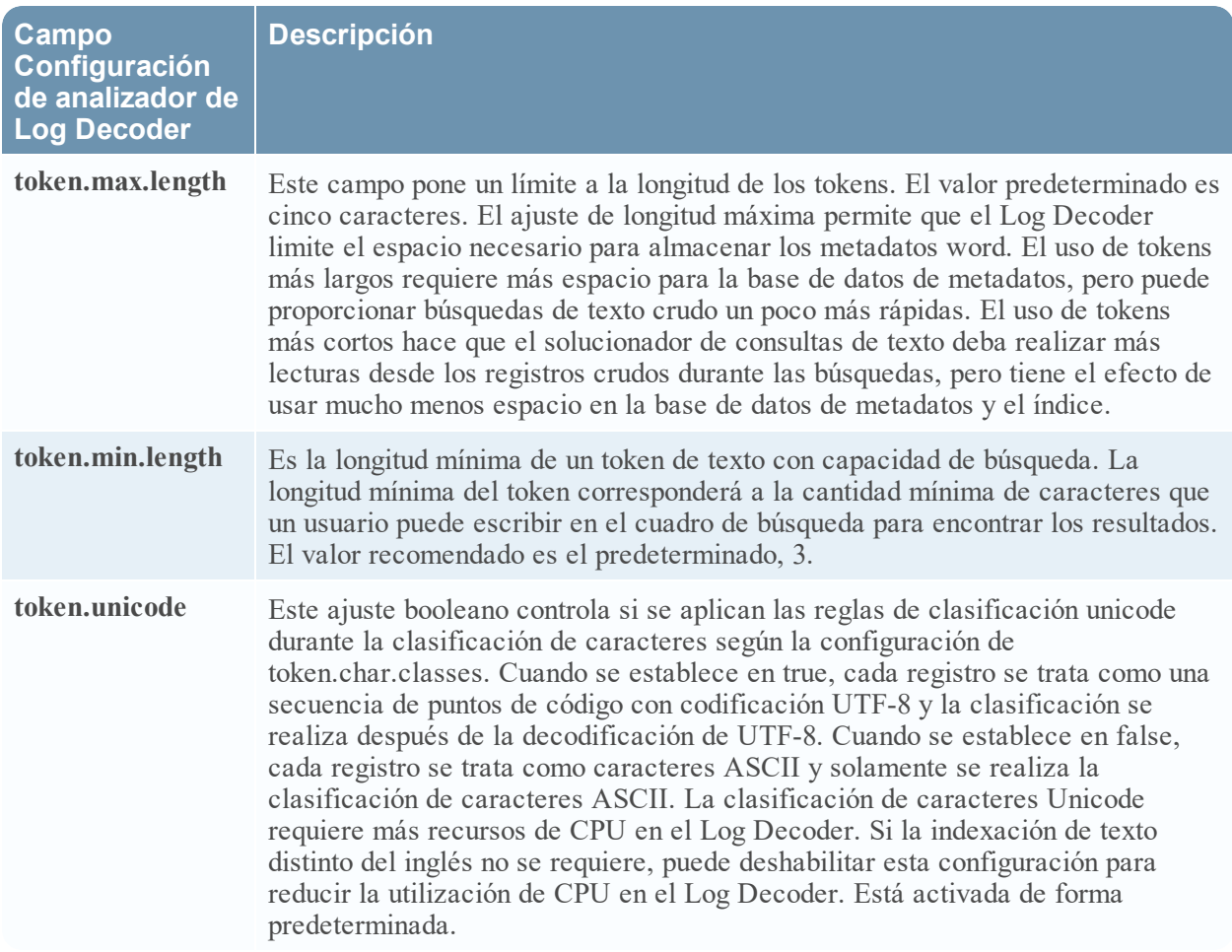

# <span id="page-170-0"></span>**Parámetros de configuración de la interfaz REST**

En este tema se enumeran y se describen los parámetros de configuración disponibles para la interfaz REST incorporada en todos los servicios de NetWitness Platform Core.

#### **Ajustes de configuración**

En la siguiente tabla se enumeran y se describen los parámetros de configuración de REST:

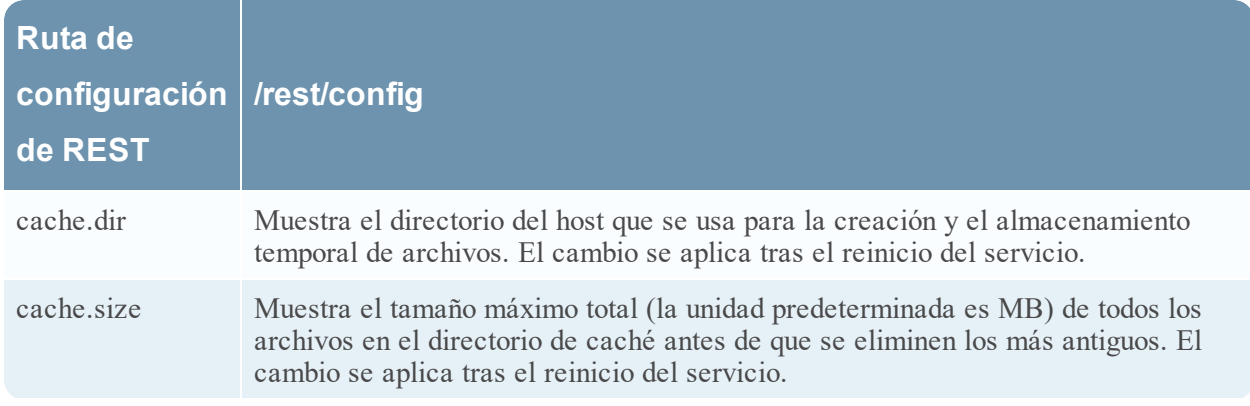

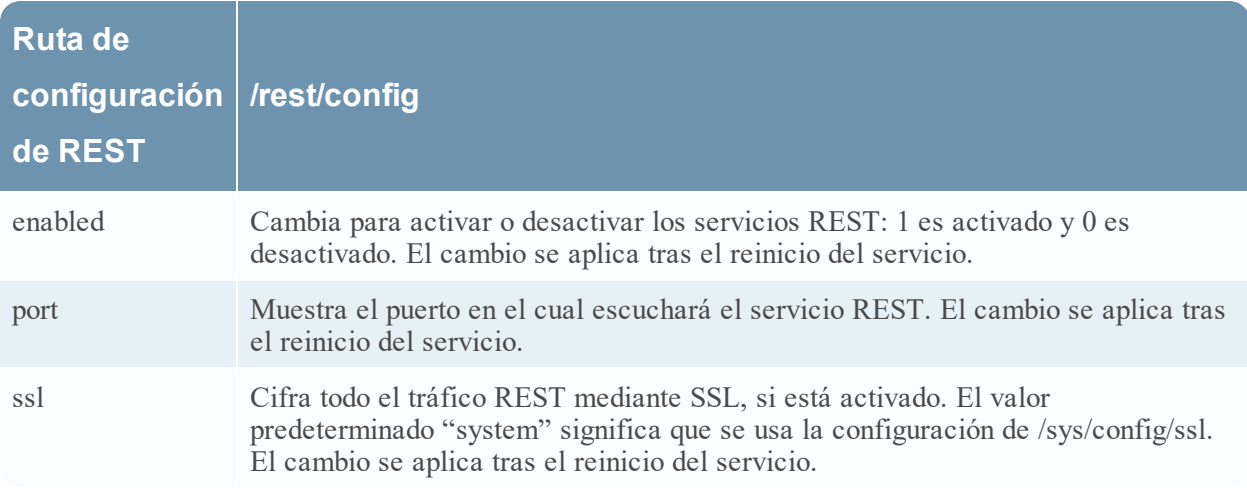

#### <span id="page-171-0"></span>**Modos system.roles de servicios NetWitness Platform Core**

Todos los servicios Core de NetWitness Platform ofrecen modos de autorización basada en funciones. En este tema se describen los modos que están disponibles y cómo se configuran dentro de cada servicio.

El nodo de configuración /sdk/config/system.roles establece los permisos de consulta y visualización para metadatos y contenido clave por clave. Este parámetro es compatible con la función de administración de la privacidad de datos y, cuando se habilita con el uso de uno de los valores distintos de cero, ayuda a un encargado de la privacidad de datos a controlar el acceso a claves de metadatos y contenido específicos. Este parámetro se puede configurar en la interfaz del usuario de NetWitness Platform (consulte el tema **Pestaña Privacidad de datos** de la *Guía de administración de la privacidad de datos* para obtener detalles). Cuando se edita el valor, el cambio se aplica de inmediato.

Cero significa que los permisos de servicios basados en claves de metadatos de SDK están inhabilitados.

 $\bullet$  0: desactivado

Cuando se especifica uno de los valores distintos de cero, el encargado de la privacidad de datos puede seleccionar una clave de metadatos para poner en lista blanca o negra la presentación de los metadatos o el contenido (o ambos) asociados para una función de usuario específica en un servicio.

- 1: poner en lista blanca metadatos y contenido filtrados
- 2: poner en lista blanca metadatos filtrados
- <sup>l</sup> 3: poner en lista blanca contenido filtrado
- 4: poner en lista negra metadatos y contenido filtrados
- 5: poner en lista negra metadatos filtrados
- 6: poner en lista negra contenido filtrado

# **Solución de problemas de instalaciones y**

# **actualizaciones de versión**

En esta sección se describen los mensajes de error que se muestran en la vista **Hosts** cuando se producen problemas durante la actualización de versiones de hosts y la instalación de servicios en hosts en la vista **Hosts**. Si no puede resolver algún problema de actualización o instalación con los siguientes métodos de solución de problemas, póngase en contacto con el servicio al cliente (<https://community.rsa.com/docs/DOC-1294>).

# **La actualización del host falla**

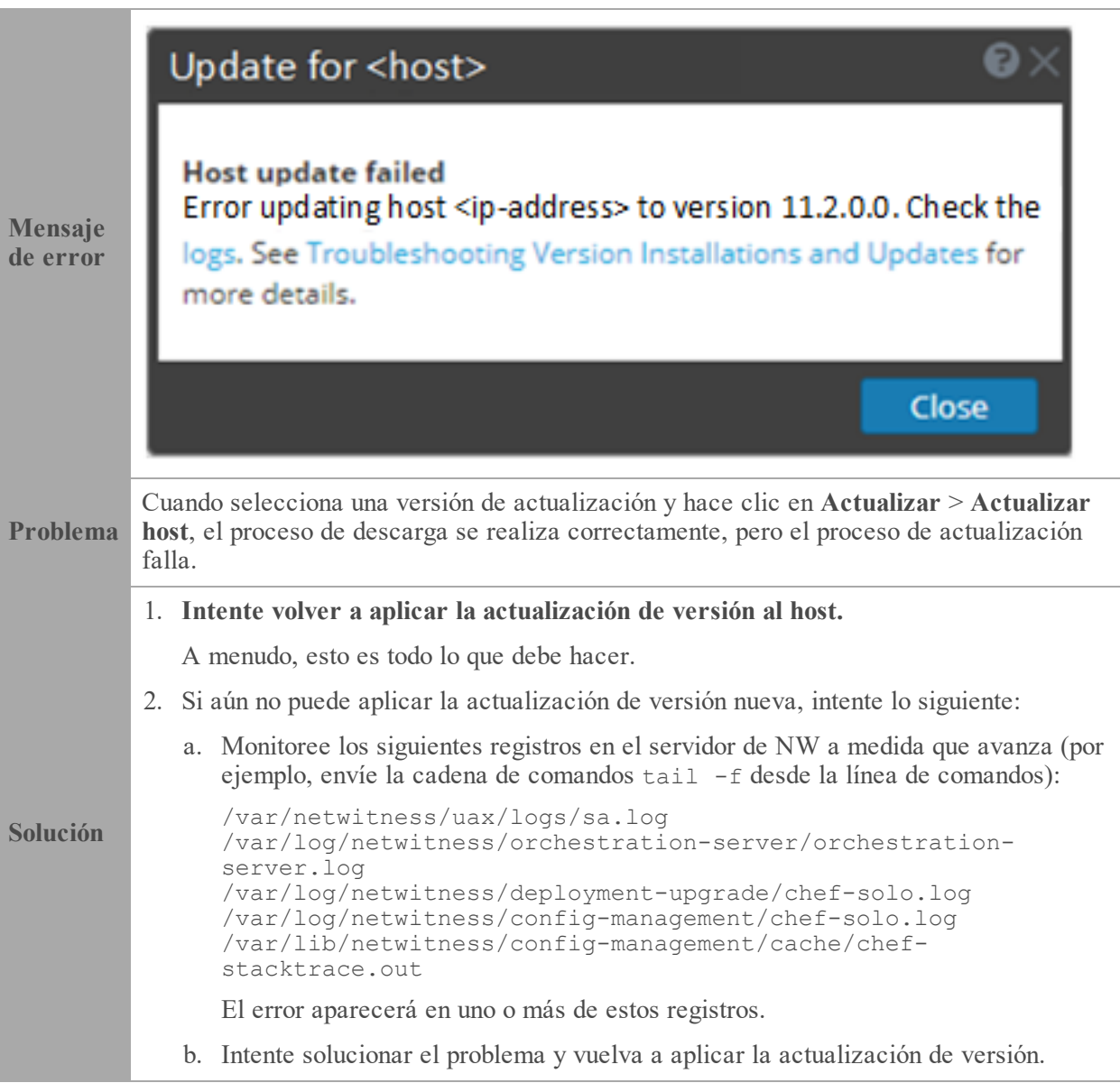

• Causa 1: La contraseña de deploy admin venció.

Solución: Restablezca la contraseña de deploy admin. Para restablecer la contraseña de deploy\_admin, consulte el procedimiento que se describe a continuación en Contraseña de [deploy\\_admin](#page-175-0) vencida

• Causa 2: La contraseña de deploy admin se cambió en el host del servidor de NW, pero no se cambió en hosts de servidores que no son de NW. En este caso, en todos los hosts de servidores que no son de NW en 11.x, ejecute el siguiente comando con el uso de la contraseña de deploy admin coincidente desde el host del servidor de NW:

/opt/rsa/saTools/bin/set-deploy-admin-password

3. Si aún no puede aplicar la actualización, reúna los registros del paso 2 y póngase en contacto con el servicio al cliente:<https://community.rsa.com/docs/DOC-1294>.

# **La actualización del servicio falla**

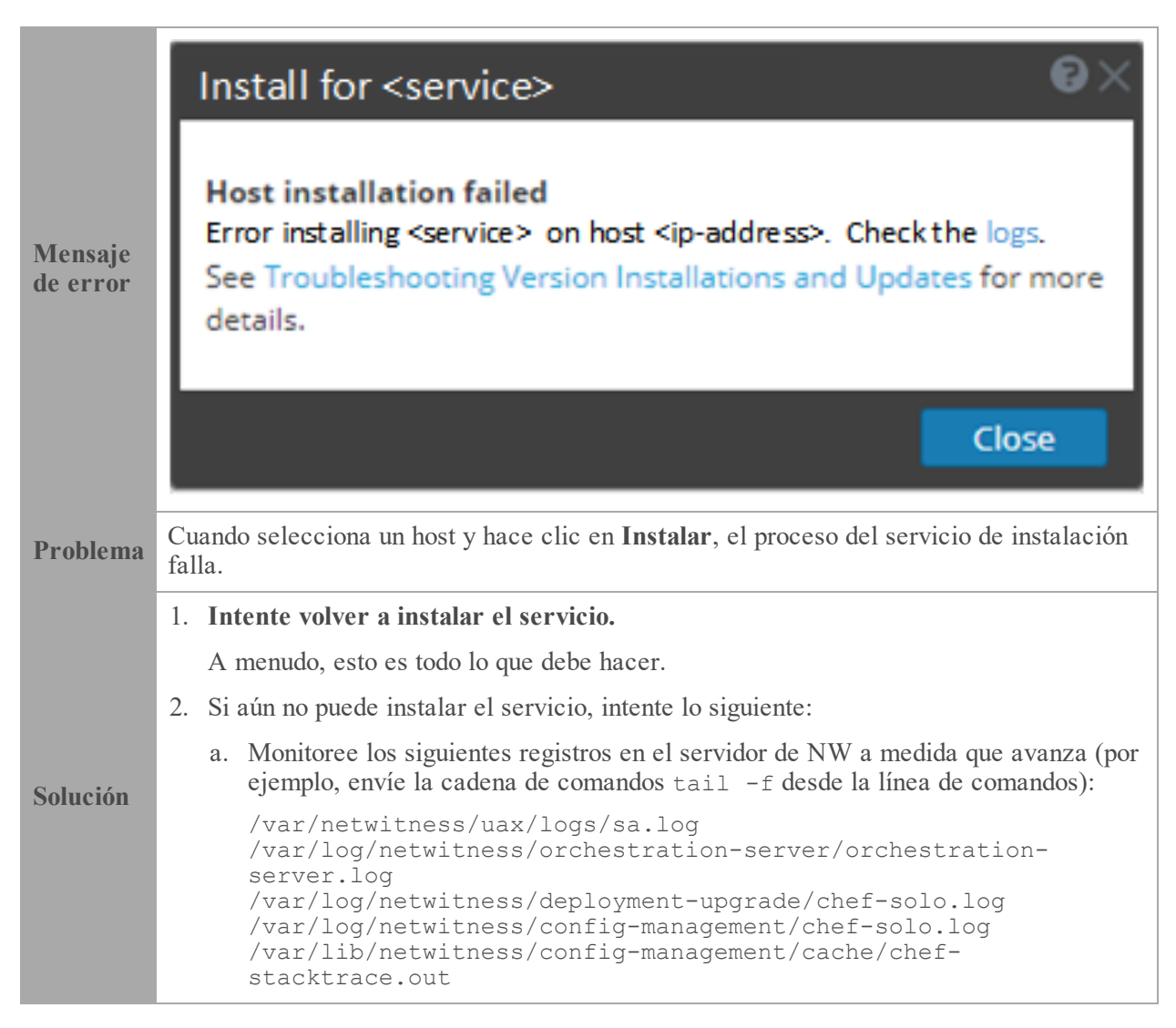

El error aparecerá en uno o más de estos registros.

- b. Intente solucionar el problema y vuelva a aplicar el servicio.
	- Causa 1: Ingresó la contraseña de deploy admin incorrecta en nwsetup-tui.

**Solución**: Recupere su contraseña de deploy\_admin.

#### **Para recuperar su contraseña de deploy\_admin:**

- 1. En el menú de NetWitness Platform, seleccione **ADMINISTRAR** > **Seguridad** > pestaña **Usuarios**.
- 2. Seleccione deploy\_admin y haga clic en **Restablecer contraseña**.
- 3. (Condicional) Si NetWitness Platform no le permite restablecer una contraseña de deploy\_admin vencida en el cuadro de diálogo **Restablecer contraseña**, realice los siguientes pasos.
	- a. Acceda mediante el protocolo SSH al host del servidor de NW.

```
security-cli-client --get-config-prop --prop-hierarchy
nw.security-client --prop-name
platform.deployment.password –quiet
```
- b. Acceda mediante el protocolo SSH al host en el cual falló la instalación/coordinación.
- c. Vuelva a ejecutar nwsetup-tui con el uso de la contraseña de deploy\_ admin correcta.
- Causa 2: La contraseña de deploy admin venció.

**Solución**: Restablezca la contraseña de deploy\_admin. Para restablecer la contraseña de deploy admin, consulte el procedimiento que se describe a continuación en Contraseña de [deploy\\_admin](#page-175-0) vencida

3. Si aún no puede aplicar la actualización, reúna los registros del paso 2 y póngase en contacto con el servicio al cliente:<https://community.rsa.com/docs/DOC-1294>.

# **Error en la descarga de la actualización del host**

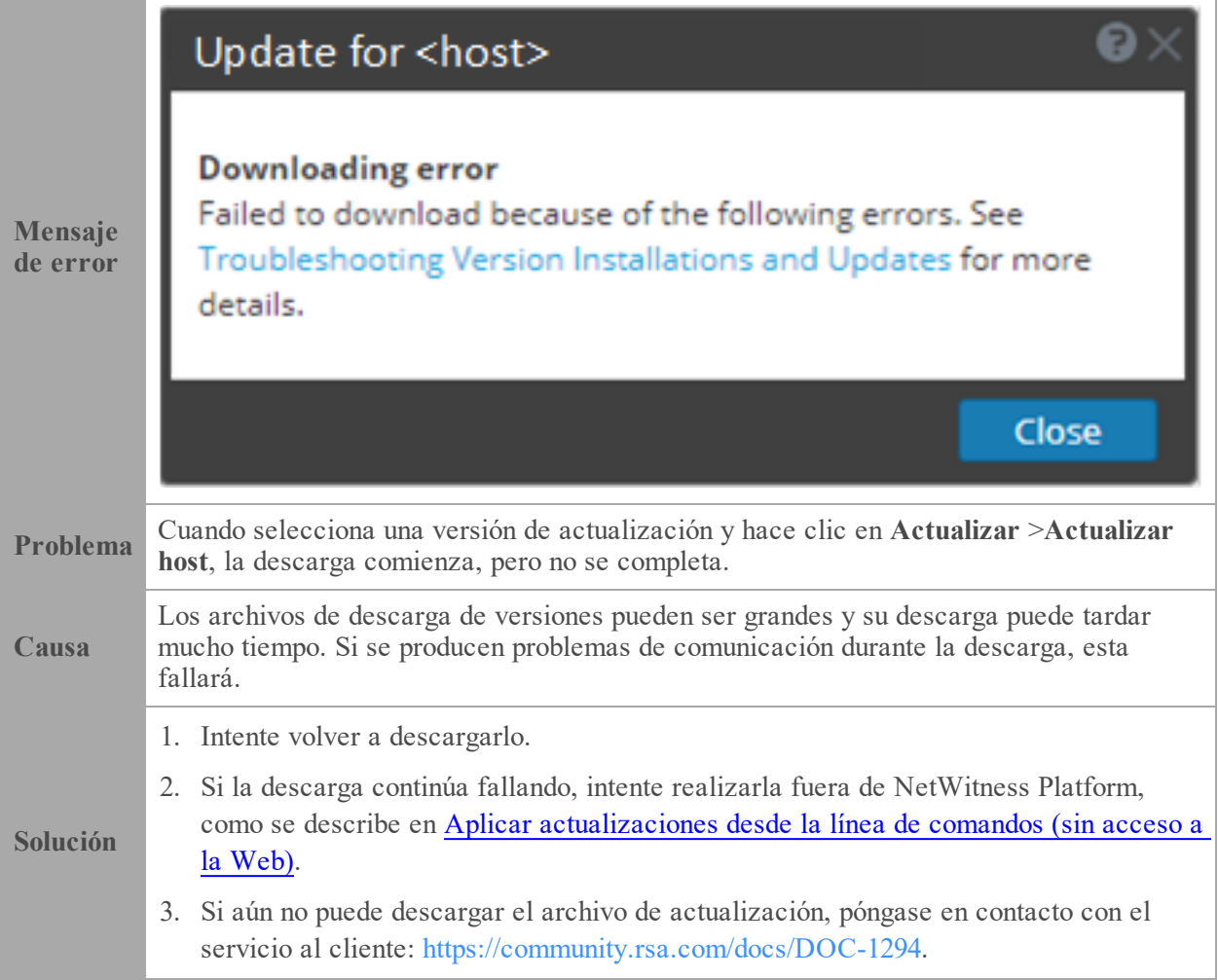

# <span id="page-175-0"></span>**Contraseña de deploy\_admin vencida**

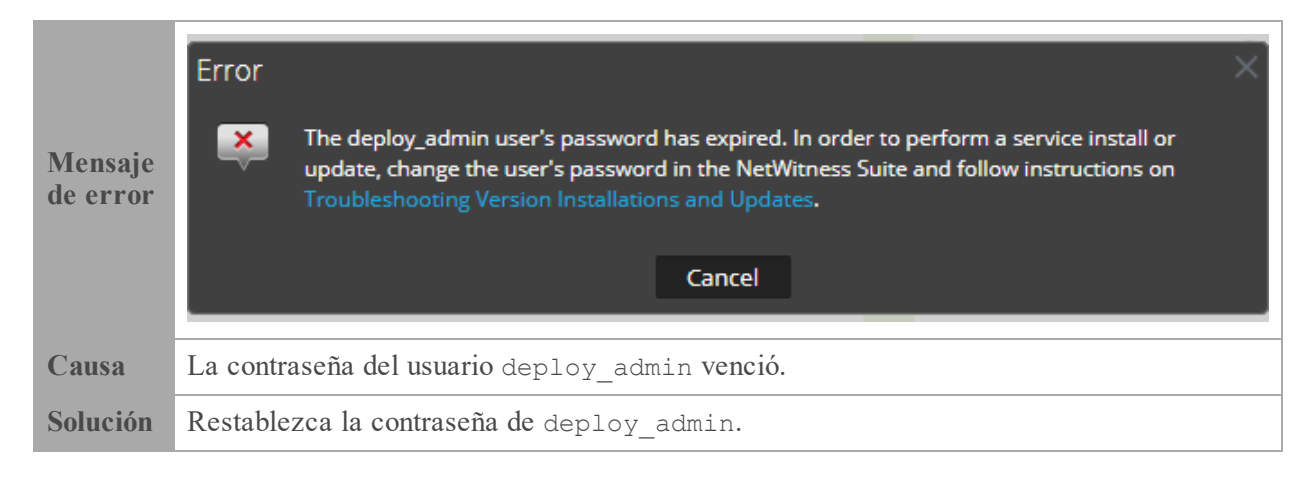

- 1. En el menú de NetWitness Platform, seleccione **ADMINISTRAR** > **Seguridad** > pestaña **Usuarios**.
- 2. Seleccione **deploy\_admin** y haga clic en **Restablecer contraseña**.
	- Si NetWitness Platform le permite ingresar la contraseña de deploy admin vencida en el cuadro de diálogo **Restablecer contraseña**, realice los siguientes pasos.
		- a. Ingrese la contraseña de deploy admin vencida.
		- b. Deseleccione la casilla de verificación **Forzar cambio de contraseña en el próximo inicio de sesión**.
		- c. Haga clic en **Guardar**.
	- Si NetWitness Platform no le permite ingresar la contraseña de deploy admin vencida en el cuadro de diálogo **Restablecer contraseña**.
		- a. En el host del servidor de NW y en todos los demás hosts en 11.x, ejecute el siguiente comando con el uso de la contraseña de deploy admin nueva:

/opt/rsa/saTools/bin/set-deploy-admin-password

b. En el host en el cual falló la instalación/coordinación, ejecute nwsetup-tui y use la contraseña de deploy\_admin nueva.